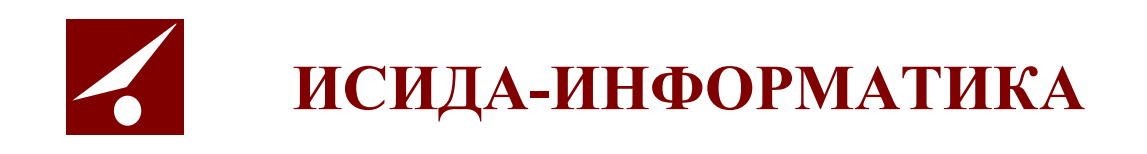

# **ISIDA Audit**

# «Система управления внутренним аудитом»

Руководство Руководителя подразделения в Главном управлении

Минск 2022

# Содержание

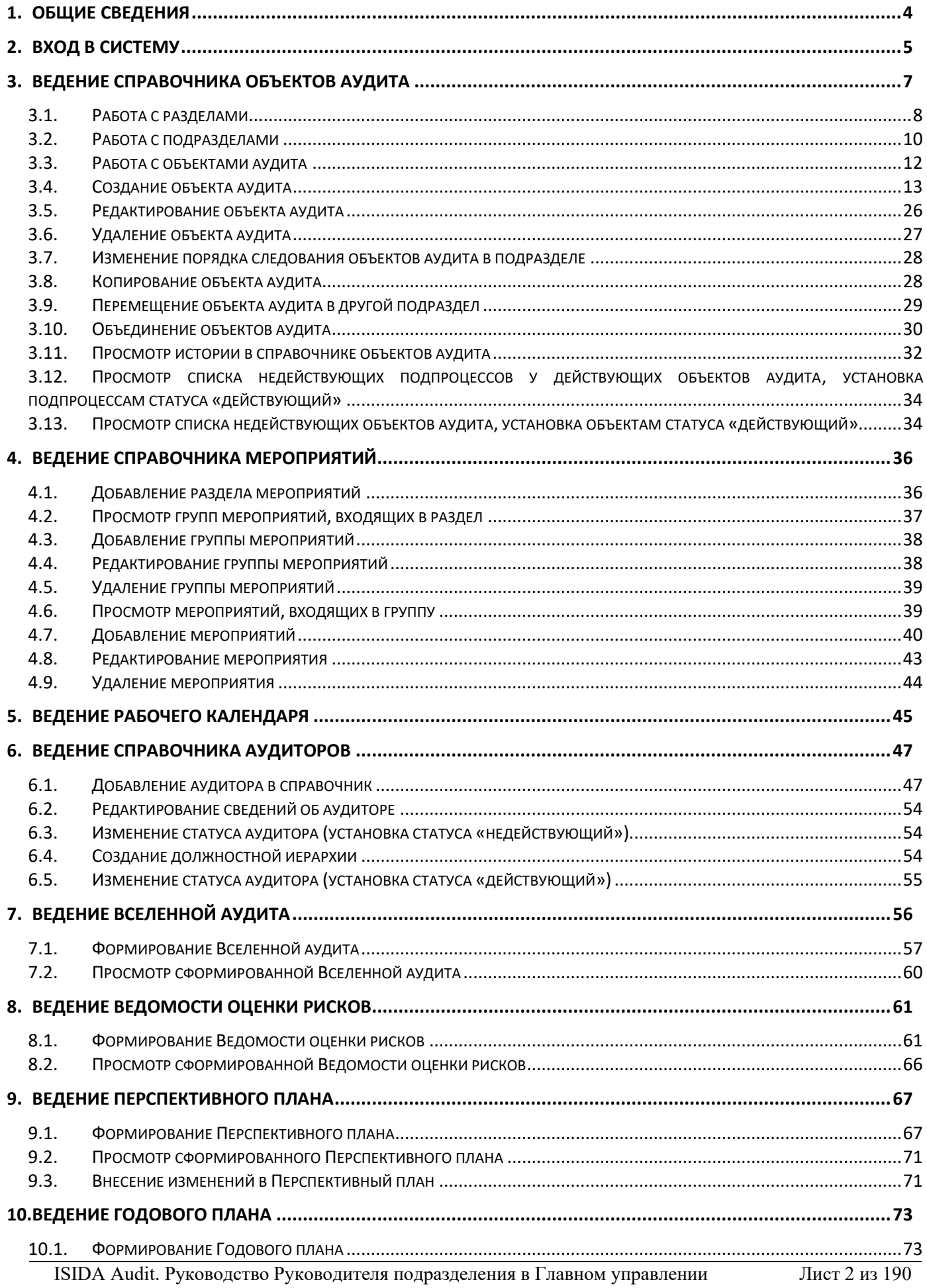

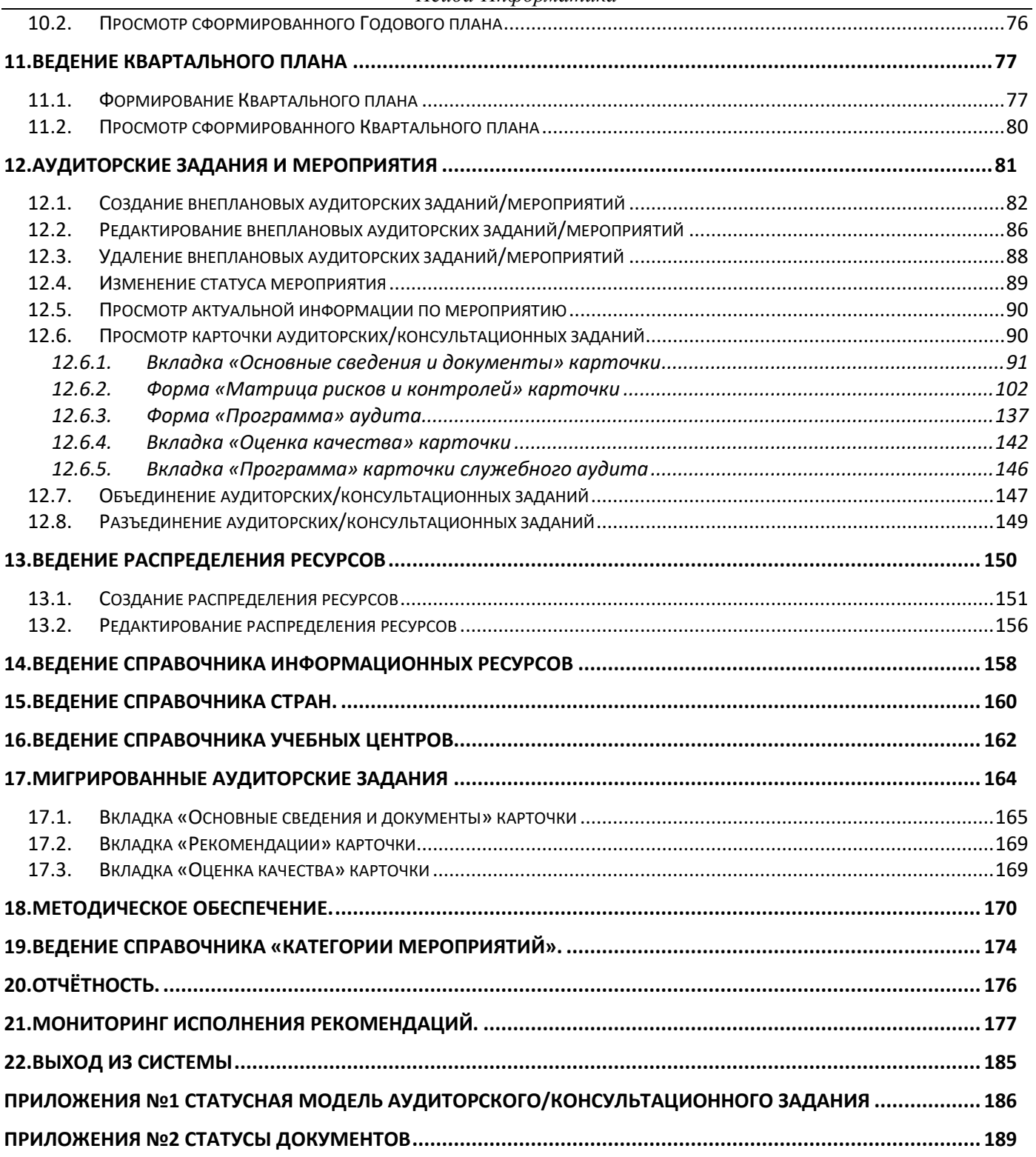

*Код документа: 4536-2.5.6(1.1). Листов: 190. Дата редакции: 22.06.2022. © ООО «Исида-Информатика», 2022.*

|                     | © ООО «Исида-Информатика»                             |                    |        |
|---------------------|-------------------------------------------------------|--------------------|--------|
| Kod                 | Наименование                                          | $\eta$ <i>Jucm</i> | Листов |
| $4536 - 2.5.6(1.1)$ | ISIDA Audit. Руководство Руководителя подразделения в |                    | 190    |
|                     | Главном управлении                                    |                    |        |
|                     | Принадлежность                                        |                    |        |
| Kod                 | Обозначение                                           |                    | Версия |
| 4536                | <b>ISIDA Audit</b>                                    |                    |        |

# **1. Общие сведения**

<span id="page-3-0"></span>Программная система ISIDA Audit позволяет обеспечить сбор, централизованное хранение и обработку документов по планированию и проведению аудиторских заданий, мероприятий Главного управления внутреннего аудита, организовать единое место хранения информации об объектах аудита, проводимых аудиторских заданиях и мероприятиях, выданных рекомендациях, реализовать контроль и оперативный мониторинг выполнения планов работ, заданий и выданных рекомендаций. Данная система позволит ускорить процессы получения оперативной и достоверной информации для анализа и принятия управленческих решений.

В Системе предусмотрена реализация функций планирования и проведения аудиторских заданий, контроля и мониторинга выполнения аудиторских заданий, анализа данных и формирования отчетов, методического обеспечения службы внутреннего аудита, а также общих функций администрирования.

- ведение справочников;
- ведение шаблонов документов с возможностью их гибкой настройки;
- поддержка функции поиска (включая поиск различных документов с гибкой настройкой поискового фильтра для каждого типа документов);
- обеспечение версионности данных (включая редакции документов с просмотром полной истории изменений);
- обеспечение механизма идентификации и аутентификации пользователей;
- разграничение прав доступа пользователей;
- протоколирование действий пользователей и системных событий.
- формирование и ведение единой базы объектов аудита;
- оценка (расчет) рисков объектов аудита;
- формирование и ведение Вселенной аудита;
- формирование и ведение ведомости оценки рисков объектов аудита;
- планирование работ (квартальное, годовое, перспективное);
- планирование трудовых ресурсов;
- подготовка и формирование документов в рамках подготовки и выполнения аудиторского задания (предварительное изучение, программа аудита, матрица рисков и контролей, аудиторский отчет и т.д.).
- формирование и ведение базы аудиторских доказательств.
- ведение единого реестра обнаружений и рекомендаций.
- оценка рисков объектов аудита.
- формирование документов по результатам аудиторского задания (аудиторского отчета, отчета руководству и т.д.).
- учет и контроль выполнения аудиторских заданий, мероприятий со стороны руководства.
- миграция сведений о проведенных аудитах.
- миграция документов, включая прикрепленные файлы.
- миграция сведений о выданных рекомендациях, включая отчеты об их исполнении.
- мониторинг и контроль выполнения рекомендаций;
- информирование о наступлении (приближении) сроков выполнения рекомендаций.
- формирования отчетов по выполнению планов работ, программы аудита/аудиторского задания, аудиторских рекомендаций и т.д.;
- формирование аналитических и статистических отчетов в различных срезах за выбранный период времени по заданным параметрам;
- анализ и формирование документов по оценке качества работы аудиторов и деятельности внутреннего аудита.
- ведение справочной информации, связанной с деятельностью внутреннего аудита

# **2. Вход в Систему**

<span id="page-4-0"></span>Для того чтобы начать работу с системой, необходимо:

1) Запустить обозреватель Internet Explorer (или ярлык «*ISIDA AUDIT*» на рабочем столе).

2) Выбрать в закладках Internet Explorer ссылку «ISIDA AUDIT». Откроется форма ввода логина и пароля для входа в систему [\(Рисунок](#page-4-1) 2-3*.1***-***1*).

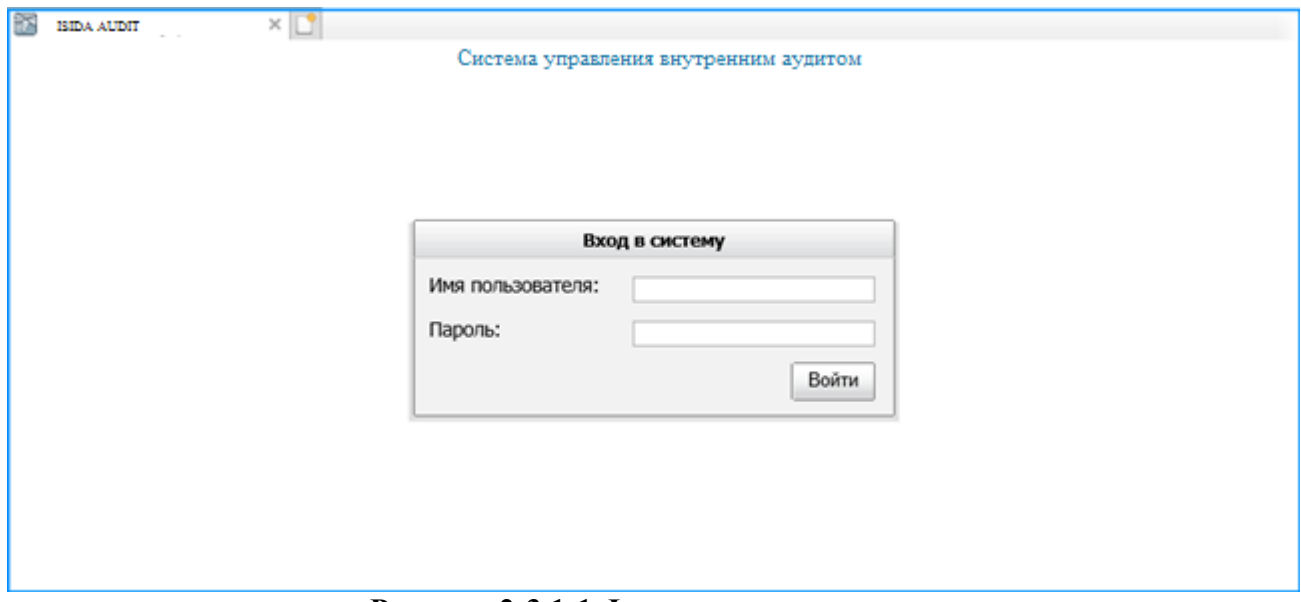

**Рисунок 2-3.1-1 Форма входа в систему**

<span id="page-4-1"></span>3) В случае удачной регистрации – если пользователь обладает несколькими наборами прав доступа (ролями) - будет загружена форма выбора роли пользователя [\(Рисунок](#page-4-2) 2-3**.1-2**). Если пользователь обладает только одной ролью – откроется форма главного меню [\(Рисунок](#page-4-2) 2-3**.1-2**)

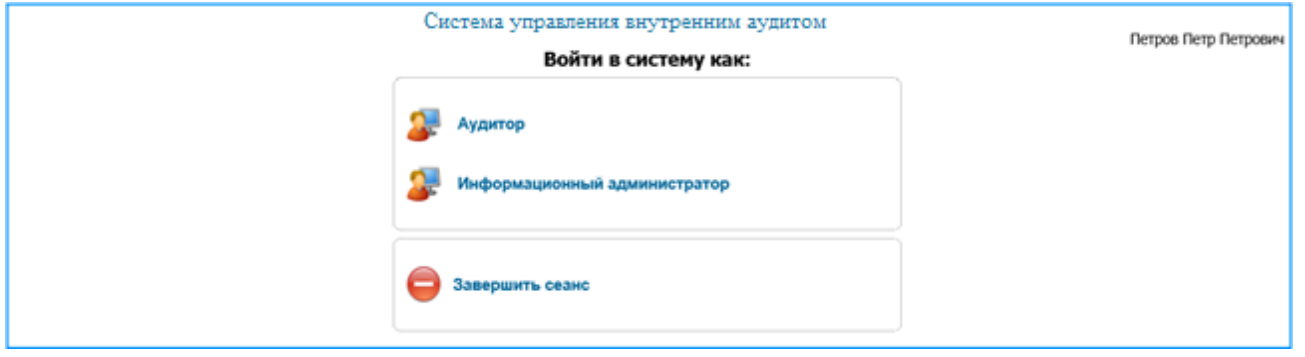

**Рисунок 2***-3.1-2* **Форма выбора роли**

<span id="page-4-2"></span>4) После выбора роли нажатием левой кнопки мыши откроется форма главного меню [\(Рисунок](#page-5-0)  [2-3](#page-5-0)*.1***-***3*)

*Исида-Информатика*

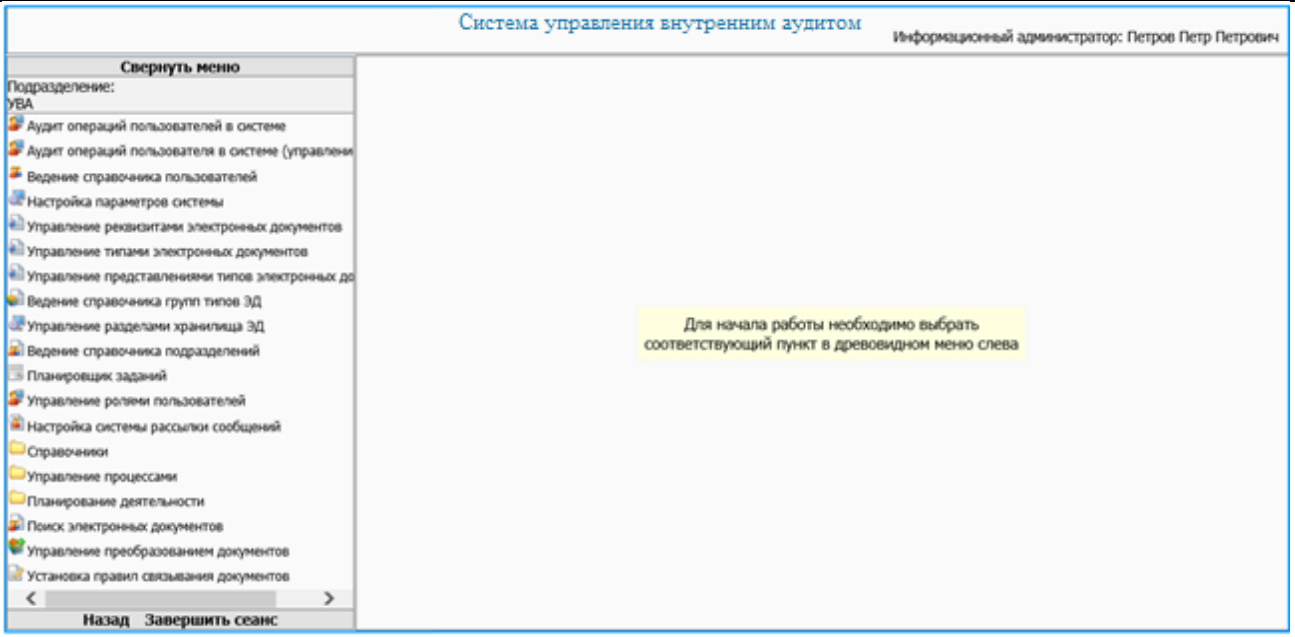

**Рисунок 2-3.1-3 Форма главного меню**

<span id="page-5-0"></span>Данная форма состоит из двух частей. Слева отображается навигационное меню, где можно выбирать нужную пользователю операцию. Справа – основная рабочая область. Для увеличения рабочей области необходимо свернуть навигационное меню, нажав на ссылку **«Свернуть меню»** в верхней части навигационного меню. Для возврата меню на экран выполнить нажатие на ссылку слева **«Развернуть меню».**

#### **3. Ведение справочника объектов аудита**

<span id="page-6-0"></span>Для формирования планов работы ГУВА необходимо определить перечень объектов аудита, которые могут быть подвергнуты аудиту. Для этого в Системе создается справочник объектов аудита, в котором осуществляется формирование и ведение единой базы объектов аудита

Объекты аудита объединены в подразделы, которые в свою очередь образуют раздел. Код раздела содержит одну букву, но может содержать в дальнейшем и иные наборы символов.

Для перехода к сеансу ведения справочника объектов аудита следует выбрать в навигационном меню «Справочники» - «Справочник объектов аудита». Откроется форма, изображенная на рисунке 3-1. При входе в сеанс отображается информация о созданных разделах (код раздела, наименование раздела, дата создания и данные пользователя, создавшего раздел).

Если в БД отсутствует информация по разделам – открывается пустая форма.

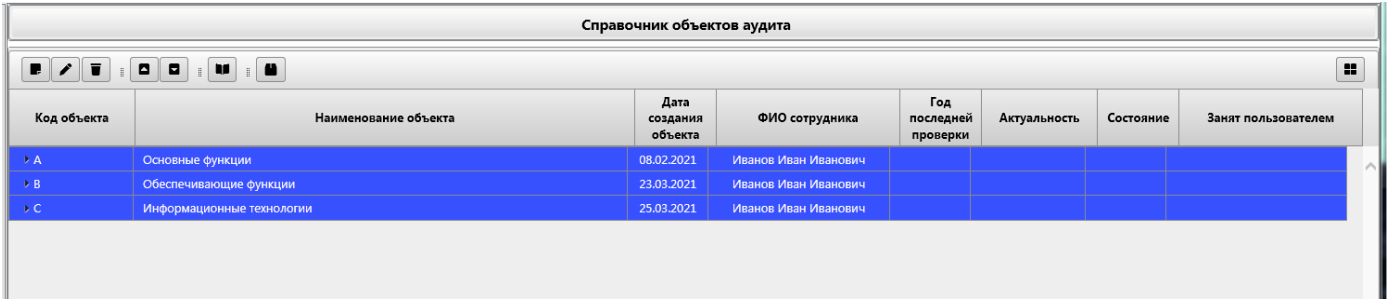

## **Рисунок 3-3.1-1 Форма ведения справочника объектов аудита**

Верхняя часть формы содержит набор кнопок для работы со справочником:

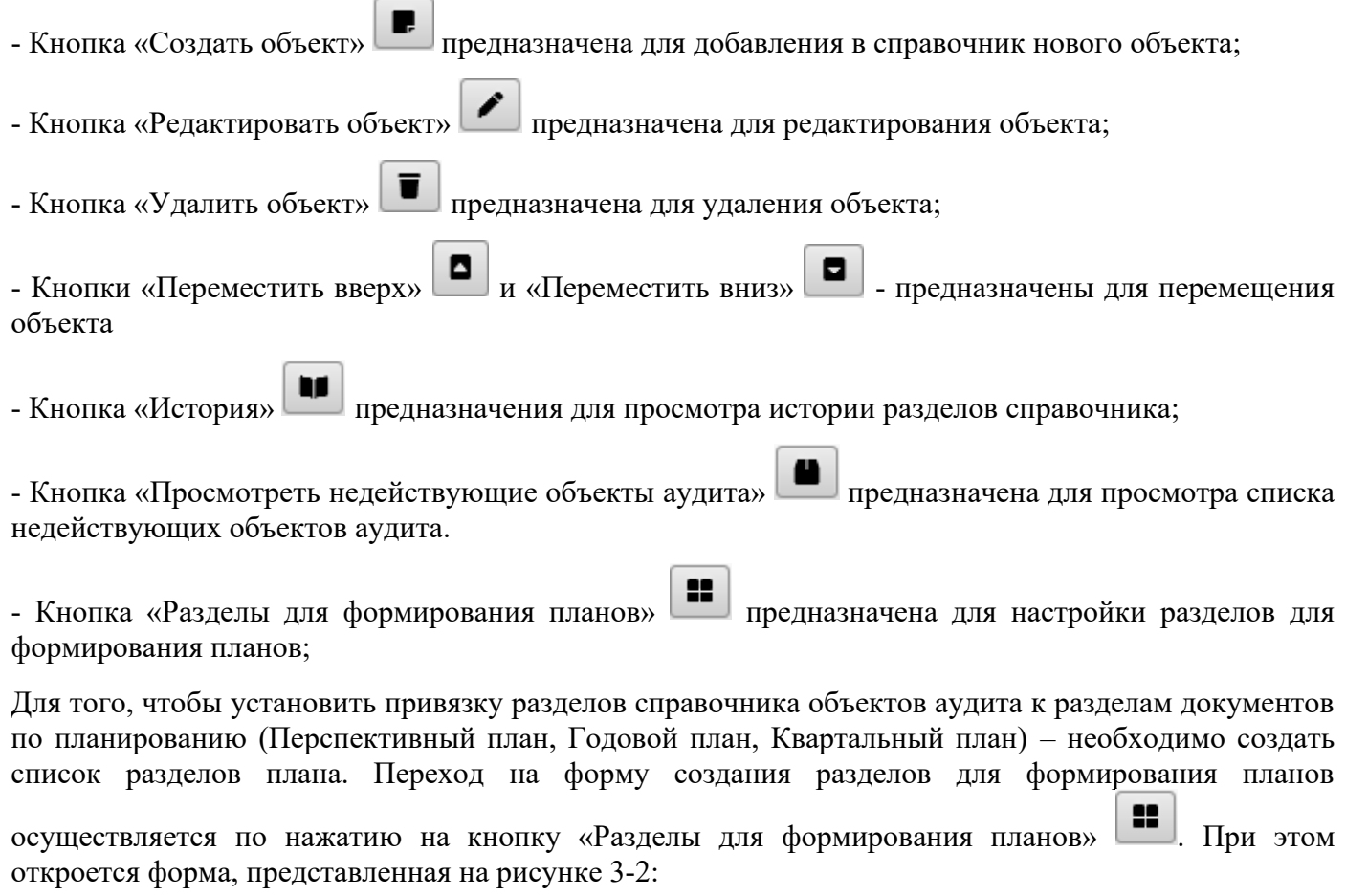

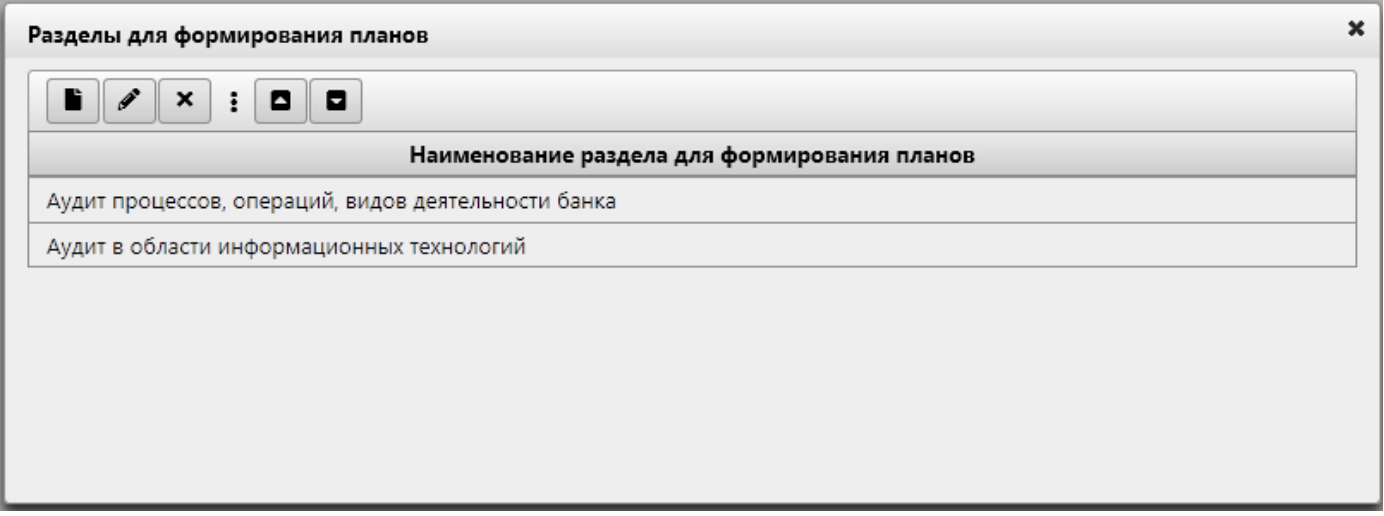

**Рисунок 3-2 Форма работы с разделами для формирования планов**

На данной форме возможно создание нового раздела для формирования планов, редактирование наименования раздела и удаление созданных разделов. Выполнить операцию удаления разделов возможно только в том случае, если не установлена привязка данного раздела к разделам справочника объектов аудита. Также возможно изменить порядок следования разделов в планах. Для изменения порядка следования необходимо однократным кликом левой кнопкой мыши по строке с

наименованием выделить запись в справочнике и нажать кнопку «Переместить вверх»

«Переместить вниз»

# <span id="page-7-0"></span>*3.1. Работа с разделами*

Для добавления в справочник нового раздела, следует на форме, представленной на рисунке 3-1,

нажать на кнопку «Создать раздел» **. При нажатии на кнопку откроется форма**, представленная на рисунке 3.1-1. Обязательные к заполнению поля на данной форме и других формах сеанса обозначены символом «\*».

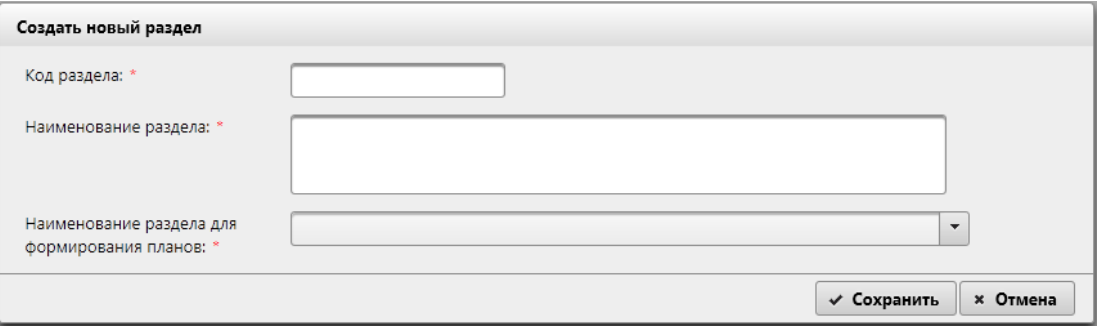

#### **Рисунок 3.1-1 Форма создания раздела**

Для создания нового раздела на форме необходимо ввести код раздела и название раздела, а также из раскрывающегося списка выбрать раздел планов, в который будут включаться объекты аудита из создаваемого раздела справочника. Для сохранения информации необходимо нажать на кнопку

√ Сохранить . При сохранении данных осуществляется контроль заполнения обязательных полей и контроль соответствия кода раздела заданной настройке.

#### *Исида-Информатика*

Например, при попытке сохранения раздела без указания наименования будет выдано сообщение об ошибке (рисунок 3.1-2):

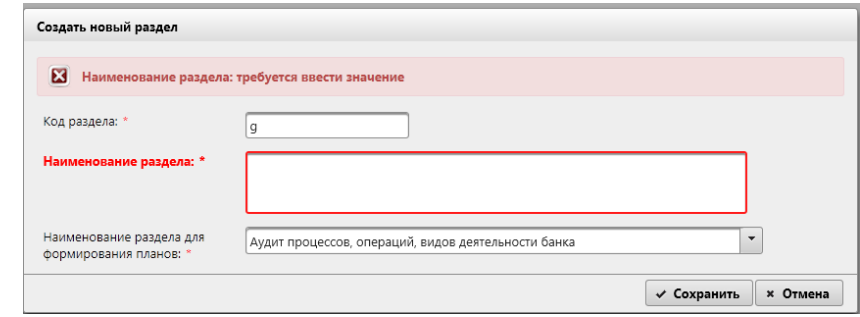

**Рисунок 3.1-2 Сообщение о некорректном вводе данных**

При попытке сохранения раздела с кодом «А» и наименованием «Обеспечение функционирования платёжных систем» на форме будет выдано сообщение об ошибке (рисунок 3.1-3), т.к. раздел с кодом «А» уже есть в БД (раздел «Общие функции», отображается на рисунке 3-1).

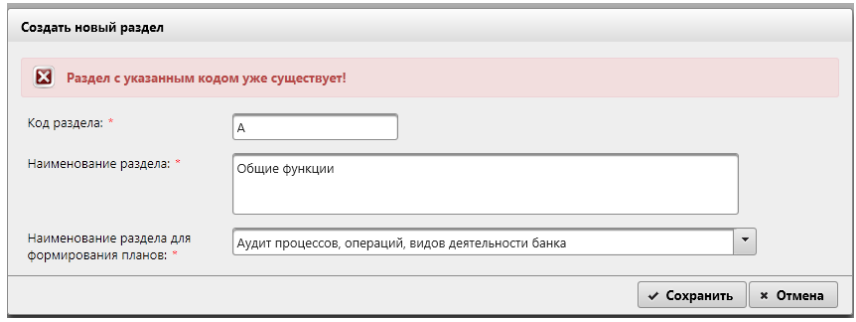

**Рисунок 3.1-3 Сообщение об ошибке при создании раздела**

После указания наименования раздела и корректного кода для него - нажатием на кнопку √ Сохранить данные будут сохранены в БД, на форме справочника будет отображен созданный

раздел.

Для редактирования раздела необходимо однократным кликом левой кнопкой мыши выделить запись

в справочнике (запись будет выделена цветом) и нажать кнопку «Редактировать объект» [14]. Будет открыта форма редактирования (рисунок 3.1-4):

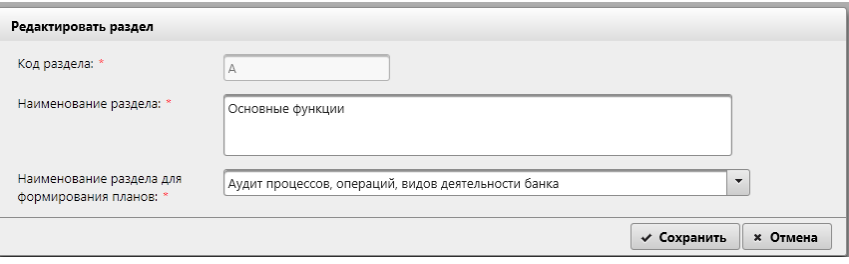

*Рисунок 3.1-4 Редактирование раздела*

Для созданного ранее раздела возможно отредактировать только наименование. Для сохранения информации необходимо нажать на кнопку  $\vee$  Сохранить

Для удаления раздела из справочника необходимо однократным кликом мыши выделить запись на

форме справочника и нажать кнопку «Удалить объект» **. В** открывшемся окне необходимо подтвердить операцию удаления (рисунок 3.1-5):

*Исида-Информатика*

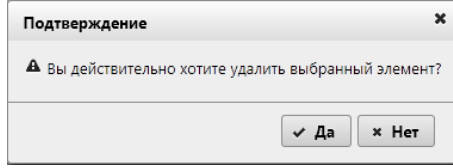

*Рисунок 3.1-5 Подтверждение удаления раздела*

Если выбранный раздел не содержит подразделов – он будет удалён из справочника. При наличии подразделов удаление не осуществляется. Выдаётся сообщение об ошибке (рисунок 3.1-6):

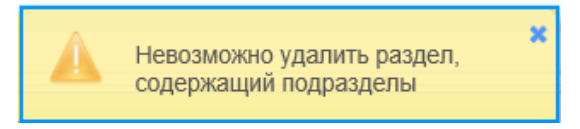

*Рисунок 3.1-6 Сообщение об ошибке при удалении раздела*

# <span id="page-9-0"></span>*3.2. Работа с подразделами*

Для просмотра списка подразделов внутри раздела – необходимо на форме справочника объектов аудита (рисунок 3-1) выполнить клик по иконке • в строке с наименованием раздела. На экране отобразятся строки с подразделами, если таковые были добавлены (рисунок 3.2-1).

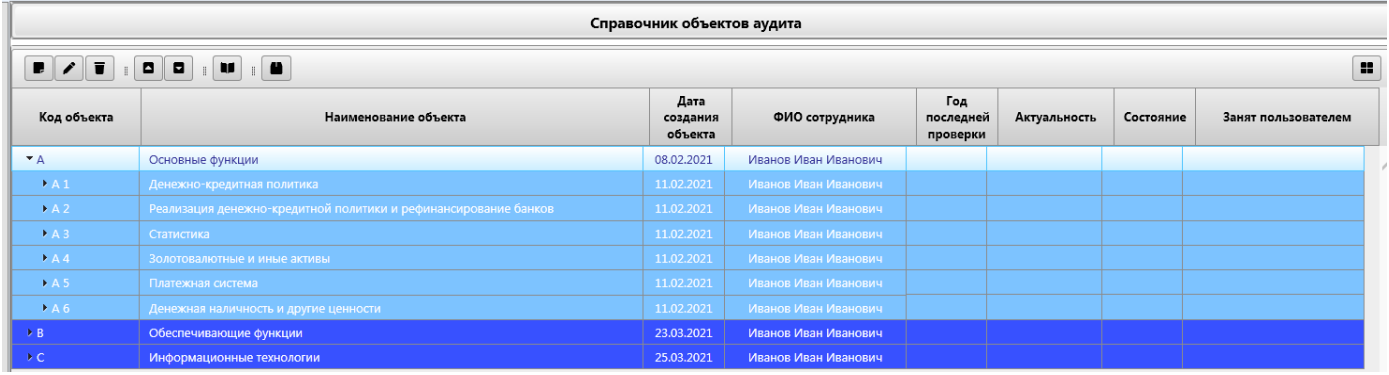

# *Рисунок 3.2-1 Форма просмотра списка подразделов*

Для работы с подразделами доступен следующий набор кнопок:

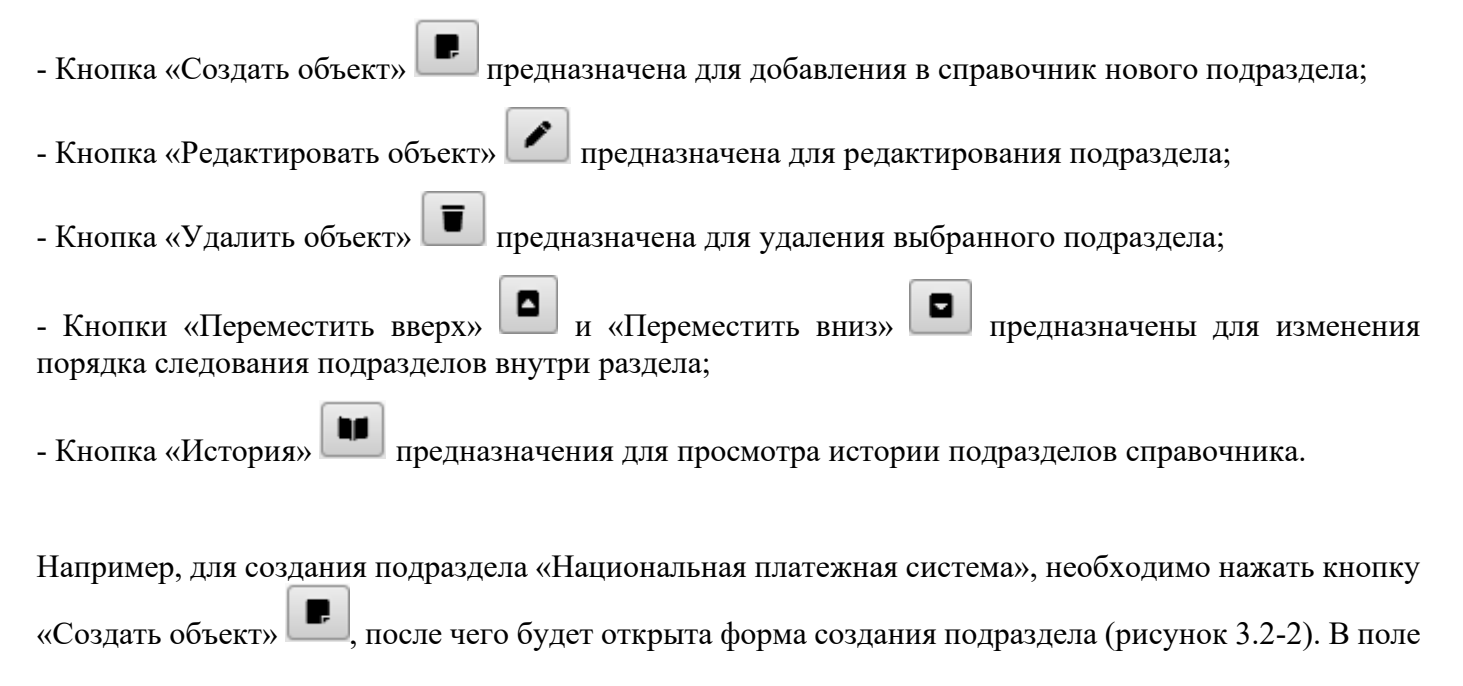

#### *Исида-Информатика*

для редактирования необходимо ввести наименование. Код подраздела формируется автоматически и отображается на форме.

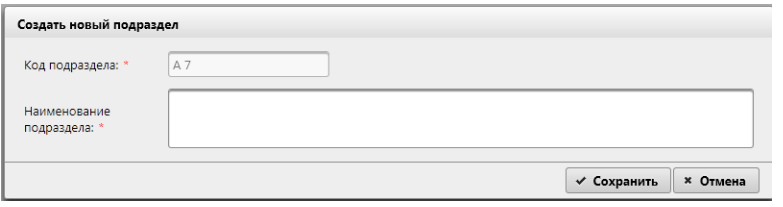

*Рисунок 3.2-2 Форма создания подраздела*

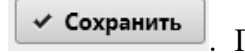

Сохранение создаваемого подраздела осуществляется нажатием на кнопку **Сохранение**. При сохранении подраздела осуществляется контроль заполнения обязательных полей. Если не указано наименование – будет выдано информационное сообщение (рисунок 3.2-3):

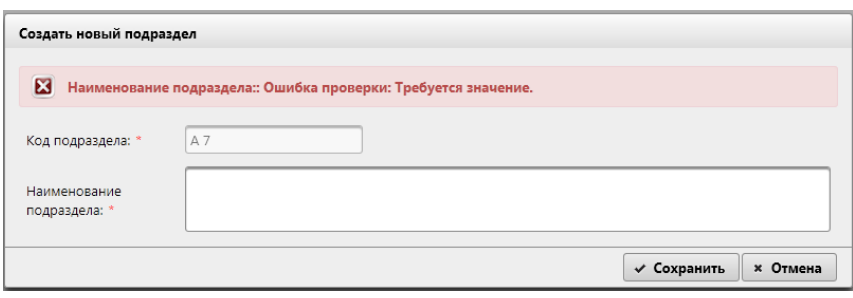

*Рисунок 3.2-3 Сообщение об ошибке при создании подраздела*

При успешном сохранении осуществляется возврат на форму. Подразделы, добавленные описанным выше способом, отображаются на форме.

При необходимости редактирования подраздела необходимо выделить подраздел однократным кликом левой кнопкой мыши по строке с наименованием (запись будет выделена цветом), после чего

нажать кнопку «Редактировать объект» . Будет открыта форма редактирования наименования подраздела (рисунок 3.2-4):

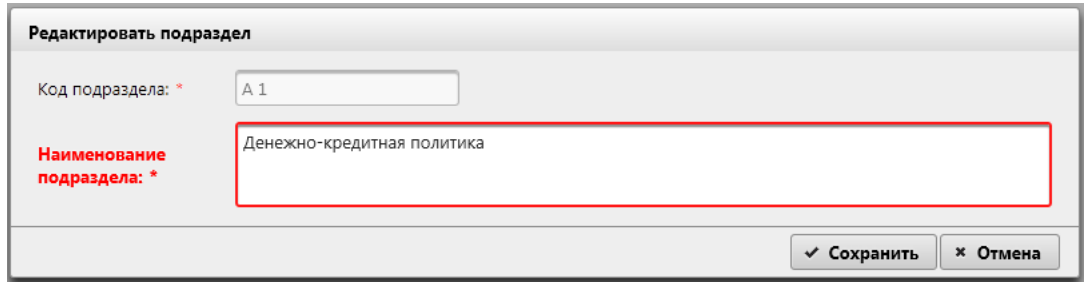

*Рисунок 3.2-4 Форма редактирования наименования подраздела*

Сохранение отредактированного значения осуществляется по нажатию на кнопку  $\vee$  Сохранить Если наименование подраздела не заполнено – при попытке сохранения выдается сообщение об ошибке.

Для удаления подраздела необходимо выделить подраздел однократным кликом левой кнопкой мыши по строке с наименованием (запись будет выделена цветом), после чего нажать кнопку

«Удалить объект» **. В** открывшемся окне необходимо подтвердить операцию удаления (рисунок 3.2-5):

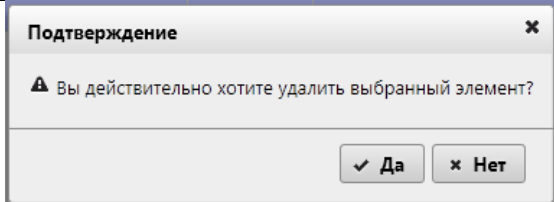

*Рисунок 3.2-5 Окно подтверждения удаления подраздела*

Если удаляемый подраздел содержит действующие объекты аудита – удаление подраздела не осуществляется – будет выдано сообщение об ошибке (рисунок 3.2-6). Если подраздел не содержит объектов аудита – подраздел будет удалён из системы.

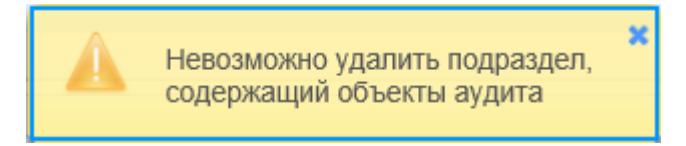

*Рисунок 3.2-6 Окно подтверждения удаления подраздела*

Для изменения порядка следования подразделов в справочнике необходимо однократным кликом левой кнопкой мыши по строке с наименованием выделить запись в справочнике и нажать кнопку «Переместить вверх»  $\Box$  или «Переместить вниз»  $\Box$ . При перемещении подраздела на уровень вверх или на уровень вниз произойдет пересчет кодов подраздела для перемещаемых записей.

# <span id="page-11-0"></span>*3.3. Работа с объектами аудита*

Для просмотра списка объектов аудита внутри подраздела – необходимо на форме просмотра объектов аудита (рисунок 3.2-1) выполнить клик по иконке В в строке с наименованием подраздела.

На экране отобразятся строки с объектами аудита, если таковые были добавлены (рисунок 3.3-1). На форме отображаются только актуальные объекты аудита (в статусе «действующий»).

Для просмотра списка подпроцессов внутри объектов аудита – необходимо на форме просмотра объектов аудита (рисунок 3.2-1) выполнить клик по иконке ▶ в строке с наименованием объекта аудита. На экране отобразятся строки с подпроцессами, если таковые были добавлены. На форме отображаются только актуальные подпроцессы (в статусе «действующий»).

|                        |                                                                                         | Справочник объектов аудита  |                      |                              |              |           |                     |
|------------------------|-----------------------------------------------------------------------------------------|-----------------------------|----------------------|------------------------------|--------------|-----------|---------------------|
| $\blacksquare$         | $\blacksquare$<br>$\blacksquare$                                                        |                             |                      |                              |              |           | ×                   |
| Код объекта            | Наименование объекта                                                                    | Дата<br>создания<br>объекта | ФИО сотрудника       | Год<br>последней<br>проверки | Актуальность | Состояние | Занят пользователем |
| $\nabla$ A             | Основные функции                                                                        | 08.02.2021                  | Иванов Иван Иванович |                              |              |           |                     |
| $\mathbf{A}$ 1         | Денежно-кредитная политика                                                              | 11.02.2021                  | Иванов Иван Иванович |                              |              |           |                     |
| $\triangleright$ A 1.1 | Подготовка, утверждение и мониторинг основных направлений денежно-кредитной<br>ПОЛИТИКИ | 17.03.2021                  | Иванов Иван Иванович | 2022                         | $+$          | Свободен  |                     |
| A 1.2                  | Рабочее время сотрудников, которое используется нерационально                           | 11.02.2021                  | Иванов Иван Иванович |                              | $\ddot{}$    | Свободен  |                     |
| $\triangleright$ A 2   | Реализация денежно-кредитной политики и рефинансирование банков                         | 11.02.2021                  | Иванов Иван Иванович |                              |              |           |                     |
| P A 3                  | Статистика                                                                              | 11.02.2021                  | Иванов Иван Иванович |                              |              |           |                     |
| $PA4$                  | Золотовалютные и иные активы                                                            | 11.02.2021                  | Иванов Иван Иванович |                              |              |           |                     |
| $PA5$                  | Платежная система                                                                       | 11.02.2021                  | Иванов Иван Иванович |                              |              |           |                     |
| EAA                    | Денежная наличность и другие ценности                                                   | 11.02.2021                  | Иванов Иван Иванович |                              |              |           |                     |
| <b>DB</b>              | Обеспечивающие функции                                                                  | 23.03.2021                  | Иванов Иван Иванович |                              |              |           |                     |
| B <sub>C</sub>         | Информационные технологии                                                               | 25.03.2021                  | Иванов Иван Иванович |                              |              |           |                     |

*Рисунок 3.3-1 Форма просмотра списка объектов аудита*

Для работы с подразделами доступен следующий набор кнопок:

- Кнопка «Создать объект» **| | | Предназначена для добавления в справочник нового объекта аудита;** 

- Кнопка «Редактировать объект» **Предназначена для редактирования существующего объекта** аудита;

- Кнопка «Удалить объект» **Предназначена для изменения статуса объекта аудита** (объекту устанавливается статус «недействующий»);

- Кнопки «Переместить вверх» **•** и «Переместить вниз» **•** предназначены для изменения порядка следования объектов аудита внутри подраздела;

Выбрать объект аудита и вызвать контекстное меню правой клавишей мыши. При этом будут доступны следующие кнопки:

- Кнопка «Скопировать объект аудита» предназначена для создания копии выбранного объекта;

- Кнопка «Переместить в другой подраздел» предназначена для перемещения выбранного объекта аудита в другой подраздел справочника;

- Кнопка «Объединить объекты аудита» предназначена для создания одного объекта аудита на основании нескольких выбранных объектов;

#### <span id="page-12-0"></span>*3.4. Создание объекта аудита*

Для создания нового объекта аудита необходимо на форме справочника объектов аудита (рисунок

3.3-1) выбрать подраздел и нажать кнопку «Создать объект» [F], после чего откроется форма для заполнения паспорта объекта аудита (рисунок 3.4-1).

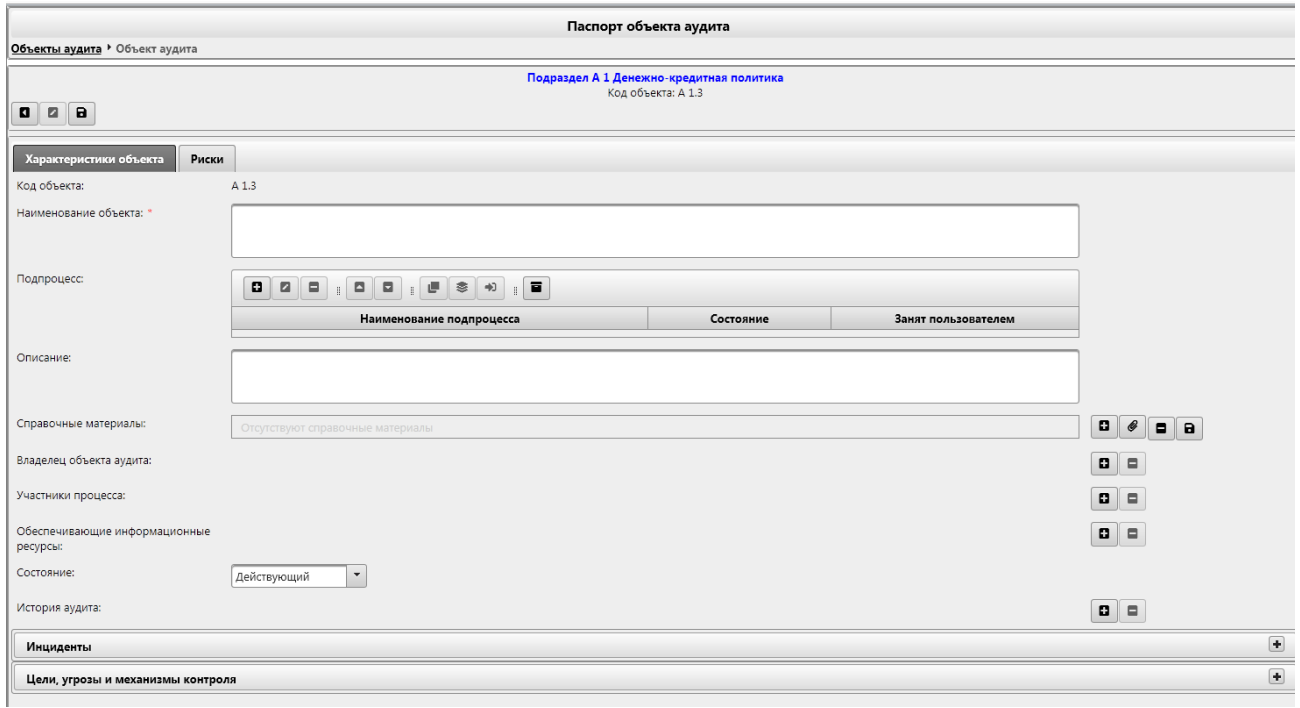

*Рисунок 3.4-1 Форма для заполнения паспорта объекта аудита*

В верхней части форме доступны 3 кнопки:

 $\sim$  «Сохранить»  $\blacksquare$  - по нажатию осуществляется сохранение объекта;

- «Редактировать объект аудита» **-** по нажатию предоставляется доступ к редактированию объекта аудита.

- «Вернуться назад»  $\Box$  - осуществляется возврат в справочник – к просмотру списка объектов подраздела.

В паспорте объекта аудита также доступны 2 вкладки для заполнения:

- «Характеристики объекта аудита» - для указания основных характеристик создаваемого объекта аудита;

- Вкладка «Риски» - для указания значений рисков по создаваемому объекту аудита.

Для создаваемого объекта аудита обязательно указать наименование.

К паспорту объекта аудита возможно прикрепить необходимые «Справочные материалы», которые каким-либо образом затрагивают данный объект. Добавление справочных материалов осуществляется двумя способами:

- 1- путём выбора файла из файловой системы и прикреплением к объекту аудита.
- 2- путём выбора справочного материала из справочника «Методическое обеспечение»

Для использования первого способа добавления справочного материала необходимо выполнить

однократный клик по кнопке «Создать справочный материал» **В**, после чего будет запущена форма добавления справочного материала

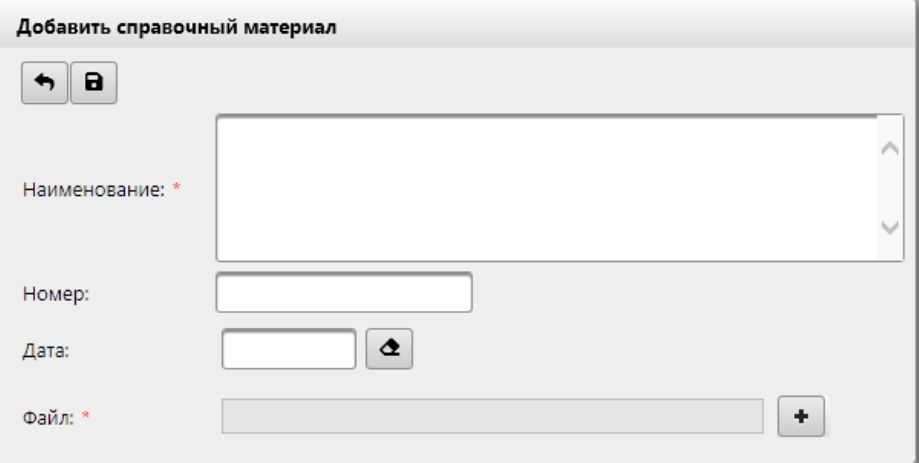

*Рисунок 3.4-2 Добавить справочный материал*

На панели инструментов доступны 2 кнопки:

 $-$  «Вернуться назад»  $\| \bullet \|$  - осуществляется возврат на форму паспорта объекта аудита.

 $\sim$  «Сохранить»  $\Box$  - по нажатию осуществляется сохранение объекта;

На форме необходимо заполнить поле «Наименование», так же предоставляется возможность заполнения полей «Номер» и «Дата» справочного материала.

Для добавления файла необходимо нажать на кнопку «Добавить файл» **| +** После чего откроется форма выбора файла справочных материалов (рисунок 3.4-3).

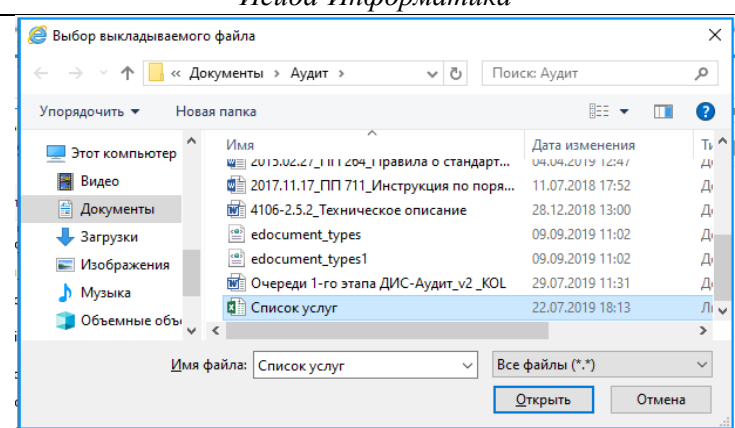

*Исида-Информатика*

*Рисунок 3.4-3 Выбор файла справочных материалов*

Для добавления файла к паспорту объекта необходимо перейти в каталог с файлом, однократным кликом левой кнопкой мыши по файлу выбрать требуемый файл и нажать кнопку «Открыть». Файл будет добавлен в паспорт объекта аудита (рисунок 3.4-5).

Файл будет загружен с клиентского рабочего места и сохранится в ISIDA Audit с привязкой к объекту аудита, и доступен в последующем при просмотре данного объекта аудита.

Для использования второго способа добавления справочного материала необходимо выполнить

однократный клик по кнопке «Установить связь»  $\left($ . после чего будет запущена форма добавления связи со справочным материалом.

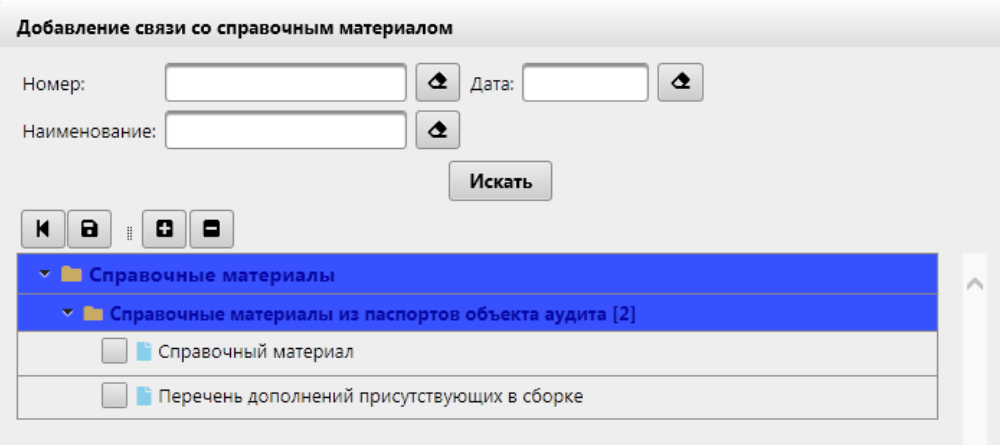

*Рисунок 3.4-4 Добавление связи со справочным материалом*

На форме предоставляется возможность поиска справочного материала по трем параметрам: «Номер», «Дата» и «Наименование». Для выполнения поиска необходимо заполнить поле (или поля) и нажать на кнопку «Искать».

На панели инструментов доступны 4 кнопки:

- «Вернуться назад»  $\boxed{\blacktriangleleft}$  - осуществляется возврат на форму паспорта объекта аудита.

- «Сохранить»  $\boxed{\blacksquare}$  - по нажатию осуществляется сохранение объекта с привязкой к объекту аудита, и доступом в последующем при просмотре данного объекта аудита. Файл будет добавлен в паспорт объекта аудита (рисунок 3.4-5).

- кнопки «Развернуть всё»  $\Box$  и «Свернуть всё»  $\Box$  - при нажатии происходит свертывание и развертывание дерева соответственно.

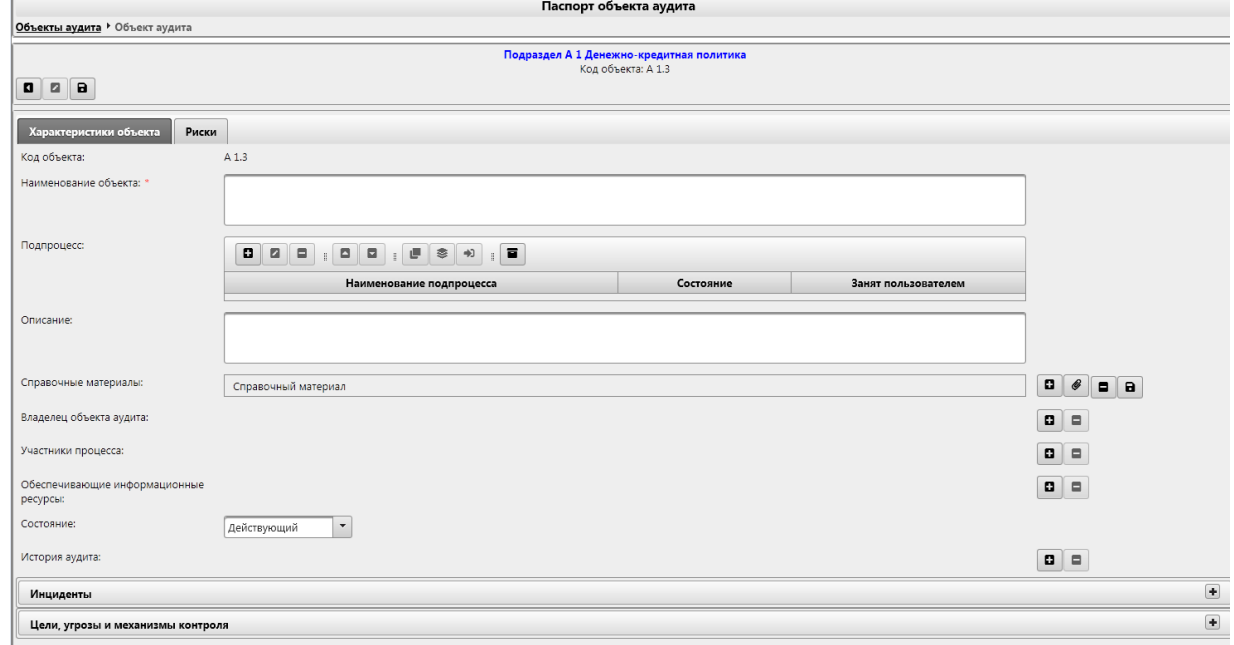

*Рисунок 3.4-5 Паспорт объекта с добавленными справочными материалами*

Однократным кликом левой кнопкой мыши по строке со справочными материалами можно выделить запись, после чего появляется возможность удалить выделенную запись из паспорта объекта

(нажатием на кнопку «Удалить справочный материал» **•** ) или загрузить файл на рабочее место

пользователя (нажатием на кнопку «Сохранить на диск»

Заполнение полей «Владелец объекта аудита» и «Участники процесса» осуществляется выбором подразделения из справочника подразделений. Для объекта аудита возможно указание нескольких владельцев и участников процесса из справочника.

Для того, чтобы добавить владельца объекту аудита – необходимо нажать на кнопку «Добавить

владельца объекта аудита» на форме (рисунок 3.4-5), откроется форма выбора подразделений (рисунок 3.4-6).

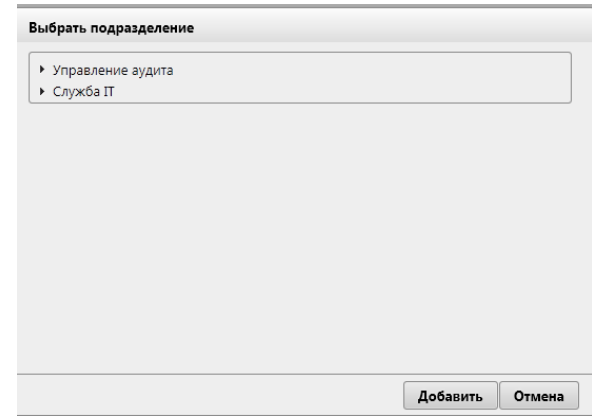

*Рисунок 3.4-6 Форма выбора подразделения из справочника*

Для добавления подразделения-владельца объекта аудита необходимо однократным кликом левой кнопкой мыши по наименованию подразделения выбрать запись в справочнике и нажать кнопку

Добавить . Выбранное подразделение будет добавлено в паспорт объекта аудита в качестве владельца. Аналогичным образом осуществляется добавление участников процесса в паспорт объекта аудита. Паспорт объекта аудита с добавленным владельцем и участниками процесса представлен на рисунке 3.4-7.

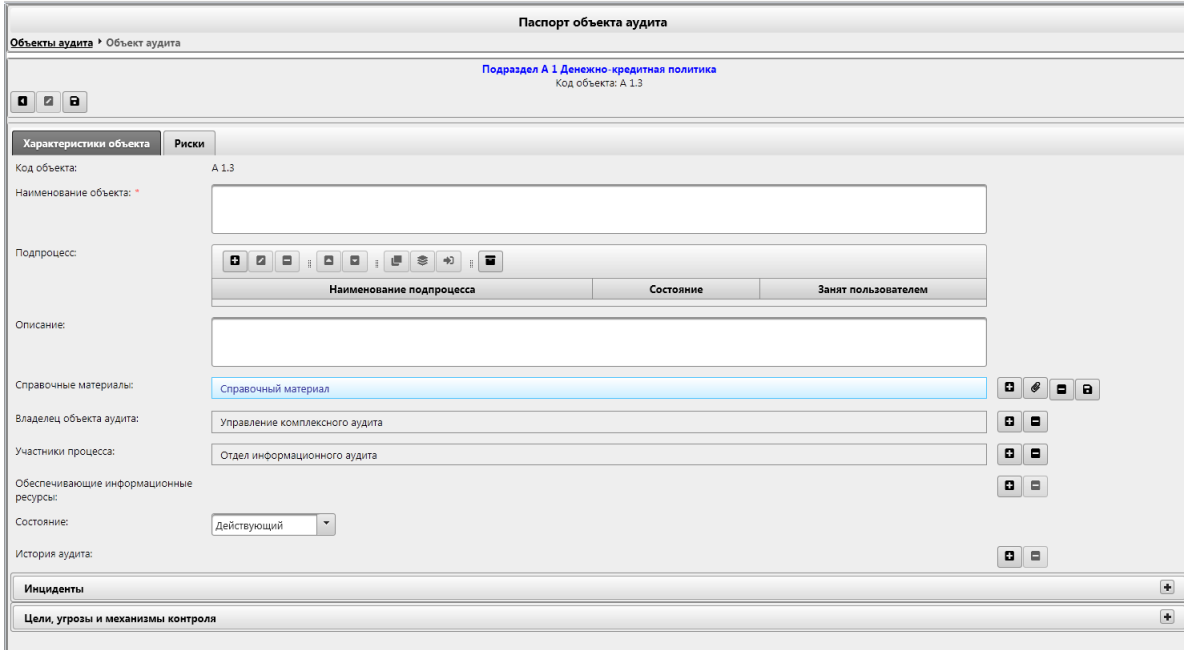

*Рисунок 3.4-7 Паспорт объекта аудита (добавлены владелец объекта и участники процесса)*

Для удаления владельца объекта аудита или участников процесса – необходимо однократным кликом левой кнопкой мыши по строке с наименованием подразделения выделить запись, после чего появляется возможность удалить выделенную запись из паспорта объекта (нажатием на кнопку

«Удалить владельца объекта аудита»

В паспорт объекта аудита можно добавить сведения об обеспечивающих информационных ресурсах, которые обеспечивают процесс, охватываемый объектом аудита. Добавление обеспечивающих информационных ресурсов осуществляется нажатием на кнопку «Добавить обеспечивающий ресурс»

o . Откроется форма добавления информационного ресурса (рисунок 3.4-8). На форме можно выбрать сразу несколько ресурсов для добавления к объекту.

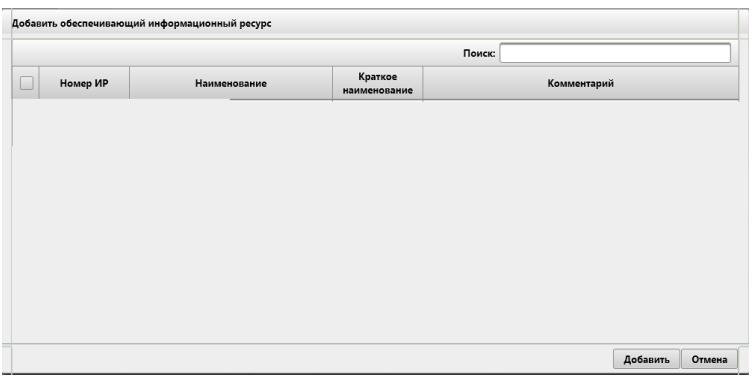

*Рисунок 3.4-8 Добавление обеспечивающего информационного ресурса в паспорт объекта аудита*

Для добавления информационного ресурса в паспорт объекта необходимо выбрать ресурс в списке и нажать кнопку  $\Box$  Добавить . Удаление обеспечивающих информационных ресурсов осуществляется аналогично удалению подразделений-владельцев - нажатием на кнопку «Удалить» паспорта объекта аудита.

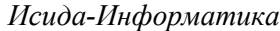

Также в паспорт объекта аудита возможно добавить «Историю аудита» - годы, в которые ранее проводились проверки создаваемого объекта аудита. Добавление истории аудита осуществляется

нажатием на кнопку «Добавить» **. Откроется форма добавления года истории аудита (рисунок** 3.4-9).

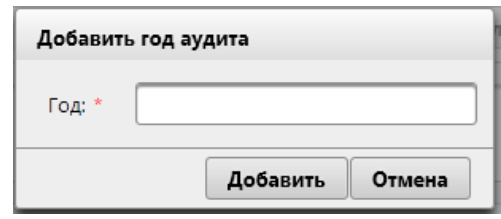

*Рисунок 3.4-9 Добавление года истории аудита*

Сохранение добавляемого года в паспорте объекта аудита осуществляется нажатием на кнопку Добавить . Удаление года истории аудита из паспорта объекта осуществляется аналогично удалению подразделений-владельцев объекта.

В момент создания для объекта аудита устанавливается статус-состояние «Действующий». При необходимости в раскрывающемся списке можно выбрать статус «Недействующий» - в этом случае объект аудита не будет отображаться в списке объектов в справочнике и не будет включен в документы по планированию.

Для добавления в паспорт объекта аудита инцидентов, связанных с объектом аудита – необходимо развернуть панель «Инциденты» (рисунок 3.4-10).

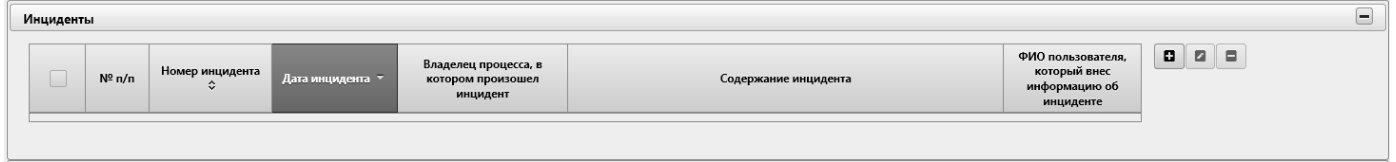

*Рисунок 3.4-10 Панель работы с инцидентами*

На панели доступны кнопки

- Кнопка «Добавить инцидент»  $\Box$  предназначена для добавления инцидента
- Кнопка «Редактировать инцидент»  $\Box$  предназначена для редактирования существующего инцидента;

- Кнопка «Удалить инцидент»  $\Box$  - предназначена для удаления существующего инцидента;

۰ Для добавления инцидента по объекту аудита необходимо нажать кнопку «Добавить инцидент» . Будет открыта форма добавления инцидента (рисунок 3.4-11). Для сохранения данных об инциденте

нажать кнопку  $\Box$  Добавить на форме.

*Исида-Информатика*

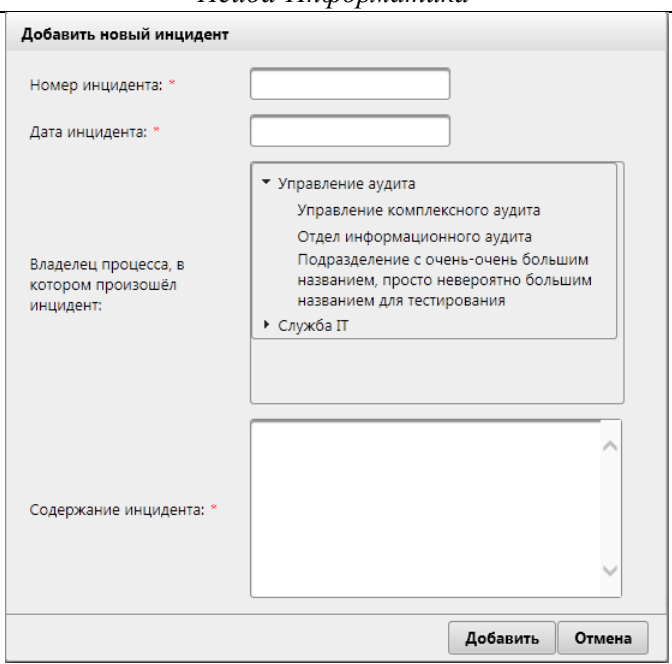

*Рисунок 3.4-11 Добавление инцидента для объекта аудита*

Сведения об инциденте будут отражены в паспорте объекта аудита (рисунок 3.4-12):

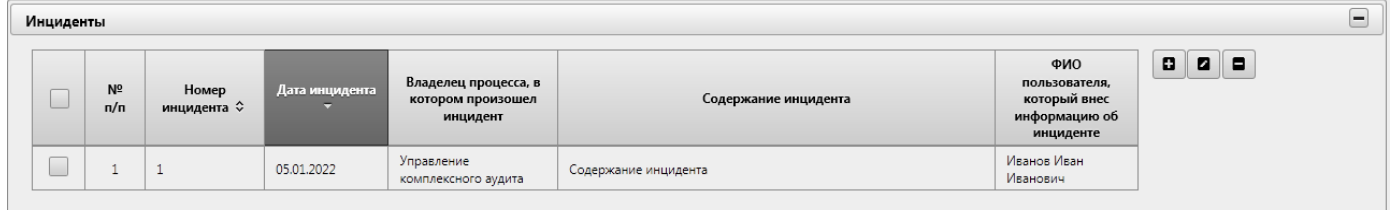

*Рисунок 3.4-12 Инцидент, добавленный в паспорт объекта аудита*

Для добавления в паспорт объекта аудита целей, угроз и механизмов контроля, связанных с объектом аудита – необходимо развернуть панель «Цели, угрозы и механизмы контроля» (рисунок 3.4-13).

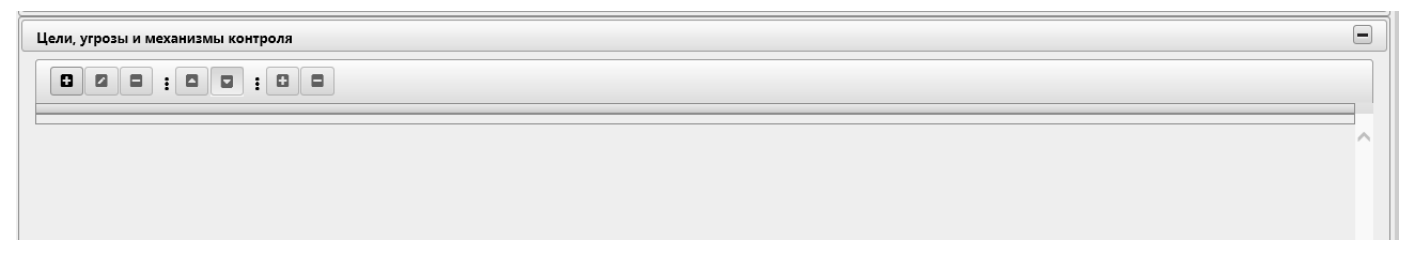

*Рисунок 3.4-13 Панель работы с целями, угрозами и механизмами контроля.*

На панели «Цели, угрозы и механизмы контроля» расположены следующие кнопки:

- Кнопка «Добавить»  $\Box$  - предназначена для добавления целей, угроз и механизмов контроля

- Кнопка «Редактировать»  $\Box$  - предназначена для редактирования существующих целей, угроз и механизмов контроля;

- Кнопка «Удалить»  $\Box$  - предназначена для удаления существующих целей, угроз или механизмов контроля;

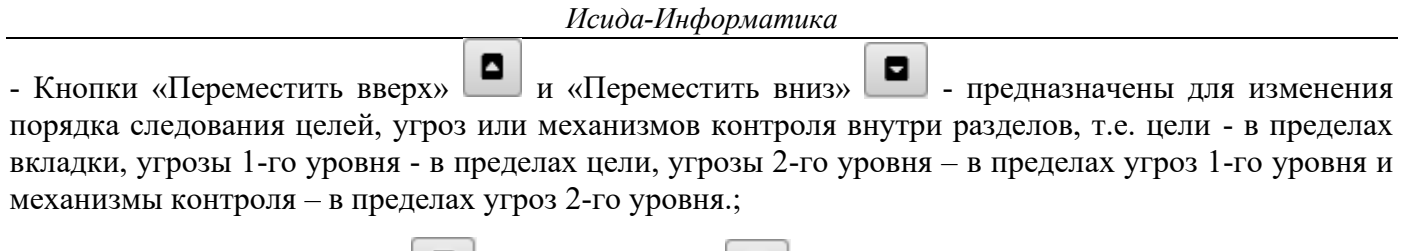

- Кнопки «Развернуть всё» **П** «Свернуть всё» **П** предназначены для разворачивания всего содержимого вкладки до механизмов контроля и для сворачивания до целей объекта аудита.

Для добавления целей объекта аудит необходимо нажать на кнопку «Добавить» .

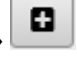

Будет открыта форма добавления цели объекта аудита (рисунок 3.4-14). Для сохранения данных нажать кнопку «Сохранить» на форме.

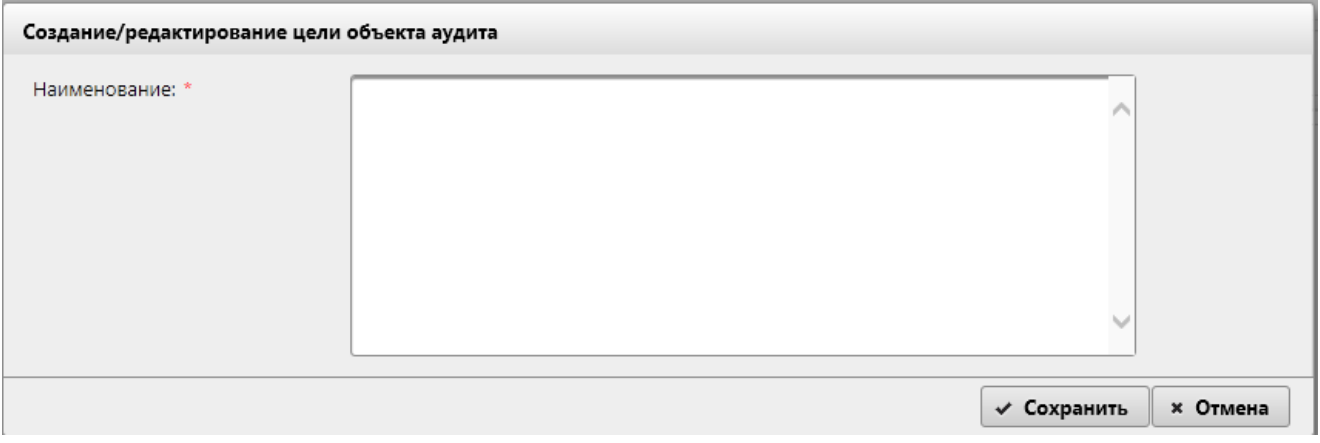

*Рисунок 3.4-14 Создание/редактирование целей объекта аудита*

При сохранении целей осуществляется контроль заполнения обязательных полей. Если не указано наименование – будет выдано информационное сообщение.

Для добавления угрозы 1-го уровня, необходимо:

Выбрать цель объекта аудита однократным кликом левой кнопкой мыши по строке с целью объекта аудита, куда должна войти угроза 1-го уровня. Выбранный объект будет выделен цветом, для

добавления угрозы 1-го уровня необходимо нажать на кнопку «Добавить»

Будет открыта форма для добавления угрозы 1-го уровня для цели объекта аудита (рисунок 3.4-15). Для сохранения данных нажать кнопку «Сохранить» на форме.

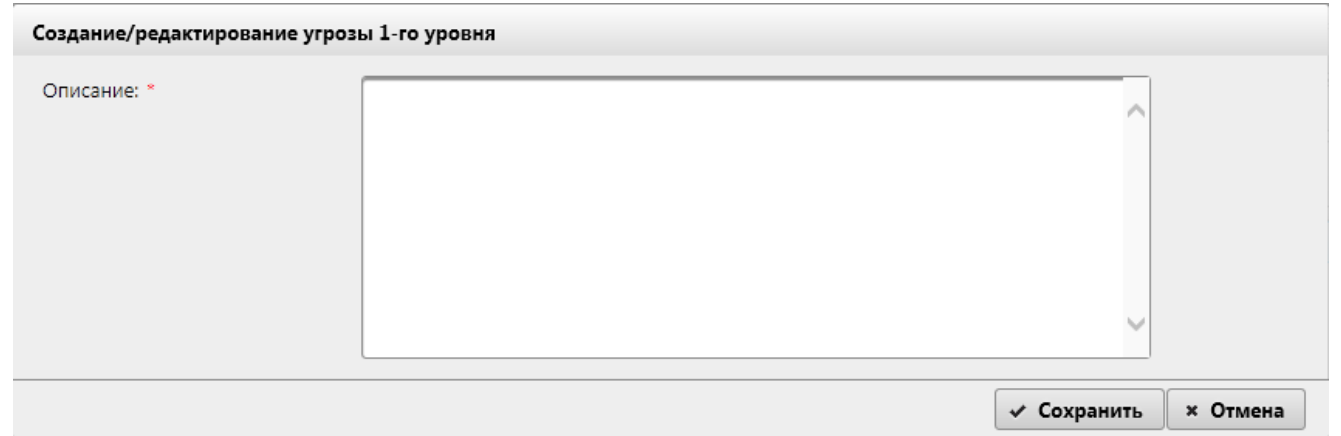

*Рисунок 3.4-15 Создание/редактирование угрозы 1-го уровня цели объекта аудита*

При сохранении угрозы 1-го уровня осуществляется контроль заполнения обязательных полей. Если не указано Описание – будет выдано информационное сообщение.

На форме развёртывания и свёртывания целей и угроз осуществляется по однократному клику левой клавишей мыши по элементу  $\mathbf{u}$  и  $\mathbf{v}$  соответственно. Для добавления угрозы 2-го уровня, необходимо:

Выбрать угрозу 1-го уровня объекта аудита однократным кликом левой кнопкой мыши по строке с угрозой 1-го уровня объекта аудита, куда должна войти угроза 2-го уровня. Выбранный объект будет выделен цветом, для добавления угрозы 2-го уровня необходимо нажать на кнопку

«Добавить» $\Box$ 

Будет открыта форма для добавления угрозы 2-го уровня (рисунок 3.4-16). Для сохранения данных нажать кнопку «Сохранить» на форме.

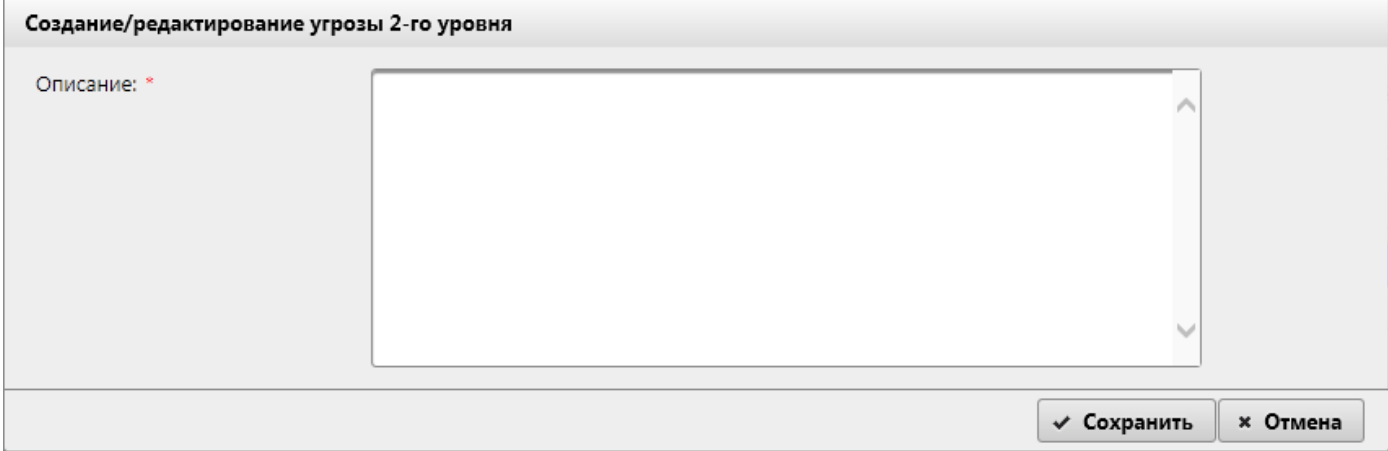

*Рисунок 3.4-16 Создание/редактирование угрозы 2-го уровня* 

При сохранении угрозы 2-го уровня осуществляется контроль заполнения обязательных полей. Если не указано Описание – будет выдано информационное сообщение.

Для добавления механизмов контроля, необходимо:

Выбрать угрозу 2-го уровня объекта аудита однократным кликом левой кнопкой мыши по строке с угрозой 2-го уровня объекта аудита, куда должен войти механизм контроля. Выбранный объект будет выделен цветом, для добавления механизма контроля необходимо нажать на кнопку

«Добавить» $\boxed{\blacksquare}$ 

Будет открыта форма для добавления механизма контроля (рисунок 3.4-17). Для сохранения данных нажать кнопку «Сохранить» на форме.

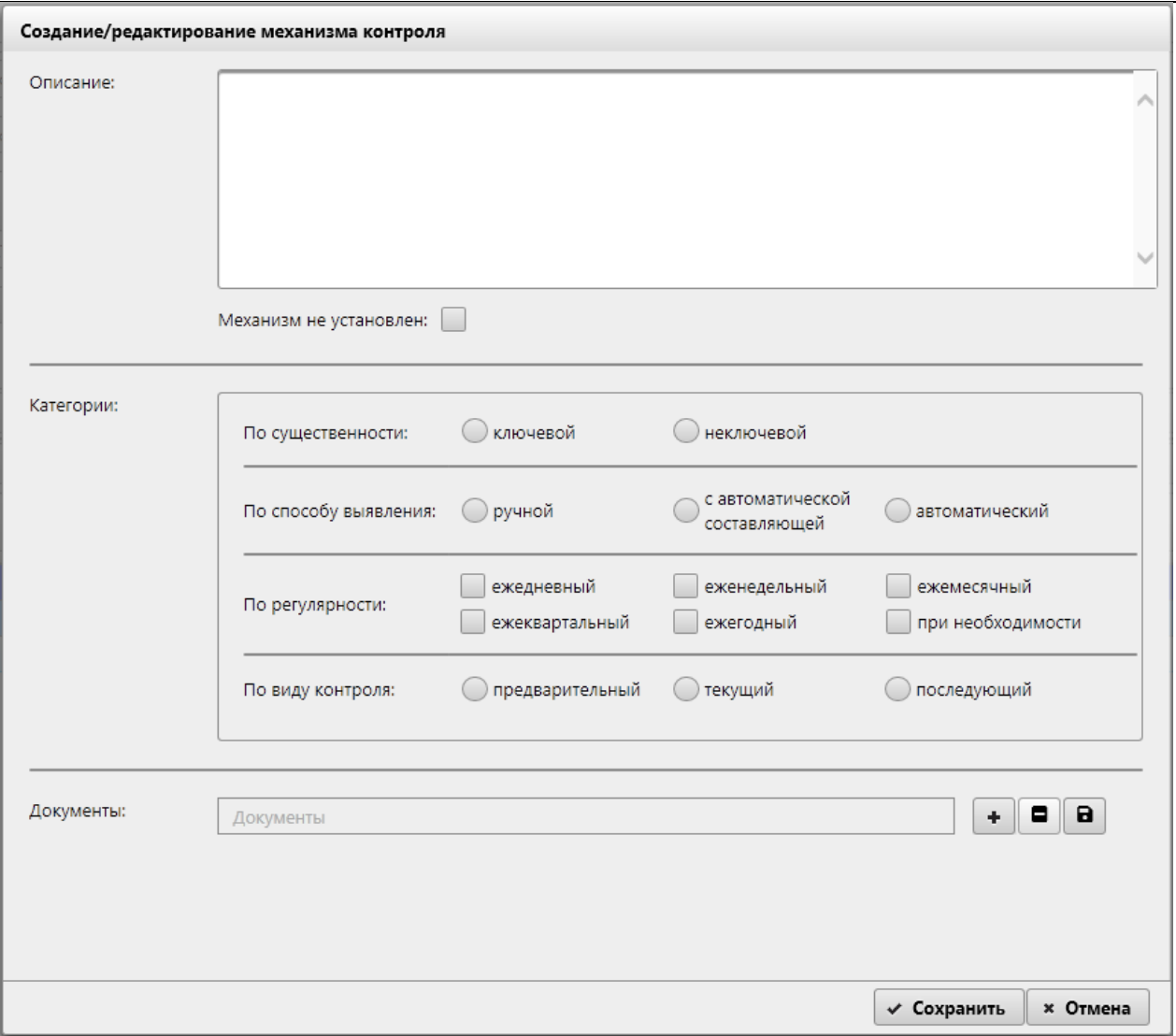

*Рисунок 3.4-17 Создание/редактирование механизма контроля*

При сохранении механизма контроля осуществляется контроль заполнения обязательных полей. Если не указано Описание – будет выдано информационное сообщение.

На форме предусмотрены следующие возможности:

- поле «Описание» - заполняется вручную пользователем.

- выборка категорий «по существенности», «по способу выявления» и «по виду контроля» осуществляется соответствующими переключателями.

- выборка категории «по регулярности» осуществляется путём установки соответствующих флагов.

- к механизму контроля возможно прикрепить необходимые «Документы», которые каким-либо образом затрагивают данный механизм контроля. Добавление документов осуществляется путем выбора файла и прикреплением к механизму контроля. При этом файл документа загружается с клиентского рабочего места и сохраняется в системе с привязкой к механизму контроля объекта аудита, и доступен в последующем при просмотре данного объекта аудита. Для добавления файла к

механизму контроля необходимо нажать кнопку  $\Box$ . Откроется форма выбора файла (рисунок 3.4-18).

- флаг «Механизм не установлен» - при установке флага происходит снятие и блокировка всех, выше перечисленных, переключателей и флагов, а также кнопок «Добавить документ», «Удалить документ» и «Сохранить на диск».

 $\times$ Выбор выкладываемого файла  $\Rightarrow$   $\lor$   $\uparrow$   $\qquad$  « Документы > Аудит > → Ф Поиск: Аудит  $\mathfrak{o}$ Упорядочить ▼ Новая папка  $\mathbb{R}$   $\bullet$   $\mathbb{R}$  $\bullet$ Дата изменения<br>04.04.2019 12:47  $T_{\rm b}$   $\delta$ Има • Этот компьютер Имя<br><sub>Ψ≣|</sub> ∠итэ.υ∠.∠7\_тнт ∠о4\_гтравила о стандарт...  $\mu_{\rm{F}}$ **В** Вилео 2017.11.17\_ПП 711\_Инструкция по поря... 11.07.2018 17:52  $\underline{\pi}_0$ € Документы **Мата 4106-2.5.2\_Техническое описание** 28.12.2018 13:00  $\mathbf{L}$ 09.09.2019 11:02 edocument types  $\mathbf{u}$ • Загрузки edocument\_types1 09.09.2019 11:02  $\mathbb{Z}^d$ П Изображения **Ма Очереди 1-го этапа ДИС-Аудит\_v2\_KOL** 29.07.2019 11:31 Дı В Музыка **C** Список услуг 22.07.2019 18:13  $\overline{\mathcal{A}}$ → Объемные объ<sub>! У</sub>  $\overline{\phantom{1}}$  $\ddot{\phantom{0}}$ Имя файла: Список услуг  $\vee$  Все файлы (\*.\*) Открыть Отмена

*Исида-Информатика*

*Рисунок 3.4-18 Выбор файла документа*

Для добавления файла к механизму контроля необходимо перейти в каталог с файлом, однократным кликом левой кнопкой мыши по файлу выбрать требуемый файл и нажать кнопку «Открыть». Файл будет добавлен в механизм контроля.

Однократным кликом левой кнопкой мыши по строке с документами можно выделить запись, после чего появляется возможность удалить выделенную запись из механизма контроля (нажатием на

кнопку «Удалить» ) или загрузить файл на рабочее место пользователя (нажатием на кнопку «Сохранить на диск»

Для редактирования объектов на панели необходимо выбрать необходимую строку для редактирования однократным кликом левой кнопкой мыши по строке и нажать на кнопку

«Редактировать» [1]. При нажатии на кнопку «Редактировать» происходит контроль выделенных строк. Если нет выбранных строк – будет выведено информационное сообщение (рисунок 3.4-19)

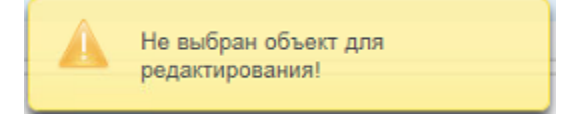

*Рисунок 3.4-19 Сообщение об ошибке при попытке редактирования*

Для удаления объектов на панели необходимо выбрать необходимую строку для удаления однократным кликом левой кнопкой мыши по строке и нажать на кнопку «Удалить» **. •** . При нажатии на кнопку «Удалить» происходит контроль выделенных строк и наличие вложенных элементов. Если нет выбранных строк – будет выведено информационное сообщение (рисунок 3.4- 20). Если объект имеет вложенные элементы – будет выведено информационное сообщение ( пример рисунок 3.4-21): «Удаление невозможно Цель объекта аудита (угроза 1-го уровня/угроза 2-го уровня) содержит связанные с ней угрозы 1-го уровня (угрозы 2-го уровян/ механизмы контроля).

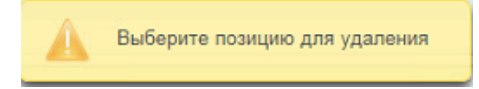

*Рисунок 3.4-20 Сообщение об ошибке при попытке редактирования*

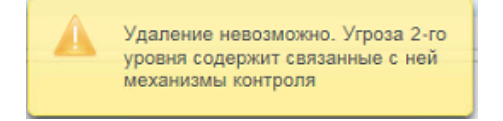

*Рисунок 3.4-21 Сообщение об ошибке при удалении объекта с вложенными элементами.*

Для перемещения объектов на вкладке необходимо выбрать необходимую строку для перемещения

однократным кликом левой кнопкой мыши по строке и нажать на кнопку «Переместить вверх»

и «Переместить вниз» **. При нажатии на кнопку «Переместить вверх**» или «Переместить вниз» происходит контроль выделенных строк и положения строки. Если нет выбранных строк – будет выведено информационное сообщение (рисунок 3.4-22). Если объект имеет крайнее нижнее положение в группе (или крайнее верхнее) и происходит нажатие на кнопку «Переместить вниз» (или «Переместить вверх») – будет выведено информационное сообщение (рисунок 3.4-23 и рисунок 3.4- 24).

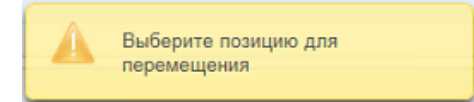

#### *Рисунок 3.4-22 Сообщение об ошибке при перемещении*

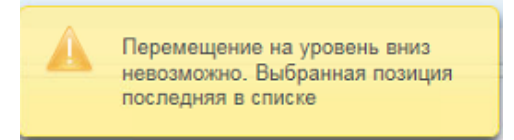

*Рисунок 3.4-23 Сообщение об ошибке при перемещении вниз крайнего нижнего объекта.*

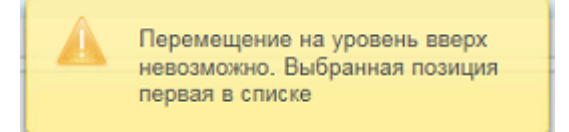

*Рисунок 3.4-24 Сообщение об ошибке при перемещении вверх крайнего верхнего объекта.*

При переходе на вкладку «Риски» можно указать значения рисков для объекта аудита. Доступна установка значений только для тех рисков, для которых в справочнике рисков на вкладке «Возможные значения» задан список возможных значений. Для редактирования рисков необходимо

| нажать кнопку «Редактировать» — на вкладке «Риски» (рисунок 3.4-25). |                |                     |                     |                                                            |                     |                |                |                     |                                                                                              |              |         |       |                                                                                                    |         |                                          |                                                          |                                                                                  |                                                                                      |                           |                                                                                              |                                                |
|----------------------------------------------------------------------|----------------|---------------------|---------------------|------------------------------------------------------------|---------------------|----------------|----------------|---------------------|----------------------------------------------------------------------------------------------|--------------|---------|-------|----------------------------------------------------------------------------------------------------|---------|------------------------------------------|----------------------------------------------------------|----------------------------------------------------------------------------------|--------------------------------------------------------------------------------------|---------------------------|----------------------------------------------------------------------------------------------|------------------------------------------------|
|                                                                      |                |                     |                     |                                                            |                     |                |                |                     |                                                                                              |              |         |       | Паспорт объекта аудита                                                                                        |         |                                          |                                                          |                                                                                  |                                                                                      |                           |                                                                                              |                                                |
| Объекты аудита ▶ Объект аудита                                       |                |                     |                     |                                                            |                     |                |                |                     |                                                                                              |              |         |       |                                                                                                    |         |                                          |                                                          |                                                                                  |                                                                                      |                           |                                                                                              |                                                |
| $\blacksquare$<br>$\blacksquare$                                     | $\blacksquare$ |                     |                     |                                                            |                     |                |                |                     |                                                                                              |              |         |       |                                                                                                    |         | Подраздел А 1 Денежно-кредитная политика |                                                          | Код объекта: А 1.2 Рабочее время сотрудников, которое используется нерационально |                                                                                      |                           |                                                                                              |                                                |
| Характеристики объекта<br><b>Z</b> a                                 |                |                     |                     | Риски                                                      |                     |                |                |                     |                                                                                              |              |         |       |                                                                                                    |         |                                          |                                                          |                                                                                  |                                                                                      |                           |                                                                                              |                                                |
| рисков<br>Гoд                                                        |                |                     |                     | Уровень риска для факторов риска,<br>присущих деятельности |                     |                |                |                     | Уровень риска для<br>факторов риска<br>адекватности<br>механизмов<br>внутреннего<br>контроля |              |         |       | Оценка факторов риска,<br>принятых во внимание<br>Управлением внутреннего<br>аудита для целей<br>планирования |         |                                          | Результаты<br>оценки рисков,<br>присущих<br>деятельности |                                                                                  | Результаты<br>оценки рисков<br>адекватности<br>механизмов<br>внутреннего<br>контроля | Общий<br>уровень<br>риска | Результаты оценки<br>факторов риска,<br>принятых во<br>внимание для<br>целей<br>планирования | Общий<br>уровень<br>риска<br>объекта<br>аудита |
|                                                                      | $\Phi$ 1       | $\Phi$ <sub>2</sub> | $\Phi$ <sub>3</sub> | $\Phi$ <sup>4</sup>                                        | $\Phi$ <sub>5</sub> | Φ6             | $\Phi$ 7       | $\Phi$ <sub>8</sub> | $\Phi$ 9                                                                                     | Φ10          | $\Pi$ 1 | $\Pi$ | $\Pi$ <sub>3</sub>                                                                                            | $\Pi$ 4 | ИБД                                      | ИБД2                                                     | ИБВК                                                                             | <b>OKBK</b>                                                                          | OYP                       | PON                                                                                          | OYP_OA                                         |
| 2022                                                                 |                |                     |                     |                                                            |                     |                |                |                     | $\overline{4}$                                                                               | $\mathbf{1}$ |         |       |                                                                                                    |         |                                          |                                                          | 210,00                                                                           | 52,50                                                                                |                           |                                                                                              |                                                |
| 2021                                                                 | 3              | $\mathbf{1}$        | $\overline{2}$      | $\mathbf{1}$                                               | $\mathbf{1}$        | $\overline{4}$ | $\overline{2}$ | $\mathbf{1}$        | $\overline{4}$                                                                               | $\mathbf{1}$ |         |       |                                                                                                    |         | 200,00                                   | 50,00                                                    | 250,00                                                                           | 62,50                                                                                | 31,25                     |                                                                                              | 31.25                                          |

*Рисунок 3.4-25 Установка значений рисков для объекта аудита*

Выбор значений происходит из раскрывающегося списка в таблице.

0

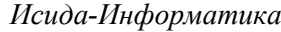

Если для риска в справочнике рисков задана цветовая градация для значения – ячейка на вкладке «Риски» в паспорте объекта аудита также будет выделена цветом. Сохранение значений рисков

осуществляется нажатием на кнопку «Сохранить»  $\Box$  на вкладке «Риски».

Если риск рассчитывается по правилу и значение, полученное в результате расчета, не входит ни в один из диапазонов, заданных в справочнике - в табличной части формы в ячейке со значением отображается «-1» на сером фоне.

Сохранение созданного объекта аудита осуществляется нажатием кнопки «Сохранить» **•** на форме паспорта объекта.

К объекту аудита можно добавить подпроцессы. Для добавления подпроцессов в паспорт объекта аудита необходимо на вкладке «Характеристики объекта» нажать кнопку «Добавить подпроцесс»

o . Если при добавлении подпроцесса не был сохранен объект аудита – будет выдано сообщение с предложением выполнить сохранение.

При добавлении подпроцесса открывается форма выбора варианта создания подпроцесса (рисунок 3.4-26)

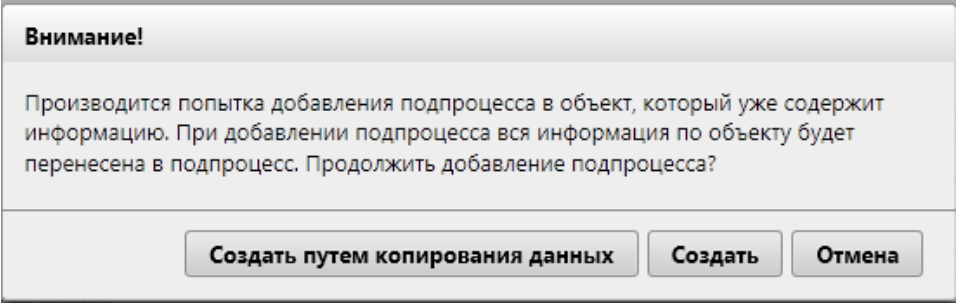

*Рисунок 3.4-26 Паспорт объекта аудита с заполненными характеристиками объекта*

При подтверждении создания подпроцесса откроется форма, аналогичная представленной на рисунке 3.4-1. Все операции по созданию подпроцесса аналогичны созданию объекта аудита. Созданный

подпроцесс сохраняется нажатием на кнопку «Сохранить» на форме работы с подпроцессом, после чего он будет отображён на форме «Паспорт объекта аудита»(рисунок 3.4-27). После добавления в паспорт объекта аудита подпроцессов – по объекту аудита невозможно выполнить оценку рисков – данная операция доступна только для подпроцесса. Вкладки «Риски» и «Цели, угрозы и механизмы контроля» в паспорте объекта не отображается (рисунок 3.4-27).

*Исида-Информатика*

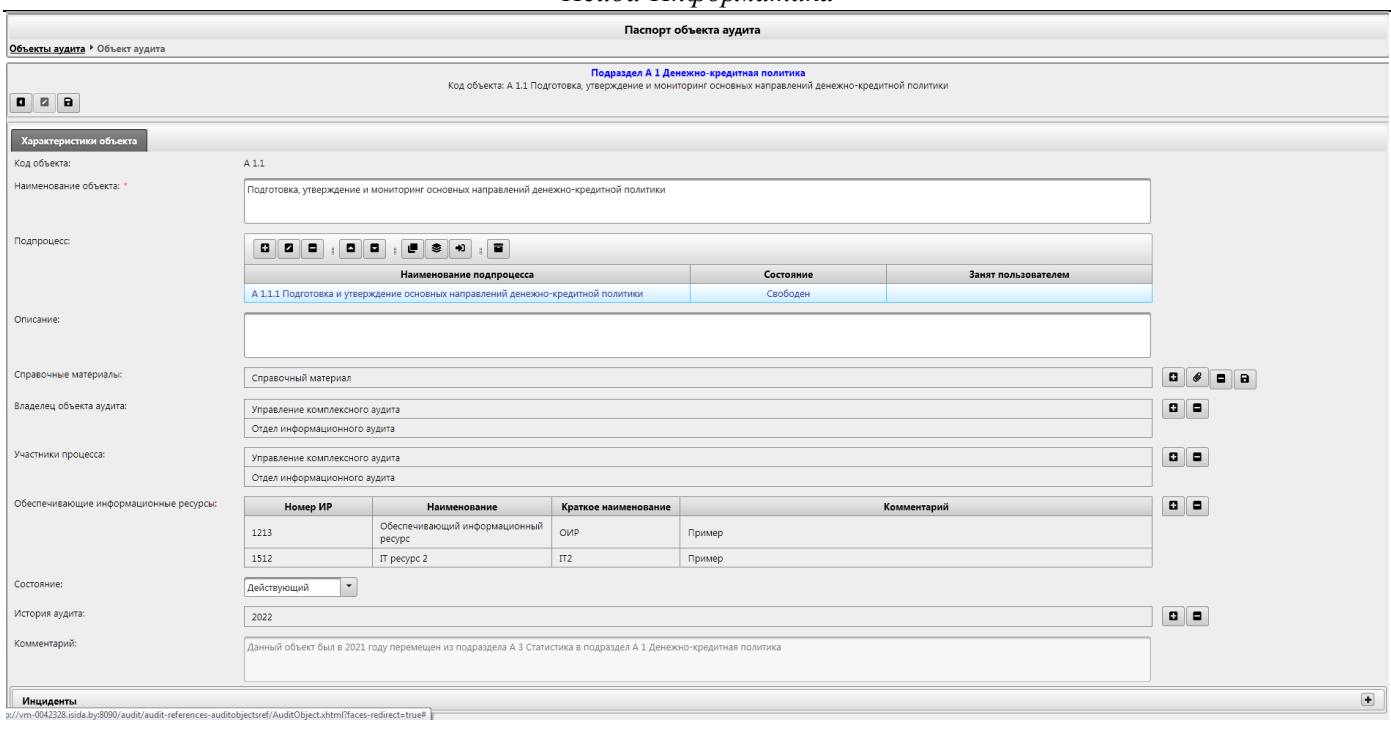

*Рисунок 3.4-27 Паспорт объекта аудита с добавленным подпроцессом*

Также в паспорте объекта доступна возможность редактирования подпроцесса (по кнопке «Редактировать подпроцесс» **•** ), удаление подпроцесса (по кнопке «Удалить подпроцесс» Изменение порядка следования подпроцессов внутри объекта осуществляется по нажатию на кнопки «Переместить вверх»  $\Box$  и «Переместить вниз»  $\Box$ . Копирование подпроцесса осуществляется по нажатию на кнопку «Скопировать подпроцесс» . Если пользователь выбрал несколько подпроцессов – возможно выполнение объединения подпроцессов по нажатию на кнопку «Объединить подпроцессы» • Перевод подпроцесса в объект аудита осуществляется по нажатию на кнопку «Перевести подпроцесс в объект аудита» . Просмотр недействующих подпроцессов осуществляется по нажатию на кнопку «Просмотреть недействующие подпроцессы» .

#### <span id="page-25-0"></span>*3.5. Редактирование объекта аудита*

Переход к редактированию паспорта объекта аудита возможен двумя способами:

- 1) На форме справочника объектов аудита (рисунок 3.3-1) необходимо выбрать объект аудита однократным кликом левой кнопкой мыши по строке с объектом аудита. Выбранный объект будет выделен цветом, для перехода к редактированию необходимо нажать кнопку «Редактировать объект» **•** Будет осуществлен переход на форму работы с паспортом объекта аудита (аналогичную представленной на рисунке 3.4-1). Форма будет открыта в режиме редактирования, доступны все операции, описанные при создании объекта аудита.
- 2) На форме справочника объектов аудита двойным кликом левой кнопкой мыши по строке с объектом аудита осуществляется переход к паспорту объекта аудита. Паспорт объекта аудита будет открыт для редактирования.

В списке объектов аудита для редактируемого объекта изменится значение в столбце «Состояние» будет указано значение «В работе» и в столбце «Занят пользователем» будет отображена информация о пользователе, редактирующем объект (рисунок 3.5-1).

|                          |                                                                                         | Справочник объектов аудита  |                      |                              |              |           |                      |                    |
|--------------------------|-----------------------------------------------------------------------------------------|-----------------------------|----------------------|------------------------------|--------------|-----------|----------------------|--------------------|
| $\blacksquare$           | . .<br>$\blacksquare$<br>$\blacksquare$<br>$\Box$                                       |                             |                      |                              |              |           |                      | H                  |
| Код объекта              | Наименование объекта                                                                    | Дата<br>создания<br>объекта | ФИО сотрудника       | Год<br>последней<br>проверки | Актуальность | Состояние | Занят пользователем  |                    |
| $\nabla$ A               | Основные функции                                                                        | 08.02.2021                  | Иванов Иван Иванович |                              |              |           |                      | $\curvearrowright$ |
| $\blacktriangledown$ A 1 | Денежно-кредитная политика                                                              | 11.02.2021                  | Иванов Иван Иванович |                              |              |           |                      |                    |
| $+A1.1$                  | Подготовка, утверждение и мониторинг основных направлений денежно-кредитной<br>ПОЛИТИКИ | 17.03.2021                  | Иванов Иван Иванович | 2022                         |              | Свободен  | Иванов Иван Иванович |                    |
| A 1.2                    | Рабочее время сотрудников, которое используется нерационально                           | 11.02.2021                  | Иванов Иван Иванович |                              | $+$          | Свободен  |                      |                    |
| $\triangleright$ A 2     | Реализация денежно-кредитной политики и рефинансирование банков                         | 11.02.2021                  | Иванов Иван Иванович |                              |              |           |                      |                    |
| $\triangleright$ A 3     | Статистика                                                                              | 11.02.2021                  | Иванов Иван Иванович |                              |              |           |                      |                    |
| $\triangleright$ A4      | Золотовалютные и иные активы                                                            | 11.02.2021                  | Иванов Иван Иванович |                              |              |           |                      |                    |
| $\triangleright$ A.5     | Платежная система                                                                       | 11.02.2021                  | Иванов Иван Иванович |                              |              |           |                      |                    |
| BA6                      | Денежная наличность и другие ценности                                                   | 11.02.2021                  | Иванов Иван Иванович |                              |              |           |                      |                    |
| DΒ.                      | Обеспечивающие функции                                                                  | 23.03.2021                  | Иванов Иван Иванович |                              |              |           |                      |                    |
| $\triangleright$ C       | Информационные технологии                                                               | 25.03.2021                  | Иванов Иван Иванович |                              |              |           |                      |                    |

*Рисунок 3.5-1 Отображение информации о редактируемом объекте*

Если объект аудита редактируется, другие пользователи Системы не могут редактировать данный объект – возможен только просмотр паспорта объекта.

Сохранение объекта аудита после редактирования осуществляется нажатием на кнопку «Сохранить»

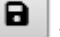

на форме паспорта объекта.

В случае, если пользователь по какой-то причине не сохранил изменения паспорта объекта и осуществил переход к справочнику объектов аудита (воспользовавшись навигационной строкой на форме) либо перешел в другой сеанс, воспользовавшись навигационным меню) – Система проинформирует о том, что изменения не сохранены. При подтверждении выхода без сохранения блокировка с объекта аудита снимается, другие пользователи смогут взять объект на редактирование.

# <span id="page-26-0"></span>*3.6. Удаление объекта аудита*

Удаление объекта аудита возможно осуществить 2-мя способами:

1) На форме просмотра списка объектов осуществить выбор объекта аудита (однократным кликом левой кнопкой мыши по объекту), после чего нажать кнопку «Удалить объект аудита»

. В открывшемся окне необходимо подтвердить выполнение операции удаления. Если удаляемый объект редактируется другим пользователем, либо внутри подраздела есть объекты, редактируемые пользователями Системы – выполнение операции невозможно, т.к. нет возможности пересчитать коды оставшихся объектов в подразделе. Пользователю будет выдано сообщение об ошибке (рисунок 3.3-38):

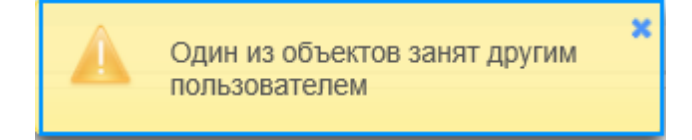

*Рисунок 3.6-1 Сообщение об ошибке*

Если возможно выполнение операции удаления – объекту аудита (при наличии подпроцессов - и его подпроцессам) устанавливается статус «Недействующий», объект в справочнике не

отображается, для оставшихся в подразделе объектов аудита и их подпроцессов происходит пересчет кодов объекта/кодов подпроцесса.

2) На форме просмотра списка объектов аудита двойным кликом левой кнопкой мыши по строке с объектом аудита осуществить переход к паспорту объекта аудита. Паспорт объекта аудита будет открыт для редактирования. На форме паспорта объекта необходимо установить статус

«Недействующий» и нажать на кнопку «Сохранить» **В**. Статус «Недействующий» при этом будет установлен и для подпроцессов объекта (при их наличии). При необходимости удаления только подпроцесса – в паспорте объекта аудита необходимо перейти к редактированию подпроцесса и установить статус «Недействующий», после чего выполнить сохранение объекта аудита.

# <span id="page-27-0"></span>*3.7. Изменение порядка следования объектов аудита в подразделе*

Для изменения порядка следования объектов в справочнике – необходимо осуществить выбор объекта аудита в списке объектов внутри подраздела, после чего нажать на кнопку «Переместить

вверх» **•** или «Переместить вниз» **•** Однократное нажатие на кнопку перемещает объект на одну позицию вверх или вниз в списке. При этом осуществляется пересчет кодов для объектов и подпроцессов, которые изменили порядок следования в справочнике.

При попытке перемещения вверх первого в списке объекта или последнего в списке объекта вниз выдается сообщение об ошибке (рисунок 3.7-1).

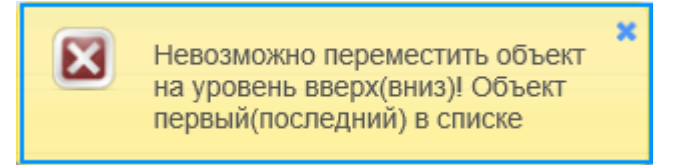

*Рисунок 3.7-1 Сообщение об ошибке при изменении порядка следования объектов аудита*

Если при попытке изменения порядка следования объектов в справочнике один из объектов, для которого должен измениться код в результате выполнения операции, редактируется другим пользователем – будет выдано сообщение об ошибке (рисунок 3.7-2).

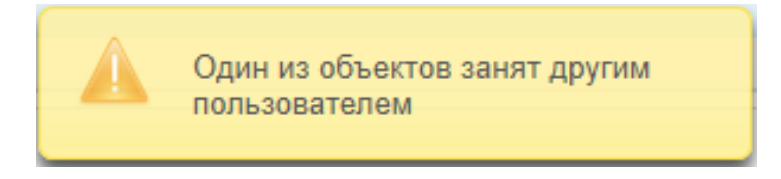

*Рисунок 3.7-2 Сообщение об ошибке при наличии редактируемого объекта аудита*

# <span id="page-27-1"></span>*3.8. Копирование объекта аудита*

При необходимости создать на основе одного объекта аудита несколько новых (разделить объект) предусмотрена возможность копирования объекта аудита. При этом создается объект аудита, который является полной копией текущего выбранного объекта (весь набор информации будет скопирован с имеющегося объекта), код объекта аудита будет содержать код подраздела и следующий порядковый номер (добавление копируемого объекта осуществляется в конец списка объектов в подразделе).

Для копирования объекта аудита необходимо на форме справочника объектов аудита (рисунок 3.3-1) вызвать контекстное меню по одному из объектов аудита (однократным кликом правой кнопкой мыши по строке с объектом) и нажать на кнопку «Скопировать объект аудита».

Будет осуществлен переход к форме паспорта объекта аудита (рисунок 3.4-1). Все операции при работе с формой аналогичны описанным при создании объекта аудита.

Сохранение объекта аудита осуществляется нажатием кнопки «Сохранить» .

<span id="page-28-0"></span>Скопированный объект аудита будет отображен в списке объектов аудита на форме справочника.

#### *3.9. Перемещение объекта аудита в другой подраздел*

При необходимости переноса объекта аудита в другой подраздел, необходимо в справочнике объектов аудита вызвать контекстное меню и нажать на кнопку «Переместить в другой подраздел». Будет открыта форма выбора подраздела (рисунок 3.9-1).

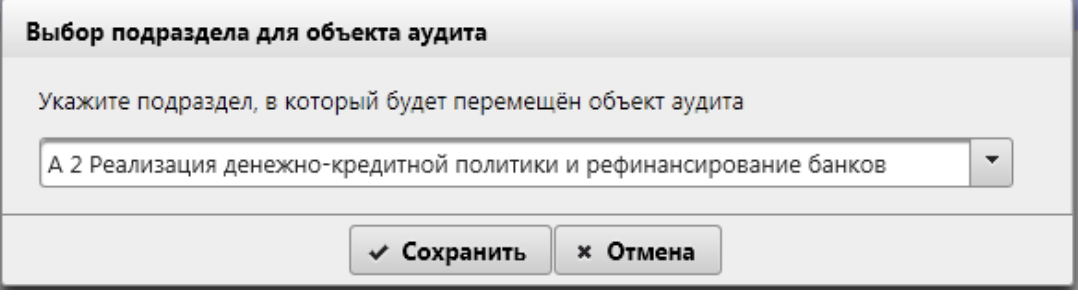

*Рисунок 3.9-1 Форма выбора подраздела при перемещении объекта аудита*

Из раскрывающегося списка необходимо выбрать подраздел и нажать на кнопку  $\rightarrow$  Сохранить для выполнения операции. Объект аудита будет сохранен в выбранный подраздел в конец подраздела (последним в списке). Код раздела/подраздела для объекта также будет изменен. Для оставшихся в подразделе объектов аудита будет выполнен пересчет кодов. Если какой-то из объектов аудита в текущем подразделе редактируется - пересчет кодов для объектов невозможен – перемещение объекта в другой подраздел не выполняется, выдается сообщение об ошибке (рисунок 3.9-2):

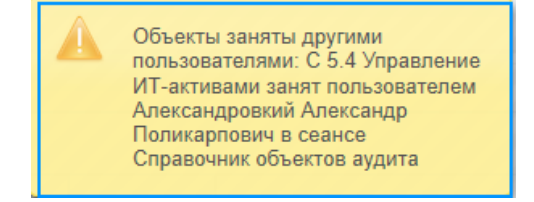

*Рисунок 3.9-2 Сообщение об ошибке*

При попытке перемещения объекта аудита, редактируемого другим пользователем – будет выдано сообщение об ошибке (рисунок 3.9-3).

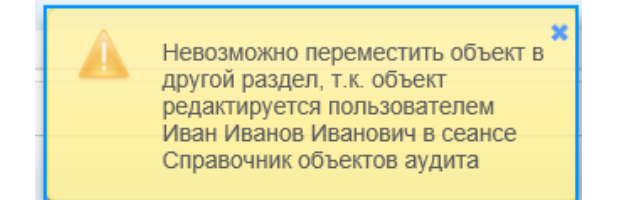

*Рисунок 3.9-3 Сообщение об ошибке при перемещении редактируемого объекта*

## <span id="page-29-0"></span>*3.10. Объединение объектов аудита*

При выборе нескольких объектов аудита в справочнике Система предоставляет возможность сформировать один объект на основании выбранных пользователем. Объединение объектов осуществляется при нажатии на кнопку «Объединить объекты аудита» в контекстном меню. При объединении объектов аудита открывается форма паспорта объекта аудита в режиме редактирования данных (рисунок 3.10-1). При этом при запуске процесса объединения осуществляется проверка объектов наличия подпроцессов в объединяемых аудитах. Если в процессе объединения участвуют аудиты с подпроцессами и без них, то будет выведено информационное сообщение предупреждающее об этом, и после подтверждения операции будет запущена форма паспорта объекта аудита в режиме редактирования данных (рисунок 3.10-1), в которой все объекты аудита без подпроцессов станут подпроцессом объединённого объекта аудита.

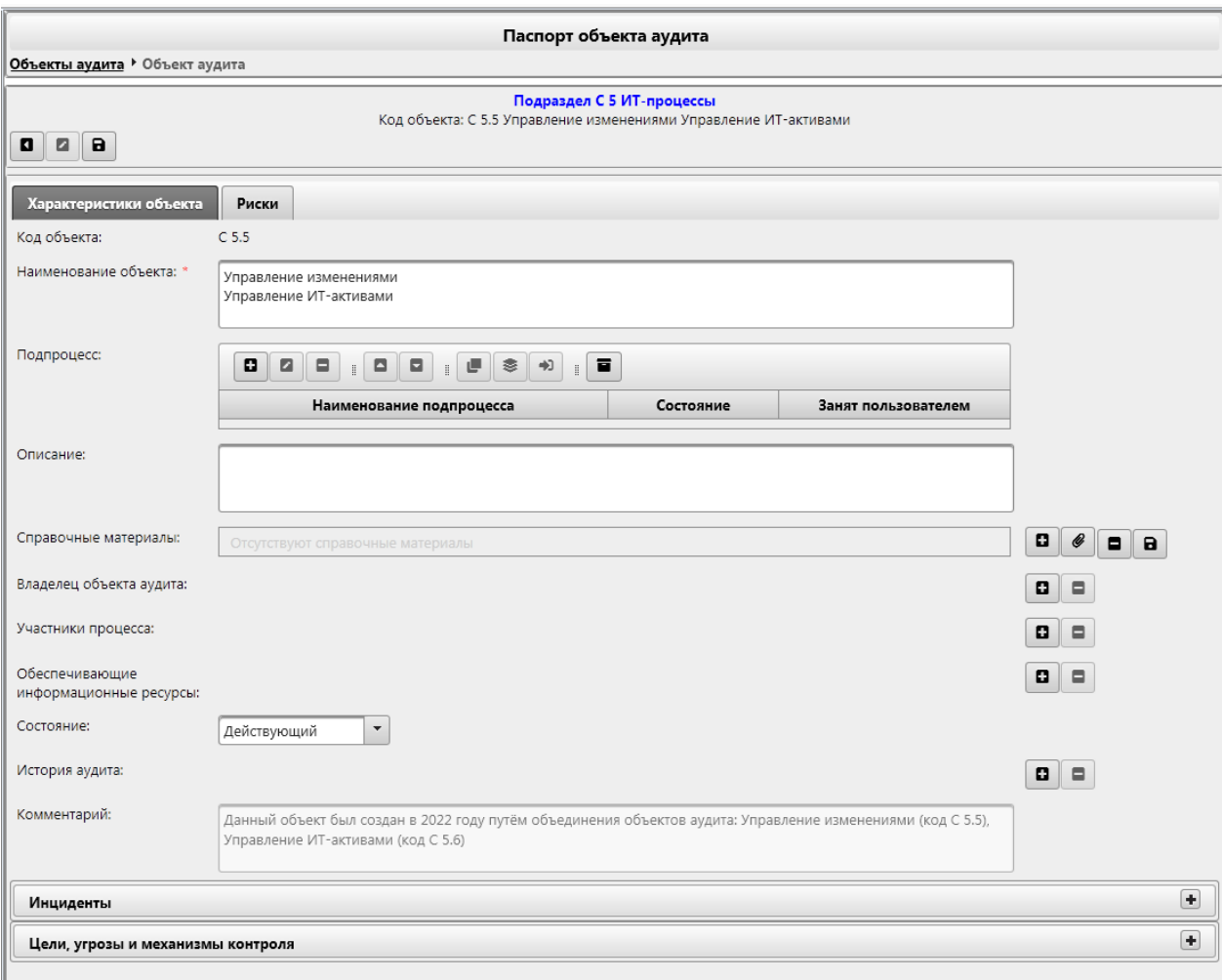

*Рисунок 3.10-1 Паспорт объекта аудита при объединении объектов*

При объединении объектов создается новый объект аудита. Код нового объекта – минимальный из кодов объединяемых объектов.

Всем объединяемым объектам аудита устанавливается статус «Недействующий», в новом объекте аудита объединяются данные по всем объектам (при этом удаляются дублирующиеся данные по владельцам, участникам процесса и годам истории аудита). Наименование и описание объекта необходимо ввести пользователю.

В поле «Комментарий» на форме отображается информация о том, на основании каких объектов создан объект аудита.

На вкладке «Риски» отображаются значения рисков по каждому их объединенных объектов (без возможности редактирования), а также риски по новому объекту (рисунок 3.10-2):

*Исида-Информатика*

|                                  |                     |                         |                     |                                                                             |                   |                                  |                   |                     |                      |                                                                   |                      |                    |                                                                                                    | Паспорт объекта аудита                                                                                        |                      |              |                                                                  |                                                                                   |                                                                                      |                           |                                                                                           |                                                |
|----------------------------------|---------------------|-------------------------|---------------------|-----------------------------------------------------------------------------|-------------------|----------------------------------|-------------------|---------------------|----------------------|-------------------------------------------------------------------|----------------------|--------------------|----------------------------------------------------------------------------------------------------|----------------------------------------------------------------------------------------------------|----------------------|--------------|------------------------------------------------------------------|-----------------------------------------------------------------------------------|--------------------------------------------------------------------------------------|---------------------------|-------------------------------------------------------------------------------------------|------------------------------------------------|
| Объекты аудита • Объект аудита   |                     |                         |                     |                                                                             |                   |                                  |                   |                     |                      |                                                                   |                      |                    |                                                                                                    |                                                                                                    |                      |              |                                                                  |                                                                                   |                                                                                      |                           |                                                                                           |                                                |
| $\blacksquare$<br>$\blacksquare$ |                     |                         |                     |                                                                             |                   |                                  |                   |                     |                      |                                                                   |                      |                    |                                                                                                    | Подраздел С 5 ИТ-процессы                                                                                     |                      |              | Код объекта: С 5.5 Управление изменениями Управление ИТ-активами |                                                                                   |                                                                                      |                           |                                                                                           |                                                |
| Характеристики объекта           |                     |                         |                     | Риски                                                                       |                   |                                  |                   |                     |                      |                                                                   |                      |                    |                                                                                                    |                                                                                                    |                      |              |                                                                  |                                                                                   |                                                                                      |                           |                                                                                           |                                                |
| $\blacksquare$                   |                     |                         |                     |                                                                             |                   |                                  |                   |                     |                      |                                                                   |                      |                    |                                                                                                    |                                                                                                    |                      |              |                                                                  |                                                                                   |                                                                                      |                           |                                                                                           |                                                |
| Год<br>рисков                    |                     |                         |                     | Уровень риска для факторов риска,<br>присущих деятельности                  |                   |                                  |                   |                     | внутреннего контроля | Уровень риска для<br>факторов риска<br>адекватности<br>механизмов |                      |                    | Оценка факторов риска,<br>принятых во внимание<br>Управлением внутреннего<br>аудита для целей<br>планирования |                                                                                                    |                      |              | Результаты<br>оценки рисков,<br>присущих<br>деятельности         | Результаты оценки<br>рисков адекватности<br>механизмов<br>внутреннего<br>контроля |                                                                                      | Общий<br>уровень<br>риска | Результаты оценки<br>факторов риска,<br>принятых во внимание<br>для целей<br>планирования | Общий<br>уровень<br>риска<br>объекта<br>аудита |
|                                  | $\Phi$ <sup>1</sup> | $\Phi$ <sub>2</sub>     | $\Phi$ <sub>3</sub> | $\Phi$ <sup>4</sup>                                                         | Ф5                | Φ6                               | $\Phi$            |                     | Φ8                   | Φ9                                                                | Φ10                  | $\Pi$ 1            | $\Pi2$                                                                                                    | $\Pi$ <sub>3</sub>                                                                                            | $\Pi$ 4              | ИБД          | ИБД2                                                             | ИБВК                                                                              | <b>OKBK</b>                                                                          | OYP                       | PON                                                                                       | OYP_OA                                         |
|                                  |                     |                         |                     |                                                                             |                   |                                  |                   |                     |                      |                                                                   |                      |                    |                                                                                                    |                                                                                                    |                      |              |                                                                  |                                                                                   |                                                                                      |                           |                                                                                           |                                                |
|                                  |                     |                         |                     | Объект создан путём объединения объектов:<br>• С 5.5 Управление изменениями |                   |                                  |                   |                     | $\overline{4}$       | Уровень риска для                                                 | 1                    |                    |                                                                                                    | Оценка факторов риска,                                                                                        |                      |              |                                                                  | 210.00                                                                            | 52.50<br>Результаты оценки                                                           |                           | Результаты оценки                                                                         | Общий                                          |
| 2022<br>Год<br>рисков            |                     |                         |                     | Уровень риска для факторов риска,<br>присущих деятельности                  |                   |                                  |                   |                     |                      | факторов риска<br>адекватности<br>механизмов                      | внутреннего контроля |                    |                                                                                                    | принятых во внимание<br>Управлением внутреннего<br>аудита для целей<br>планирования                           |                      |              | Результаты<br>оценки рисков,<br>присущих<br>деятельности         |                                                                                   | рисков<br>адекватности<br>механизмов<br>внутреннего<br>контроля                      | Общий<br>уровень<br>риска | факторов риска,<br>принятых во<br>внимание для целей<br>планирования                      | уровень<br>риска<br>объекта<br>аудита          |
|                                  |                     | $\Phi$ 1                | $\Phi$ <sub>2</sub> | Ф3                                                                          | Φ4                | Ф5                               | Φ6                | Ф7                  | Φ8                   | $\Phi$ 9                                                          | $+10$                | $\Pi$ 1            | $\Pi2$                                                                                                    | $\Pi$ 3                                                                                                    | $\Pi$ 4              | ИБД          | ИБД2                                                             | ИБВК                                                                              | <b>OKBK</b>                                                                          | OYP                       | PON                                                                                       | OYP_OA                                         |
|                                  |                     | $\overline{\mathbf{3}}$ | 4                   | 5                                                                           | 6                 | $\overline{7}$                   | 8                 | 9                   | 10                   | 11                                                                | 12                   | 13                 | 14                                                                                                    | 15                                                                                                    | 16                   | 17           | 18                                                               | 19                                                                                | 20                                                                                   | 21                        | 22                                                                                        | 23                                             |
| 2021                             |                     | $\mathbf{1}$            | $\mathbf{1}$        | $\overline{2}$                                                              | 1                 | $\overline{2}$                   | $\overline{a}$    | $\overline{2}$      | $\overline{z}$       | $\overline{a}$                                                    | $\mathbf{1}$         |                    |                                                                                                    |                                                                                                    |                      | 175,00       | 43.75                                                            | 290,00                                                                            | 72,50                                                                                | 31,72                     |                                                                                           | 31,72                                          |
|                                  |                     |                         |                     | • С 5.6 Управление ИТ-активами                                              |                   |                                  |                   |                     |                      |                                                                   |                      |                    |                                                                                                    |                                                                                                    |                      |              |                                                                  |                                                                                   |                                                                                      |                           |                                                                                           |                                                |
| Год<br>рисков                    |                     |                         |                     | Уровень риска для факторов риска,<br>присущих деятельности                  |                   |                                  |                   |                     |                      | Уровень риска для<br>факторов риска<br>адекватности<br>механизмов | внутреннего контроля |                    |                                                                                                    | Оценка факторов риска,<br>принятых во внимание<br>Управлением внутреннего<br>аудита для целей<br>планирования |                      |              | Результаты<br>оценки рисков,<br>присущих<br>деятельности         |                                                                                   | Результаты оценки<br>рисков<br>адекватности<br>механизмов<br>внутреннего<br>контроля | Общий<br>уровень<br>риска | Результаты оценки<br>факторов риска,<br>принятых во<br>внимание для целей<br>планирования | Общий<br>уровень<br>риска<br>объекта<br>аудита |
|                                  |                     | $\Phi$ 1                | $\Phi$ <sub>2</sub> | ΦЗ                                                                          | Φ4                | Ф5                               | Φ6                | $\Phi$ 7            | Φ8                   | $\Phi$ 9                                                          | Φ10                  | $\Pi$ 1            | $\Pi$                                                                                                    | $\Pi$ <sub>3</sub>                                                                                            | $\Pi$ 4              | ИБД          | ИБД2                                                             | <b>NEBK</b>                                                                       | <b>OKBK</b>                                                                          | <b>OYP</b>                | PON                                                                                       | OYP_OA                                         |
| 2021                             |                     | 3<br>3                  | 4<br>$\mathbf{1}$   | 5<br>$\mathbf{1}$                                                           | 6<br>$\mathbf{1}$ | $\overline{7}$<br>$\overline{2}$ | 8<br>$\mathbf{1}$ | 9<br>$\overline{2}$ | 10<br>3              | 11<br>$\overline{a}$                                              | 12<br>$\mathbf{1}$   | 13<br>$\mathbf{1}$ | 14<br>$\overline{2}$                                                                                          | 15<br>3                                                                                                    | 16<br>$\overline{2}$ | 17<br>165,00 | 18<br>41.25                                                      | 19<br>330,00                                                                      | 20<br>82,50                                                                          | 21<br>34.03               | 22<br>8.00                                                                                | 23<br>42,03                                    |

*Рисунок 3.10-2 Просмотр значений рисков для объединенного объекта аудита*

На панели «Цели, угрозы и механизмы контроля» отображаются значения целей, угроз и механизмов контроля по каждому их объединенных объектов.

Сохранение объекта аудита осуществляется нажатием на кнопку «Сохранить»  $\Box$  на форме паспорта объекта.

Если при попытке объединения объектов аудита в справочнике выбран только один объект – выдается сообщение об ошибке (рисунок 3.10-3).

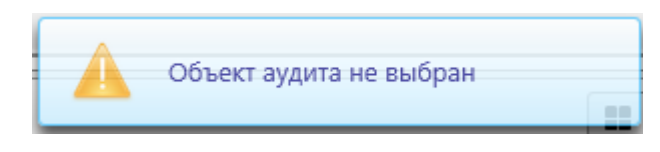

*Рисунок 3.10-3 Сообщение об ошибке*

Если в подразделе есть объект, редактируемый другим пользователем – невозможен пересчет кодов объектов подраздела при установке статуса «Недействующий» для объединяемых объектов. В этом случае будет выдано сообщение об ошибке (рисунок 3.10-4):

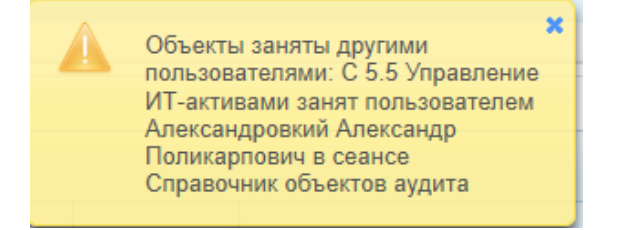

*Рисунок 3.10-4 Сообщение об ошибке при объединении объектов аудита*

# *3.11. Просмотр истории в справочнике объектов аудита*

<span id="page-31-0"></span>В справочнике объектов аудита предусмотрена возможность просмотра истории изменения для разделов, подразделов и объектов аудита/подпроцессов. Для разделов и подразделов при формировании истории учитывается изменение кодов и наименований. Если текущую дату раздел/подраздел удален из справочника, а на заданную дату он был доступен – он будет отображён на форме просмотра истории.

Для объектов аудита/подпроцессов при формировании истории учитывается изменение наименования, кода, владельца и участников процесса.

При просмотре истории по разделам справочника объектов на главной форме справочника по

нажатию на кнопку «История»  $\Box$  - открывается форма, позволяющая просмотреть список разделов справочника на заданную пользователем дату (рисунок 3.11-1):

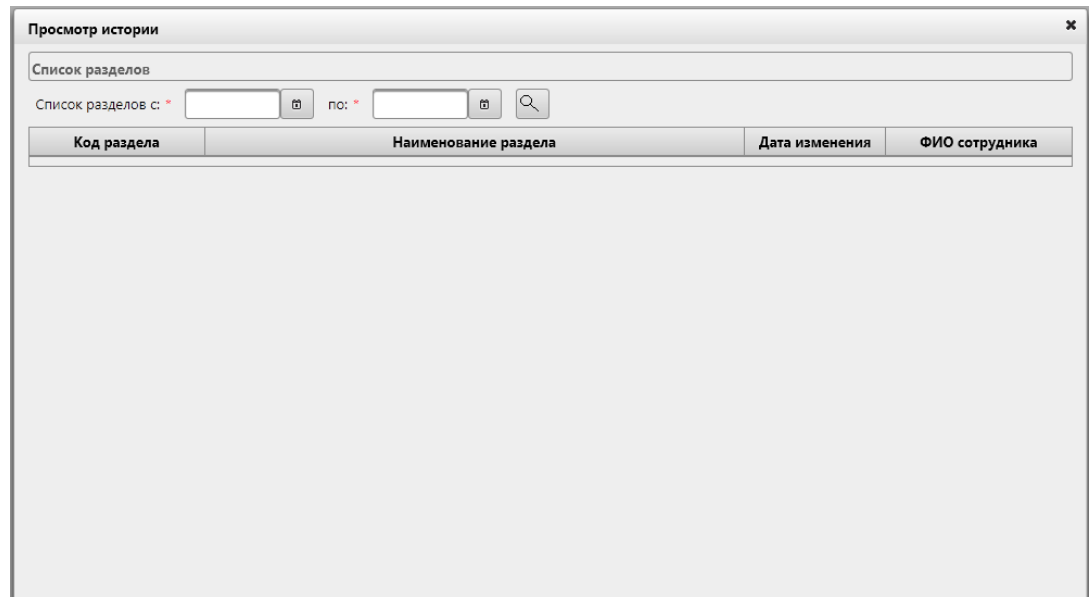

*Рисунок 3.11-1 Форма просмотра списка разделов справочника*

Для формирования списка разделов необходимо указать дату, на которую формируется список, и нажать кнопку «Искать»  $\sim$ . Если на заданную дату нет информации о разделах – форма будет пустая. Иначе будет построен список разделов. По двойному клику левой кнопкой мыши на раздел возможно перейти на форму просмотра истории по подразделам данного раздела (рисунок 3.11-2):

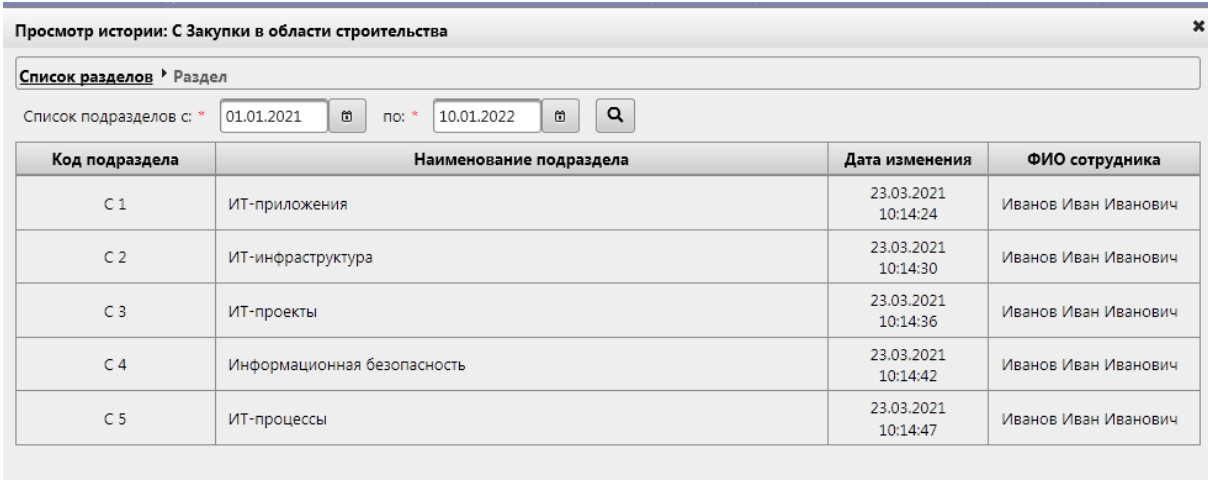

*Рисунок 3.11-2 Форма просмотра списка подразделов справочника на заданную дату*

#### *Исида-Информатика*

По двойному клику левой кнопкой мыши на подраздел возможно перейти на форму просмотра истории по объектам аудита данного подраздела (рисунок 3.11-3):

| Просмотр истории: С 1 ИТ-приложения  |                                                                                 |                        |                      | $\boldsymbol{\mathsf{x}}$ |
|--------------------------------------|---------------------------------------------------------------------------------|------------------------|----------------------|---------------------------|
| Список разделов ▶ Раздел ▶ Подраздел |                                                                                 |                        |                      |                           |
| Список объектов с: *                 | Q<br>01.01.2021<br>10.01.2022<br>崮<br>õ<br>по: *                                |                        |                      |                           |
| Код объекта                          | Наименование объекта                                                            | Дата изменения         | ФИО сотрудника       |                           |
| C.1.10                               | Автоматизированная система учета и обработки денежной наличности (АС<br>ОДН)    | 23.03.2021<br>13:33:38 | Иванов Иван Иванович |                           |
| $C$ 1.10                             | Официальный сайт Банка в сети Интернет                                          | 07.07.2021<br>11:06:14 | Иванов Иван Иванович |                           |
| $C$ 1.11                             | Стеллажно-контейнерная система складирования Центрального хранилища             | 23.03.2021<br>13:34:27 | Иванов Иван Иванович |                           |
| $C$ 1.11                             | Официальный сайт Банка в сети Интернет                                          | 07.07.2021<br>11:06:02 | Иванов Иван Иванович |                           |
| C <sub>1.1</sub>                     | Автоматизированная банковская система "Учетно-операционные работы"              | 23.03.2021<br>10:15:19 | Иванов Иван Иванович |                           |
| C <sub>1.1</sub>                     | Автоматизированная банковская система "Учетно-операционные работы"              | 23.03.2021<br>13:09:54 | Иванов Иван Иванович |                           |
| C <sub>1.1</sub>                     | Автоматизированная банковская система "Учетно-операционные<br>работы" (АБС УОР) | 21.04.2021<br>16:05:04 | Иванов Иван Иванович |                           |
| C <sub>1.1</sub>                     | Автоматизированная система межбанковских расчетов                               | 07.07.2021<br>11:07:26 | Иванов Иван Иванович |                           |
| $C$ 1.12                             | Официальный сайт Банка в сети Интернет                                          | 23.03.2021<br>13:35:24 | Иванов Иван Иванович | $\checkmark$              |

*Рисунок 3.11-3 Форма просмотра списка объектов подраздела на заданную дату*

По двойному клику левой кнопкой мыши на объект аудита возможно просмотреть более подробную информацию по объекту аудита (рисунок 3.11-4). Если объект содержал подпроцессы – информация будет отображена на форме. Если на заданную дату объект аудита не содержал подпроцессов, а также не были указаны владельцы объекта аудита либо участники процесса – данная информация на форме отображена не будет.

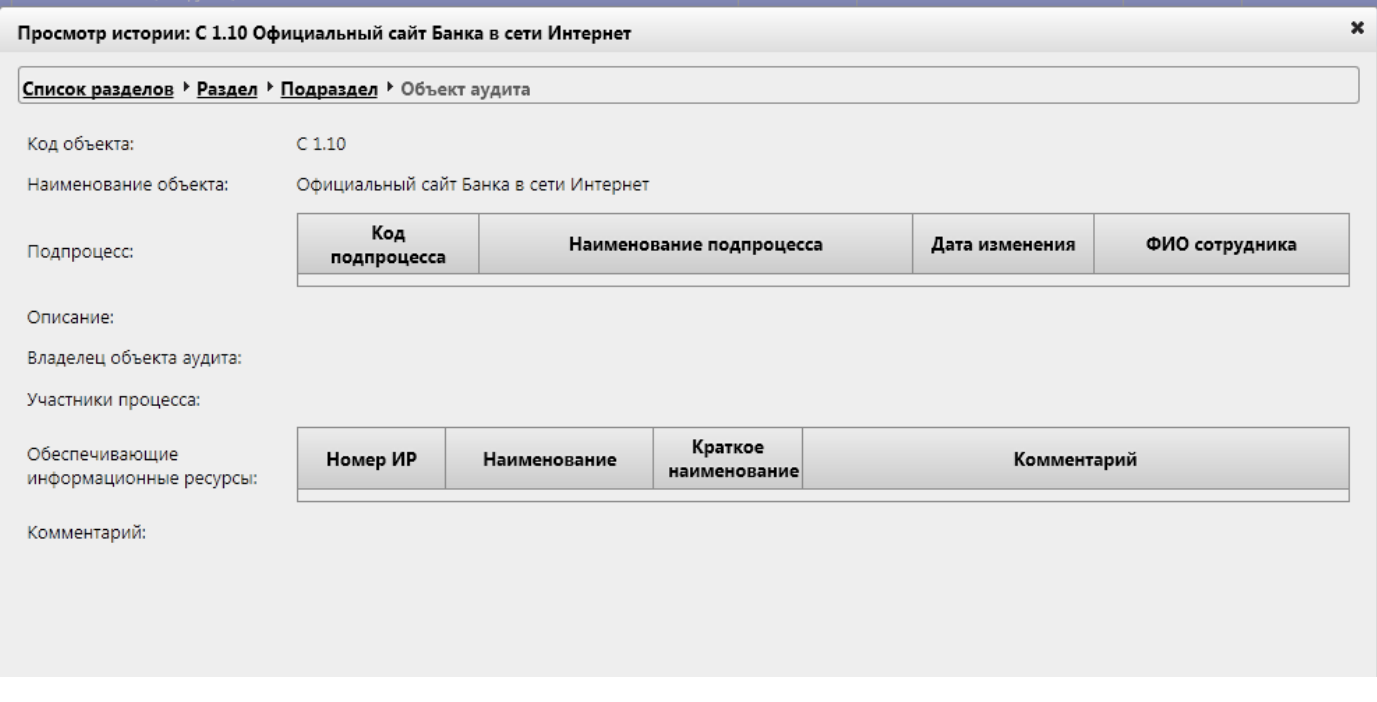

*Рисунок 3.11-4 Форма просмотра информации по объекту аудита*

# <span id="page-33-0"></span>*3.12. Просмотр списка недействующих подпроцессов у действующих объектов аудита, установка подпроцессам статуса «действующий»*

При наличии у действующего объекта аудита подпроцессов, которым ранее был установлен статус «недействующий» - необходимо в паспорте объекта аудита нажать кнопку «Просмотреть недействующие подпроцессы» **•** . При нажатии на кнопку открывается форма просмотра списка подпроцессов (рисунок 3.12-1).

| Просмотр недействующих подпроцессов<br>雷 |                                                                          |                           |
|------------------------------------------|--------------------------------------------------------------------------|---------------------------|
| Код подпроцесса                          | Наименование подпроцесса                                                 | Дата изменения<br>статуса |
| A 1.2.1                                  | Подготовка и утверждение основных направлений денежно-кредитной политики | 24.03.2021                |

*Рисунок 3.12-1 Форма просмотра списка недействующих подпроцессов*

Двойным кликом левой кнопкой мыши по подпроцессу осуществляется переход к просмотру паспорта объекта аудита.

При выборе подпроцесса однократным кликом левой кнопкой мыши на форме (рисунок 3.12-1) и

нажатии на кнопку «Сделать подпроцесс действующим» **Fig. 4** выдается диалоговое окно подтверждения выполнения операции. При подтверждении пользователем – подпроцессу устанавливается статус «действующий», подпроцесс получает максимальный код в списке подпроцессов объекта аудита.

# <span id="page-33-1"></span>*3.13. Просмотр списка недействующих объектов аудита, установка объектам статуса «действующий»*

Для просмотра списка недействующих объектов аудита на главной форме сеанса «Справочник объектов аудита» предназначена кнопка «Просмотреть недействующие объекты аудита» . По нажатию на кнопку открывается форма, на которой представлены все объекты аудита, для которых ранее был установлен статус «недействующий» (рисунок 3.13-1).

| Просмотр недействующих объектов аудита |                                                                                                    |                           |
|----------------------------------------|----------------------------------------------------------------------------------------------------|---------------------------|
| Код объекта                            | Наименование объекта                                                                                                    | Дата изменения<br>статуса |
| A 2.3                                  | Стабилизационное рефинансирование банков                                                                                                 | 07.07.2021                |
| A 2.4                                  | Депозитарная деятельность                                                                                                    | 07.07.2021                |
| A 7.1                                  | Организация и проведение мониторинга внешнеэкономической деятельности                                                                    | 07.07.2021                |
| A 7.2                                  | Выдача Банком разрешений, необходимых для целей валютного регулирования                                                                  | 07.07.2021                |
| A 8.1                                  | Государственная регистрация финансовых организаций                                                                                       | 07.07.2021                |
| A 8.2                                  | Организация и осуществление дистанционного надзора за финансовыми организациями                                                          | 07.07.2021                |
| A 8.3                                  | Организация и осуществление инспекционного надзора за финансовыми организациями                                                          | 07.07.2021                |
| A 8.4                                  | Формирование кредитных историй и предоставление кредитных отчетов пользователям и<br>субъектам кредитных историй                         | 07.07.2021                |
| A 8.5                                  | Сопровождение кредитов и займов работников Банка                                                                                         | 07.07.2021                |
| A 8.6                                  | Деятельность Банка по мониторингу финансовой стабильности                                                                                | 07.07.2021                |
| B 2.6                                  | Командирование работников                                                                                                    | 07.07.2021                |
| <b>B</b> 2.7                           | Социальная поддержка пенсионеров - бывших работников Банка                                                                               | 07.07.2021                |
| B 2.8                                  | Расчеты по социальному страхованию и обеспечению, по страхованию от несчастных<br>случаев на производстве и профессиональных заболеваний | 07.07.2021                |
| B 3.10                                 | Оказание Банку аутсорсинговых услуг                                                                                                    | 07.07.2021                |

*Рисунок 3.13-1 Форма просмотра списка недействующих объектов аудита*

Двойным кликом левой кнопкой мыши по объекту аудита осуществляется переход к просмотру паспорта объекта аудита.

Для восстановления объекта аудита (установка статуса «действующий») – необходимо однократным кликом левой кнопкой мыши выбрать объект аудита в списке и нажать кнопку «Сделать объект

действующим» **. Установить объекту аудита статус «действующий» возможно только в том** случае, если не авторизована последняя версия документа «Вселенная аудита». По нажатию на кнопку выдается диалоговое окно подтверждения изменения статуса объекта аудита. При подтверждении выполнения операции - осуществляется переход к форме выбора подраздела, в который будет помещен объект аудита (рисунок 3.13-2). Объект аудита можно поместить в любой подраздел справочника, существующий на момент изменения статуса объекта аудита.

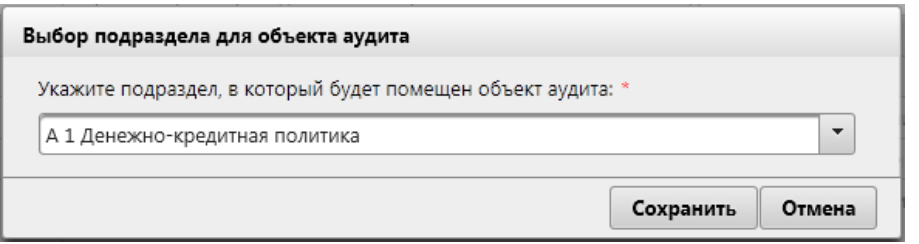

*Рисунок 3.13-2 Форма просмотра списка недействующих объектов аудита*

Для изменения статуса объекта необходимо выбрать подраздел и нажать на кнопку «Сохранить». Объект аудита будет помещен в выбранный подраздел (получит максимальный код в выбранном подразделе).

# <span id="page-35-0"></span>**4. Ведение справочника мероприятий**

Сеанс «Справочник мероприятий» предназначен для обеспечения настройки мероприятий, которые будут использоваться при формировании планов работы управления. Работа со «Справочником мероприятий» представляет собой формирование мероприятий на год планирования работ, т.е. актуализацию списка мероприятий, которые должны быть проведены.

Для входа в сеанс нужно в главном меню нажатием левой кнопки мыши выбрать пункт меню **«Справочник мероприятий»**, при этом будет открыта форма, представленная на рисунке 4-1.

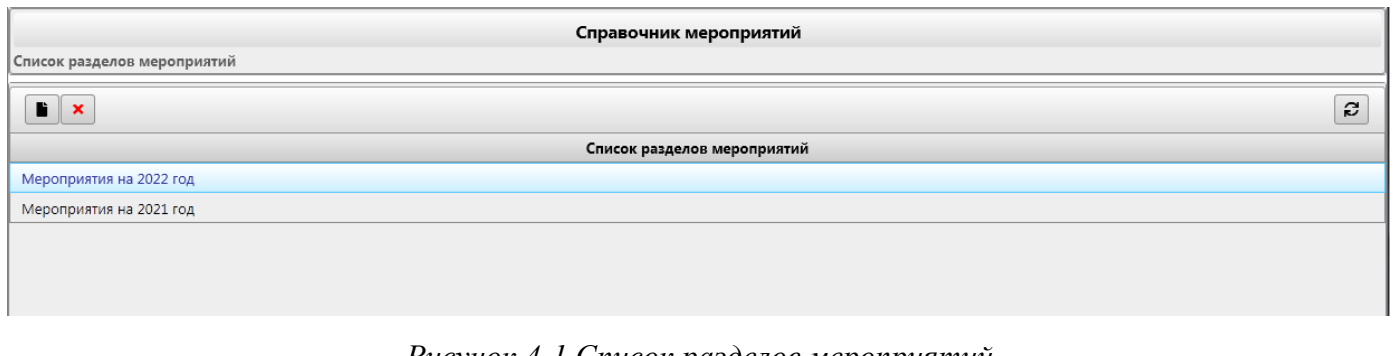

*Рисунок 4-1 Список разделов мероприятий*

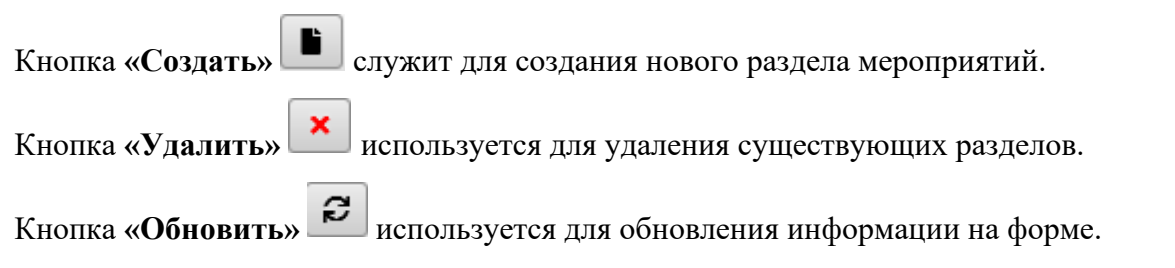

# <span id="page-35-1"></span>*4.1. Добавление раздела мероприятий*

Для создания нового раздела мероприятий необходимо нажать кнопку «Создать» , расположенную в левой части окна. Откроется форма создания раздела мероприятий (рисунок 4.1-1).

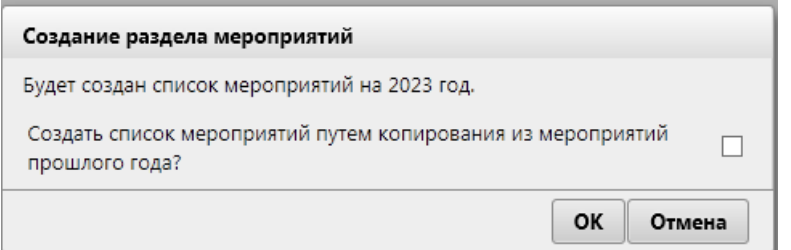

*Рисунок 4.1-1 Создание раздела мероприятий*

Для подтверждения создания необходимо нажать кнопку **«ОК»**, для отмены создания – кнопку **«Отмена»**.

- **Флаг копирования** на форме используется для создания раздела мероприятий путем копирования списка мероприятий прошлого года. Для копирования необходимо установить флаг, при этом будут скопированы все группы и мероприятия, входящие в копируемый раздел.

При создании раздела мероприятий автоматически системой в разделе будет создана группа **«Служебные мероприятия - аудит»** (рисунок 4.1-2), а в группе служебное мероприятие **«Выполнение рекомендаций по результатам проведенных аудита и ревизий»** (рисунок 4.1-3).
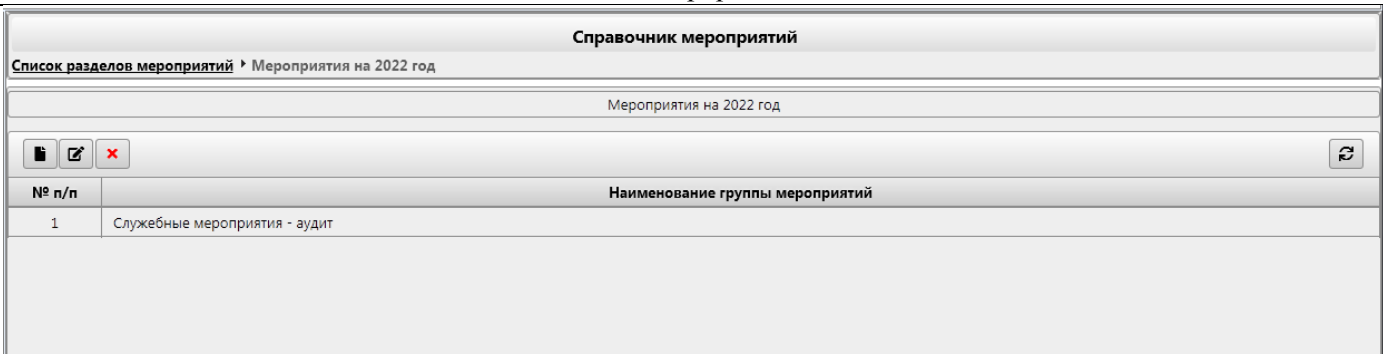

*Рисунок 4.1-2 Служебная группа мероприятий*

|                 |                                                                                                    |             | Справочник мероприятий<br>Список разделов мероприятий ▶ Мероприятия на 2022 год ▶ Просмотр группы мероприятий |          |        |  |  |  |  |  |  |  |  |  |  |  |  |
|-----------------|----------------------------------------------------------------------------------------------------|-------------|----------------------------------------------------------------------------------------------------|----------|--------|--|--|--|--|--|--|--|--|--|--|--|--|
|                 | Мероприятия на 2022 год                                                                                                    |             |                                                                                                    |          |        |  |  |  |  |  |  |  |  |  |  |  |  |
|                 | Группа мероприятий: Служебные мероприятия - аудит                                                                                   |             |                                                                                                    |          |        |  |  |  |  |  |  |  |  |  |  |  |  |
|                 | Ø<br>区<br>$\boldsymbol{\mathsf{x}}$                                                                                                 |             |                                                                                                    |          |        |  |  |  |  |  |  |  |  |  |  |  |  |
| $N^{\circ}$ n/n | Наименование мероприятия                                                                                                    | Исполнители | Учет в<br>распределении<br>ресурсов                                                                           | Кварталы | Статус |  |  |  |  |  |  |  |  |  |  |  |  |
| $\mathbf{1}$    | Выполнение рекомендаций по результатам проведенных аудита и ревизий<br>Иванов И.И.<br>Выполнен<br>$\rightarrow$<br>Валентинова В.В. |             |                                                                                                    |          |        |  |  |  |  |  |  |  |  |  |  |  |  |

#### *Рисунок 4.1-3 Служебное мероприятие*

Указанная группа и мероприятие могут быть отредактированы по кнопке **«Редактировать»**. Удаление указанной группы и мероприятия по кнопке **«Удалить»** невозможно. Удаление выполняется только при удалении раздела мероприятий.

# *4.2. Просмотр групп мероприятий, входящих в раздел*

Для перехода к просмотру групп мероприятий, входящих в раздел необходимо кликом левой кнопки мыши отметить раздел в списке (рисунок 4-1). По двойному клику на выбранный раздел будет выполнен переход на форму, представленную на рисунке 4.2-1.

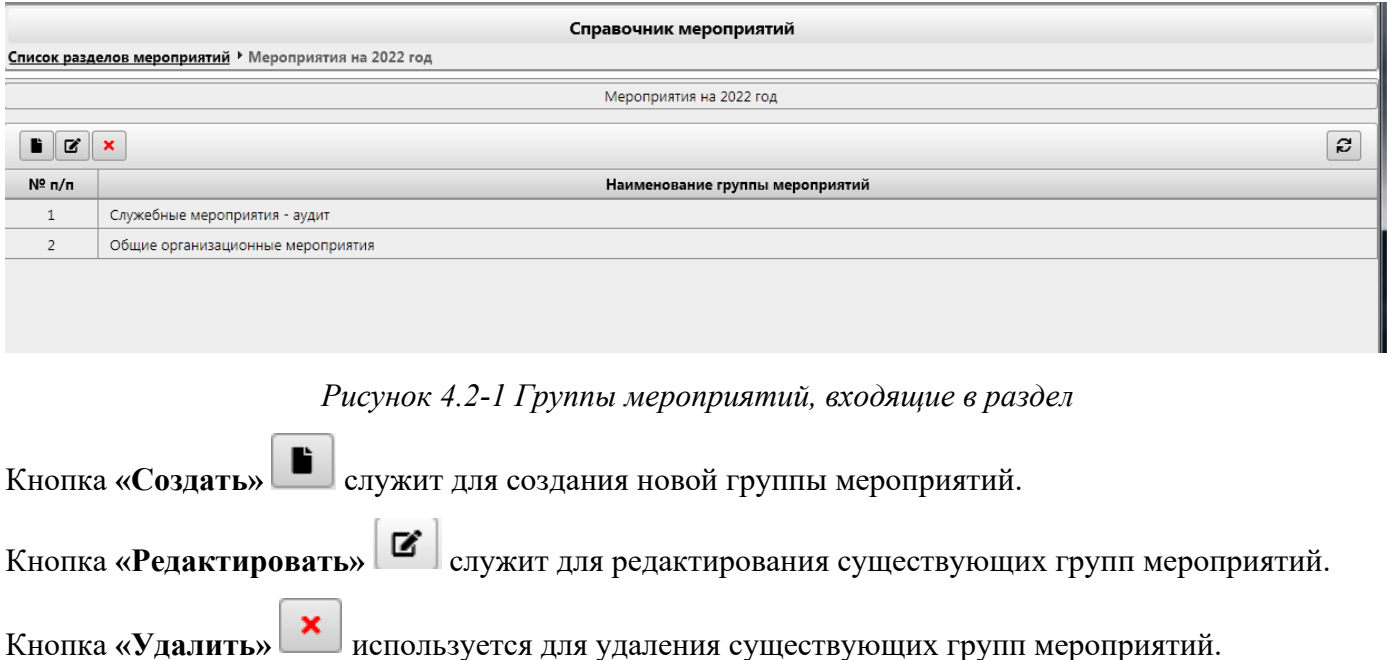

Кнопка **«Обновить»** используется для обновления информации на форме.

#### *4.3. Добавление группы мероприятий*

Для создания новой группы мероприятий необходимо нажать кнопку «Создать» , расположенную в левой части окна. Откроется форма создания группы мероприятий (рисунок 4.3-1).

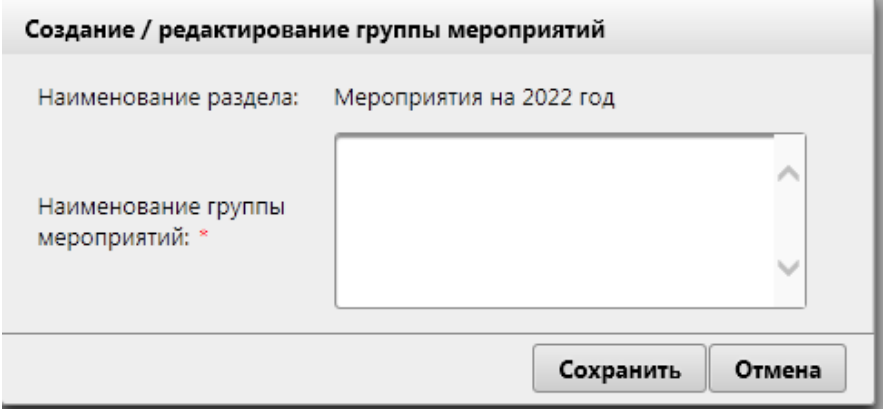

*Рисунок 4.4-1 Создание группы мероприятий*

Для создания новой группы мероприятий необходимо ввести **«Наименование группы мероприятий»**. После заполнения следует нажать кнопку **«Сохранить»** или **«Отмена»**, если добавления новой группы не требуется.

#### *4.4. Редактирование группы мероприятий*

Для того, чтобы отредактировать существующую группу мероприятий, следует выбрать нужную

группу в списке и нажать кнопку **«Редактировать»** . Откроется форма редактирования группы мероприятий (рисунок 4.4-1).

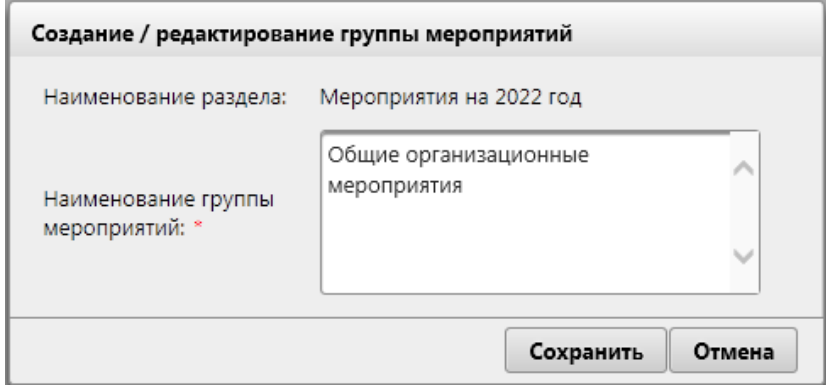

*Рисунок 4.4-1 Редактирование группы мероприятий*

После редактирования следует нажать кнопку **«Сохранить»**. Для отмены редактирования – кнопку **«Отмена»**.

# *4.5. Удаление группы мероприятий*

Для удаления существующей группы мероприятий необходимо выбрать группу в списке (рисунок

4.2-1) и нажать кнопку «Удалить» **\*** B открывшейся форме (рисунок 4.5-1) необходимо подтвердить удаление нажатие кнопки **«Да»**, либо отменить удаление по кнопке **«Нет»**.

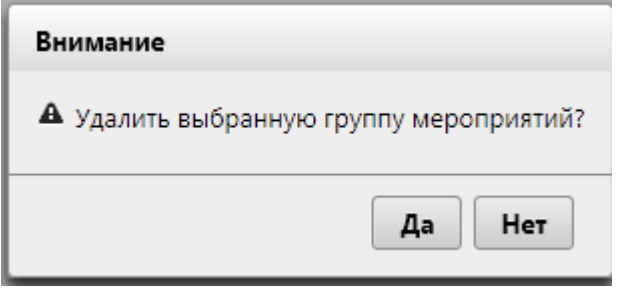

*Рисунок 4.5-1 Подтверждение удаления группы мероприятий*

При наличии мероприятий в удаляемой группе система выдаст соответствующее предупреждение (рисунок 4.5-2).

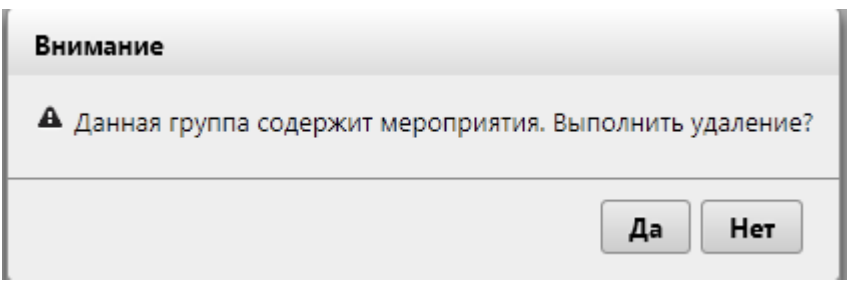

*Рисунок 4.5-2 Предупреждение о наличии мероприятий в группе*

При нажатии кнопки **«Да»** будет выполнено удаление группы и входящих в нее мероприятий, по кнопке **«Нет»** - отмена выполнения удаления.

# *4.6. Просмотр мероприятий, входящих в группу*

Для перехода к просмотру мероприятий, входящих в группу необходимо кликом левой кнопки мыши отметить группу в списке (рисунок 4.2-1). По двойному клику на выбранную группу будет выполнен переход на форму, представленную на рисунке 4.6-1.

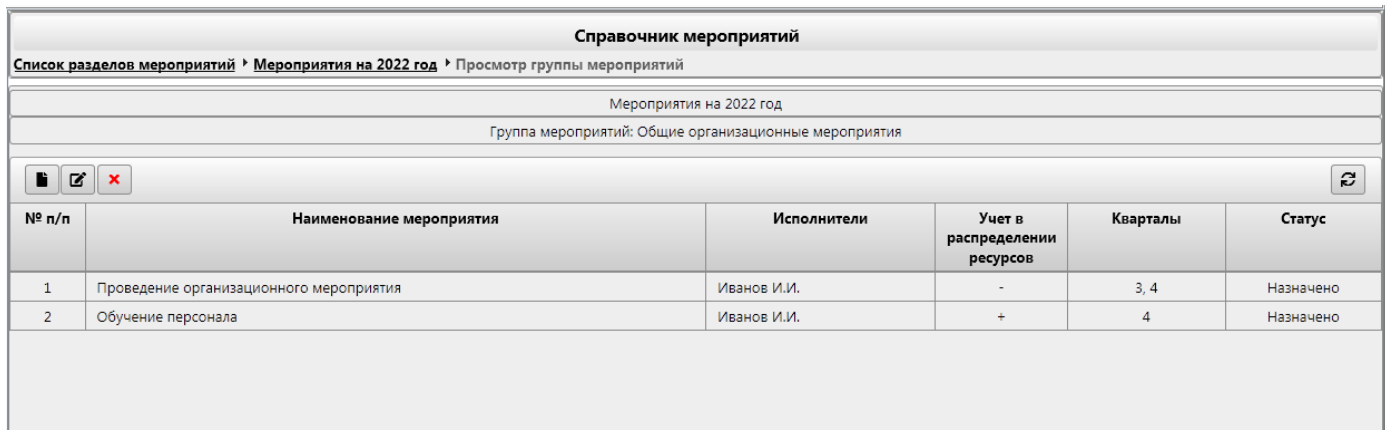

*Рисунок 4.6-1 Просмотр мероприятий, ходящих в группу*

Кнопка **«Создать»** служит для создания нового мероприятия.

Кнопка **«Редактировать»** служит для редактирования существующих мероприятий. Кнопка **«Удалить»** используется для удаления существующих мероприятий. Кнопка **«Обновить»** используется для обновления информации на форме.

#### *4.7. Добавление мероприятий*

Для создания нового мероприятия необходимо нажать кнопку «Создать» **| , расположенную в** левой части окна. Откроется форма создания мероприятий (рисунок 4.7-1).

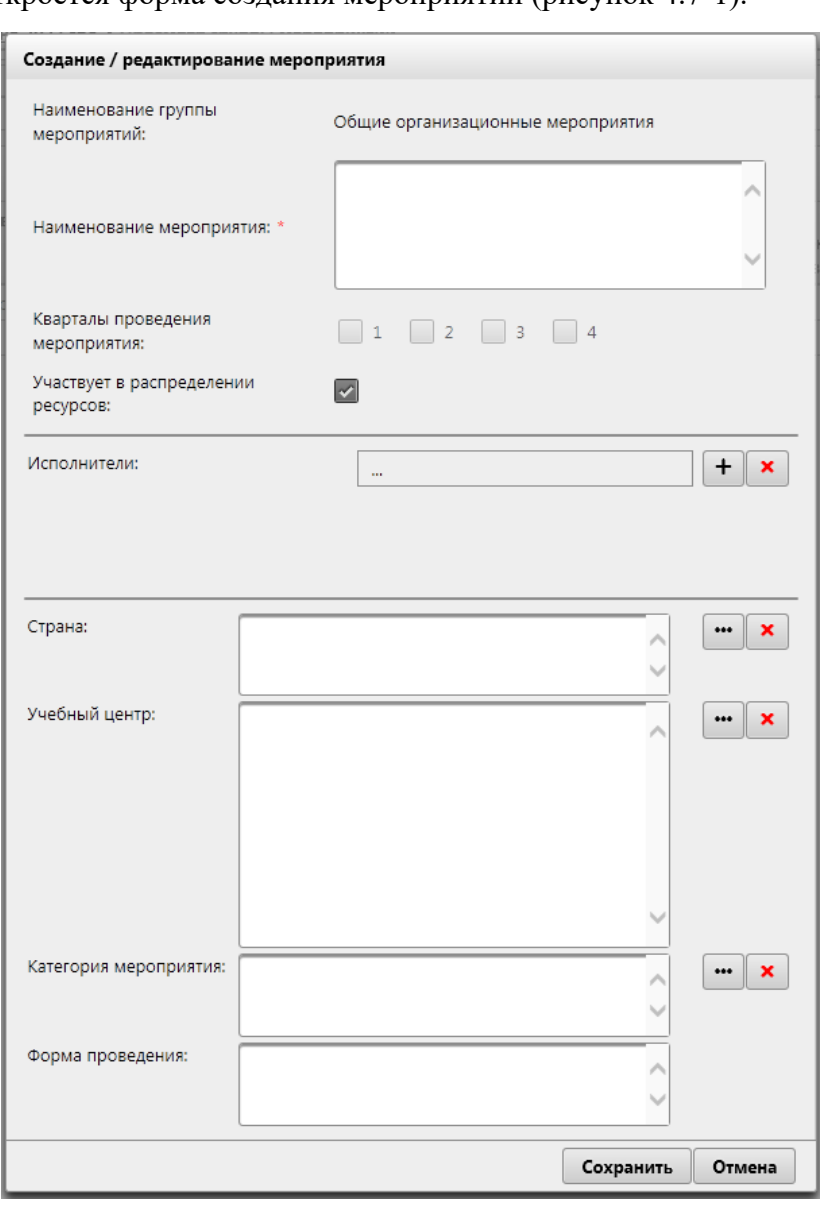

*Рисунок 4.7-1 Создание мероприятия*

Для создания нового мероприятия необходимо ввести **«Наименование мероприятия»**, выбрать **«Кварталы проведения мероприятия»**, установить либо снять при необходимости флаг **«Участвует в распределении ресурсов»**.

Также можно указать конкретных исполнителей мероприятия. По кнопке **«Добавить»** откроется форма добавления исполнителей (*рисунок 4.7-2*).

*Исида-Информатика*

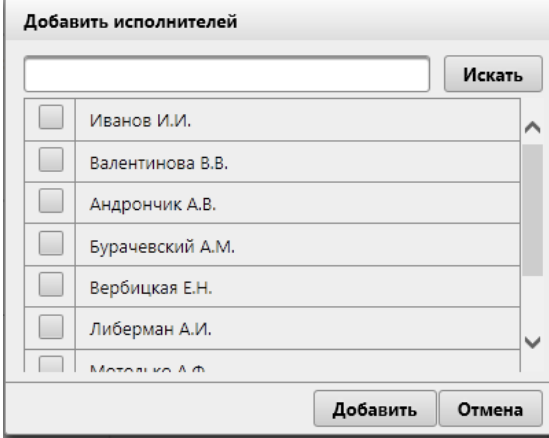

*Рисунок 4.7-2 Добавление исполнителей*

По кнопке **«Искать»** будет выполнен поиск исполнителей. Для выполнения поиска необходимо в поисковую строку ввести первые буквы фамилии и нажать **«Искать»**.

Для выбора необходимо отметить в списке одного или нескольких исполнителей и нажать кнопку **«Добавить»**. Для отмены добавления следует нажать кнопку **«Отмена»**.

Для удаления исполнителей необходимо отметить исполнителя в списке и нажать кнопку **«Удалить»** × .

Также можно указать страну мероприятия. По кнопке **«Выбрать»** откроется форма добавления страны (*рисунок 4.7-3*).

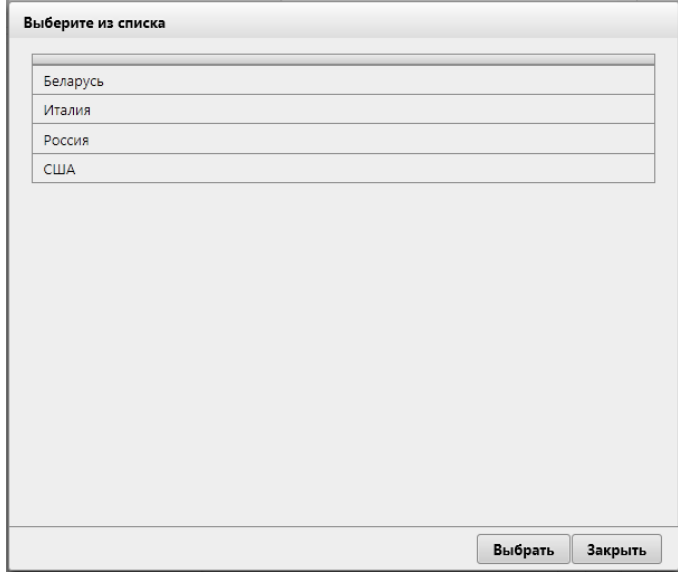

*Рисунок 4.7-3 Добавление страны*

Для удаления страны необходимо нажать кнопку **«Удалить»** .

Также можно указать учебный центр мероприятия. По кнопке «Выбрать» **•••** откроется форма добавления учебного центра (*рисунок 4.7-4*).

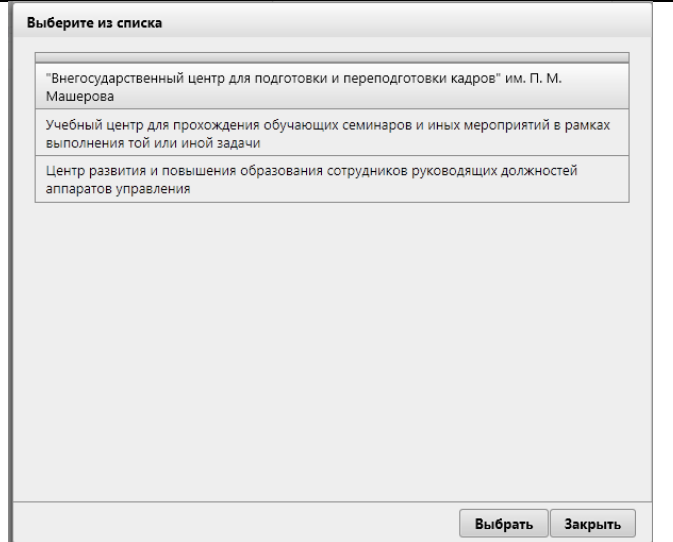

*Рисунок 4.7-4 Добавление учебного центра*

Для удаления учебного центра необходимо нажать кнопку **«Удалить»** .

Также можно указать категорию мероприятия. По кнопке **«Выбрать»** откроется форма добавления категории мероприятия (*рисунок 4.7-5*).

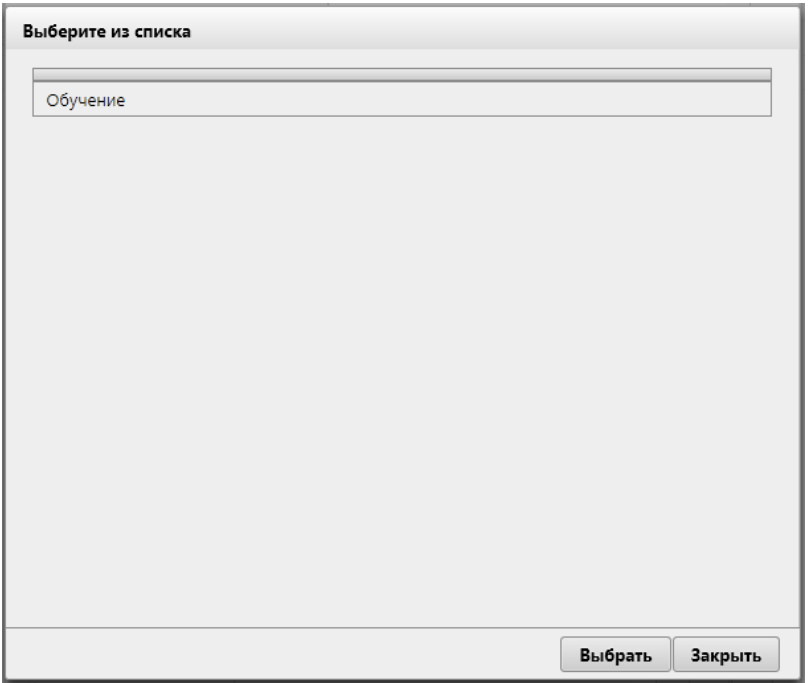

*Рисунок 4.7-5 Добавление учебного центра*

Для удаления категории мероприятия необходимо нажать кнопку **«Удалить»** .

Так же можно заполнить форму проведения мероприятия.

После заполнения всех необходимых полей следует нажать кнопку **«Сохранить»** или **«Отмена»**, если добавления нового мероприятия не требуется.

# *4.8. Редактирование мероприятия*

Для того, чтобы отредактировать существующее мероприятие, следует выбрать нужное мероприятие в списке (рисунок 4.7-1) и нажать кнопку **«Редактировать»** . Откроется форма редактирования мероприятий (рисунок 4.8-1).

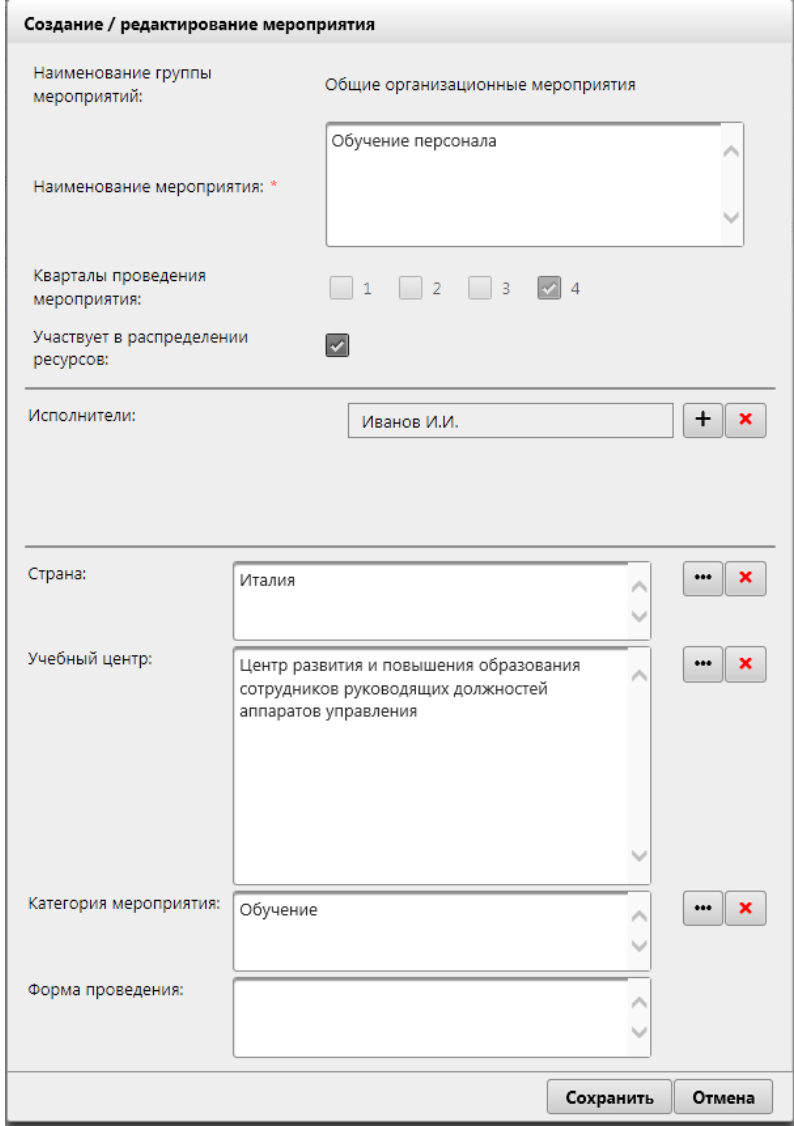

*Рисунок 4.8-1 Редактирование мероприятия*

Для редактирования доступны **«Наименование мероприятия»**, **«Кварталы проведения мероприятия»**, флаг **«Участвует в распределении ресурсов»**, **«Исполнители», «Страна» и «Учебный центр»**.

После редактирования необходимых полей следует нажать кнопку **«Сохранить»**. Для отмены редактирования – кнопку **«Отмена»**.

# *4.9. Удаление мероприятия*

Для удаления существующего мероприятия необходимо выбрать мероприятие в списке (рисунок 4.6-

1) и нажать кнопку **«Удалить»** . В открывшейся форме (рисунок 4.9-1) необходимо подтвердить удаление нажатие кнопки **«Да»**, либо отменить удаление по кнопке **«Нет»**.

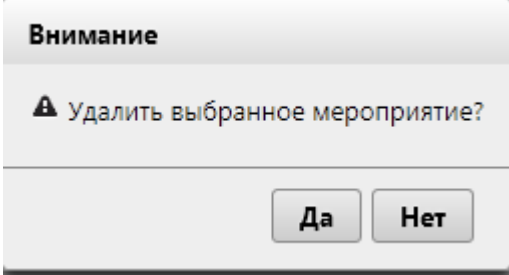

*Рисунок 4.9-1 Подтверждение удаления мероприятия*

# **5. Ведение рабочего календаря**

Для организации процесса планирования деятельности ГУВА пользователям Системы предоставлена возможность иметь актуальный «рабочий календарь», в котором указаны все выходные дни, все рабочие, а также праздничные дни, переносы рабочих дней.

Для перехода к сеансу ведения рабочего календаря следует выбрать в навигационном меню «Справочники» - «Ведение рабочего календаря». Откроется форма, изображенная на рисунке 5-1.

|    |                |   |        |                            |       |                     |  |    |                      |                  |         |                         |                |       |                                  |       |                |                                        |              |                 |     | Рабочий календарь |    |                |    |        |                   |   |                      |                |  |                |                 |                |                |                      |             |  |      |              |                         |                   |                      |  |
|----|----------------|---|--------|----------------------------|-------|---------------------|--|----|----------------------|------------------|---------|-------------------------|----------------|-------|----------------------------------|-------|----------------|----------------------------------------|--------------|-----------------|-----|-------------------|----|----------------|----|--------|-------------------|---|----------------------|----------------|--|----------------|-----------------|----------------|----------------|----------------------|-------------|--|------|--------------|-------------------------|-------------------|----------------------|--|
|    | 2020<br>2021   |   |        |                            |       |                     |  |    |                      |                  |         | 2022                    |                |       |                                  |       |                |                                        | 2023         |                 |     |                   |    |                |    | 2024   |                   |   |                      |                |  |                |                 |                |                |                      |             |  |      |              |                         |                   |                      |  |
|    |                |   | Январь |                            |       |                     |  |    |                      |                  | Февраль |                         |                |       |                                  |       |                |                                        | Март         |                 |     |                   |    |                |    | Апрель |                   |   |                      |                |  | Май            |                 |                |                |                      |             |  | Июнь |              |                         |                   |                      |  |
|    |                |   |        | Пн Вт Ср Чт Пт Сб Вс       |       |                     |  |    |                      |                  |         |                         |                |       | Пн Вт Ср Чт Пт Сб Вс             |       |                | <b>Пн</b> Вт Ср Чт Пт Сб Вс            |              |                 |     |                   |    |                |    |        |                   |   | Пн Вт Ср Чт Пт Сб Вс |                |  |                |                 |                |                | Пн Вт Ср Чт Пт Сб Вс |             |  |      |              |                         |                   | Пн Вт Ср Чт Пт Сб Вс |  |
|    |                |   |        |                            |       | 1/2                 |  |    |                      | $1\quad 2$       |         | $\overline{\mathbf{3}}$ | $\overline{4}$ | 5 6   |                                  |       |                |                                        | $\mathbf{3}$ | $\overline{4}$  | 5 6 |                   |    |                |    |        |                   |   | 2 3                  |                |  |                |                 |                |                |                      |             |  |      | 1 2          | $\overline{\mathbf{3}}$ |                   | 4 <sub>5</sub>       |  |
|    | $3 \quad 4$    | 5 |        | $6 \overline{7}$ 8 9       |       |                     |  |    | 7 8                  | -9.              |         |                         |                |       | 10 11 12 13                      |       | 7 <sup>8</sup> |                                        |              | 9 10 11 12 13   |     |                   |    | 4 <sub>5</sub> | -6 |        | -8                | 9 | 10                   | 2 <sub>3</sub> |  | $\overline{4}$ | -5              | -6             | $\overline{7}$ | -8                   | 6 7         |  | 8    |              |                         |                   | 9 10 11 12           |  |
|    |                |   |        | 10 11 12 13 14 15 16       |       |                     |  |    |                      |                  |         |                         |                |       | 14   15   16   17   18   19   20 |       |                | 14    15    16    17    18    19    20 |              |                 |     |                   |    |                |    |        |                   |   | 11 12 13 14 15 16 17 | $9 \t10 \t11$  |  |                |                 |                |                | 12 13 14 15          |             |  |      |              |                         |                   | 13 14 15 16 17 18 19 |  |
|    |                |   |        | 17 18 19 20 21 22 23       |       |                     |  |    | 21 22 23 24 25 26 27 |                  |         |                         |                |       |                                  |       |                | 21 22 23 24 25 26 27                   |              |                 |     |                   |    | 18 19          |    |        |                   |   | 20 21 22 23 24       | 16 17          |  |                |                 |                |                | 18 19 20 21 22       |             |  |      |              |                         |                   | 20 21 22 23 24 25 26 |  |
|    |                |   |        | 24 25 26 27 28 29 30       |       |                     |  | 28 |                      |                  |         |                         |                |       |                                  |       |                | 28 29 30 31                            |              |                 |     |                   |    |                |    |        | 25 26 27 28 29 30 |   |                      |                |  |                |                 |                |                | 23 24 25 26 27 28 29 | 27 28 29 30 |  |      |              |                         |                   |                      |  |
| 31 |                |   | Июль   |                            |       |                     |  |    |                      |                  | Август  |                         |                |       |                                  |       |                | Сентябрь                               |              |                 |     |                   |    |                |    |        | Октябрь           |   |                      | 30 31          |  |                | Ноябрь          |                |                |                      |             |  |      |              | Декабрь                 |                   |                      |  |
|    |                |   |        | Пн Вт Ср Чт Пт Сб Вс       |       |                     |  |    |                      |                  |         |                         |                |       | Пн Вт Ср Чт Пт Сб Вс             |       |                | Пн Вт Ср Чт Пт Сб Вс                   |              |                 |     |                   |    |                |    |        |                   |   | Пн Вт Ср Чт Пт Сб Вс |                |  |                |                 |                |                | Пн Вт Ср Чт Пт Сб Вс |             |  |      |              |                         |                   | Пн Вт Ср Чт Пт Сб Вс |  |
|    |                |   |        |                            |       | $1 \quad 2 \quad 3$ |  |    |                      | 3                |         | $\overline{4}$          | -5             | - 6   | $\overline{7}$                   |       |                |                                        |              | $1 \t2 \t3 \t4$ |     |                   |    |                |    |        |                   |   | $\overline{2}$       |                |  |                | 3               | $\overline{4}$ |                | 56                   |             |  |      | $\mathbf{1}$ | $\overline{2}$          |                   | $3 \quad 4$          |  |
|    | 4 <sub>5</sub> | 6 |        | 8                          | -9    | 10                  |  |    | 89                   | 10 <sup>10</sup> |         |                         | $11 \quad 12$  | -13   | 14                               |       | 56             |                                        | -8           | -9              |     | 10 11             |    | $3 \quad 4$    | 5  | -6     | $\overline{7}$    | 8 | -9                   | 78             |  | -9             | 10 <sub>1</sub> | 11             |                | 12 13                |             |  |      | 8            | -9                      |                   | $10 \quad 11$        |  |
|    |                |   |        | 11 12 13 14 15             | 16 17 |                     |  |    | 15 16                | 17               |         | 18                      | 19             | 20 21 |                                  |       | $12 \quad 13$  |                                        | 14  15  16   |                 |     | 17 18             |    |                |    |        |                   |   | 10 11 12 13 14 15 16 | 14 15          |  | 16             | 17              | 18             |                | 19 20                |             |  |      |              | 12  13  14  15  16      |                   | 17 18                |  |
|    |                |   |        | 18  19  20  21  22  23  24 |       |                     |  |    | 22 23 24 25 26 27 28 |                  |         |                         |                |       |                                  | 19 20 |                |                                        |              | 21 22 23 24 25  |     |                   |    |                |    |        |                   |   | 17 18 19 20 21 22 23 |                |  |                |                 |                |                | 21 22 23 24 25 26 27 |             |  |      |              |                         |                   | 19 20 21 22 23 24 25 |  |
|    |                |   |        |                            |       |                     |  |    |                      |                  |         |                         |                |       |                                  |       |                |                                        |              |                 |     |                   |    |                |    |        |                   |   |                      |                |  |                |                 |                |                |                      |             |  |      |              |                         |                   |                      |  |
|    |                |   |        | 25 26 27 28 29 30 31       |       |                     |  |    | 29 30 31             |                  |         |                         |                |       |                                  |       |                | 26 27 28 29 30                         |              |                 |     |                   |    |                |    |        |                   |   | 24 25 26 27 28 29 30 | 28 29 30       |  |                |                 |                |                |                      |             |  |      |              |                         | 26 27 28 29 30 31 |                      |  |
|    |                |   |        |                            |       |                     |  |    |                      |                  |         |                         |                |       |                                  |       |                |                                        |              |                 |     |                   | 31 |                |    |        |                   |   |                      |                |  |                |                 |                |                |                      |             |  |      |              |                         |                   |                      |  |

**Рисунок 5-4.9-1 Форма ведения рабочего календаря**

При входе в сеанс на форме отображается календарь на текущий год. На форме возможен быстрый переход к двум предыдущим и двум следующим годам.

Выбор года для отображения на форме календаря осуществляется однократным кликом левой кнопкой мыши по году в верхней части формы, либо однократным кликом левой кнопкой мыши по

кнопке перехода к предыдущему году  $(\leq)$  либо по кнопке перехода к следующему году  $(\geq)$ .

При необходимости уполномоченный пользователь может внести изменения в рабочий календарь – установив для выбранного дня тип «рабочий», «праздничный» или «выходной».

Для изменения типа дня необходимо однократным кликом левой кнопкой мыши по дате выбрать день в календаре. Откроется форма, в которой возможно установить тип дня, а также добавить комментарий (рисунок 5-2).

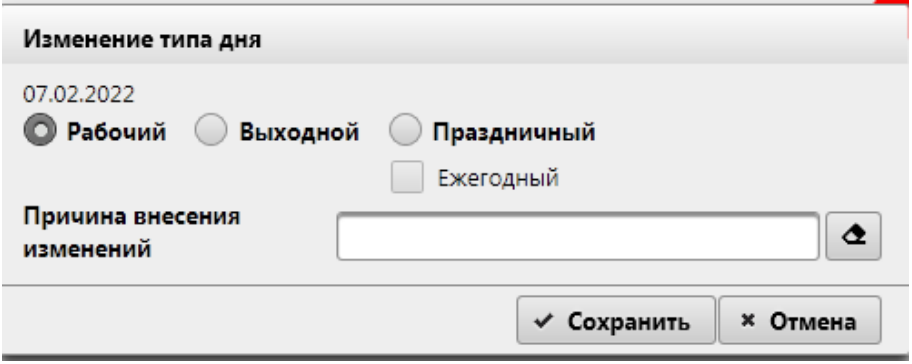

**Рисунок 5-2 Форма изменения типа дня в рабочем календаре**

#### *Исида-Информатика*

На форме возможно установить тип дня (рабочий, выходной или праздничный). При выборе типа дня «праздничный» доступна возможность установки флага «ежегодный». При установке признака ежегодности дата в календаре будет отмечена праздничной до тех пор, пока пользователь не снимет данный признак. При изменении типа дня в поле «Причина изменения» возможно указать комментарий с указанием основания для внесения изменений в рабочий календарь.

Нажатием кнопки «Сохранить» осуществляется внесение изменений в рабочий календарь. Нажатием кнопки «Отмена» осуществляется возврат к форме календаря (рисунок 5-1) без сохранения изменений.

После обработки дат пользователем внесенные изменения отображаются на форме календаря – в зависимости от типа дня может быть изменено цветовое оформление даты на календаре. При наведении указателя мыши на дату в календаре при этом отображается всплывающая подсказка, на которой отображается указанный пользователем комментарий. Например, на рисунке 5-3 представлен фрагмент рабочего календаря с отображением подсказки в календаре – для даты 20 марта 2019 года установлен тип дня «выходной».

| Рабочий календарь |  |                       |                            |      |   |           |                                  |  |             |                |   |                |  |  |                |      |                |                |                    |                      |       |                |                |                   |                |                |                      |  |           |      |     |                            |       |                      |                      |  |                |                |                            |       |                |
|-------------------|--|-----------------------|----------------------------|------|---|-----------|----------------------------------|--|-------------|----------------|---|----------------|--|--|----------------|------|----------------|----------------|--------------------|----------------------|-------|----------------|----------------|-------------------|----------------|----------------|----------------------|--|-----------|------|-----|----------------------------|-------|----------------------|----------------------|--|----------------|----------------|----------------------------|-------|----------------|
| 2020              |  |                       |                            |      |   |           |                                  |  |             | 2021           |   |                |  |  |                |      |                | 2022           |                    |                      |       |                |                |                   | 2023           |                |                      |  |           |      |     |                            | 2024  |                      |                      |  |                |                |                            |       |                |
|                   |  | Январь                |                            |      |   |           |                                  |  | Февраль     |                |   |                |  |  |                |      | Март           |                |                    |                      |       |                |                | Апрель            |                |                |                      |  |           |      | Май |                            |       |                      |                      |  |                | Июнь           |                            |       |                |
|                   |  |                       | Пн Вт Ср Чт Пт Сб Вс.      |      |   |           | Пи Вт. Ср. Чт. Пт. Сб. Вс.       |  |             |                |   |                |  |  |                |      |                |                |                    | Пн Вт Ср Чт Пт Сб Вс |       |                |                |                   |                |                | Пн Вт Ср Чт Пт Сб Вс |  |           |      |     |                            |       | Пн Вт Ср Чт Пт Сб Вс | Пн Вт Ср Чт Пт Сб Вс |  |                |                |                            |       |                |
|                   |  |                       |                            |      |   | Новый год |                                  |  | $2 \quad 3$ |                | 4 | 56             |  |  |                | 2    | 3              | $\overline{4}$ | -5                 | - 6                  |       |                |                |                   |                |                | 2 <sub>3</sub>       |  |           |      |     |                            |       |                      |                      |  |                | $\overline{2}$ | $\overline{\mathbf{3}}$    |       | 4 <sub>5</sub> |
| $3 \quad 4$       |  | 5                     | $6\sqrt{7}$                | 8    | 9 |           | 7 <sup>8</sup>                   |  |             |                |   | 9 10 11 12 13  |  |  | 7(8)9          |      |                |                | 10 11 12 13        |                      |       | 4 <sub>5</sub> | -6             | $\overline{7}$    | 8              |                | 9 <sub>10</sub>      |  |           | 4    | 5   | -6                         |       | 7 <sub>8</sub>       | 6 <sub>7</sub>       |  | 8              | 9              |                            |       | 10 11 12       |
|                   |  |                       | 10 11 12 13 14 15 16       |      |   |           | 14   15   16   17   18   19   20 |  |             |                |   |                |  |  | 14 15          |      |                |                | 16 17 18 19 20     |                      |       |                |                |                   |                |                | 11 12 13 14 15 16 17 |  |           |      |     | 9 10 11 12 13 14 15        |       |                      |                      |  |                |                | 13 14 15 16 17 18 19       |       |                |
|                   |  |                       | 17 18 19 20 21 22 23       |      |   |           | 21 22 23 24 25 26 27             |  |             |                |   |                |  |  | 21 22          |      |                |                | 23 24 25 26 27     |                      |       | 18 19          |                |                   |                |                | 20 21 22 23 24       |  |           |      |     | 16 17 18 19 20 21 22       |       |                      |                      |  |                |                | 20 21 22 23 24 25 26       |       |                |
|                   |  |                       | 24 25 26 27 28 29 30       |      |   |           | 28                               |  |             |                |   |                |  |  |                |      | 28 29 30 31    |                |                    |                      |       |                |                | 25 26 27 28 29 30 |                |                |                      |  |           |      |     | 23 24 25 26 27 28 29       |       |                      |                      |  | 27 28 29 30    |                |                            |       |                |
| 31                |  | Июль                  |                            |      |   |           |                                  |  |             | Август         |   |                |  |  |                |      | Сентябрь       |                |                    |                      |       |                |                | Октябрь           |                |                |                      |  | 30 31     |      |     | Ноябрь                     |       |                      |                      |  |                | Декабрь        |                            |       |                |
|                   |  |                       | Пн Вт Ср Чт Пт Сб Вс       |      |   |           | Пн Вт Ср Чт Пт Сб Вс             |  |             |                |   |                |  |  |                |      |                |                |                    | Пн Вт Ср Чт Пт Сб Вс |       |                |                |                   |                |                | Пн Вт Ср Чт Пт Сб Вс |  |           |      |     |                            |       | Пн Вт Ср Чт Пт Сб Вс | Пн Вт Ср Чт Пт Сб Вс |  |                |                |                            |       |                |
|                   |  |                       |                            | 2(3) |   |           |                                  |  | -3          | $\overline{4}$ |   | 5 6 7          |  |  |                |      |                | $1\quad 2$     |                    | $3 \quad 4$          |       |                |                |                   |                |                | $1\quad 2$           |  |           | $-2$ |     | $3 \quad 4$                |       | 56                   |                      |  |                |                | $2 \quad 3 \quad 4$        |       |                |
| $4\overline{5}$   |  | - 6<br>$\overline{7}$ | $8\phantom{.0}$            | 9 10 |   |           | 8 <sup>9</sup>                   |  |             |                |   | 10 11 12 13 14 |  |  | 5 <sub>6</sub> | $-7$ | 8              |                | 9 10 11            |                      |       | $3 \quad 4$    | 5 <sup>7</sup> | $-6$              | $\overline{7}$ | 8 <sup>°</sup> | -9                   |  | 78        |      |     | 9 10 11 12 13              |       |                      | 5 <sub>6</sub>       |  | $\overline{7}$ | 8              | $-9$                       | 10 11 |                |
|                   |  |                       | 11 12 13 14 15 16 17       |      |   |           | 15 16 17 18 19 20 21             |  |             |                |   |                |  |  | 12 13          |      |                |                | 14  15  16  17  18 |                      |       |                |                |                   |                |                | 10 11 12 13 14 15 16 |  |           |      |     | 14    15    16    17    18 | 19 20 |                      |                      |  |                |                | 12  13  14  15  16  17  18 |       |                |
|                   |  |                       | 18  19  20  21  22  23  24 |      |   |           | 22 23 24 25 26 27 28             |  |             |                |   |                |  |  | 19 20          |      |                |                | 21 22 23 24 25     |                      |       | 17 18          | 19             |                   | 20 21          |                | 22 23                |  | $21 \t22$ |      |     | 23 24 25 26 27             |       |                      |                      |  |                |                | 19 20 21 22 23 24 25       |       |                |
|                   |  |                       | 25 26 27 28 29 30 31       |      |   |           | 29 30 31                         |  |             |                |   |                |  |  |                |      | 26 27 28 29 30 |                |                    |                      |       |                |                |                   |                |                | 24 25 26 27 28 29 30 |  | 28 29 30  |      |     |                            |       |                      |                      |  |                |                | 26 27 28 29 30 31          |       |                |
|                   |  |                       |                            |      |   |           |                                  |  |             |                |   |                |  |  |                |      |                |                |                    |                      | $-21$ |                |                |                   |                |                |                      |  |           |      |     |                            |       |                      |                      |  |                |                |                            |       |                |

**Рисунок 5-3 Фрагмент календаря с внесенными изменениями**

При необходимости возможно повторно произвести обработку дат в календаре, изменив тип дня, добавив или удалив комменатрий к дате.

# **6. Ведение справочника аудиторов**

Справочник аудиторов предусмотрен для ведения списка всех пользователей-аудиторов, работающих с Системой.

Для перехода к сеансу ведения справочника аудиторов следует выбрать в навигационном меню «Справочники» - «Справочник аудиторов». Откроется форма, изображенная на рисунке 6-1.

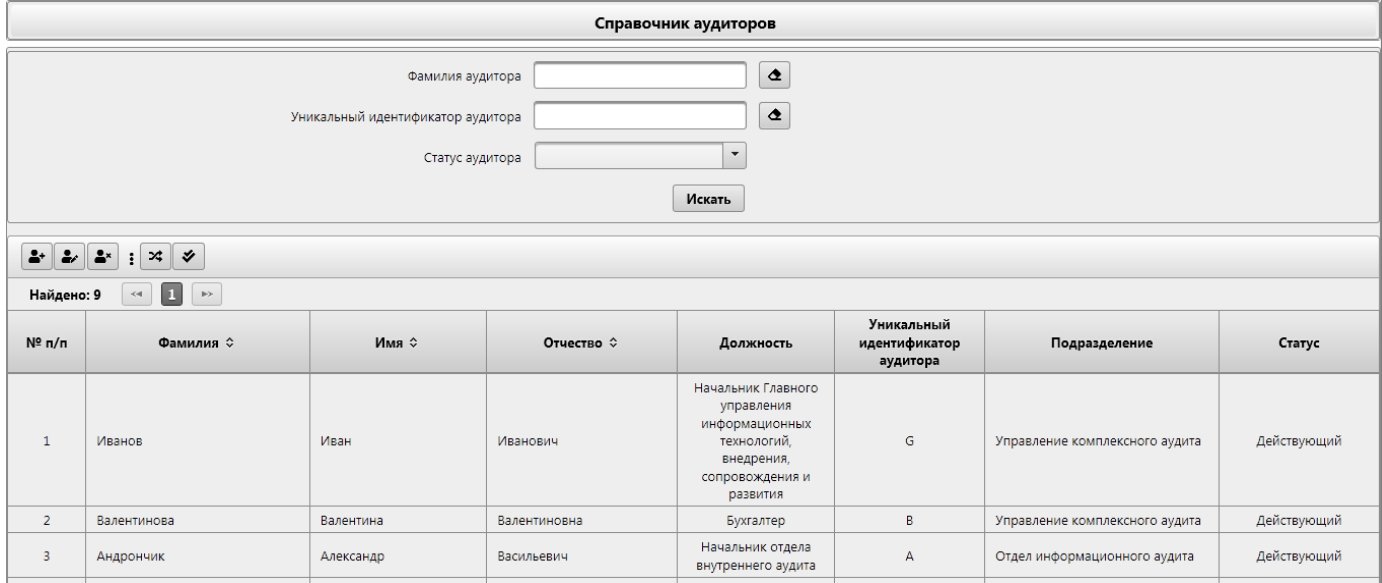

**Рисунок 6-1 Форма ведения справочника аудиторов**

Верхняя часть формы содержит набор поисковых фильтров, позволяющих осуществлять поиск аудиторов по различным критериям, а также набор кнопок для работы со справочником.

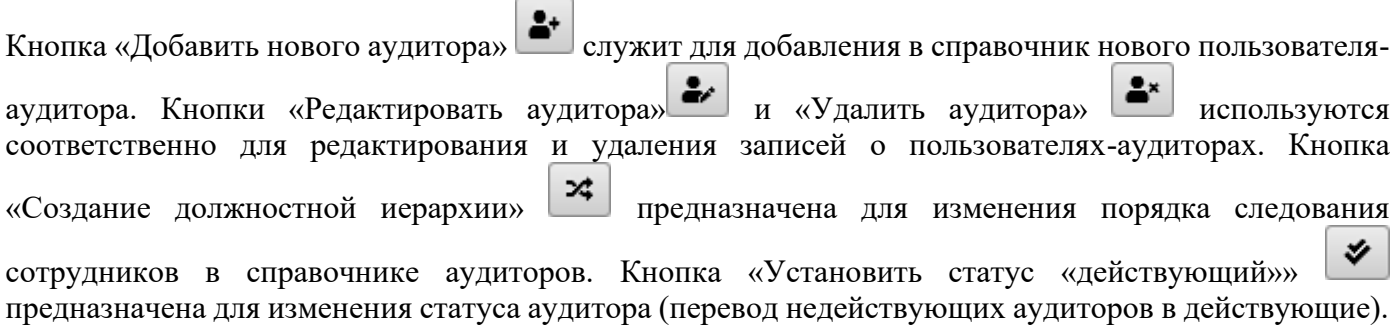

#### *6.1. Добавление аудитора в справочник*

Для добавления в справочник сотрудника-аудитора, следует нажать на кнопку «Добавить нового аудитора»  $\Box$ . При нажатии на кнопку откроется поисковая форма, представленная на рисунке 6.1-1.

*Исида-Информатика*

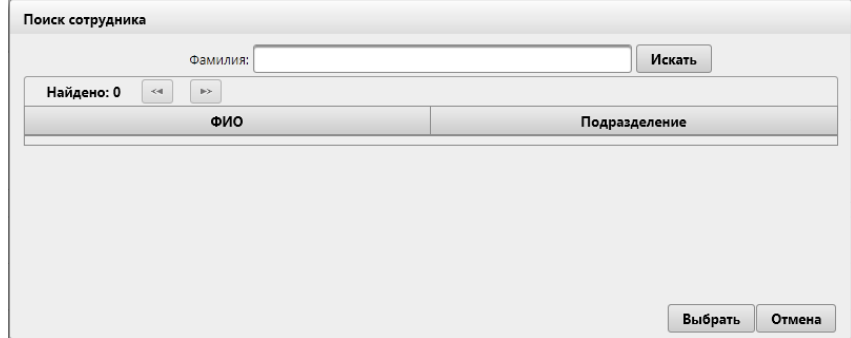

**Рисунок 6.1-1 Поисковая форма при добавлении аудиторов в справочник**

Поиск осуществляется по фрагменту фамилии пользователя после нажатия на кнопку «Искать». Если в поле ввода не указана фамилия – в поисковой форме в качестве результата поиска будет отображён список всех сотрудников из справочника пользователей. Пользователи, добавленные в справочник аудиторов ранее – на поисковой форме выделены серым цветом (рисунок 6.1-2).

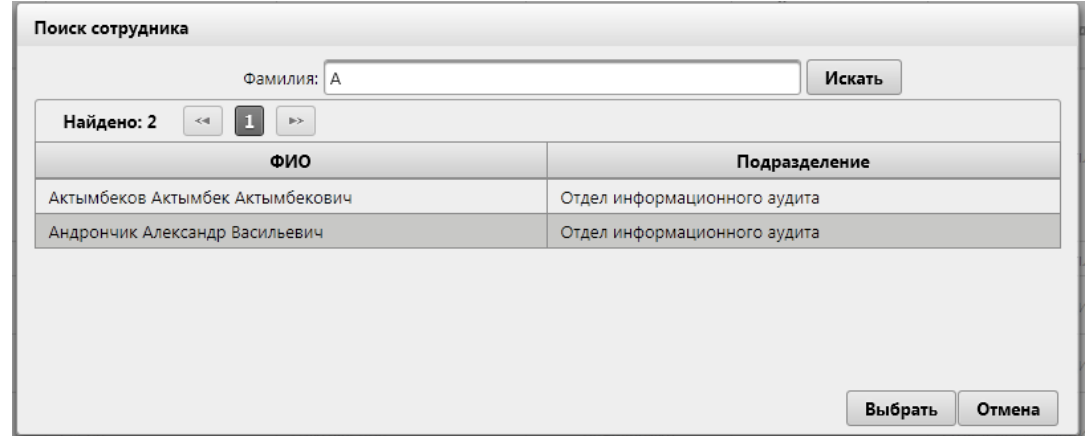

**Рисунок 6.1-2 Поисковая форма с отображением результатов поиска**

После выбора сотрудника в табличной части поисковой формы (однократный клик левой кнопкой мыши по фамилии аудитора) и нажатия на кнопку «Выбрать» - если пользователь не был добавлен в справочник аудиторов ранее - осуществляется переход на форму редактирования сведений об аудиторе. На форме предоставляется возможность редактирования дополнительной информации об аудиторе – вкладка «Периоды отсутствия» (рисунок 6.1-3), вкладка «Образование и опыт работы» (рисунок 6.1-5), вкладка «Документы по оценке качества» (6.2-12). Если пользователь был добавлен в справочник аудиторов ранее – выдается информационное сообщение «Пользователь был добавлен в справочник аудиторов ранее!». Сотрудники, учетная запись которых исключена из списка пользователей Системы в справочнике пользователей – не отображаются на поисковой форме для добавления сотрудников в справочник аудиторов.

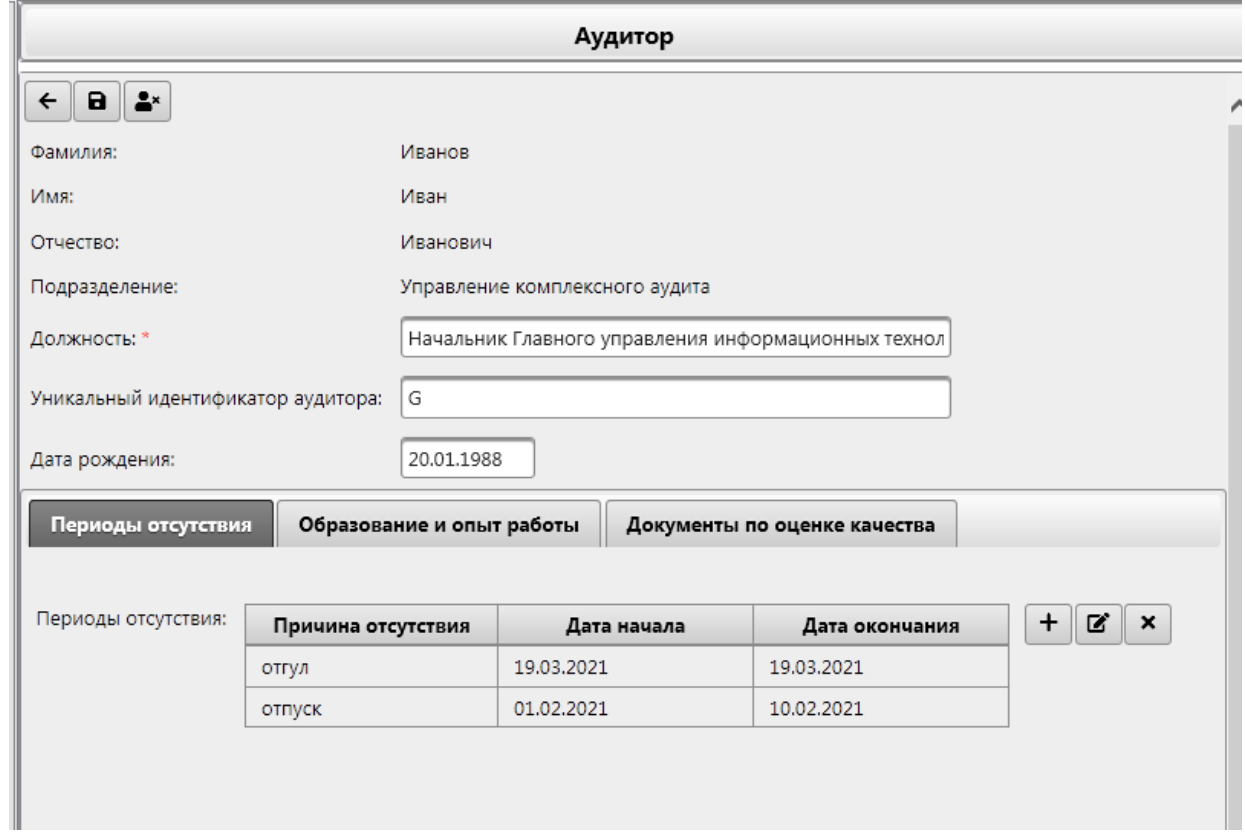

#### **Рисунок 6.1-3 Форма редактирования сведения об аудиторе, вкладка «Периоды отсутствия»**

На форме редактирования сведений об аудиторе пользователю доступна возможность указания должности аудитора (обязательный для заполнения реквизит), уникального кода аудитора (латинские буквы в диапазоне A-Z) и день рождения. А также периодов отсутствия аудитора на рабочем месте на вкладке «Периоды отсутствия».

По нажатию на кнопку «Добавить период отсутствия»  $\Box$  осуществляется переход на форму, на которой возможно добавить аудитору период отсутствия на рабочем месте (рисунок 6.1-4):

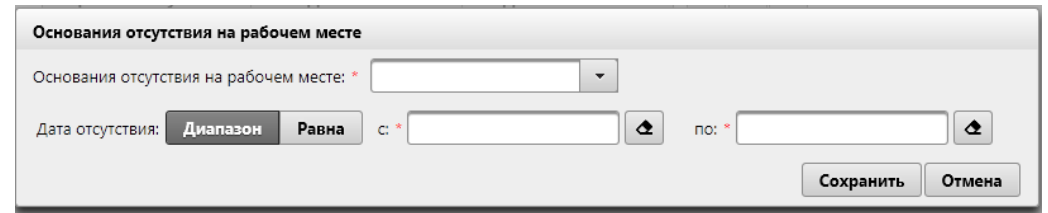

#### **Рисунок 6.1-4 Форма добавления периодов отсутствия аудитора на рабочем месте**

При добавлении сотруднику периода отсутствия – в дальнейшем в сеансе «Ведение распределения ресурсов» при попытке распределить на исполнителя задание, затрагивающее указанный период, будет выдано сообщение об отсутствии сотрудника на рабочем месте в указанный срок.

При выборе на форме (рисунок 6.1-3) периода отсутствия и нажатии на кнопку «Редактировать период отсутствия»  $\boxed{\mathcal{C}}$  - открывается форма (рисунок 6.1-4), в которой можно изменить данные об отсутствии сотрудника на рабочем месте.

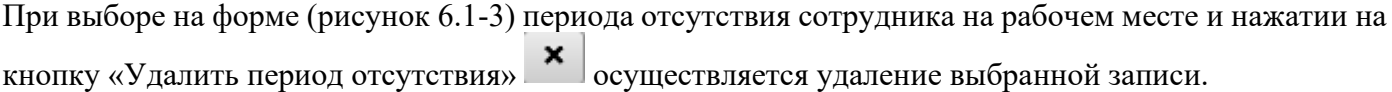

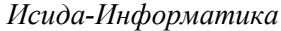

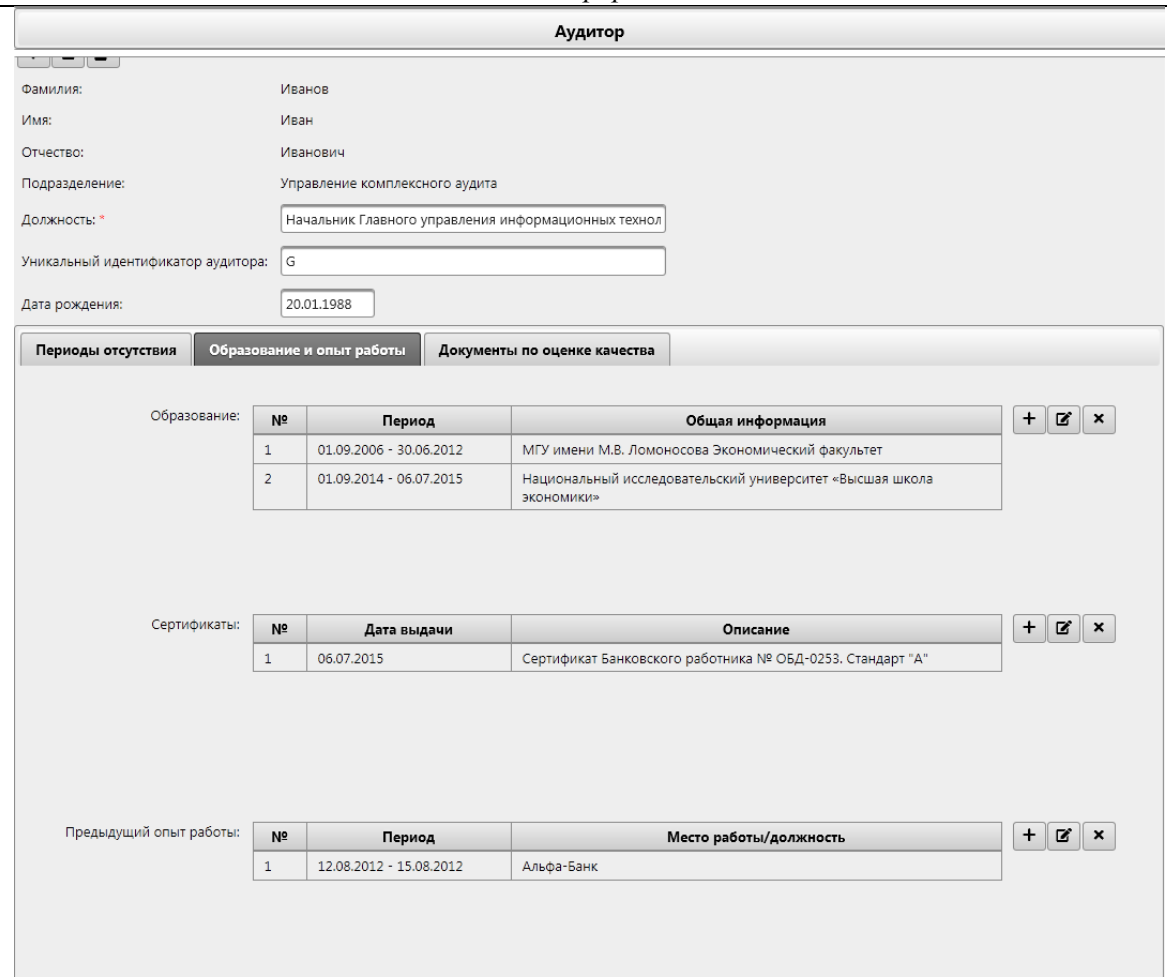

#### **Рисунок 6.1-5 Форма редактирования сведения об аудиторе, вкладка «Образование и опыт работы»**

На вкладке «Образование и опыт работы» доступна возможность добавления информации об образовании аудитора, сертификатах, полученных аудитором и о предыдущем опыте работы.

По нажатию на кнопку «Добавить информацию об образовании» **+** осуществляется переход на форму, на которой возможно внести данные о полученном образовании(рисунок 6.1-6):

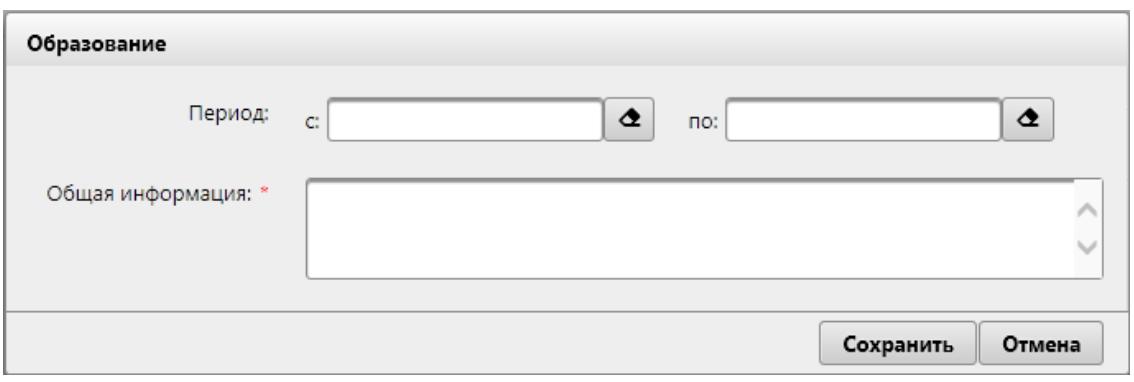

#### **Рисунок 6.1-6 Форма добавления информации об образовании**

При сохранении осуществляется контроль заполнения поля «Общая информация». Если не заполнено поле «Общая информация» – будет выдано информационное сообщение (рисунок 6.1-7):

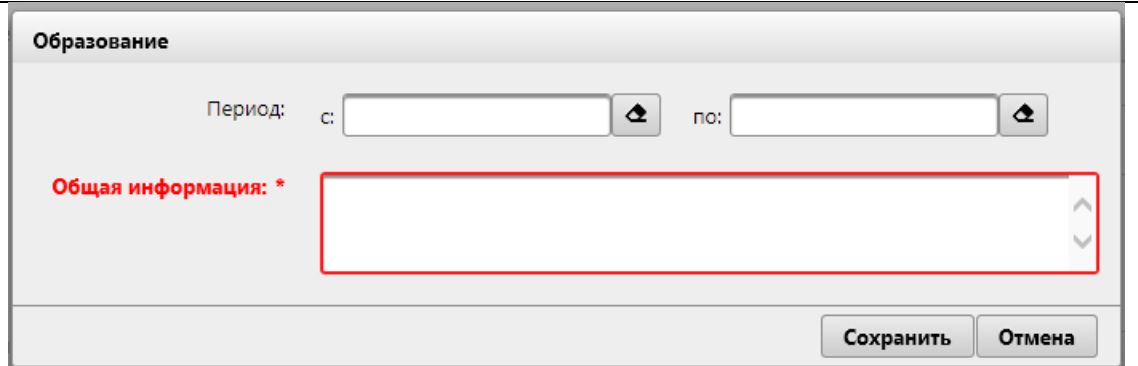

*Рисунок 6.1-7 Сообщение об ошибке при добавлении образования*

При выборе на форме (рисунок 6.1-5) образования и нажатии на кнопку «Редактировать информацию об образовании»  $\boxed{\blacksquare}$  - открывается форма (рисунок 6.1-6), в которой можно изменить данные об образовании аудитора.

При выборе на форме (рисунок 6.1-5) образования и нажатии на кнопку «Удалить информацию об образовании» осуществляется удаление выбранной записи.

По нажатию на кнопку «Добавить информацию о сертификатах» **+** осуществляется переход на форму, на которой возможно добавить аудитору описание о полученном сертификатов(рисунок 6.1- 8):

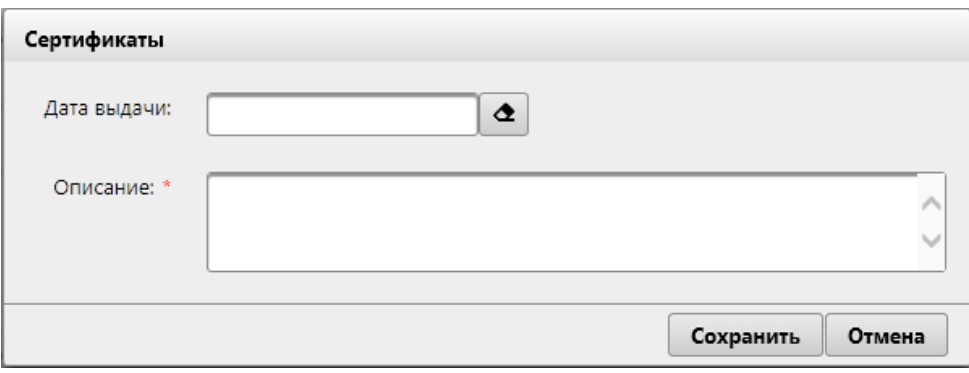

**Рисунок 6.1-8 Форма добавления информации о сертификатах**

При сохранении осуществляется контроль заполнения поля «Описание». Если не заполнено поле «Описание» – будет выдано информационное сообщение (рисунок 6.1-9):

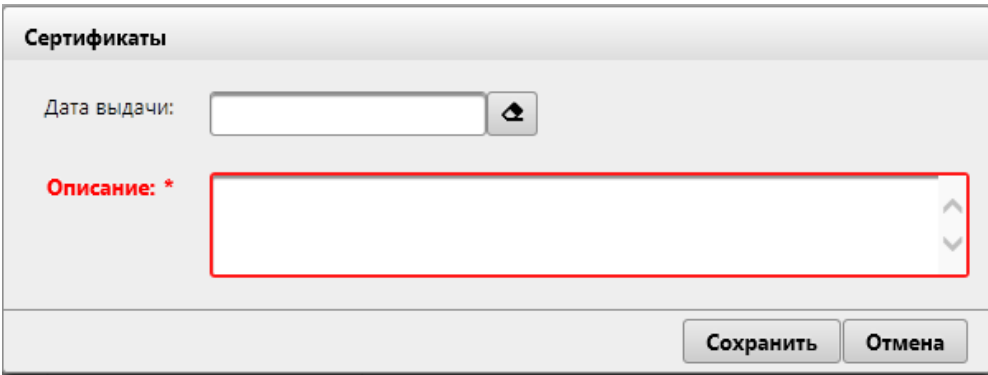

# *Рисунок 6.1-9 Сообщение об ошибке при добавлении о сертификатах*

При выборе на форме (рисунок 6.1-5) сертификата и нажатии на кнопку «Редактировать информацию о сертификатах»  $\boxed{C}$  - открывается форма (рисунок 6.1-9), в которой можно изменить данные о сертификатах.

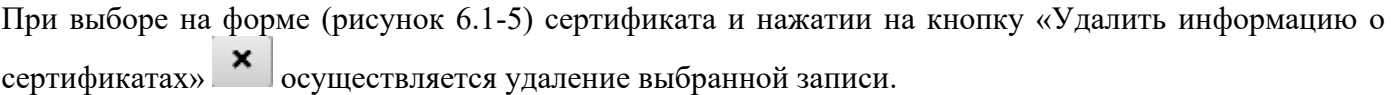

По нажатию на кнопку «Добавить информацию об опыте работы» + осуществляется переход на форму, на которой возможно добавить аудитору описание о предыдущем опыте работы(рисунок 6.1- 10):

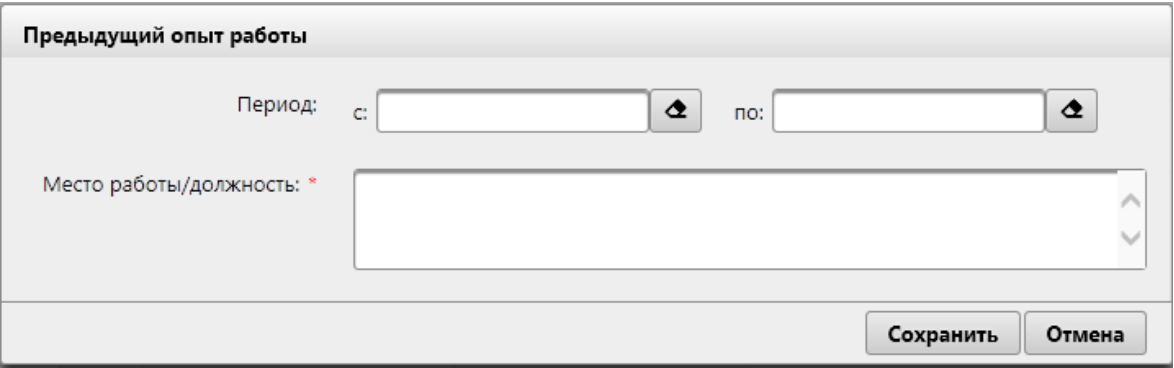

**Рисунок 6.1-10 Форма добавления информации об опыте работы**

При сохранении осуществляется контроль заполнения поля «Описание». Если не заполнено поле «Место работы/должность» – будет выдано информационное сообщение (рисунок 6.1-11):

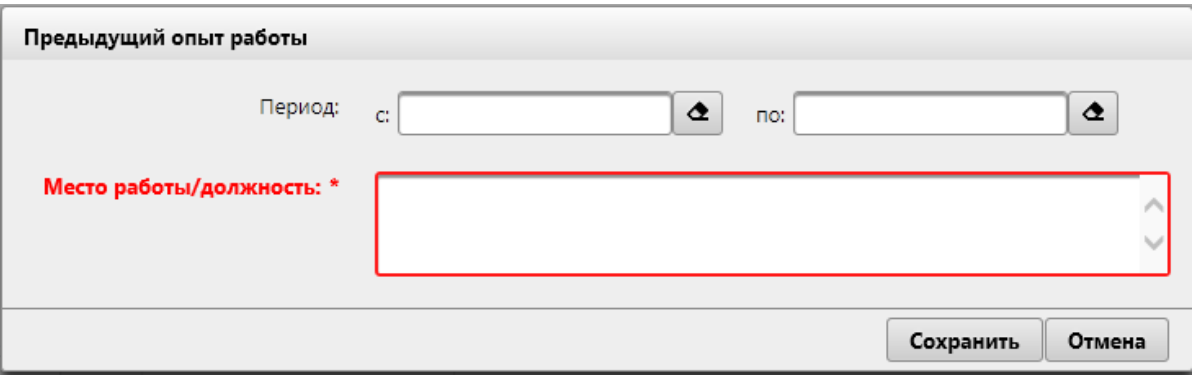

*Рисунок 6.1-11 Сообщение об ошибке при добавлении об опыте работы*

При выборе на форме (рисунок 6.1-5) опыта работы и нажатии на кнопку «Редактировать информацию об опыте работы»  $\boxed{G}$  - открывается форма (рисунок 6.1-10), в которой можно изменить данные об опыте работы.

При выборе на форме (рисунок 6.1-5) опыта работы и нажатии на кнопку «Удалить информацию об опыте работы» осуществляется удаление выбранной записи.

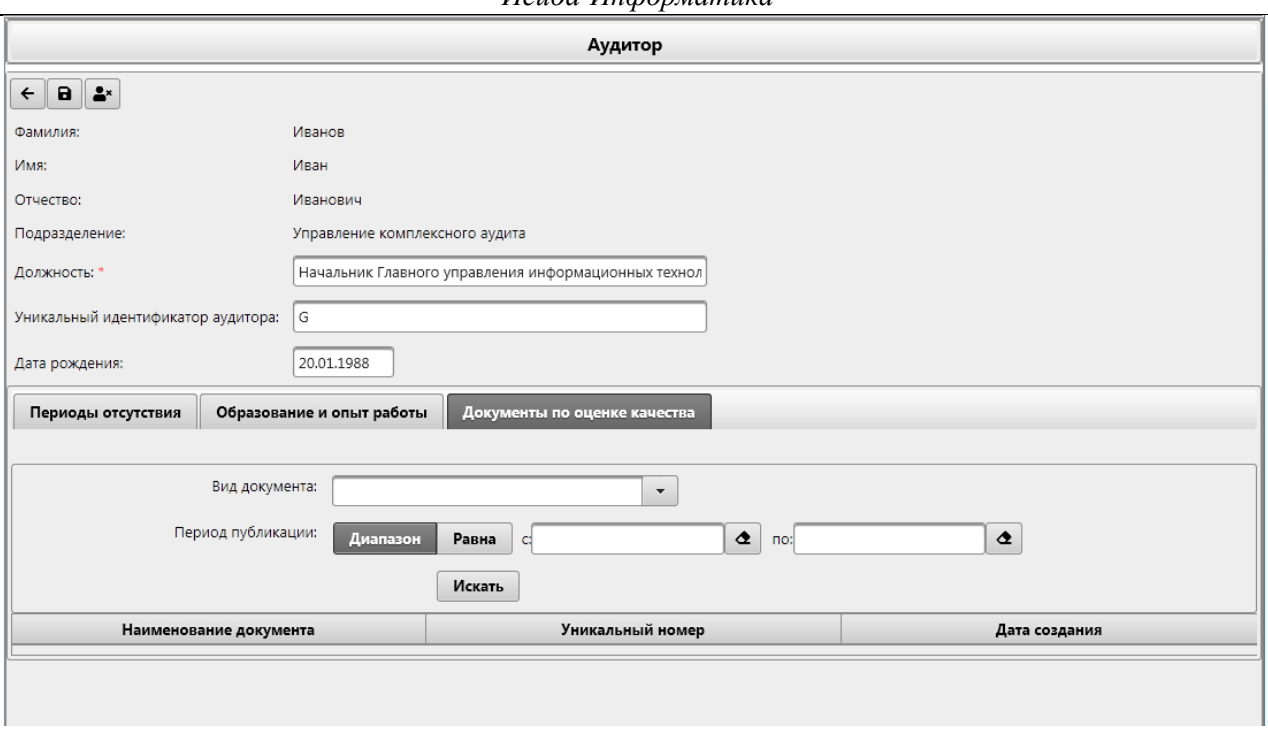

*Исида-Информатика*

#### **Рисунок 6.1-12 Форма редактирования сведения об аудиторе, вкладка «Документы по оценке качества»**

На форме с открытой вкладкой «Документы по оценке качества» доступна возможность поиска документов, относящихся к данному аудитору. Поле «Вид документа» заполняется вручную, а поля «Период публикации» (при нажатой кнопке «Диапазон» или «Равна») заполняются вручную или путём выбора даты из календаря.

Сохранение сведений об аудиторе осуществляется нажатием на кнопку «Сохранить аудитора» **•** При сохранении осуществляется возврат к форме справочника аудиторов (рисунок 6-1). При этом если сведения о сотруднике ранее уже содержались в справочнике аудиторов (т.е. сотрудник был «недействующим» аудитором) – при сохранении данному сотруднику статус изменяется на «действующий». Если добавлен новый аудитор – создается новая запись в справочнике, аудитору устанавливается статус «действующий».

При сохранении сведений об аудиторе осуществляется контроль уникальности значения поля «Уникальный идентификатор аудитора». Если указанный пользователем идентификатор уже назначен действующему аудитору – будет выдано информационное сообщение. Если указанный уникальный идентификатор ранее добавлен сотруднику, имеющему статус «недействующий» выполнится сохранение сведений об аудиторе с указанным идентификатором.

Для исключения сотрудника из списка действующих аудиторов предназначена кнопка «Удалить

аудитора»  $\Box$ . По нажатию на кнопку будет открыто диалоговое окно подтверждения выполнения операции (рисунок 6.1-13).

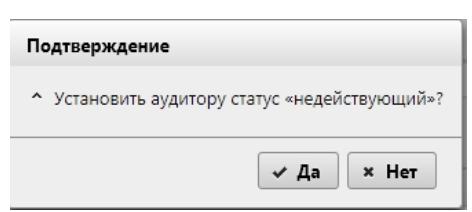

#### **Рисунок 6.1-13 Диалоговое окно подтверждения изменения статуса аудитора**

При нажатии на кнопку «Да» аудитору устанавливается статус «недействующий», в дальнейшем выполнение распределения заданий на данного сотрудника невозможно. При нажатии на кнопку

«Нет» диалоговое окно будет закрыто и будет осуществлен возврат к форме редактирования сведений об аудиторе.

# *6.2. Редактирование сведений об аудиторе*

Для редактирования сведений об аудиторе необходимо выбрать его в справочнике аудиторов (рисунок 6-1) и нажать кнопку «Редактировать аудитора» . После нажатия на кнопку будет осуществлен переход к форме, представленной на рисунке 6.1-3. Пользователю будет предоставлена возможность редактирования должности, уникального идентификатора аудитора, кода аудитора и периодов отсутствия аудитора на рабочем месте (добавление, удаление, редактирование периодов отсутствия). Для аудиторов в статусе «недействующий» указанных значений невозможно. При попытке редактирования аудитора в статусе «недействующий» форма, представленная на рисунке 6.1-3, открывается только для просмотра информации о сотруднике.

#### *6.3. Изменение статуса аудитора (установка статуса «недействующий»)*

Для исключения аудитора из списка действующих аудиторов нужно выбрать одну запись в справочнике аудиторов (рисунок 6-1) и нажать на кнопку «Удалить аудитора»  $\Box$  Будет вызвано диалоговое окно подтверждения выполнения операции (рисунок 6.1-13). При нажатии на кнопку «Да» сведения аудитору будет установлен статус «недействующий». При нажатии на кнопку «Нет» диалоговое окно будет закрыто и будет осуществлен возврат к справочнику аудиторов.

# *6.4. Создание должностной иерархии*

Для изменения порядка следования аудиторов в справочнике – на форме (рисунок 6-1) предназначена

кнопка «Создание должностной иерархии»  $\mathbf{X}$ . По нажатию на кнопку открывается форма, представленная на рисунке 6.4-1:

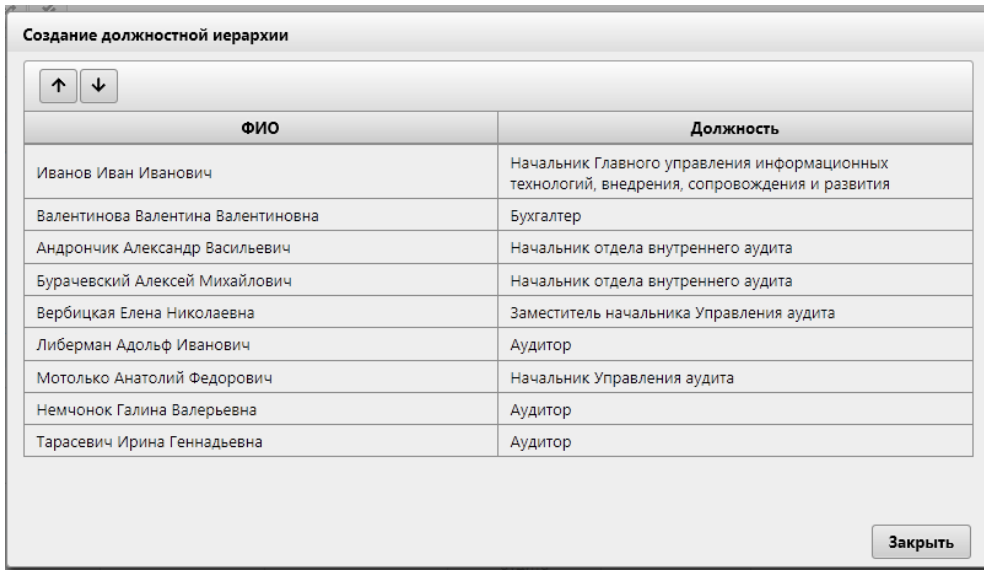

#### **Рисунок 6.4-1 Форма создания должностной иерархии**

Выделив однократным кликом левой кнопкой мыши аудитора в представленном списке – возможно

при нажатии на кнопки «Переместить вверх»  $\left| \bigstar \right|$  и «Переместить вниз»  $\left| \bigstar \right|$  изменить порядок

следования аудиторов. Однократное нажатие на соответствующую кнопку осуществляет перемещение сотрудника на одну позицию вверх или вниз в списке. В дальнейшем при добавлении исполнителей для заданий в сеансе «Ведение распределения ресурсов» порядок следования назначенных на задание аудиторов будет формироваться в соответствии с заданным в справочнике аудиторов.

# *6.5. Изменение статуса аудитора (установка статуса «действующий»)*

Для установки недействующему аудитору статуса «действующий» на главной форме справочника

предназначена кнопка «Установить статус «действующий»» . При нажатии на кнопку осуществляется проверка наличия в справочнике действующих аудиторов с уникальным таким же уникальным идентификатором, как и у аудитора, которому изменяется статус. Если такие аудиторы найдены – осуществляется переход к форме редактирования данных об аудиторе (рисунок 6.1-3), где необходимо указать уникальный идентификатор и сохранить изменения, после чего аудитору будет установлен статус «действующий». В случае, если уникальный идентификатор не назначен никому из действующих аудиторов – изменение статуса осуществляется без перехода к форме редактирования.

При попытке изменить статус аудитору, который был исключен из списка пользователей Системы – будет выдано сообщение об ошибке.

# **7. Ведение Вселенной аудита**

Для обеспечения возможности сформировать перечень объектов аудита, которые могут быть подвергнуты аудиту и привести в актуальное состояние данный перечень, в Системе реализован сеанс «Вселенная аудита».

Для перехода к сеансу следует выбрать в навигационном меню «Планирование деятельности» - «Ведение Вселенной аудита». Откроется поисковая форма сеанса, представленная на рисунке 7-1. При входе в сеанс на форме отображается список документов «Вселенная аудита». Если документы ранее не создавались - поисковая форма пустая.

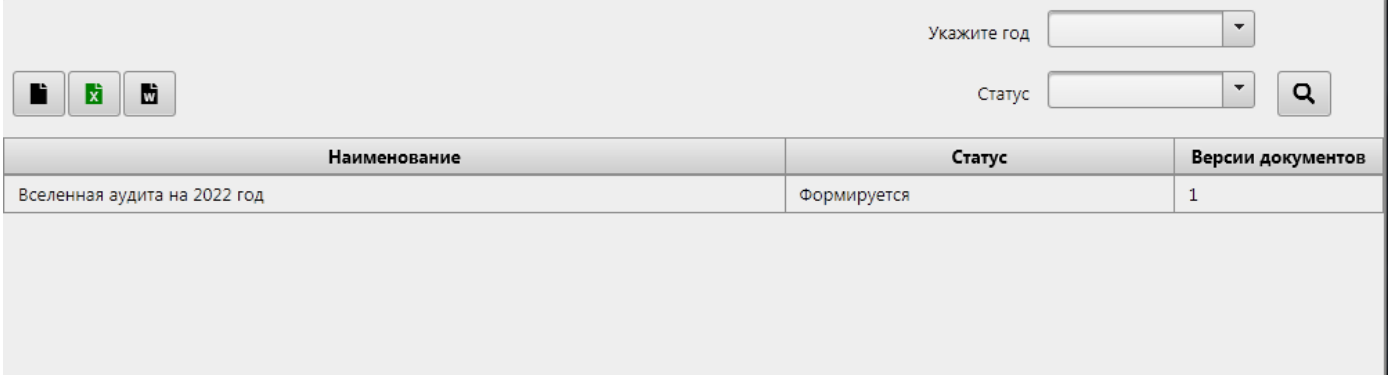

#### **Рисунок 7-6.5-1 Поисковая форма сеанса «Ведение Вселенной аудита»**

На форме пользователю доступен поисковый фильтр документов (поиск по году и статусу документа по нажатию на кнопку «Искать»  $\boxed{Q}$ , а также кнопки создания «Вселенной аудита»  $\boxed{P}$ ) и экспорта в файл формата xlsx/docx (кнопка «Экспорт в формат MS Excel» **b**/«Экспорт в формат MS Word»  $\blacksquare$ 

При использовании функции поиска осуществляется выборка электронных документов «Вселенная аудита», соответствующих заданному поисковому запросу. Если поисковый запрос пустой – осуществляется выборка всех документов. Если хранится несколько версий «Вселенной аудита» на один и тот же год – в столбце «Версии документов» будет указано количество версий документа, и при двойном клике левой кнопкой мыши на строку с документом осуществляется переход к форме просмотра списка версий. На форме просмотра версий «Вселенной аудита» также доступны кнопки экспорта документа в файл формата xlsx/docx.

При нажатии на кнопку экспорта открывается диалоговое окно выбора варианта экспорта файла: экспортировать только список объектов аудита/подпроцессов, либо экспортировать список объектов аудита/подпроцессов и обеспечивающих информационных ресурсов (рисунок 7-2).

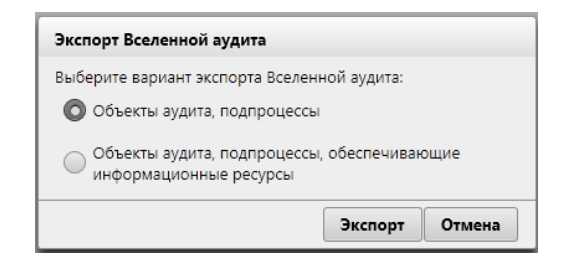

**Рисунок 7-2 Выбор варианта экспорта «Вселенной аудита»**

# *7.1. Формирование Вселенной аудита*

Для создания нового документа «Вселенная аудита» на следующий год, необходимо на форме, представленной на рисунке 7-1, нажать кнопку «Создать «Вселенную аудита» .

При формировании «Вселенной аудита» на следующий календарный год открывается форма, представленная на рисунке 7.1-1.

При переходе к форме формирования «Вселенной аудита» все разделы будут отображены свернутыми. Раздел раскрывается по однократному клику левой кнопкой мыши, отобразятся подразделы. При однократном клике левой кнопкой мыши по подразделу будет отображаться список объектов аудита для выбранного подраздела (рисунок 7.1-1).

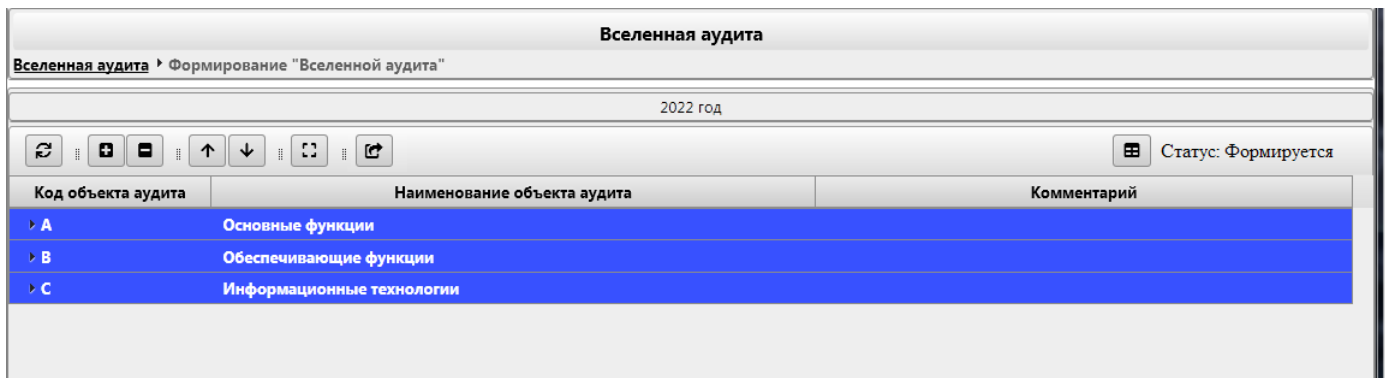

Рисунок 7.1-1 Формирование «Вселенной аудита»

При формировании «Вселенной аудита» на форме доступны следующие возможности:

- обновить список разделов/подразделов/объектов аудита (по нажатию на кнопку );

- развернуть список разделов и подразделов для просмотра списка объектов (по нажатию на кнопку «Развернуть все» **•** ) либо свернуть список разделов (по нажатию на кнопку «Свернуть все» . );

- изменить порядок следования объектов аудита/подпроцессов («Переместить вверх объект аудита» и «Переместить вниз объект аудита» -

- отобразить на форме список обеспечивающих информационных ресурсов для объектов аудита /подпроцессов (по нажатию на кнопку «Показать обеспечивающие информационные ресурсы»

). После нажатию на данную кнопку становится доступна кнопка «Скрыть обеспечивающие

информационные ресурсы»  $\left| \cdot \right|$ , при нажатии на которую осуществляется возврат к просмотру списка объектов/подпроцессов без отображения на форме обеспечивающих информационных ресурсов;

- отправить документ в обработку (по нажатию на кнопку «Отправить документ в обработку» ).

После отправки документа в обработку уполномоченным пользователям станет доступна панель согласования с кнопкой «Согласовать» (аналогичная панели на рис. 7.1-2)

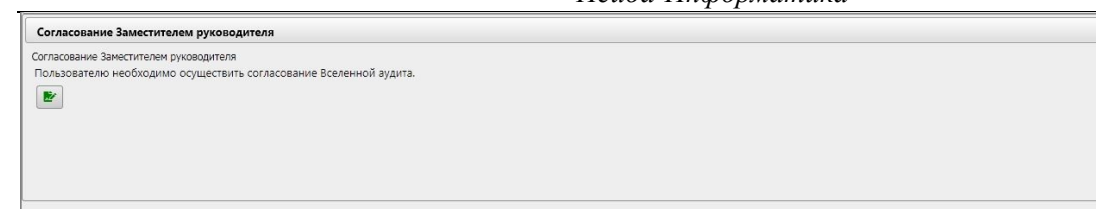

*Рисунок 7.1-2 Панель согласования*

Пользователь, выполнивший согласование, в окне просмотра информации о процессе может отменить согласование (отмена согласования возможна до момента согласования Вселенной аудита).

- просмотреть информацию о процессе обработки документа (по нажатию на кнопку «Информация о процессе» ). При нажатии на кнопку будет открыта форма просмотра информации по процессу обработки электронного документа (рисунок 7.1-3). Если документ не отправлен в обработку – форма будет пустая. Если документ авторизован пользователем – справа от столбца «Комментарий» будет доступна кнопка отмены авторизации.

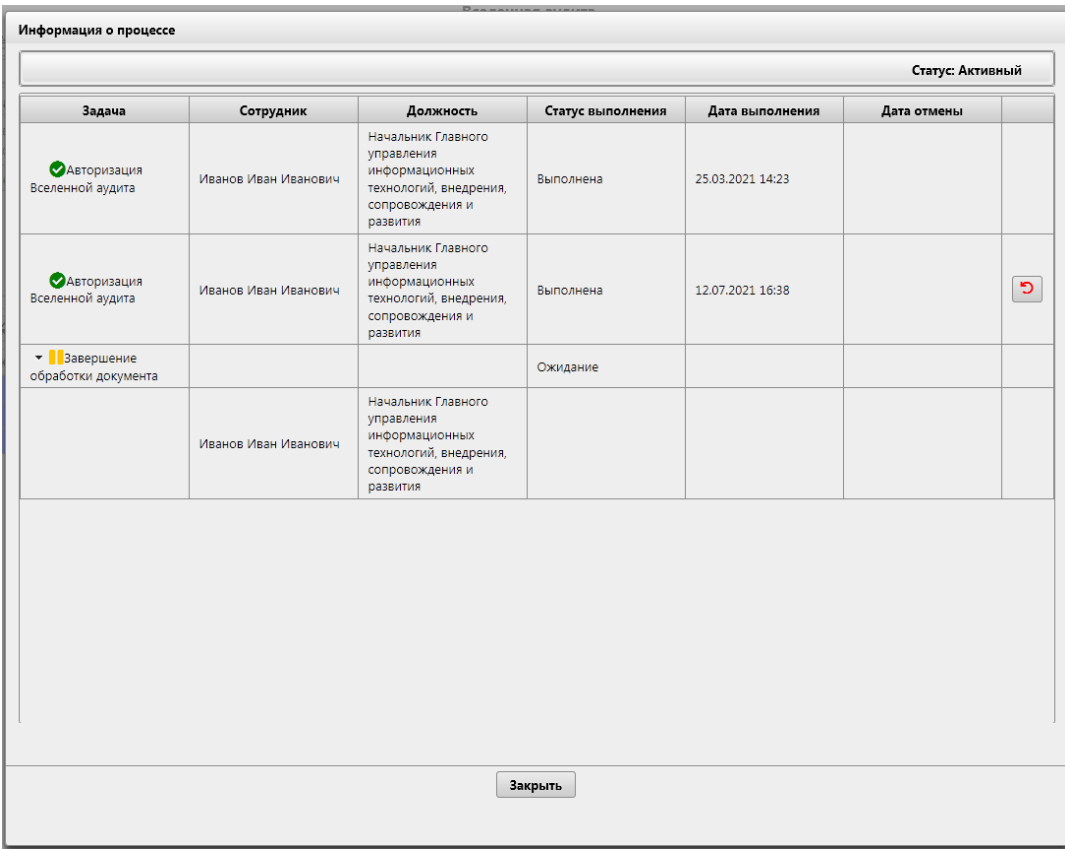

*Рисунок 7.7-3 Форма просмотра информации о процессе обработки электронного документа*

- изменение наименования объекта аудита/подпроцесса. Для изменения наименования объекта аудита необходимо выделить объект левой кнопкой мыши, вызвать правой кнопкой мыши контекстное меню

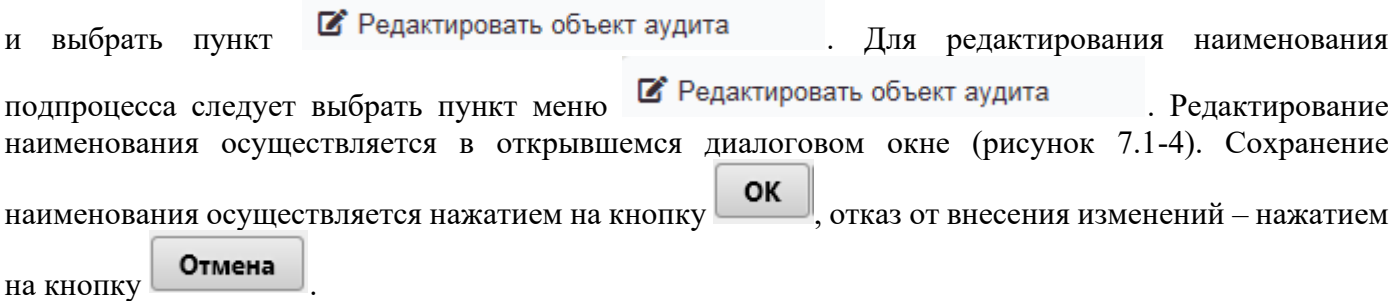

 $\Box$ 

*Исида-Информатика*

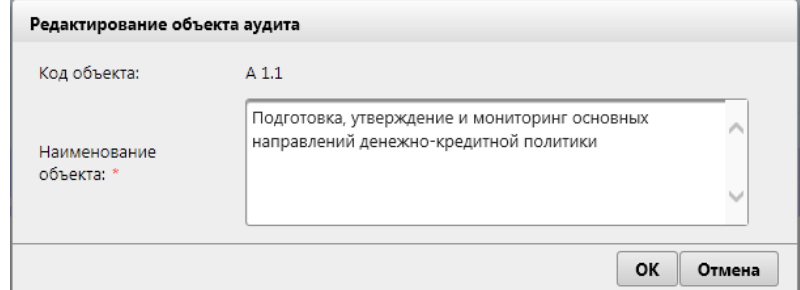

*Рисунок 7.1-4 Редактирование наименования объекта аудита*

При попытке взятия на редактирование объекта аудита, редактируемого другим пользователем – будет выдано сообщение об ошибке (рисунок 7.1-5):

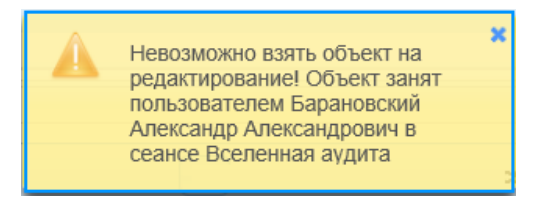

*Рисунок 7.1-5 Сообщение об ошибке при взятии на редактирование объекта аудита*

При выборе объекта аудита и вызове правой кнопкой мыши контекстного меню, доступны следующие функции:

- копирование объекта аудита (пункт меню ). Подробно процесс копирования объектов аудита описан в сеансе «Справочник объектов аудита»;

– объединение объектов аудита (пункт меню | Г Объединить объекты аудита ). Для объединения необходимо выбрать как минимум 2 объекта аудита (выбор нескольких объектов осуществляется однократным кликом левой кнопкой мыши по объекту аудита при нажатой на клавиатуре клавише CTRL). Подробно процесс объединения объектов аудита описан в сеансе «Справочник объектов аудита»;

**X** Удалить объект аудита - удаление объекта аудита (пункт меню ). При выборе данного пункта меню объекту аудита и его подпроцессам (при наличии подпроцессов) будет установлен статус «недействующий»;

- перемещение объекта аудита в другой подраздел (пункт меню

). Перемещение объектов аудита в другой подраздел возможно, если в текущем подразделе ни один из объектов не взят на редактирование. Подробно процесс перемещения объектов аудита описан в сеансе «Справочник объектов аудита».

Для подпроцессов доступны функции редактирования, копирования и объединения подпроцессов.

По окончании процесса формирования «Вселенной аудита» уполномоченному пользователю необходимо авторизовать документ.

После выполнения авторизации электронного документа (нажатие кнопки «Авторизовать» **на** на форме) – в Системе блокируется возможность редактирования объектов аудита в части изменения кодов объектов, их наименования и состояния объекта аудита. Также до момента утверждения «Перспективного плана» блокируется возможность создания новых объектов аудита/подпроцессов.

• Переместить в другой подраздел

# *7.2. Просмотр сформированной Вселенной аудита*

При просмотре «Вселенной аудита» в статусе «авторизована» пользователям Системы на форме доступны функции просмотра информации о процессе обработки документа (по нажатию на кнопку «Информация о процессе» **+ В**, а также функция просмотра списка объектов с отображением обеспечивающих информационных ресурсов (по нажатию на кнопку «Показать обеспечивающие информационные ресурсы» ). Также доступны кнопки, по которым возможно развернуть список ۰ разделов и подразделов для просмотра списка объектов (по нажатию на кнопку «Развернуть все»

) либо свернуть список разделов (по нажатию на кнопку «Свернуть все»  $\Box$ ).

По нажатию на кнопку «Информация о процессе»  $\Box$  открывается форма просмотра информации о процессе обработки «Вселенной аудита», представленная на рисунке 7.1-2. На форме просмотра информации уполномоченный пользователь может отменить авторизацию «Вселенной аудита». При этом будет создана новая версия документа

При просмотре «Вселенной аудита» в статусе «утверждена» - электронный документ доступен только

просмотра. По нажатию на кнопку «Информация о процессе» **В** доступен только просмотр сведений о процессе обработки документа. Изменение статуса документа пользователем невозможно. В случае отмены утверждения «Перспективного плана» (при выборе варианта отмены «с пересмотром оценки рисков») - создается новая версия документа «Вселенная аудита» в статусе «вносятся изменения». Пользователю в этом случае доступны все возможности, описанные в п. 7.1

# **8. Ведение Ведомости оценки рисков**

Оценка рисков объектов аудита представляет собой формирование и работу с «Ведомостью оценки рисков», в которой выполняется установка значений рисков. Предварительно в Системе необходимо настроить список возможных рисков, оценки по которым выставляются в рамках планирования деятельности ГУВА. Настройка возможных рисков объектов аудита и правила их установки осуществляется в сеансе «Справочник рисков».

Для перехода к сеансу следует выбрать в навигационном меню «Планирование деятельности» - «Ведение Ведомости оценки рисков». Откроется поисковая форма сеанса, представленная на рисунке 8-1. При входе в сеанс на форме отображается список документов «Ведомость оценки рисков». Если документы ранее не создавались - поисковая форма пустая.

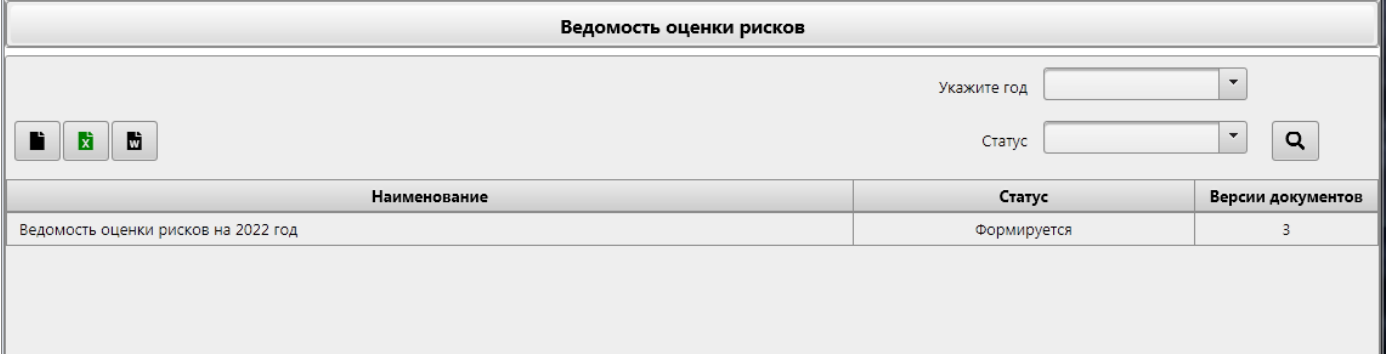

Рисунок 8-7.2-1 Поисковая форма сеанса «Ведение Ведомости оценки рисков»

На форме пользователю доступен поисковый фильтр документов (поиск по году и статусу документа по нажатию на кнопку «Искать»  $\boxed{Q}$ , а также кнопки создания «Ведомости оценки рисков»  $\boxed{ }$ ) и экспорта в файл формата xlsx/docx (кнопка «Экспорт в формат MS Excel» **b** / «Экспорт в формат  $MS$  Word»  $\boxed{m}$ .

При использовании функции поиска осуществляется выборка списка электронных документов «Ведомость оценки рисков», соответствующих заданному поисковому запросу. Если поисковый запрос пустой – осуществляется выборка всех документов. Если хранится несколько версий «Ведомости оценки рисков» на один и тот же год – в столбце «Версии документов» будет указано количество версий документа, и при двойном клике левой кнопкой мыши на строку с документом осуществляется переход к форме просмотра версий.

При двойном клике левой кнопкой мыши на поисковой форме по документу осуществляется переход на форму «Ведомости оценки рисков» (рисунок 8.1-1).

При двойном клике левой кнопкой мыши на поисковой форме по документу в статусе «авторизован» или «утвержден» - осуществляется переход к форме просмотра «Ведомости оценки рисков» (рисунок 8.2-1).

# *8.1. Формирование Ведомости оценки рисков*

Для создания нового документа «Ведомость оценки рисков» на следующий год, необходимо на

форме, представленной на рисунке 8-1, нажать кнопку «Создать «Ведомость оценки рисков»  $\Box$ . В случае, если «Ведомость оценки рисков» невозможно создать – будет выдано информационное сообщение с указанием причины.

При создании «Ведомости оценки рисков» на следующий календарный год открывается форма, представленная на рисунке 8.1-1. На форме «Ведомости оценки рисков» все разделы, в которые включены объекты аудита, будут отображены свернутыми. Раздел раскрывается по однократному клику левой кнопкой мыши, отобразятся подразделы. При однократном клике левой кнопкой мыши по подразделу будет отображаться список объектов аудита для выбранного подраздела (рисунок 8.1- 1).

| Ведомость оценки рисков объектов аудита<br>2022 год                                                                                                    |                             |      |  |     |     |                                                       |                |                           |                                                                                                    |                                                |                                |  |  |
|----------------------------------------------------------------------------------------------------|-----------------------------|------|--|-----|-----|-------------------------------------------------------|----------------|---------------------------|----------------------------------------------------------------------------------------------------|------------------------------------------------|--------------------------------|--|--|
| Поиск • Просмотр версий • Формирование "Ведомость оценки рисков"                                                                                           |                             |      |  |     |     |                                                       |                |                           |                                                                                                    |                                                |                                |  |  |
| $\boldsymbol{c}$<br>$\lceil \mathbf{0} \rceil \mathbf{0} \rceil; \lceil \mathbf{0} \rceil$<br>$\mathbf{r}$<br><b>В</b> Статус: Формируется<br>$\mathbf{H}$ |                             |      |  |     |     |                                                       |                |                           |                                                                                                    |                                                |                                |  |  |
|                                                                                                    |                             | EJ 1 |  | 8 B |     |                                                       | $\blacksquare$ |                           |                                                                                                    |                                                |                                |  |  |
| Код объекта<br>аудита                                                                                                    | Наименование объекта аудита |      |  |     |     | Результаты оценки<br>рисков, присущих<br>деятельности |                | Общий<br>уровень<br>риска | Результаты<br>оценки<br>факторов<br>риска,<br>принятых<br>BO<br>внимание<br>для целей<br>планировани. | Общий<br>уровень<br>риска<br>объекта<br>аудита | Год<br>перспективного<br>плана |  |  |
|                                                                                                    |                             |      |  |     | ИБД | ИБД2                                                  |                | OYP                       | PON                                                                                                   | OYP_OA                                         |                                |  |  |
|                                                                                                    |                             |      |  |     |     | ⊜                                                     |                |                           |                                                                                                    |                                                | $\blacktriangledown$           |  |  |
| $\mathbf{A}$                                                                                                    | Основные функции            |      |  |     |     |                                                       |                |                           |                                                                                                    |                                                |                                |  |  |
| $\blacksquare$                                                                                                    | Обеспечивающие функции      |      |  |     |     |                                                       |                |                           |                                                                                                    |                                                |                                |  |  |
| c                                                                                                    | Информационные технологии   |      |  |     |     |                                                       |                |                           |                                                                                                    |                                                |                                |  |  |
|                                                                                                    |                             |      |  |     |     |                                                       |                |                           |                                                                                                    |                                                |                                |  |  |

Рисунок 8.1-1 Форма работы с «Ведомостью оценки рисков»

При формировании «Ведомости оценки рисков» на форме доступны следующие возможности:

- обновить список разделов/подразделов/объектов (по нажатию на кнопку «Обновить форму»  $\mathcal{B}$ );

- развернуть список разделов и подразделов для просмотра списка объектов аудита/подпроцессов (по

нажатию на кнопку «Развернуть все» | 1 ) либо свернуть список разделов (по нажатию на кнопку «Свернуть все» |

- сформировать проект «Перспективного плана» (по нажатию на кнопку «Сформировать проект Перспективного плана» $\left| \begin{array}{c} \blacksquare \\ \blacksquare \end{array} \right|$ 

- отправить документ в обработку (по нажатию на кнопку «Отправить документ в обработку» Документ будет поставлен на маршрут обработки для выполнения процедуры согласования ведомости уполномоченными пользователями и последующей авторизации;

- просмотреть информацию о процессе обработки документа (по нажатию на кнопку «Информация о процессе» ). При нажатии на кнопку будет открыта форма просмотра информации по процессу обработки электронного документа (рисунок 8.1-3). Если документ не был отправлен в обработку – форма будет пустая.

После отправки документа в обработку уполномоченным пользователям станет доступна панель согласования с кнопкой «Согласовать» (аналогичная панели на рисунке 8.1-2)

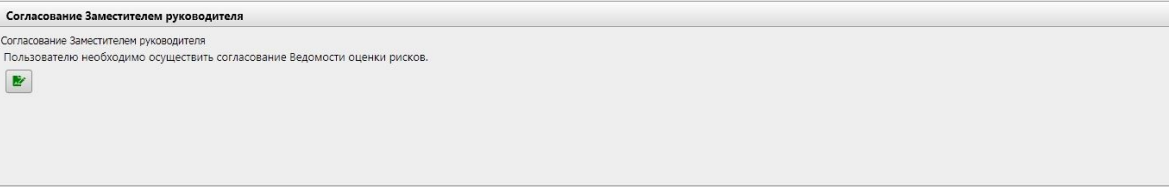

#### *Рисунок 8.1-2 Панель согласования*

 $\Box$ 

Пользователь, выполнивший согласование, в окне просмотра информации о процессе может отменить согласование (отмена согласования возможна до момента согласования Ведомости оценки рисков).

| Информация о процессе                      |                      |                                                                                                    |                   |                  | Статус: Завершённый |
|--------------------------------------------|----------------------|----------------------------------------------------------------------------------------------------|-------------------|------------------|---------------------|
|                                            |                      | При отмене точки 'Авторизация Ведомости оценки рисков' осуществлено досрочное завершение экземпляра процесса. |                   |                  |                     |
| Задача                                     | Сотрудник            | Должность                                                                                                    | Статус выполнения | Дата выполнения  | Дата отмены         |
| Осогласование Заместителем<br>руководителя | Иванов Иван Иванович | Начальник Главного управления<br>информационных технологий,<br>внедрения, сопровождения и<br>развития         | Выполнена         | 12.07.2021 16:36 |                     |
| Осогласование Заместителем<br>руководителя | Иванов Иван Иванович | Начальник Главного управления<br>информационных технологий,<br>внедрения, сопровождения и<br>развития         | Выполнена         | 12.07.2021 16:37 |                     |
| ОСогласование Руководителем                | Иванов Иван Иванович | Начальник Главного управления<br>информационных технологий,<br>внедрения, сопровождения и<br>развития         | Выполнена         | 12.07.2021 16:37 |                     |
| Авторизация Ведомости<br>оценки рисков     | Иванов Иван Иванович | Начальник Главного управления<br>информационных технологий,<br>внедрения, сопровождения и<br>развития         | Выполнена         | 12.07.2021 16:39 | 22.10.2021 16:24    |
| • Взавершение обработки<br>документа       |                      |                                                                                                    | Ожидание          |                  |                     |
|                                            | Иванов Иван Иванович | Начальник Главного управления<br>информационных технологий,<br>внедрения, сопровождения и<br>развития         |                   |                  |                     |
|                                            |                      |                                                                                                    |                   |                  |                     |
|                                            |                      |                                                                                                    |                   |                  |                     |
|                                            |                      | Закрыть                                                                                                    |                   |                  |                     |
|                                            |                      |                                                                                                    |                   |                  |                     |

*Рисунок 8.1-3 Форма просмотра информации о процессе обработки электронного документа*

На форме просмотра информации о процессе обработки документа доступна кнопка отмены выполнения операции <sup>[•]</sup>. Отменить согласование возможно до момента согласования следующим уполномоченным пользователем. Отмена авторизации доступна до момента утверждения «Перспективного плана».

Если в справочнике рисков для группы рисков установлена настройка, позволяющая скрывать колонки с рисками в «Ведомости оценки рисков» - в «шапке» таблицы отображается кнопка, нажав на которую пользователь может скрыть колонки:  $\Box$  . После нажатия на кнопку колонки не отображаются на форме сеанса, кнопка изменяется свой внешний вид (изменяется цвет: ). Для того, чтобы отобразить скрытые колонки – необходимо повторно нажать на кнопку.

Для установки значений рисков по объектам аудита необходимо воспользоваться кнопкой «Редактировать значения рисков» справа от наименования объекта аудита. Если объект аудита содержит подпроцессы – оценить риски возможно только по подпроцессам.

При переходе к редактированию значений риска по объекту аудита в табличной части ведомости возможно установить значения рисков, для которых в «Справочнике рисков» задан перечень возможных значений. Для таких рисков значения выбираются из раскрывающихся списков в табличной части ведомости. Риски, рассчитываемые по формулам либо по правилам расчета – рассчитываются автоматически. Если в «Справочнике рисков» для риска задана цветовая градация – ячейка со значением будет выделена цветом.

Сохранение значений рисков осуществляется нажатием на кнопку «Сохранить» • , отмена редактирования осуществляется нажатием кнопки «Отменить изменения» **X**.

Если риск рассчитывается по правилу и значение, полученное в результате расчета, не входит ни в один из диапазонов, заданных в справочнике рисков - в табличной части формы в ячейке со значением отображается «-1» на сером фоне.

При необходимости пользователь может перейти к просмотру паспорта объекта аудита. Переход осуществляется нажатием на кнопку просмотра паспорта объекта. Кнопка расположена слева от

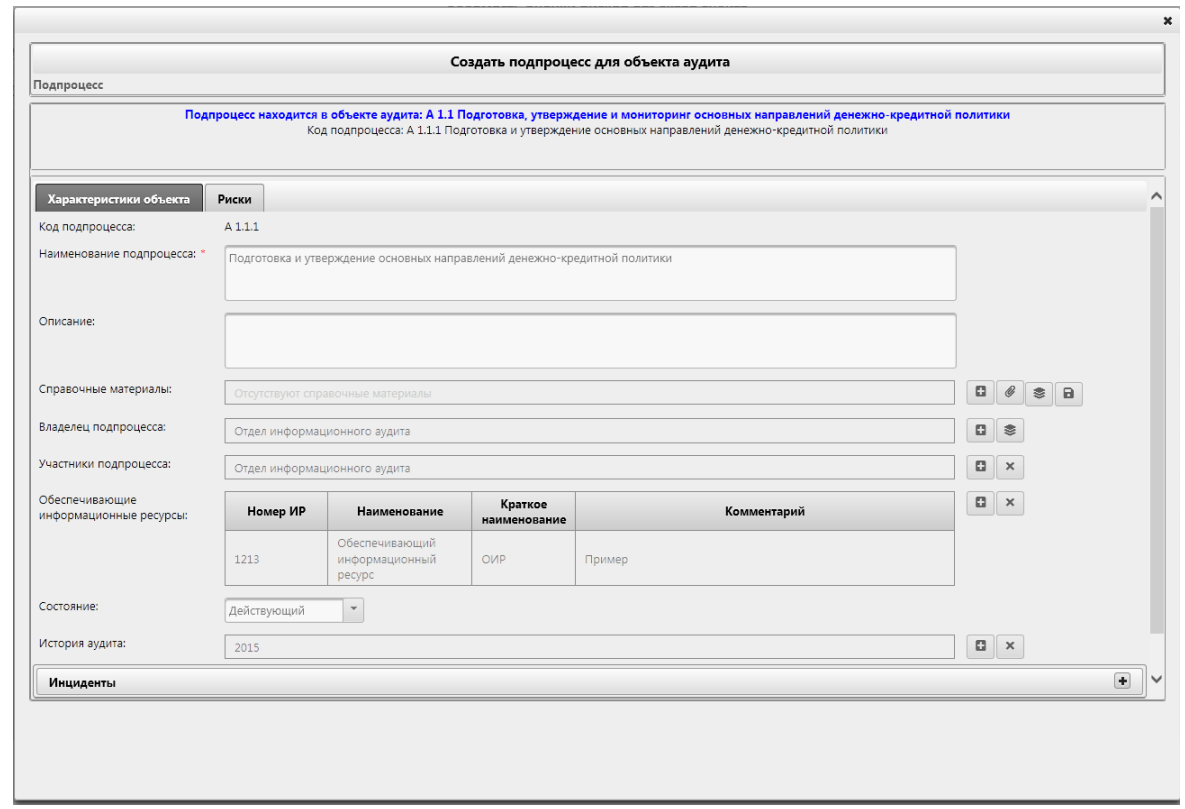

наименования объекта аудита/подпроцесса (кнопка  $|q|$ ). Будет открыта форма просмотра паспорта объекта аудита (рисунок 8.1-4) без возможности редактирования.

*Рисунок 8.8-4 Просмотр паспорта объекта аудита*

При формировании ведомости пользователям доступна сортировка значений по столбцам «Общий коэффициент по группе факторов» и «Общий уровень риска объекта аудита». Сортировка

осуществляется нажатием на кнопку **в** «шапке» таблицы. При нажатии кнопки сортировки в открывшемся окне пользователю необходимо выбрать вариант сортировки («по возрастанию» или «по убыванию»). Отключение сортировки осуществляется повторным нажатием кнопки «Сортировать» и выбором в открывшемся окне опции «отключить».

Выполнив оценку рисков объектов аудита, уполномоченные пользователи могут увидеть распределение всех объектов аудита по уровню присущих рисков. Для объектов с высоким уровнем присущих рисков необходимо обязательно указать планируемый год проверки (из ближайших трёх). При распределении проверок по годам можно сформировать проект «Перспективного плана»

(нажатием на кнопку «Сформировать проект Перспективного плана» ) и посмотреть, как распределены проверки на ближайшие 3 года. При этом при формировании проекта «Перспективного плана» будет выполняться проверка на распределение всех объектов аудита с высоким уровнем присущих рисков. Если хоть один из объектов с высоким уровнем присущих рисков не попал в план (не указан год проверки в столбце «Год перспективного плана»), то формирование проекта «Перспективного плана» производится не будет – будет выдано сообщение об ошибке (рисунок 8.1- 5).

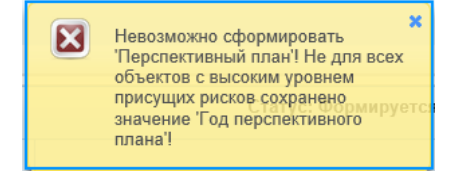

*Рисунок 8.8-5 Сообщение об ошибке при формировании проекта «Перспективного плана»*

Если при установке значений рисков пользователь Системы заполнил не все обязательные к заполнению риски – проект «Перспективного плана» также не будет сформирован – будет выдано сообщение об ошибке (рисунок 8.1-6).

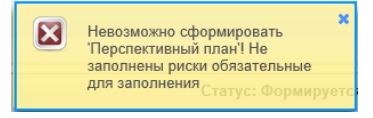

*Рисунок 8.8-6 Сообщение об ошибке при не заполненных значениях рисков*

Заполнение значения «Год перспективного плана» возможно для любого объекта аудита из «Ведомости оценки рисков». При этом объекты, для которых указан год - будут включены в «Перспективный план».

Проект «Перспективного плана», сформированный из сеанса «Ведение Ведомости оценки рисков», представлен на рисунке 8.1-7.

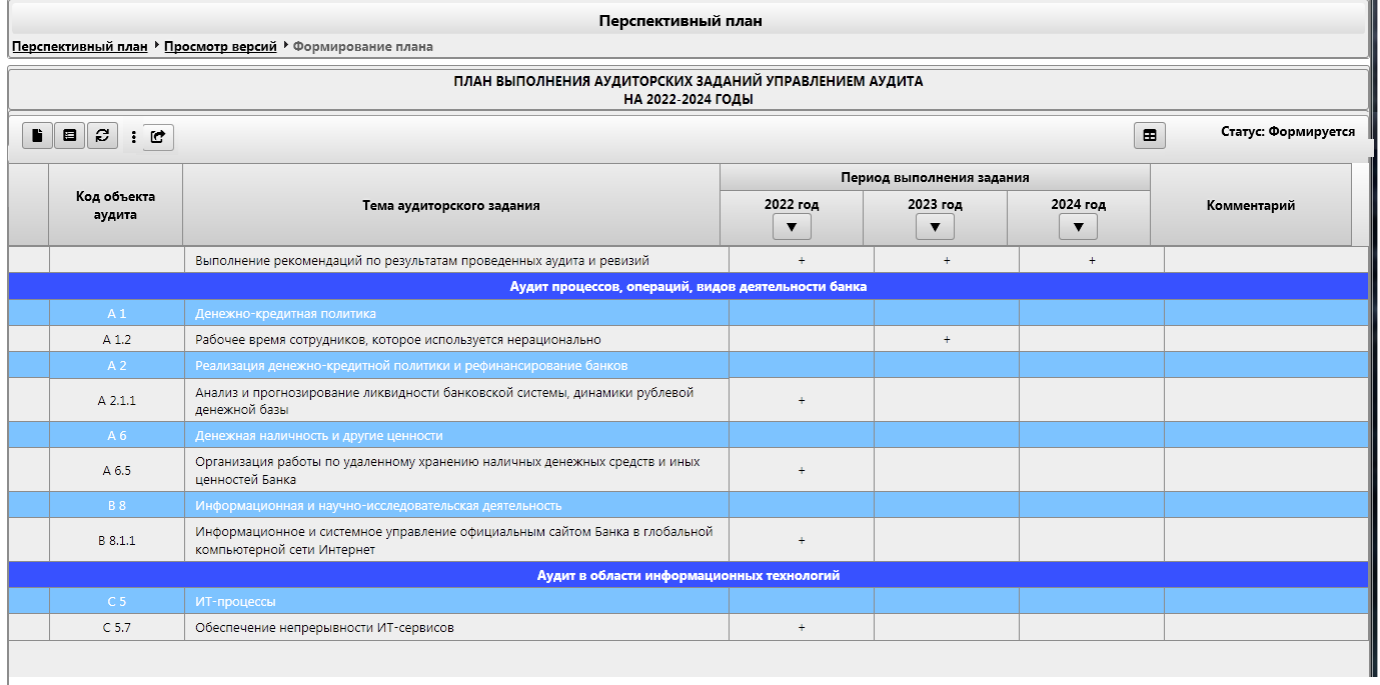

#### *Рисунок 8.8-7 Проект «Перспективного плана»*

После того, как уполномоченными пользователями будет выполнена оценка всех объектов аудита, проставлены годы планируемых проверок объектов аудита, «Ведомость оценки рисков» будет считаться сформированной. Для отправки документа на согласование необходимо нажать кнопку

«Отправить документ в обработку» **. После** этого в верхней части формы у уполномоченных пользователей (включенных в маршрут согласования) будет отображена кнопка «Согласовать». Пользователь, выполнивший согласование «Ведомости оценки рисков», может изменить свое решение и отменить согласование. Отмена согласования осуществляется в окне просмотра информации о процессе обработки документа (рисунок 8.1-3). Отменить согласование возможно до тех пор, пока следующий пользователь по маршруту не выполнил согласование документа.

После выполнения согласования электронного документа на форме работы с «Ведомостью оценки рисков» у уполномоченного пользователя будет доступна кнопка «Авторизовать **. •** По нажатию на кнопку осуществляется авторизация «Ведомости оценки рисков», блокируется возможность редактирования объектов аудита в части изменения значений рисков по объектам.

При авторизации производится автоматическая проверка для рисков, которые отмечены в «Справочнике рисков» как обязательные для заполнения, что все значения заданы (проставлены).

#### *Исида-Информатика*

При этом для объектов аудита, которые содержат подпроцессы, проверка наличия обязательных значений производится по подпроцессам. Для самого объекта аудита с подпроцессами значения рисков не устанавливаются и не контролируется их заполнение. Если не задано хотя бы одно значение обязательного для заполнения риска - авторизация ведомости не производится. Также авторизация не производится, если хотя бы один объект аудита находится на редактировании, либо если для объектов с высоким уровнем присущих рисков не указан «Год перспективного плана».

# *8.2. Просмотр сформированной Ведомости оценки рисков*

При просмотре «Ведомости оценки рисков» в статусе «авторизована» пользователям Системы на форме доступна возможность просмотра информации о процессе обработки документа (по нажатию

на кнопку «Информация о процессе» **| Н** ) - рисунок 8.2-1. Также доступны кнопки, по которым возможно развернуть список разделов и подразделов для просмотра списка объектов (по нажатию на

кнопку «Развернуть все» ) либо свернуть список разделов (по нажатию на кнопку «Свернуть все» )

|                        | Ведомость оценки рисков объектов аудита<br>2022 год          |                             |  |             |           |     |              |                                       |                |                           |                                                                                                    |                                                |                                |  |
|------------------------|--------------------------------------------------------------|-----------------------------|--|-------------|-----------|-----|--------------|---------------------------------------|----------------|---------------------------|----------------------------------------------------------------------------------------------------|------------------------------------------------|--------------------------------|--|
|                        | Поиск > Просмотр версий > Просмотр "Ведомость оценки рисков" |                             |  |             |           |     |              |                                       |                |                           |                                                                                                    |                                                |                                |  |
|                        | Статус: Авторизована<br>$\mathbf{a}$<br>⊞<br>$\Box$          |                             |  |             |           |     |              |                                       |                |                           |                                                                                                    |                                                |                                |  |
|                        |                                                              |                             |  | <b>Edit</b> | <b>GB</b> | EJ. |              |                                       | $\blacksquare$ |                           |                                                                                                    |                                                |                                |  |
|                        | Код<br>объекта<br>аудита                                     | Наименование объекта аудита |  |             |           |     | деятельности | Результаты оценки<br>рисков, присущих |                | Общий<br>уровень<br>риска | Результаты<br>оценки<br>факторов<br>риска,<br>принятых<br>BO<br>внимание<br>для целей<br>планировани | Общий<br>уровень<br>риска<br>объекта<br>аудита | Год<br>перспективного<br>плана |  |
|                        |                                                              |                             |  |             |           |     | ИБД          | ИБД2                                  |                | OYP                       | PON                                                                                                  | OYP_OA                                         |                                |  |
|                        |                                                              |                             |  |             |           |     |              | $\circledcirc$                        |                |                           |                                                                                                    |                                                | $\overline{\phantom{a}}$       |  |
|                        |                                                              | Основные функции            |  |             |           |     |              |                                       |                |                           |                                                                                                    |                                                |                                |  |
|                        | B.                                                           | Обеспечивающие функции      |  |             |           |     |              |                                       |                |                           |                                                                                                    |                                                |                                |  |
| $\rightarrow$ $\alpha$ |                                                              | Информационные технологии   |  |             |           |     |              |                                       |                |                           |                                                                                                    |                                                |                                |  |
|                        |                                                              |                             |  |             |           |     |              |                                       |                |                           |                                                                                                    |                                                |                                |  |

*Рисунок 8.2-1 Просмотр авторизованной «Ведомости оценки рисков*

По нажатию на кнопку «Информация о процессе» **В** открывается форма просмотра информации о процессе обработки «Ведомости оценки рисков», представленная на рисунке 8.1-2. На форме просмотра информации уполномоченный пользователь может отменить авторизацию «Ведомости оценки рисков». При этом будет создана новая версия документа.

При просмотре «Ведомости оценки рисков» в статусе «утверждена» - электронный документ

доступен только просмотра. По нажатию на кнопку «Информация о процессе» **[ = 3** доступен только просмотр сведений о процессе обработки документа. Изменение статуса документа пользователем невозможно.

В случае отмены утверждения «Перспективного плана» (при выборе варианта отмены «с пересмотром оценки рисков») - создается новая версия документа «Ведомость оценки рисков» в статусе «вносятся изменения». Пользователю в этом случае доступны все возможности, описанные в п. 8.1.

# **9. Ведение Перспективного плана**

Перспективный план строится на основе выполненного выбора объектов аудита в «Ведомости оценки рисков». План представляет собой таблицу, которая содержит «коды объектов аудита», «тему аудиторского задания» (оно же наименование объекта аудита), периоды выполнения заданий. Каждая проверка, включенная в «Перспективный план», относится к одному из трех лет ближайшего планирования деятельности Главного управления внутреннего аудита.

Для перехода к сеансу работы с Перспективным планом следует выбрать в навигационном меню пункт «Планирование деятельности» - «Ведение Перспективного плана». Откроется поисковая форма сеанса, изображенная на рисунке 9-1.

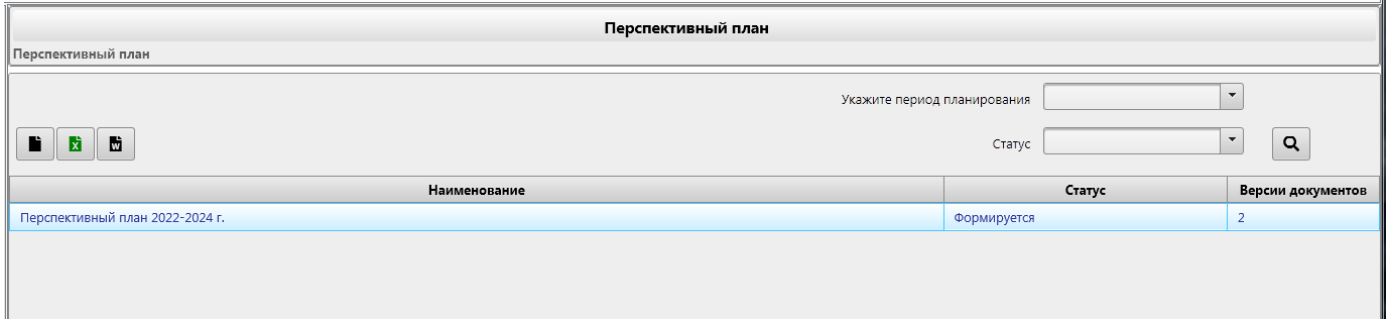

Рисунок 9-8.2-1 Поисковая форма сеанса «Ведение Перспективного плана»

На форме пользователю доступен поисковый фильтр документов (поиск по периоду планирования и статусу документа по нажатию на кнопку «Искать» ), а также кнопки создания «Перспективного плана» ( ) и экспорта в файл формата xlsx/docx (кнопка «Экспорт в формат MS Excel» /«Экспорт в формат MS Word» ).

При использовании функции поиска осуществляется выборка всех электронных документов «Перспективный план», соответствующих заданному поисковому запросу. Если поисковый запрос пустой – осуществляется выборка всех документов. Если хранится несколько версий «Перспективного плана» на один и тот же период планирования – при двойном клике левой кнопкой мыши на строку с документом осуществляется переход к форме просмотра версий

При двойном клике левой кнопкой мыши на поисковой форме по документу в статусе «формируется» - осуществляется переход к форме формирования «Перспективного плана» (рисунок 9.1-1).

При двойном клике левой кнопкой мыши на поисковой форме по документу в статусе «авторизован» или «утвержден» - осуществляется вызов формы просмотра «Перспективного плана» (рисунок 9.2-1).

При двойном клике левой кнопкой мыши на поисковой форме по документу в статусе «вносятся изменения» осуществляется переход к форме «Перспективного плана» в режиме внесения изменений.

# *9.1. Формирование Перспективного плана*

Для создания документа «Перспективный план» на ближайшие 3 года, необходимо на форме,

представленной на рисунке 9-1, нажать кнопку «Создать Перспективный план» .

При создании электронного документа «Перспективный план» осуществляется переход к форме работы с планом, представленной на рисунке 9.1-1.

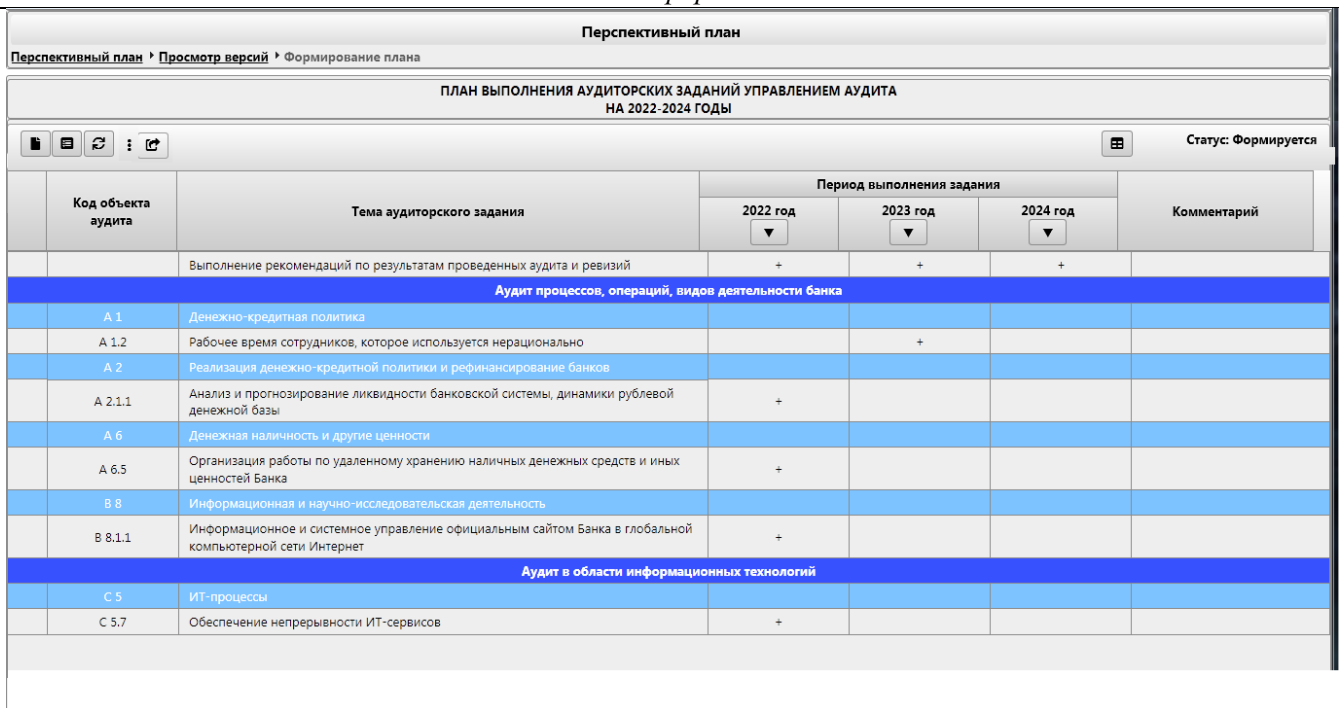

*Исида-Информатика*

Рисунок 9.1-1 Форма работы с «Перспективным планом» (формирование плана)

При формировании «Перспективного плана» в электронном документе можно выполнить следующие операции:

- Добавить аудит/консультационное задание (по нажатию на кнопку «Добавить аудит/консультационное задание»
- выполнить формирование проекта годового плана (по нажатию на кнопку «Сформировать проект

Годового плана» **В осуществляется переход к форме просмотра проекта Годового плана**);

- обновить перечень объектов аудита, отображаемых на форме (по нажатию на кнопку «Обновить список» $\mathbb{C}$ 

- отправить документ в обработку (по нажатию на кнопку «Отправить документ в обработку» ). Документ будет поставлен на маршрут обработки для выполнения процедуры согласования плана уполномоченными пользователями, последующей авторизации и утверждения;

- просмотреть информацию о процессе обработки документа (по нажатию на кнопку «Информация о

процессе» **(ED)**. При нажатии на кнопку будет открыта форма просмотра информации по процессу обработки электронного документа (рисунок 9.1-3). Если документ не был отправлен в обработку – форма будет пустая.

После отправки документа в обработку уполномоченным пользователям станет доступна панель согласования с кнопкой «Согласовать» (аналогичная панели на рисунке 9.1-2)

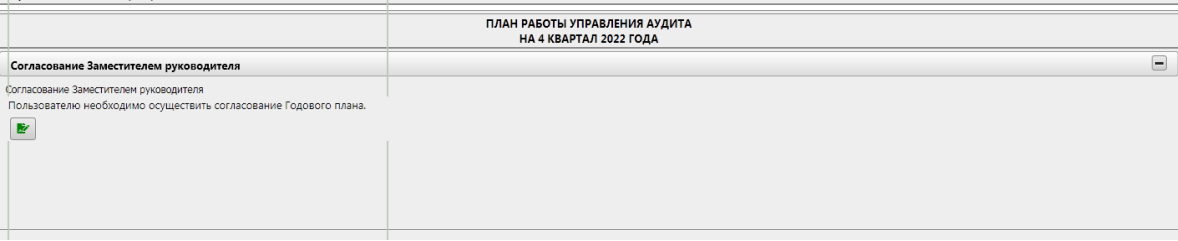

*Рисунок 9.1-2 Панель согласования*

Пользователь, выполнивший согласование, в окне просмотра информации о процессе может отменить согласование (отмена согласования возможна до момента согласования Перспективного плана следующим пользователем).

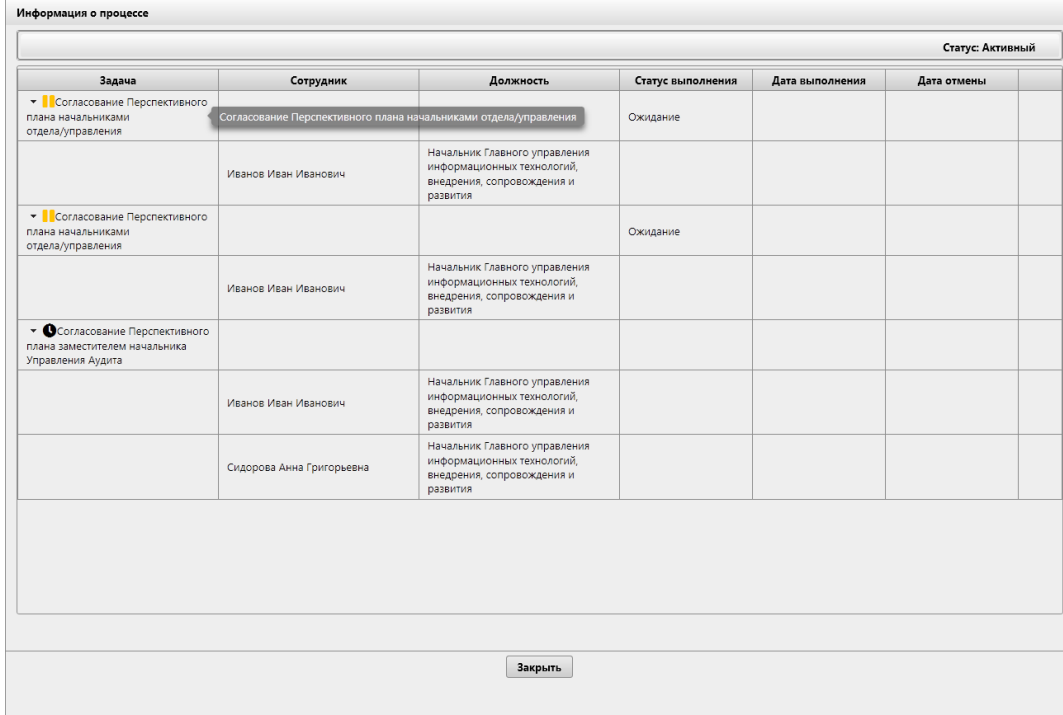

*Рисунок 9.1-3 Форма просмотра информации о процессе обработки электронного документа*

Внести изменения в «Перспективный план» возможно только в части добавления записей в раздел «Консультационные задания». Добавление консультационных заданий осуществляется по нажатию

на кнопку «Добавить аудит/консультационное задание» **. • Добавить задание можно только на** ближайший год планирования. По нажатию на кнопку создания консультационного задания будет открыто диалоговое окно подтверждения создания задания по планированию (рисунок 9.1-4).

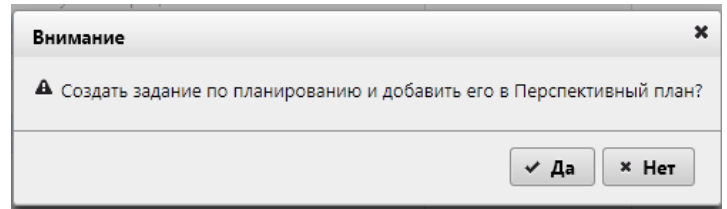

*Рисунок 9.1-4 Диалоговое окно подтверждения создания задания*

При подтверждении пользователем создания задания по планированию будет открыта форма добавления консультационного задания (рисунок 9.1-5).

Для создаваемого задания на форме обязательно указать наименование и объект аудита, с которым данное задание связано. Для указания объекта аудита необходимо в поле для ввода ввести фрагмент наименования объекта аудита и выбрать из предложенных вариантов объект, с которым будет связано создаваемое задание. Наименование выбранного объекта автоматически будет установлено в поле «Наименование задания». Поле с наименованием задания можно отредактировать. По умолчанию создаваемое задание не участвует в истории объекта аудита. Для того, чтобы задание участвовало в истории объекта аудита – необходимо установить флаг «Участвует в истории объекта аудита».

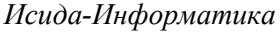

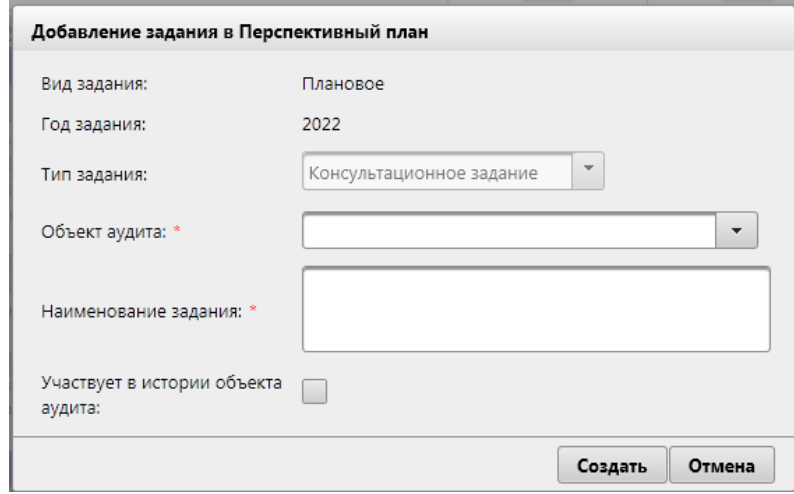

*Рисунок 9.1-5 Форма добавления консультационного задания в Перспективный план* 

Добавление задания в план осуществляется нажатием на кнопку «Создать». Добавленное задание отображается в отдельном разделе «Консультационные задания».

При необходимости консультационные задания можно редактировать и удалять. Для выполнения этих операций необходимо выделить задание однократным кликом левой кнопкой мыши по строке с заданием в плане, и вызвать контекстное меню. Контекстное меню состоит из двух пунктов: «Изменить консультационное задание» и «Удалить консультационное задание». При выборе пункта меню «Изменить консультационное задание» осуществляется переход к форме редактирования задания (аналогичной представленной на рисунке 9.1-5). При выборе в контекстном меню пункта «Удалить консультационное задание» открывается диалоговое окно подтверждения удаления задания (рисунок 9.1-6).

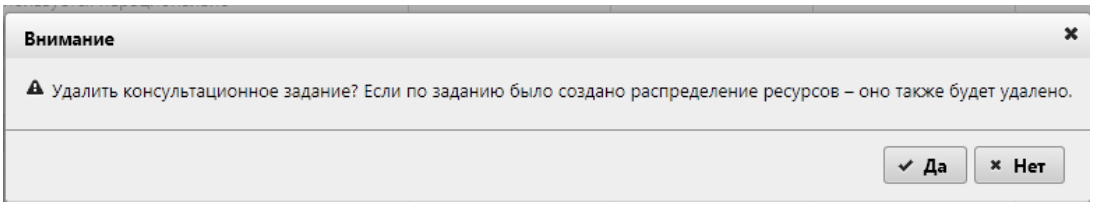

Рисунок 9.1-6 Окно подтверждения удаления консультационного задания

При удалении консультационного задания осуществляется удаление распределения ресурсов на данное задание (если оно было выполнено к данному моменту).

При выполнении согласования «Перспективного плана» все участники процесса обработки документа получат уведомления по электронной почте о согласовании документа. По окончании процесса согласования документу устанавливается статус «Согласован».

После выполнения согласования «Перспективного плана» всеми участниками процесса согласно настроенного в Системе маршрута уполномоченному пользователю станет доступна кнопка «Авторизовать». После нажатия кнопки «Авторизовать» блокируется возможность редактирования объектов аудита (невозможно изменение наименования объектов аудита/подпроцессов, изменение кодов объектов, изменение статуса объектов аудита, изменение значений рисков), а также создания новых объектов. Документу устанавливается статус «Авторизован».

Авторизация документа возможна только в том случае, если авторизована «Вселенная аудита» и «Ведомость оценки рисков» на первый год формирования плана.

При необходимости внесения изменений в план уполномоченный пользователь может отменить авторизацию документа. Отмена авторизации возможна до момента утверждения «Перспективного плана» (указания регистрационного номера и даты регистрации плана). При отмене авторизации создается следующая версия «Перспективного плана».

После авторизации «Перспективного плана» уполномоченному пользователю станет доступна кнопка «Утвердить»

После нажатия на кнопку «Утвердить» документу «Перспективный план» устанавливается статус «Утвержден». Также статус «Утвержден» устанавливается для «Вселенной аудита» и «Ведомости оценки рисков». С этого момента снимается блокировка полей объектов аудита на редактирование, а также блокировка редактирования значений рисков по объектам аудита (блокировки были установлены в момент авторизации «Вселенной аудита» и «Ведомости оценки рисков»). Также возможно создание новых объектов аудита.

# *9.2. Просмотр сформированного Перспективного плана*

При просмотре «Перспективного плана» в статусе «авторизован» уполномоченному пользователю на форме доступна только кнопка просмотра информации о процессе обработки документа (по нажатию на кнопку «Информация о процессе»  $\blacksquare$ ), а также возможность утверждения плана. В окне просмотра информации пользователю доступна возможность отмены авторизации плана.

При просмотре «Перспективного плана» в статусе «утвержден» доступен только просмотр документа. При необходимости внесения изменений в план – возможна отмена утверждения «Перспективного плана».

При отмене утверждения «Перспективного плана» будет создана следующая версия электронного документа «Перспективный план». Если к моменту отмены утверждения «Перспективного плана» авторизован «Годовой план» на первый год перспективного планирования – автоматически отменяется авторизация «Годового плана».

До момента отмены авторизации либо утверждения плана внесение изменений в «Перспективный план» невозможно.

# *9.3. Внесение изменений в Перспективный план*

Внесение изменений в план возможно после отмены утверждения.

При отмене утверждения плана возможен откроется форма для выбора варианта отмены (рисунок 9.3- 1):

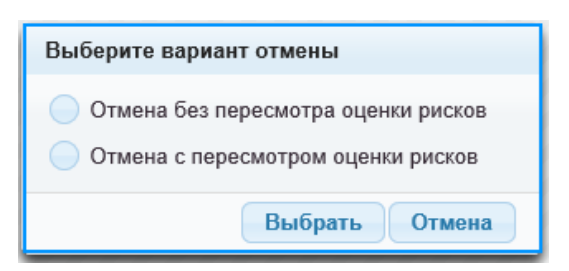

Рисунок 9.3-1 Форма выбора варианта отмены плана

При выборе «Отмена без пересмотра оценки рисков» осуществляется отмена утверждения только для «Перспективного плана» - создается следующая версия документа в статусе «вносятся изменения».

При выборе «Отмена с пересмотром оценки рисков» осуществляется отмена утверждения для «Вселенной аудита», «Ведомости оценки рисков», «Перспективного плана» - создаются новые версии документов в статусе «вносятся изменения». В этом случае возможно редактирование объектов аудита, изменение значений рисков по объектам.

В «Перспективном плане» возможно выполнить следующие операции по обработке плана в статусе «вносятся изменения»:

- добавить аудиторские/консультационные задания;

- отменить добавленное ранее задание как удалённое.

Для добавления аудиторских/консультационных заданий необходимо нажать кнопку «Добавить аудит/консультационное задание»  $\Box$ , будет открыта форма создания задания (рисунок 9.3-2).

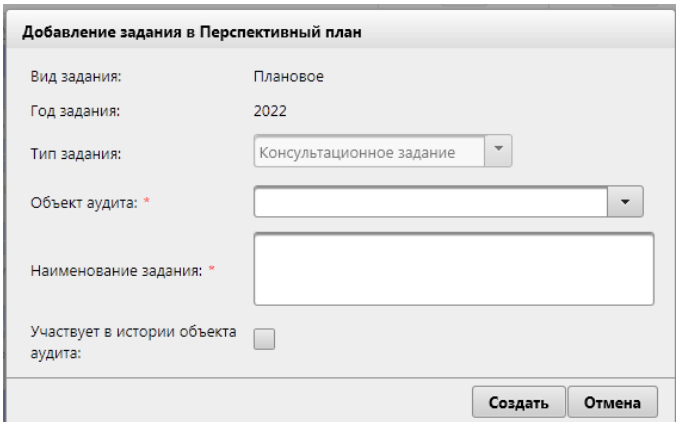

Рисунок 9.3-2 Форма добавления задания в перспективный план

Для создаваемого задания необходимо выбрать тип задания (аудит/консультационное задание), выбрать объект аудита и указать наименование задания. Также для задания необходимо добавить комментарий и, при необходимости, установить флаг участия задания в истории объекта аудита.

Для того, чтобы отметить задание в плане как удалённое, необходимо выбрать задание однократным кликом левой кнопкой мыши в плане, и правой кнопкой мыши вызвать контекстное меню. Меню включает один пункт: «Отметить задание как удалённое». При выборе пункта меню откроется форма добавления комментария, где необходимо указать причину исключения задания из плана.

Если по заданию было выполнено распределение ресурсов – все данные о распределении будут удалены, назначить исполнителей для данного задания будет невозможно. Установить отметку об удалении задания из плана возможно только для аудиторских/консультационных заданий, запланированных на первый год перспективного планирования.

На форме плана для добавленных/отмеченных удаленными аудиторских заданий будет отображен указанный пользователем комментарий, а также пиктограмма, показывающая, что задание добавлено либо отмечено как удалённое.

После того, как все изменения в план будут внесены – план необходимо повторно согласовать, авторизовать.
# **10. Ведение Годового плана**

«Годовой план» представляет собой список аудитов, консультационных заданий и дополнительных мероприятий, запланированных для выполнения в рамках года. Годовой план на следующий год строится на основании проведенного распределения ресурсов (в план включаются все аудиты, консультационные задания, мероприятия, для которых заданы исполнители), а также списка мероприятий на следующий год, по которым не проводилось распределение ресурсов, но для которых в «Справочнике мероприятий» задан квартал (один или несколько).

Для перехода к сеансу работы с Годовым планом следует выбрать в навигационном меню пункт «Планирование деятельности» - «Ведение Годового плана». Откроется поисковая форма сеанса, изображенная на рисунке 10-1.

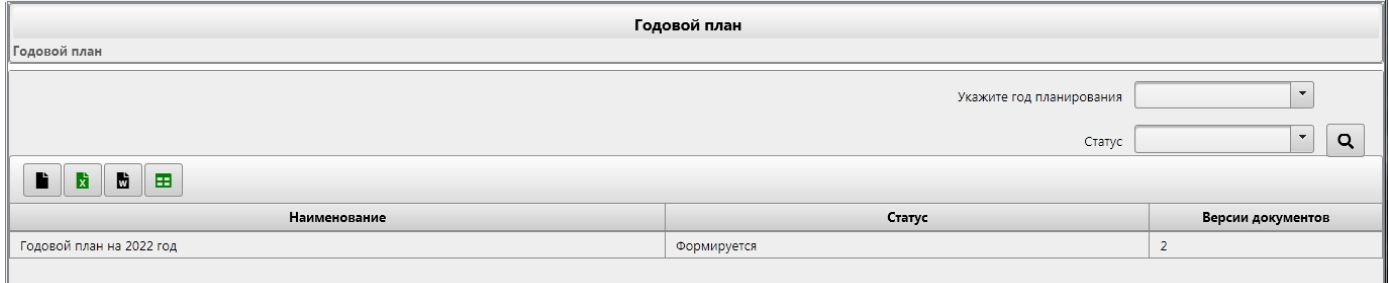

### **Рисунок 10-9.3-1 Поисковая форма сеанса «Ведение Годового плана»**

На форме пользователю доступен поисковый фильтр документов (поиск по году и статусу документа по нажатию на кнопку «Искать»  $\boxed{Q}$ , а также кнопки создания «Создать Годового плана»  $\boxed{E}$ ) и экспорта в файл формата xlsx/docx (кнопка «Экспорт в формат MS Excel» **b** /«Экспорт в формат MS Word» **b** и формирование отчёта в формате xlsx (кнопка «Сформировать отчёт о выполнении» ⊞ ).

При использовании функции поиска осуществляется выборка всех электронных документов «Годовой план», соответствующих заданному поисковому запросу. Если поисковый запрос пустой – осуществляется выборка всех документов. Если хранится несколько версий документа на один и тот же год планирования – при двойном клике левой кнопкой мыши на строку с документом осуществляется переход к форме просмотра версий.

При двойном клике левой кнопкой мыши на поисковой форме по документу в статусе «формируется» - осуществляется переход к форме формирования «Годового плана» (рисунок 10.1-1).

При двойном клике левой кнопкой мыши на поисковой форме по документу в статусе «авторизован» - осуществляется переход к форме просмотра «Годового плана» (рисунок 10.2-1).

#### *10.1. Формирование Годового плана*

Для создания документа «Годовой план» на следующий год, необходимо на форме, представленной на рисунке 10-1, нажать кнопку «Создать Годовой план» **. Е**. Если возможно создание Годового плана - осуществляется переход к форме работы с планом, представленной на рисунке 10.1-1. В случае, если сформировать план – будет выдано сообщение об ошибке.

|                                                     | Годовой план<br>Годовой план ▶ Просмотр версий ▶ Формирование плана |                                                    |                                                                                                    |                                   |             |  |
|-----------------------------------------------------|---------------------------------------------------------------------|----------------------------------------------------|----------------------------------------------------------------------------------------------------|-----------------------------------|-------------|--|
| ПЛАН РАБОТЫ УПРАВЛЕНИЯ АУДИТА<br><b>НА 2022 ГОД</b> |                                                                     |                                                    |                                                                                                    |                                   |             |  |
| G                                                   |                                                                     |                                                    |                                                                                                    | ⊞<br>Статус: Формируется          |             |  |
| N <sup>2</sup><br>n/n                               | Код объекта аудита                                                  | Индекс<br>аудиторского<br>задания /<br>мероприятия | Аудиторское задание/мероприятие                                                                                     | Исполнитель                       | Комментарий |  |
| $\mathbf{1}$                                        |                                                                     | $22 - 01$                                          | Выполнение рекомендаций по результатам проведенных аудита и ревизий                                                 | YA.<br><b>УКА</b>                 |             |  |
| $\overline{2}$                                      |                                                                     |                                                    | Аудит процессов, операций, видов деятельности банка                                                                 |                                   |             |  |
| 2.1                                                 | A 2.1.1                                                             | $22 - 01$                                          | Анализ и прогнозирование ликвидности банковской системы, динамики рублевой денежной базы                            | <b>YKA</b><br><b>OVIA</b>         |             |  |
| 2.2                                                 | A 4.2                                                               | $22 - 02$                                          | Формирование фонда драгоценных камней. Проведение операций с драгоценными камнями на внутреннем и<br>внешних рынках | YA.<br><b>УКА</b>                 |             |  |
| 2.3                                                 | A 6.5                                                               | $22 - 03$                                          | Организация работы по удаленному хранению наличных денежных средств и иных ценностей Банка                          | УКА                               |             |  |
| 2.4                                                 | B 8.1.1                                                             | $22 - 04$                                          | Информационное и системное управление официальным сайтом Банка в глобальной компьютерной сети<br>Интернет           | YA.<br><b>YKA.</b><br><b>OVIA</b> |             |  |
| 2.5                                                 | <b>B</b> 8.6                                                        | $22 - 05$                                          | Проектная деятельность в Банке                                                                                      | YA.<br>УКА                        |             |  |
| $\overline{\mathbf{3}}$                             |                                                                     |                                                    | Аудит в области информационных технологий                                                                           |                                   |             |  |
| 3.1                                                 | $C$ 3.3                                                             | $22 - 06$                                          | Создание системы управления бизнес-процессами Банка                                                                 | YA.<br><b>YKA</b><br><b>OVIA</b>  |             |  |
| 3.2                                                 | C <sub>5.7</sub>                                                    | $22 - 07$                                          | Обеспечение непрерывности ИТ-сервисов                                                                               | YA.<br><b>YKA</b><br><b>OVIA</b>  |             |  |
| $\overline{4}$                                      |                                                                     |                                                    | Консультационные задания                                                                                            |                                   |             |  |
| 4.1                                                 | A 6.4.1                                                             | $22 - 02 - K$                                      | Соблюдение требований по организации кассовой работы и сохранности денежной наличности и других<br>ценностей        | YA.<br><b>УКА</b>                 |             |  |
| 5                                                   |                                                                     |                                                    | Общие организационные мероприятия                                                                                   |                                   |             |  |
| 5.1                                                 |                                                                     | $M-01$                                             | Проведение организационного мероприятия                                                                             | УA                                |             |  |
| 5.2                                                 |                                                                     | $M-02$                                             | Обучение персонала                                                                                                  | УКА                               |             |  |

*Исида-Информатика*

### **Рисунок 10.1-1 Форма работы с Годовым планом (формирование плана)**

При отображении аудиторских, консультационных заданий и мероприятий на форме порядковые номера позиций Годового плана устанавливаются автоматически.

Добавление мероприятий, аудитов, консультационных заданий в данном сеансе не производится.

Заполнение поля «Исполнители» производится на основании выполненного в Системе распределения ресурсов: по исполнителям каждого задания выполняется получение структурных подразделений ГУВА и осуществляется заполнение поля.

В сеансе «Ведение годового плана» не предусмотрено возможности добавления заданий в план в ручном режиме.

Для внесения изменений в план (например, изменение исполнителей для заданий и мероприятий, изменение сроков выполнения задания) – необходимо изменить задание либо в сеансе «Ведение распределения ресурсов», либо в справочнике мероприятий (если для мероприятия указаны исполнители при создании мероприятия в «Справочнике мероприятий»).

Для того, чтобы начать процедуру обработки «Годового плана» (согласование и авторизация),

необходимо нажать кнопку «Отправить документ в обработку» **от для постановки документа на** маршрут для выполнения операции согласования и последующей авторизации плана. На маршрут обработки возможно поставить документ только в том случае, если для всех аудиторских/консультационных заданий, а также для мероприятий, выполнено распределение ресурсов и указаны сроки выполнения заданий.

Просмотр информации о процессе обработки документа осуществляется по нажатию на кнопку

«Информация о процессе» **. При нажатии на кнопку будет открыта форма просмотра** информации по процессу обработки электронного документа (рисунок 10.1-2).

| Задача<br>Сотрудник<br>Должность<br>Начальник Главного управления<br>ОСогласование Заместителем<br>информационных технологий,<br>Иванов Иван Иванович<br>внедрения, сопровождения и<br>развития<br>Начальник Главного управления<br>Согласование Заместителем<br>информационных технологий,<br>Иванов Иван Иванович<br>внедрения, сопровождения и<br>развития<br>Начальник Главного управления<br>информационных технологий,<br>Осогласование Руководителем<br>Иванов Иван Иванович<br>внедрения, сопровождения и | Статус выполнения<br>Выполнена<br>Выполнена | Дата выполнения<br>25.03.2021 10:34<br>25.03.2021 10:35 | Дата отмены      |
|----------------------------------------------------------------------------------------------------|---------------------------------------------|---------------------------------------------------------|------------------|
| руководителя                                                                                                    |                                             |                                                         |                  |
| руководителя                                                                                                    |                                             |                                                         |                  |
|                                                                                                    |                                             |                                                         |                  |
| развития                                                                                                    | Выполнена                                   | 25.03.2021 10:35                                        |                  |
| Начальник Главного управления<br>информационных технологий,<br>Авторизация Годового плана<br>Иванов Иван Иванович<br>внедрения, сопровождения и<br>развития                                                                                                    | Выполнена                                   | 25.03.2021 14:38                                        | 09.06.2021 09:10 |
| • Взавершение обработки<br>документа                                                                                                    | Ожидание                                    |                                                         |                  |
| Начальник Главного управления<br>информационных технологий,<br>Иванов Иван Иванович<br>внедрения, сопровождения и<br>развития                                                                                                    |                                             |                                                         |                  |

*Рисунок 10.1-2 Форма просмотра информации о процессе обработки электронного документа*

После отправки документа в обработку уполномоченным пользователям станет доступна панель согласования с кнопкой «Согласовать» (аналогичная панели на рисунке 10.1-3)

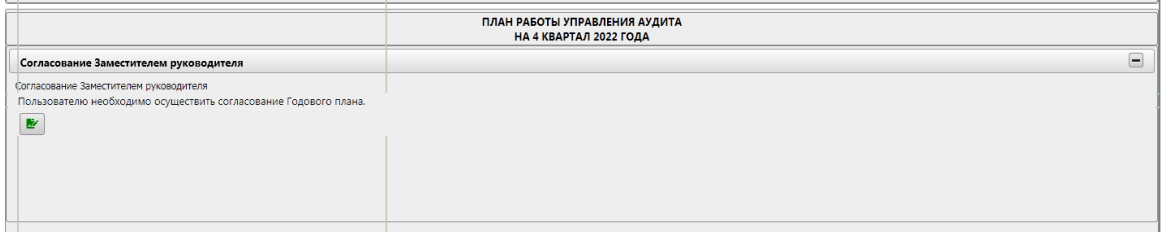

*Рисунок 10.1-3 Панель согласования*

Пользователь, выполнивший согласование, в окне просмотра информации о процессе может отменить согласование (отмена согласования возможна до момента согласования «Годового плана» следующим пользователем).

По окончании согласования уполномоченному пользователю станет доступна кнопка авторизации

плана (кнопка «Авторизовать» ).

Авторизация документа возможна только в том случае, если авторизован «Перспективный план» (у которого первый год планирования равен году, на который формируется «Годовой план»), а также если для всех плановых аудиторских заданий и мероприятий созданы назначены исполнители.

После авторизации «Годового плана» уполномоченному пользователю станет доступна кнопка «Утвердить», по нажатию на которую откроется форма (рисунок 10.1-4), на которой необходимо указать регистрационный номер и дату регистрации документа. Изменение статуса документа при этом не осуществляется.

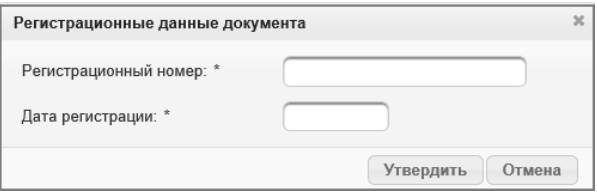

*Рисунок 10.1-4 Форма указания регистрационных данных для «Годового плана»*

### *10.2. Просмотр сформированного Годового плана*

При просмотре «Годового плана» в статусе «авторизован» уполномоченному пользователю доступна возможность отмены авторизации плана. Отмена осуществляется в окне просмотра процесса обработки документа. После отмены авторизации создается следующая версия электронного документа в статусе «формируется». Отмена авторизации плана возможна только в том случае, если не авторизован «Квартальный план» на 1-ый квартал.

Если после выполнения авторизации «Годового плана» в Системе пользователями были созданы внеплановые аудиторские задания и мероприятия – данные задания будут отображаться на форме авторизованного плана в отдельном разделе плана (рисунок 10.2-1).

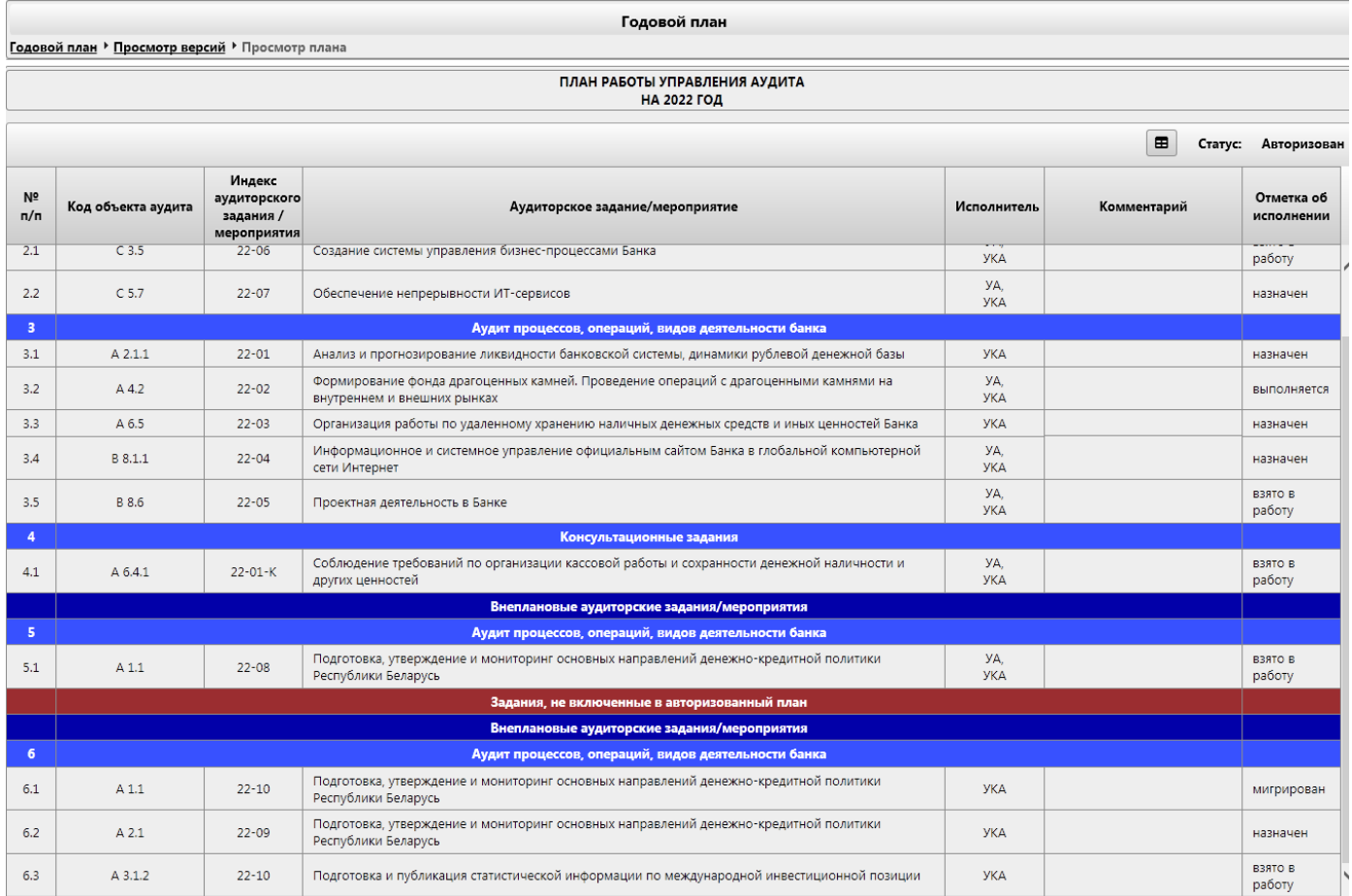

*Рисунок 10.2-1 Форма просмотра Годового плана с добавленными внеплановыми заданиями*

# **11. Ведение Квартального плана**

«Квартальный план» представляет собой список аудитов, консультационных заданий и дополнительных мероприятий, запланированных для выполнения в рамках квартала. Квартальный план строится на основании проведенного распределения ресурсов (в план включаются все аудиты, консультационные задания, мероприятия, для которых заданы исполнители в сеансе «Ведение распределения ресурсов»), а также списка мероприятий на следующий год, по которым не проводилось распределение ресурсов, но для которых в «Справочнике мероприятий» задан квартал и исполнители.

Для перехода к сеансу работы с Квартальным планом следует выбрать в навигационном меню пункт «Планирование деятельности» - «Ведение Квартального плана». Откроется поисковая форма сеанса, изображенная на рисунке 11-1.

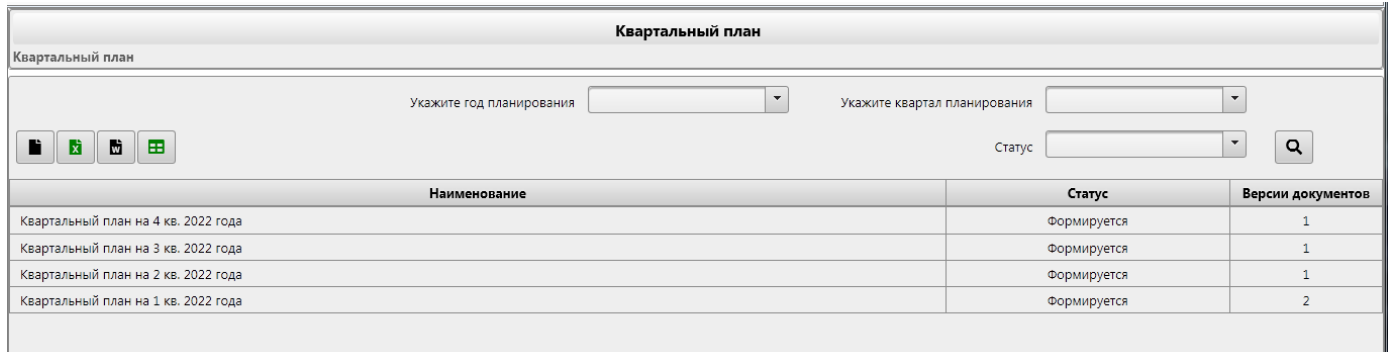

## **Рисунок 11-10.2-1 Поисковая форма сеанса «Ведение Квартального плана»**

На форме пользователю доступен поисковый фильтр документов (поиск по году и статусу документа по нажатию на кнопку «Искать»  $\left( \alpha \right)$ , а также кнопки создания «Квартального плана»  $\left( \left. \bullet \right)$  и экспорта в файл формата xlsx/docx (кнопка «Экспорт в формат MS Excel» **X** «Экспорт в формат MS Word» **b** / «Сформировать отчёт о выполнении»

При использовании функции поиска осуществляется выборка всех электронных документов «Квартальный план», соответствующих заданному поисковому запросу. Если поисковый запрос пустой – осуществляется выборка всех документов. Если хранится несколько версий документа «Квартальный план» на один и тот же период планирования – при двойном клике левой кнопкой мыши на строку с документом осуществляется переход к форме просмотра версий.

При двойном клике левой кнопкой мыши на поисковой форме по документу в статусе «формируется» - осуществляется переход к форме формирования «Квартального плана» (рисунок 11.1-2).

При двойном клике левой кнопкой мыши на поисковой форме по документу в статусе «авторизован» - осуществляется переход к форме просмотра «Квартального плана».

## *11.1. Формирование Квартального плана*

Для создания документа «Квартальный план» на следующий год, необходимо на форме,

представленной на рисунке 11-1, нажать кнопку «Создать Квартальный план» **. •** Откроется форма (рисунок 11.1-1), на которой необходимо указать параметры для создаваемого плана (год и квартал планирования).

*Исида-Информатика*

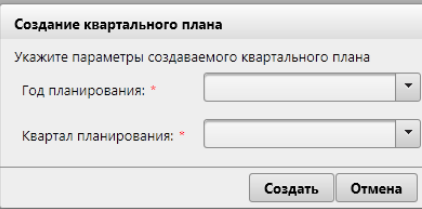

**Рисунок 11.1-1 Форма ввода параметров создаваемого Квартального плана** 

По нажатию кнопки «Создать» будет осуществлен переход к форме работы с планом (рисунок 11.1- 2)

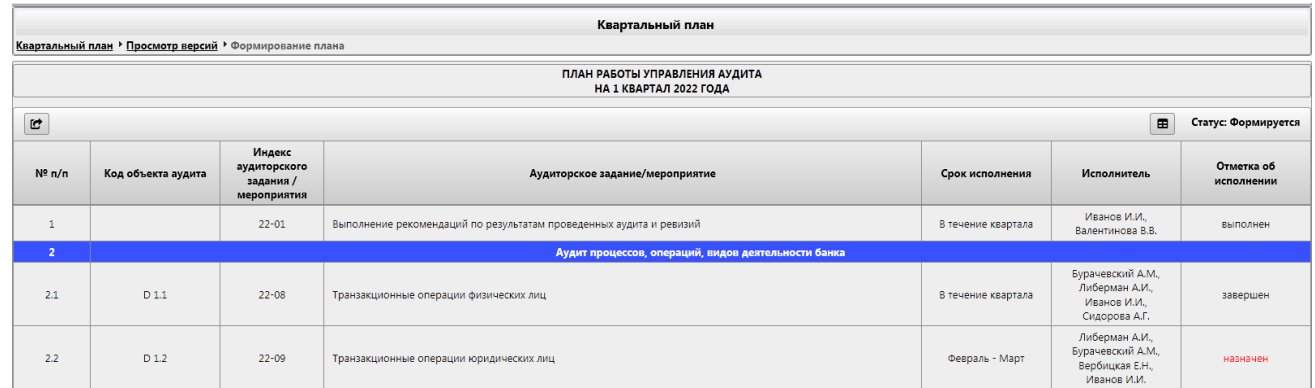

## **Рисунок 11.1-2 Форма работы с Квартальным планом (формирование плана)**

Если на указанный пользователем квартал не распределены аудиторские задания и в «Справочнике мероприятий» отсутствуют мероприятия, относящиеся к данному кварталу – форма будет пустая.

В случае, если сформировать план невозможно – будет выдано сообщение об ошибке.

При отображении аудиторских, консультационных заданий и мероприятий на форме порядковые номера позиций Квартального плана («Уникальный номер аудита») устанавливаются автоматически.

Добавление мероприятий, аудитов, консультационных заданий в данном сеансе не производится.

Заполнение поля «Срок исполнения» и «Исполнители» производится на основании выполненного в Системе распределения ресурсов. Для мероприятий, для которых квартал и исполнители заданы в «Справочнике мероприятий» - «Срок исполнения» и «Исполнитель» указываются на основании данных из справочника.

Для внесения изменений в план (например, изменение исполнителей для заданий и мероприятий, изменение сроков выполнения задания) – необходимо изменить задание либо в сеансе «Ведение распределения ресурсов», либо в справочнике мероприятий (если для мероприятия указаны исполнители при создании мероприятия в «Справочнике мероприятий»).

Для того, чтобы начать процедуру обработки «Квартального плана» (согласование и авторизация), необходимо нажать кнопку «Отправить документ в обработку» **о нее** для постановки документа на маршрут для выполнения операции согласования и последующей авторизации плана.

После отправки документа в обработку уполномоченным пользователям станет доступна панель согласования с кнопкой «Согласовать» (аналогичная панели на рисунке 29-3)

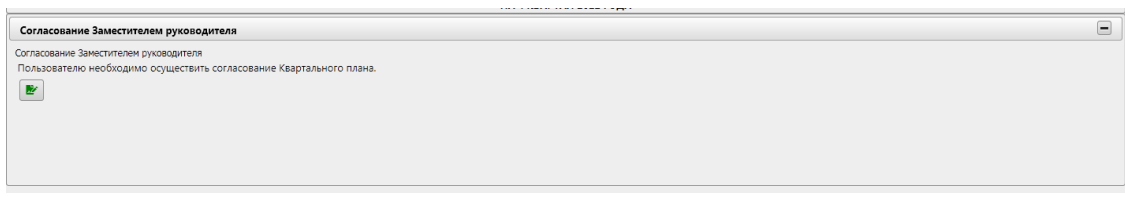

*Рисунок 29-3 Панель согласования*

Пользователь, выполнивший согласование, в окне просмотра информации о процессе может отменить согласование (отмена согласования возможна до момента согласования «Квартального плана» следующим пользователем).

Просмотр информации о процессе обработки документа осуществляется по нажатию на кнопку

«Информация о процессе» **. При нажатии на кнопку будет открыта форма просмотра информации** по процессу обработки электронного документа (рисунок 11.1-4). Если документ не был отправлен в обработку – форма будет пустая.

| Статус: Завершённый<br>При отмене точки 'Авторизация Квартального плана' осуществлено досрочное завершение экземпляра процесса. |                      |                                                                                                    |                   |                  |                  |
|----------------------------------------------------------------------------------------------------|----------------------|----------------------------------------------------------------------------------------------------|-------------------|------------------|------------------|
| Задача                                                                                                    | Сотрудник            | Должность                                                                                             | Статус выполнения | Дата выполнения  | Дата отмены      |
| ОСогласование Заместителем<br>руководителя                                                                                      | Иванов Иван Иванович | Начальник Главного управления<br>информационных технологий,<br>внедрения, сопровождения и<br>развития | Выполнена         | 25.03.2021 14:40 |                  |
| ОСогласование Заместителем<br>руководителя                                                                                      | Иванов Иван Иванович | Начальник Главного управления<br>информационных технологий,<br>внедрения, сопровождения и<br>развития | Выполнена         | 25.03.2021 14:40 |                  |
| Согласование Руководителем                                                                                                    | Иванов Иван Иванович | Начальник Главного управления<br>информационных технологий,<br>внедрения, сопровождения и<br>развития | Выполнена         | 25.03.2021 14:40 |                  |
| Авторизация Квартального<br>плана                                                                                               | Иванов Иван Иванович | Начальник Главного управления<br>информационных технологий,<br>внедрения, сопровождения и<br>развития | Выполнена         | 25.03.2021 14:41 | 09.06.2021 09:09 |
| • Завершение обработки<br>документа                                                                                             |                      |                                                                                                    | Ожидание          |                  |                  |
|                                                                                                    | Иванов Иван Иванович | Начальник Главного управления<br>информационных технологий,<br>внедрения, сопровождения и<br>развития |                   |                  |                  |

*Рисунок 11.1-4 Форма просмотра информации о процессе обработки электронного документа*

После отправки документа в обработку уполномоченным пользователям станет доступна кнопка «Согласовать». Пользователь, выполнивший согласование, в окне просмотра информации о процессе может отменить согласование (отмена согласования возможна до момента согласования «Квартального плана» следующим пользователем). По окончании процесса согласования электронному документу устанавливается статус «согласован», уполномоченному пользователю

станет доступна кнопка авторизации плана («Авторизовать» ).

Для «Квартального плана» на 1-ый квартал авторизация плана возможна только в том случае, если авторизован «Годовой план», для планов на последующие кварталы (2-ой – 4-ый) авторизация возможна только в том случае, если авторизован план на предыдущий квартал. В случае, если невозможно выполнить авторизацию плана – будет выдано сообщение об ошибке с указанием причины (рисунок 11.1-5).

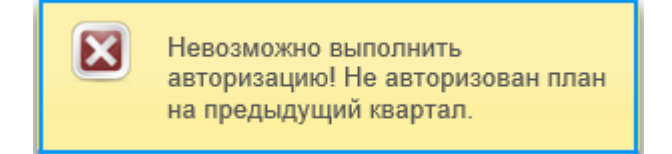

*Рисунок 11.1-4 Сообщение об ошибке при авторизации «Квартального плана»*

## *11.2. Просмотр сформированного Квартального плана*

При просмотре «Квартального плана» в статусе «авторизован» уполномоченному пользователю доступна возможность отмены авторизации плана. Отмена осуществляется в окне просмотра процесса обработки документа. Отмену авторизации плана возможно выполнить только в том случае, если не авторизован план на следующий квартал. Если в Системе создан и авторизован план на следующий квартал - при попытке отмены авторизации документа будет выдано сообщение об ошибке (рисунок 11.2-1).

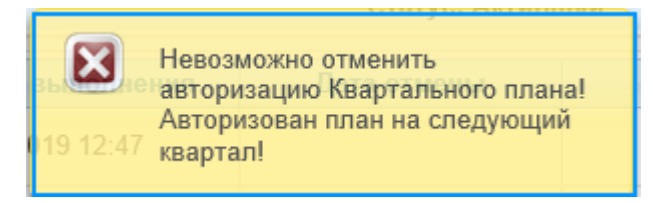

*Рисунок 11.2-1 Сообщение об ошибке при отмене авторизации «Квартального плана»*

Если после выполнения авторизации «Квартального плана» в Системе пользователями были созданы внеплановые аудиторские задания и мероприятия – данные задания будут отображаться на форме в отдельном разделе плана (рисунок 11.2-2).

| Квартальный план                                    |                                                         |                                                    |                                                                                                    |                       |                                 |                          |  |
|-----------------------------------------------------|---------------------------------------------------------|----------------------------------------------------|----------------------------------------------------------------------------------------------------|-----------------------|---------------------------------|--------------------------|--|
| Квартальный план ▶ Просмотр версий ▶ Просмотр плана |                                                         |                                                    |                                                                                                    |                       |                                 |                          |  |
|                                                     | ПЛАН РАБОТЫ УПРАВЛЕНИЯ АУДИТА<br>НА 1 КВАРТАЛ 2022 ГОДА |                                                    |                                                                                                    |                       |                                 |                          |  |
|                                                     | $\blacksquare$                                          |                                                    |                                                                                                    |                       | Статус: Авторизован             |                          |  |
| $N^{\circ}$ n/n                                     | Код объекта<br>аудита                                   | Индекс<br>аудиторского<br>задания /<br>мероприятия | Аудиторское задание/мероприятие                                                                             | Срок исполнения       | Исполнитель                     | Отметка об<br>исполнении |  |
| $\mathbf{1}$                                        |                                                         | $22 - 01$                                          | Выполнение рекомендаций по результатам проведенных аудита и ревизий                                         | В течение<br>квартала | Иванов И.И.                     | выполнен                 |  |
|                                                     | Внеплановые аудиторские задания/мероприятия             |                                                    |                                                                                                    |                       |                                 |                          |  |
| $\overline{2}$                                      | Аудит процессов, операций, видов деятельности банка     |                                                    |                                                                                                    |                       |                                 |                          |  |
| 2.1                                                 | A 1.1                                                   | $22 - 08$                                          | Подготовка, утверждение и мониторинг основных направлений денежно-кредитной политики<br>Республики Беларусь | В течение<br>квартала | Иванов И.И.<br>Валентинова В.В. | взято в работу           |  |
|                                                     | Задания, не включенные в авторизованный план            |                                                    |                                                                                                    |                       |                                 |                          |  |
|                                                     | Внеплановые аудиторские задания/мероприятия             |                                                    |                                                                                                    |                       |                                 |                          |  |
| $\overline{\mathbf{3}}$                             |                                                         |                                                    | Аудит процессов, операций, видов деятельности банка                                                         |                       |                                 |                          |  |
| 3.2                                                 | A 3.1.2                                                 | $22 - 10$                                          | Подготовка и публикация статистической информации по международной инвестиционной<br>позиции                | Январь                | Иванов И.И.                     | взято в работу           |  |

*Рисунок 11.2-2 Форма просмотра «Квартального плана» с добавленными внеплановыми заданиями*

# **12. Аудиторские задания и мероприятия**

Сеанс **«Аудиторские задания/мероприятия»** для обеспечения возможности поиска всех созданных аудитов, мероприятий, консультационных заданий, а также создания внеплановых аудитов/мероприятий/консультационных заданий.

Для входа в сеанс нужно в главном меню нажатием левой кнопки мыши выбрать пункт меню **«Аудиторские задания/мероприятия»**, при этом будет открыта форма, представленная на рисунке 12-1.

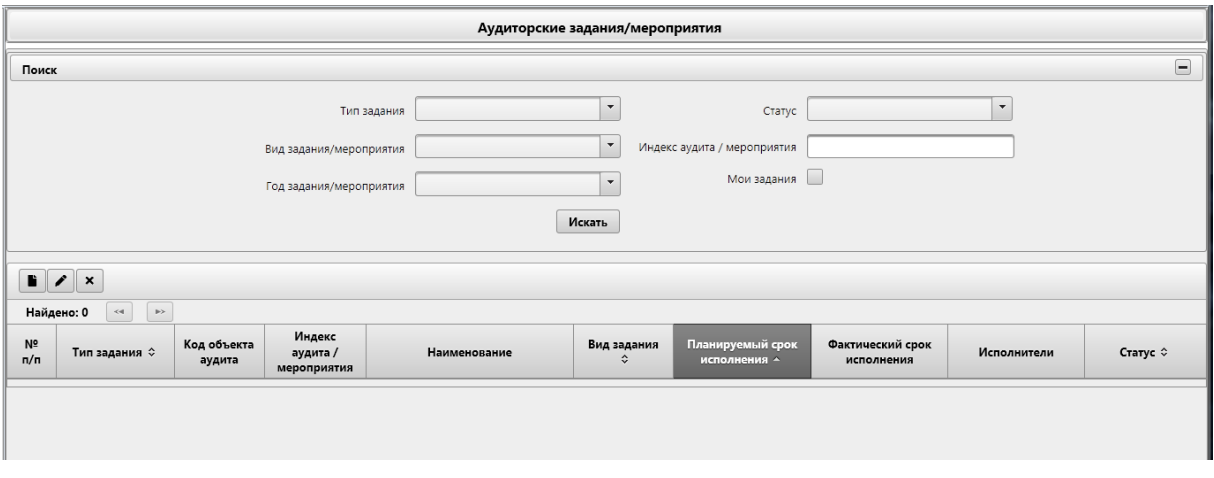

*Рисунок 12-1 Сеанс аудиторские задания/мероприятия*

Форма поиска состоит из поисковых полей и набора функциональных кнопок для работы с аудиторскими заданиями/мероприятиями. При выборе значений в поисковых полях по кнопке **«Искать»** будет выполнен поиск и отображен результат поиска, соответствующий заданным параметрам (рисунок 12-2). Так же предоставляется возможность сворачивания панели поиска в кнопкой  $\Box$  и развёртывание кнопкой  $\Box$ .

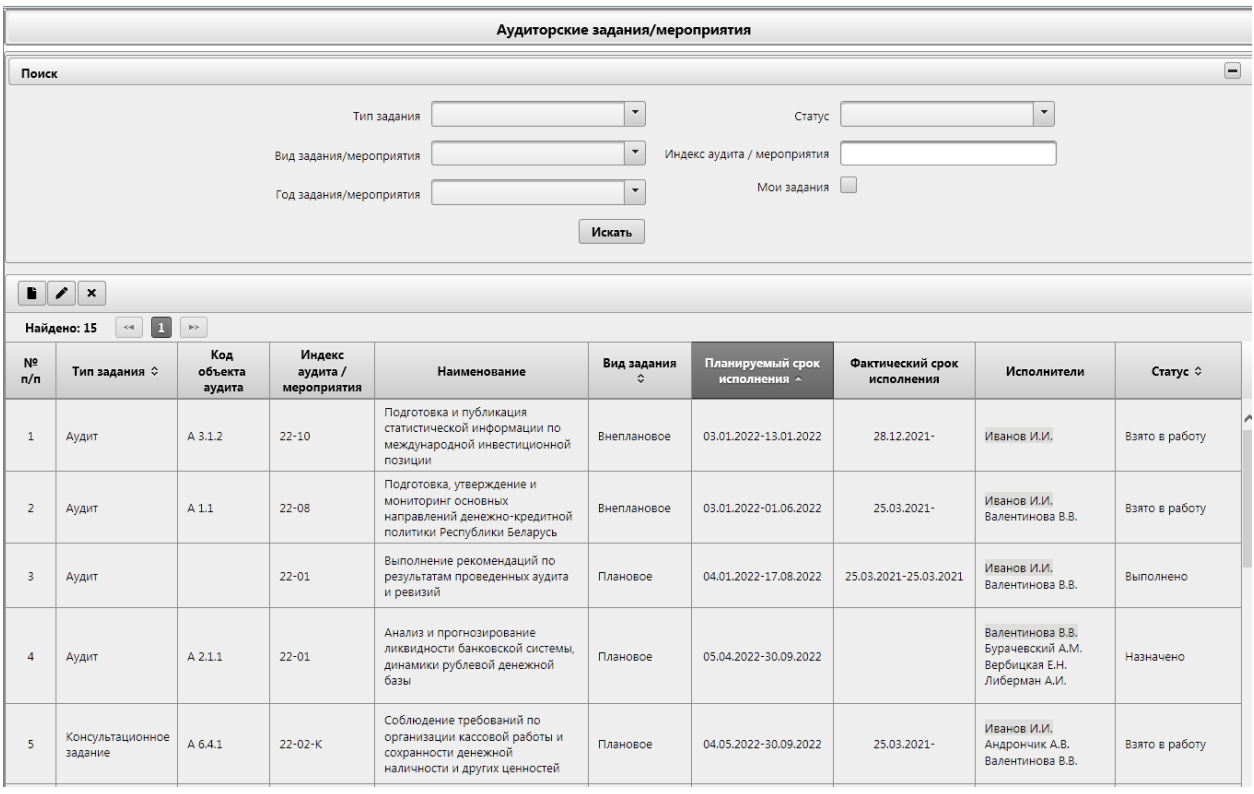

*Рисунок 12-2 Результат поиска аудиторских заданий/мероприятий*

ISIDA Audit. Руководство Руководителя подразделения в Главном управлении Лист 81 из 190

Кнопка **«Создать»** служит для создания нового внепланового аудиторского задания/мероприятия.

Кнопка **«Редактировать»** служит для редактирования существующих внеплановых аудиторских заданий/мероприятий.

Кнопка **«Удалить»** используется для удаления существующих внеплановых аудиторских заданий/мероприятий.

### *12.1. Создание внеплановых аудиторских заданий/мероприятий*

Для создания нового внепланового аудиторского задания/мероприятия необходимо нажать кнопку

«Создать» **•**, расположенную в левой части окна. Откроется форма выбора года создания аудиторского задания/мероприятия (рисунок 12.1-1)

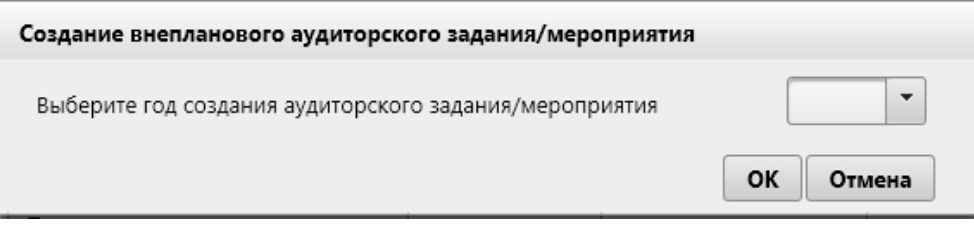

*Рисунок 12.1-1 Создание внепланового аудиторского задания/мероприятия*

Если в выпадающем списке выбран год, то при нажатии на кнопку «ОК» откроется форма создания аудиторских заданий/мероприятий (рисунок 12.1-2).

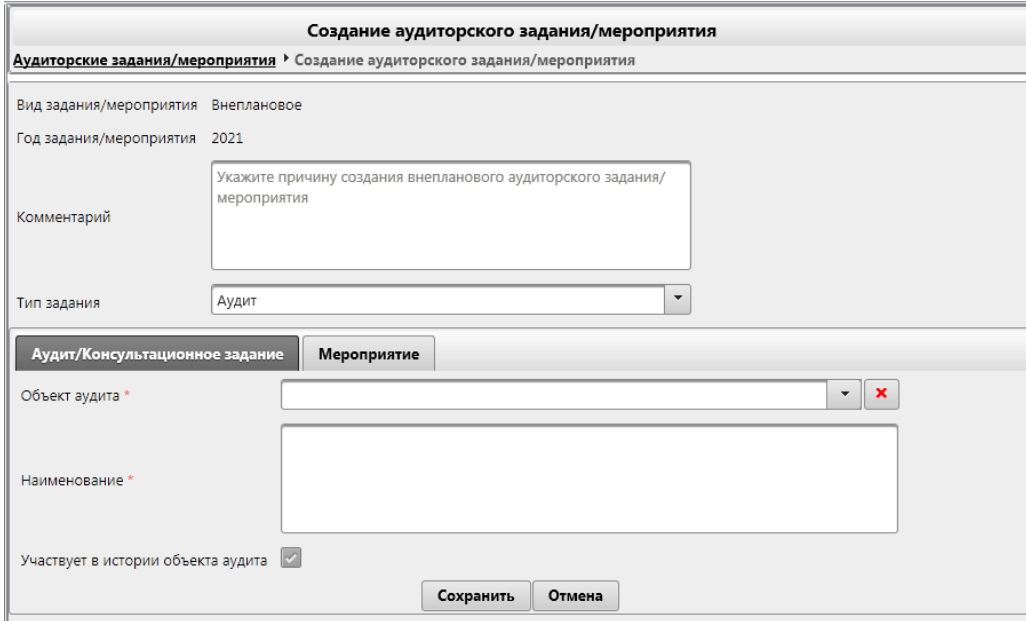

*Рисунок 12.1-2 Создание аудиторских заданий/мероприятий*

В открывшемся окне необходимо заполнить поля соответствующей информацией:

- в поле **«Год задания/мероприятия»** необходимо указать год, на который создается аудиторское задание/мероприятие.

- в поле **«Комментарий»** при необходимости можно указать причину создания аудиторского задания/мероприятия.

- в поле **«Тип задания»** необходимо выбрать тип, который необходимо создать. Доступные значения: «аудит», «консультационное задание», «мероприятие».

После выбора типа в поле **«Тип задания»** автоматически будет выполнен переход на вкладку в соответствии с указанным значением. Если выбран тип «аудит» либо «консультационное задание» переход будет выполнен на вкладку «Аудит/Консультационное задание», если мероприятие – на вкладку «Мероприятие» (рисунок 12.1-3).

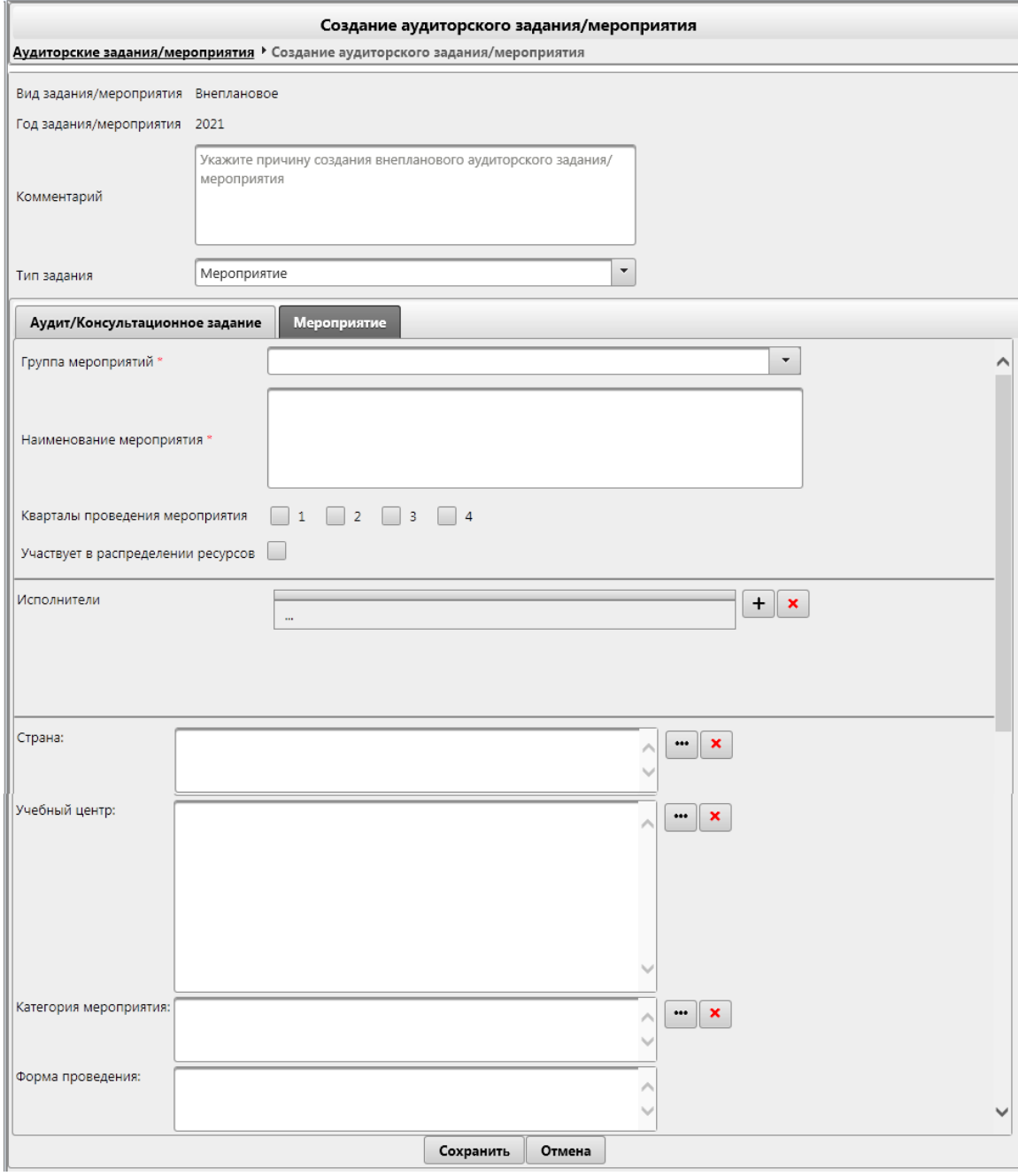

*Рисунок 12.1-3 Создание аудиторских заданий/мероприятий. Вкладка «Мероприятие»*

На вкладке «Аудит/Консультационное задание» необходимо заполнить поля соответствующей информацией:

- в поле **«Наименование задания»** необходимо ввести наименование аудиторского задания.

- поле **«Объект аудита»** предназначено для выбора одного объекта аудита из созданных на данный момент. При выборе объекта аудита поле «Наименование задания» будет автоматически заполнено наименованием выбранного объекта аудита (при необходимости поле «Наименование задания» может быть отредактировано).

- флаг **«Участвует в истории объекта аудита»** для типа «аудит» по умолчанию всегда установлен, для типа «консультационное задание» флаг при необходимости можно установить либо снять (если флаг был установлен, при просмотре информации об объекте аудита в сеансе «Справочник объектов аудита» можно будет в любой момент перейти к просмотру ранее проведенной проверки).

На вкладке «Мероприятие» необходимо заполнить поля соответствующей информацией:

- в поле **«Группа мероприятий»** необходимо выбрать группу из списка доступных. В списке доступны группы в зависимости от года, указанного в поле «Год задания/мероприятия».

- в поле **«Наименование мероприятия»** необходимо ввести наименование мероприятие.

- в поле **«Кварталы проведения мероприятия»** необходимо указать кварталы, в которые данное мероприятие должно быть проведено.

- флаг **«Участвует в распределении ресурсов»** при создании внеплановых мероприятий по умолчанию всегда снят, установить его невозможно (флаг может быть установлен только при создании плановых мероприятий в сеансе «Справочник мероприятий»).

- в поле **«Исполнители»** можно указать конкретных исполнителей мероприятия. По кнопке

**«Добавить»** откроется форма добавления исполнителей (рисунок 12.1-4).

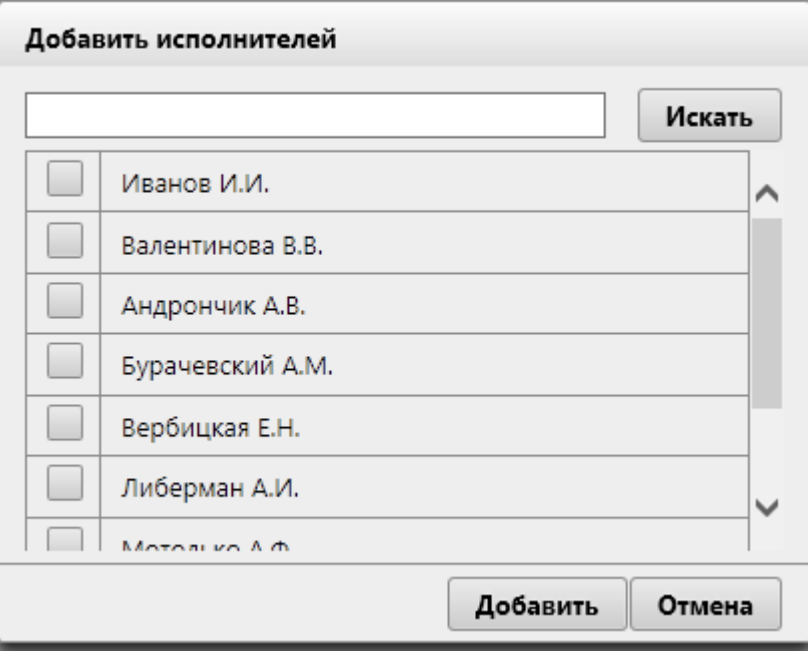

*Рисунок 12.1-4 Добавление исполнителей*

После заполнения всех необходимых полей следует нажать кнопку **«Добавить»** или кнопку **«Отмена»**, если добавления нового внепланового аудиторского задания/мероприятия не требуется.

Для удаления исполнителя необходимо выбрать запись и нажать кнопку **«Удалить»** .

Также можно указать страну мероприятия. По кнопке **«Выбрать»** откроется форма добавления страны (*рисунок 12.1-5*).

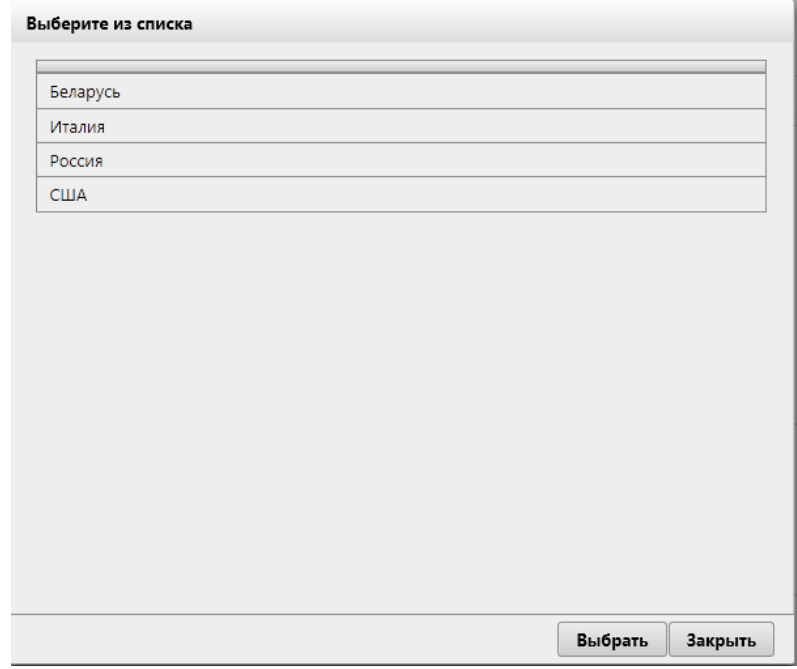

*Рисунок 12.1-5 Добавление страны*

Для удаления страны необходимо нажать кнопку **«Удалить»** .

Также можно указать учебный центр мероприятия. По кнопке «Выбрать» **\*\*\*** добавления учебного центра (*рисунок 12.1-6*).

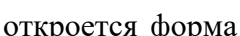

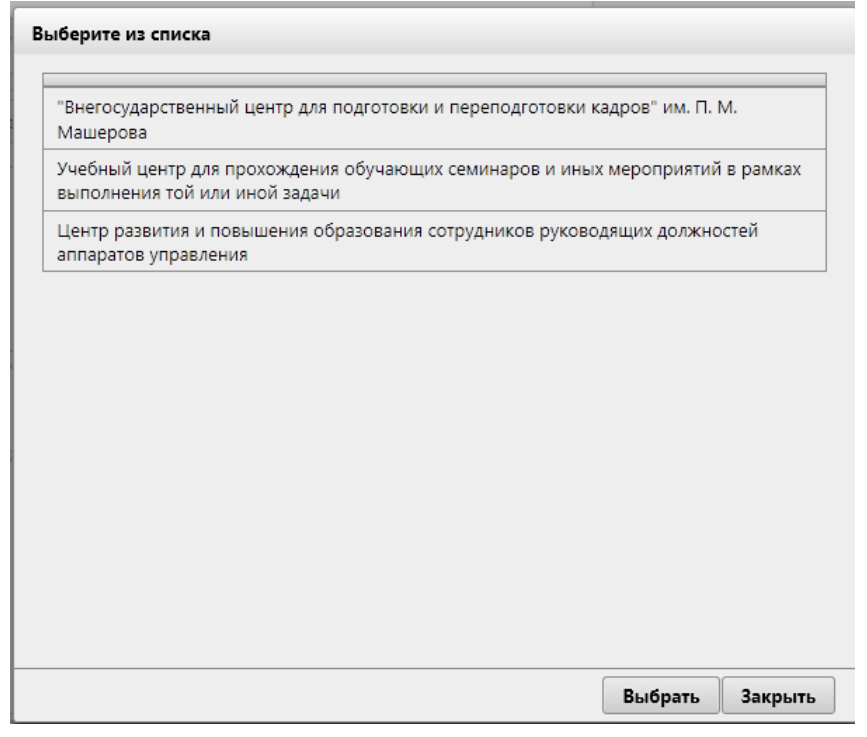

*Рисунок 12.1-6 Добавление учебного центра*

Для удаления учебного центра необходимо нажать кнопку **«Удалить»** .

Также можно указать категорию мероприятия. По кнопке **«Выбрать»** откроется форма добавления категории мероприятия (*рисунок 12.1-7*).

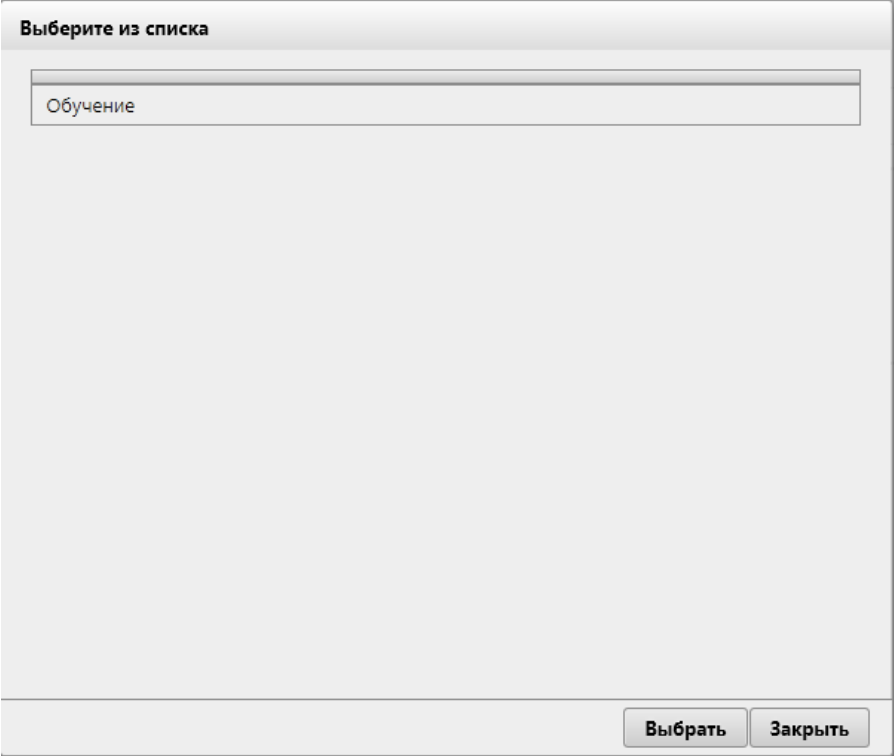

*Рисунок 12.1-7 Добавление учебного центра*

Для удаления категории мероприятия необходимо нажать кнопку **«Удалить»** . Так же можно заполнить форму проведения мероприятия.

## *12.2. Редактирование внеплановых аудиторских заданий/мероприятий*

Для того, чтобы отредактировать существующее аудиторское задание/мероприятие, следует выбрать нужное в списке найденных (рисунок 12-2) и нажать кнопку **«Редактировать»** . Откроется форма редактирования аудиторских заданий/мероприятий (рисунок 12.2-1 или рисунок 12.2-2).

*Исида-Информатика*

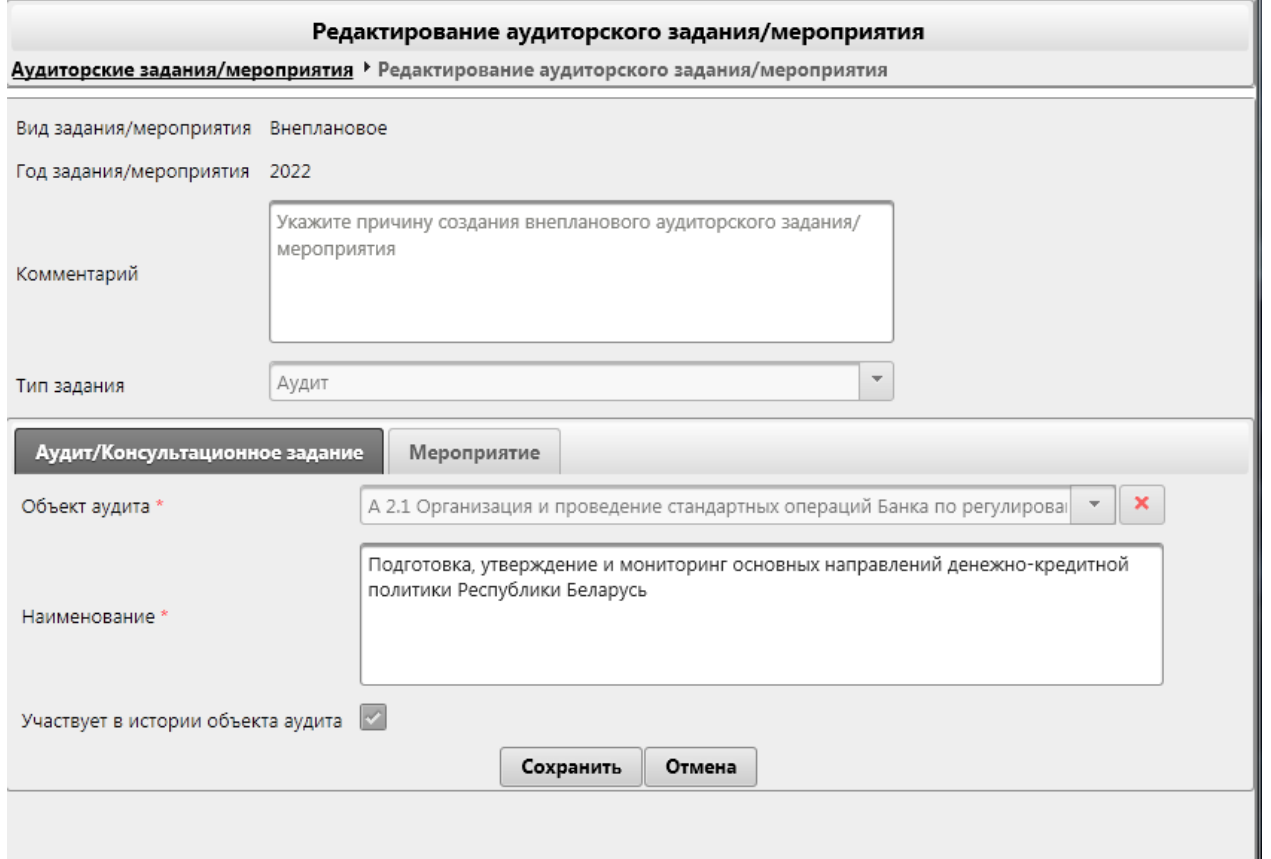

*Рисунок 12.2-1 Редактирование аудиторских заданий/мероприятий (вкладка Аудит/Консультационное задание)*

*Исида-Информатика*

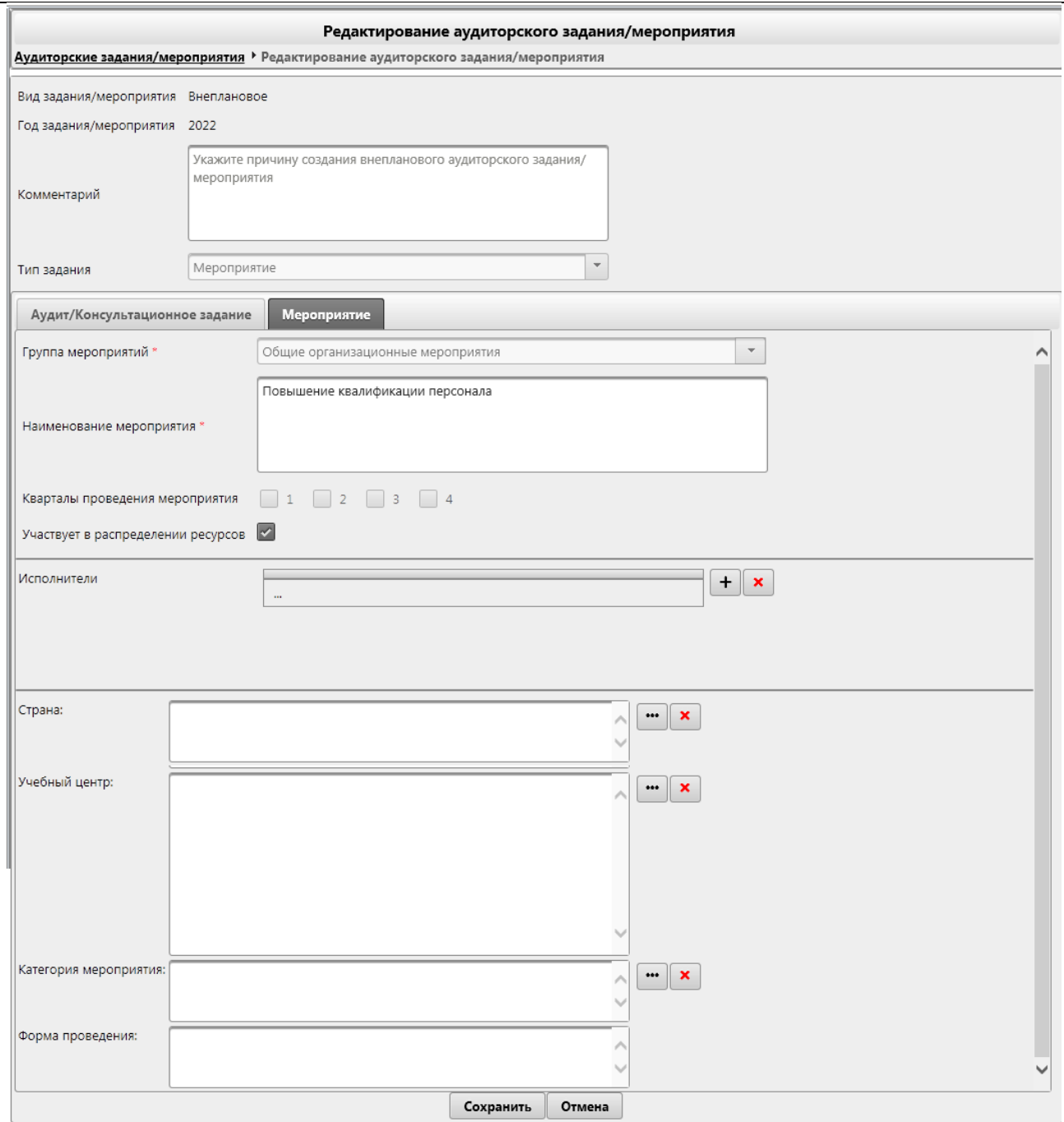

*Рисунок 12.2-2 Редактирование аудиторских заданий/мероприятий (вкладка Мероприятие)*

Если для редактирования выбран тип «аудит» либо «консультационное задание» для редактирования будут доступны все поля, кроме полей «Год», «Тип задания» и «Объект аудита».

Если для редактирования выбран тип «мероприятие» для редактирования будут доступны все поля, кроме полей «Год» и «Тип задания».

После редактирования необходимых полей следует нажать кнопку **«Сохранить»**. Для отмены редактирования – кнопку **«Отмена»**.

## *12.3. Удаление внеплановых аудиторских заданий/мероприятий*

Для удаления существующего внепланового аудиторского задания/мероприятия необходимо выбрать нужное в списке найденных (рисунок 12-2) и нажать кнопку **«Удалить»** . В открывшейся форме

(рисунок 12.3-1) необходимо подтвердить удаление нажатием кнопки **«Да»**, либо отменить удаление по кнопке **«Нет»**.

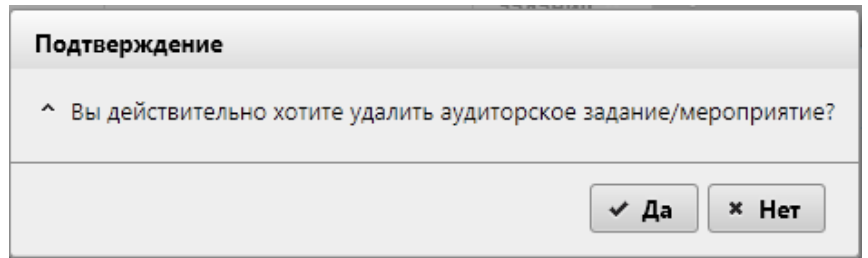

*Рисунок 12.3-1 Подтверждение удаления аудиторского задания/мероприятия*

#### *12.4. Изменение статуса мероприятия*

Для того, чтобы выполнить изменение статуса мероприятия следует выбрать нужное в списке найденных (рисунок 12-1), при этом выбранное мероприятия должно быть в статусе «Назначено». Далее необходимо вызвать контекстное меню (однократный клик правой кнопкой мыши по одному

из выбранных мероприятий) и нажать на кнопку «Изменить статус мероприятия»

● Изменение статуса мероприятия , после чего откроется форма изменения статуса мероприятия

(рисунок 12.4-1).

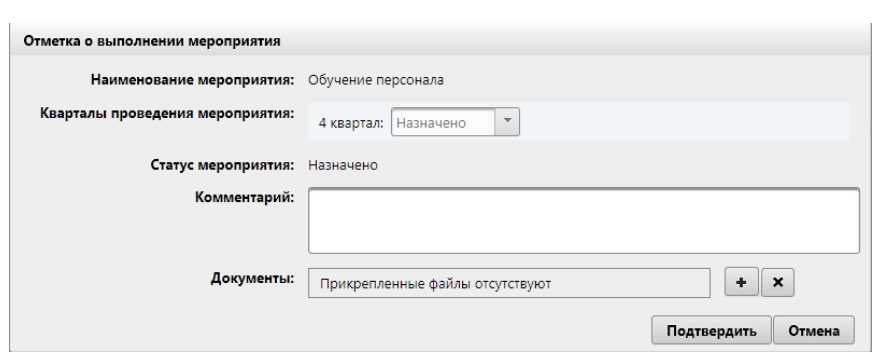

*Рисунок 12.4-1 Изменение статуса мероприятия. Установка статуса «Выполнено»*

На данной форме поле **«Комментарий»** является обязательным к заполнению.

В выпадающих списках «**Кварталы проведения мероприятия**» предоставляется возможность выбора статуса мероприятия.

В поле **«Документы»** пользователь при необходимости может прикрепить документы. По кнопке

٠ выполняется загрузка документов с файлового ресурса рабочего места пользователя. Для

удаления необходимо прикрепленных файлов необходимо нажать кнопку  $\mathbf{x}$ , после чего необходимо подтвердить свои действия в открывшемся окне (рисунок 12.4-2).

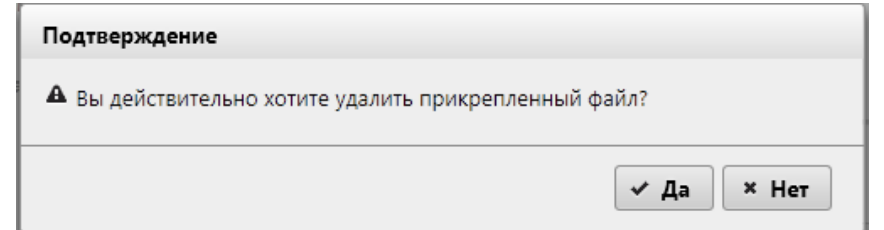

*Рисунок 12.4-2 Подтверждение удаления прикрепленных документов*

После того, как введен комментарий и прикреплены необходимые документы необходимо нажать кнопку **«Подтвердить»**. По кнопке **«Отмена»** будет выполнен выход с формы без сохранения

введенных данных, при этом необходимо подтвердить свои действия в открывшемся окне (рисунок 12.4-3).

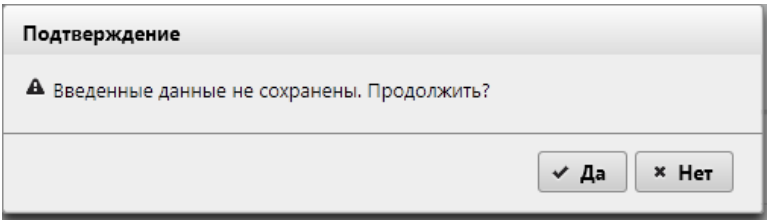

*Рисунок 12.4-3 Выход с формы без сохранения введенных данных*

Если мероприятие уже имеет статус «Завершено», то при вызове контекстного меню (однократный клик правой кнопкой мыши по одному из выбранных мероприятий) и нажатии на кнопку «Изменить

статус мероприятия» **• В Изменение статуса мероприятия** – будет выведено информационное сообщение.

### *12.5. Просмотр актуальной информации по мероприятию*

Для того, чтобы просмотреть всю актуальную информацию по мероприятию следует выбрать нужное в списке найденных (рисунок 12-2) и вызвать контекстное меню (однократный клик правой кнопкой мыши по одному из выбранных мероприятий) и нажать на кнопку **«Просмотр информации по** 

• Просмотр информации по мероприятию

**мероприятию» . Откроется форма просмотра информации по** 

мероприятию (рисунок 12.5-1).

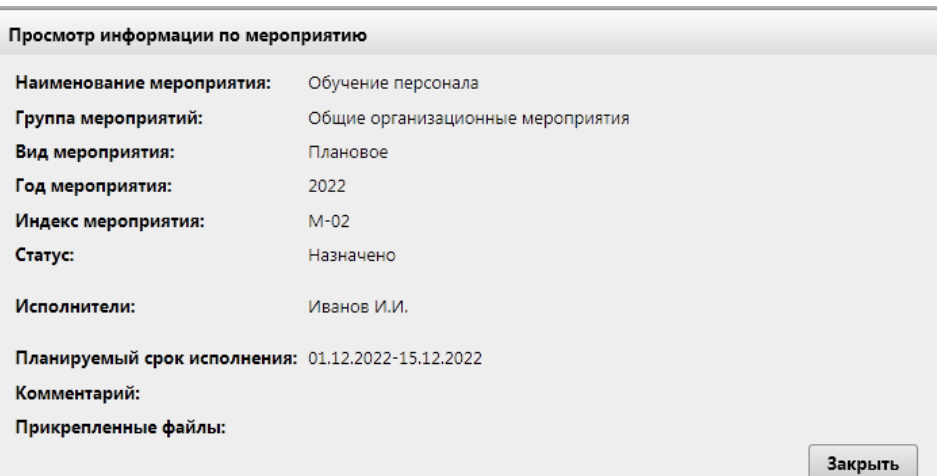

*Рисунок 12.5-1 Просмотр информации по мероприятию*

На форме будет отображена вся информация по выбранному мероприятию, актуальная на данный момент: его наименование и наименование группы мероприятий, в которую мероприятие включено, вид мероприятия, его год, уникальный номер, статус, исполнители, которые были добавлены в данное мероприятие, планируемый срок его исполнения, комментарий и прикрепленные при смене статуса документы.

Прикрепленные документы на форме просмотра информации отображаются в виде ссылок, по клику на которые документ можно скачать на файловый ресурс рабочего места пользователя.

По кнопке «Закрыть» будет выполнен выход с формы просмотра информации по мероприятию.

#### *12.6. Просмотр карточки аудиторских/консультационных заданий*

Для того, чтобы просмотреть и дополнить карточку аудиторского/консультационного задания, следует открыть форму просмотра карточки (двойной клик левой кнопкой мыши по одному из

аудиторских/консультационных заданий). Откроется форма просмотра информации по аудиторскому/консультационному заданию с активной вкладкой «Основные сведения и документы» ([Рисунок](#page-90-0) 12.6-1).

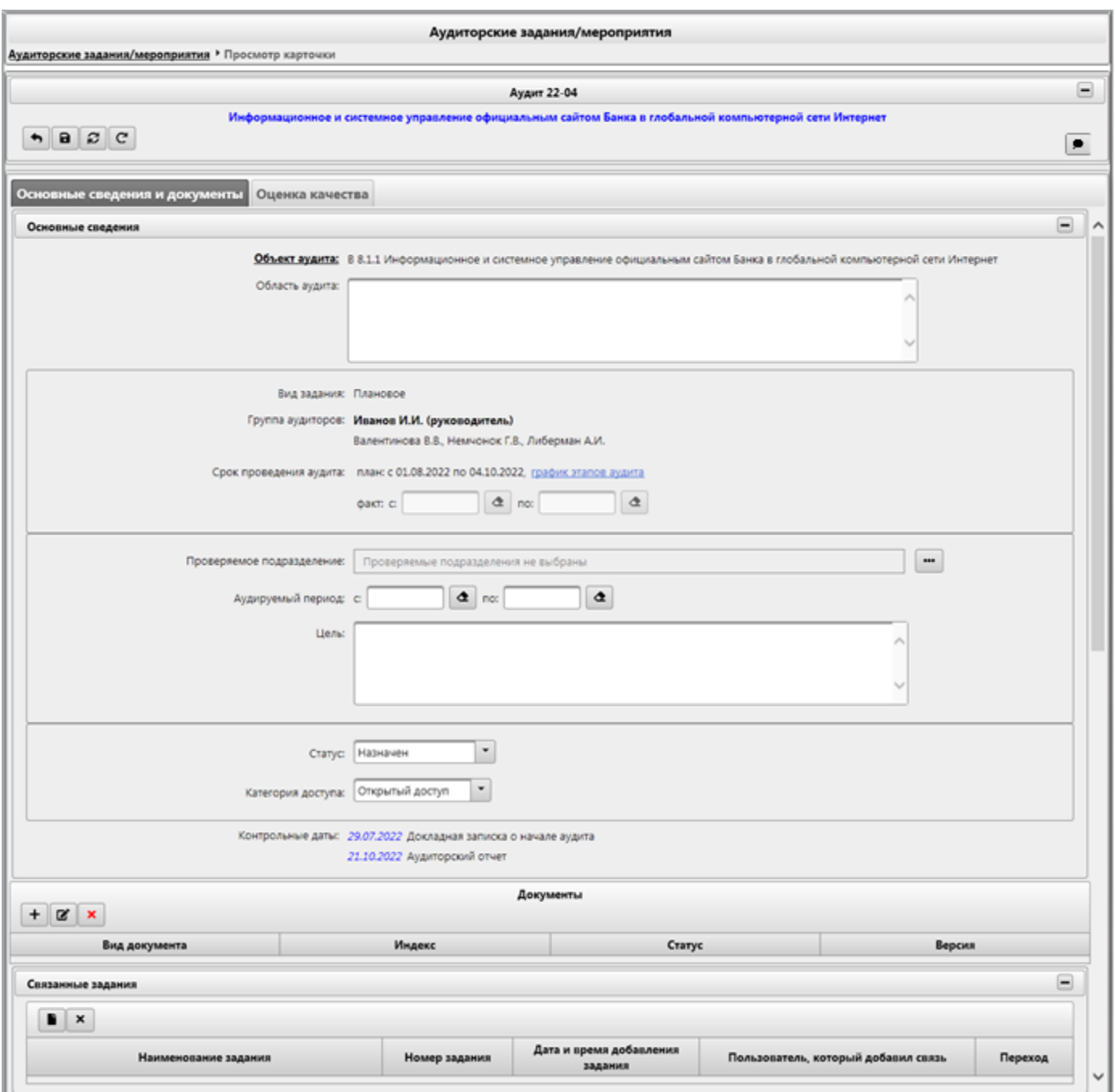

*12.6.1. Вкладка «Основные сведения и документы» карточки*

<span id="page-90-0"></span>*Рисунок 12.6-1 Просмотр карточки задания*

На форме предоставляются возможность добавления дополнительной информации в карточку аудиторского/консультационного задания. Внесение информации происходит согласно вкладкам карточки.  $\overline{a}$ 

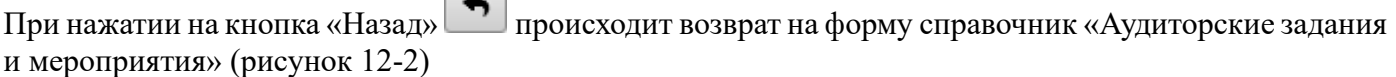

При нажатии на кнопку «Сохранить» **происходит сохранение данных и переход на форму** справочник «Аудиторские задания и мероприятия» (рисунок 12-2)

При нажатии на кнопку «Обновить данные» выполняется обновление данных об аудите.

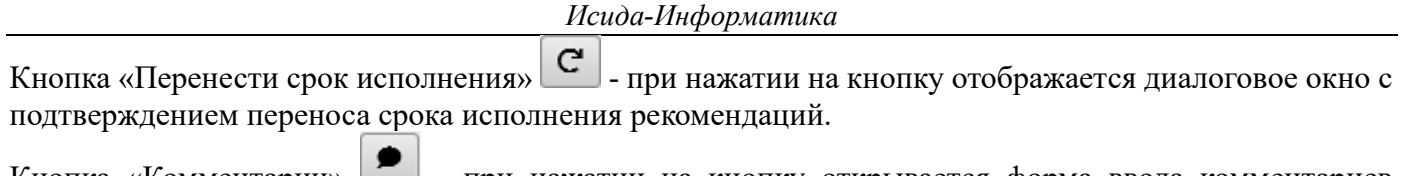

Кнопка «Комментарии» - при нажатии на кнопку открывается форма ввода комментариев [\(Рисунок](#page-91-0) 12.6-2)

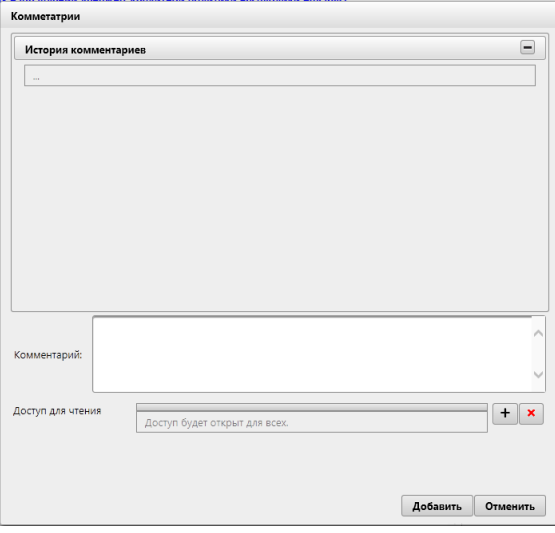

*Рисунок 12.6-2 Комментарии*

<span id="page-91-0"></span>На форме:

- на панели «История комментариев» выводится информация обо всех введённых комментариях. При нажатии на кнопку свернуть /развернуть панель соответственно будет свернута или развернута.

- при нажатии на кнопку «Добавить»  $+$  отобразится форма добавления исполнителей [\(Рисунок](#page-91-1) 12.6-3)

- при нажатии на кнопку «Удалить»  $\begin{bmatrix} \mathbf{x} \end{bmatrix}$ - выбранный исполнитель будет удалён

- при нажатии на кнопку «Добавить» комментарий будет добавлен.

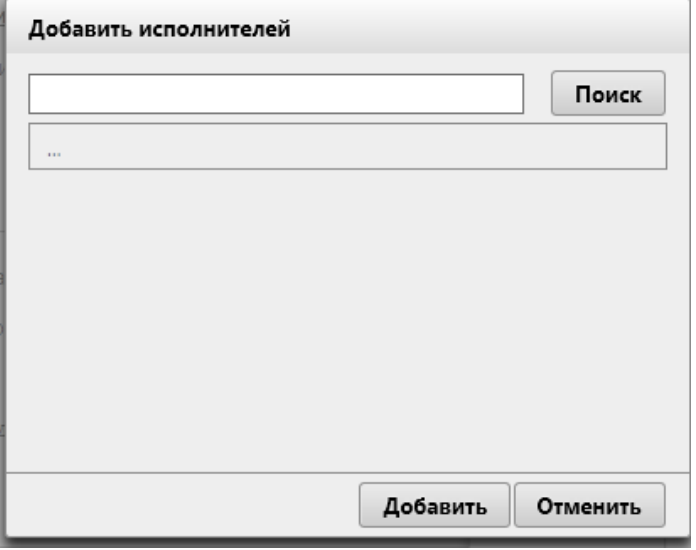

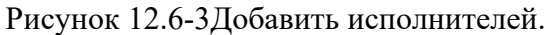

<span id="page-91-1"></span>На форме предоставляется возможность поиска исполнителей. После добавления исполнителя происходит возврат на форму «Комментарий».

На форме просмотра карточки задания [\(Рисунок](#page-90-0) 12.6-1) при нажатии на кнопку свернуть происходит сворачивание панели с кнопками навигации («Назад», «Сохранить» и пр.) и при нажатии на аналогичную кнопку происходит сворачивание панели с основной информации по заданию (рисунок 12.6-4).

*Исида-Информатика*

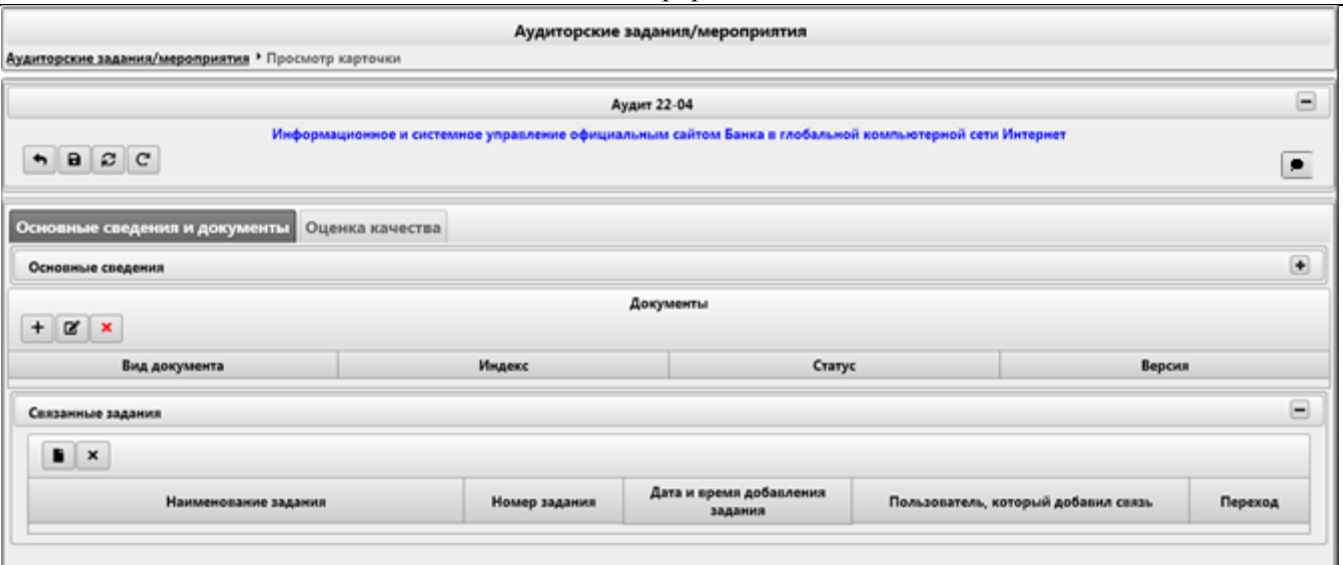

*Рисунок 12.6-4 Просмотр карточки задания (свернутые основные сведения)*

При нажатии на кнопку развернуть **+** происходит разворачивание соответствующей панели. На вкладке «Основные сведения и документы» предоставляется возможность:

- поле «график этапов аудита» - при наведении курсора мыши отображается всплывающая подсказка, отображающая все этапы проведения задания согласно плану

- выбора проверяемого подразделения – нажать на кнопку «Выбрать» . Откроется форма выбора проверяемого подразделения (рисунок 12.6-5).

- поля «Аудируемый период» заполняются вручную или путём выбора даты из календаря

- в поле «Цель» при необходимости можно указать цель аудиторского/консультационного задания

- в выпадающем списке «Статус» предоставляется возможность выбора текущего статуса задания (описание статусов в «Приложения №1 Статусная модель аудиторского/консультационного задания»).

- в выпадающем списке «Категория доступа» предоставляется возможность выбора категории доступа задания. Значения данного поля описано в таблице №1.

- на панели «Документы» предоставляется возможность добавления документации к карточке.

Таблица №1 - категории доступа.

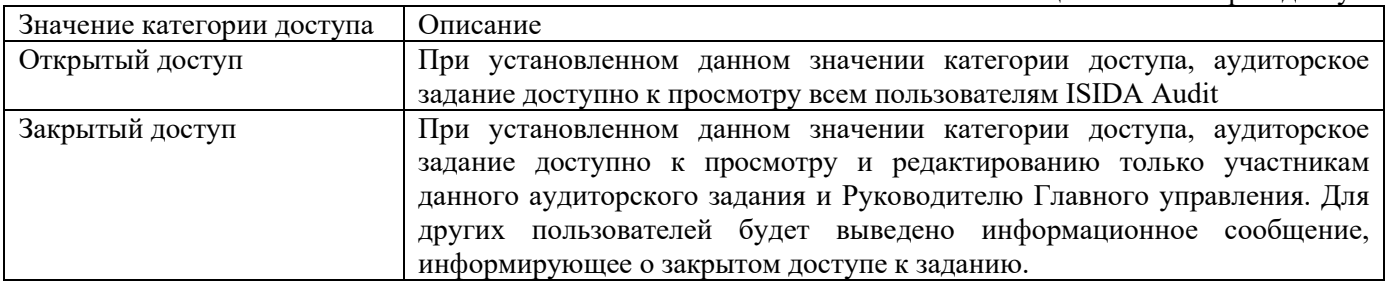

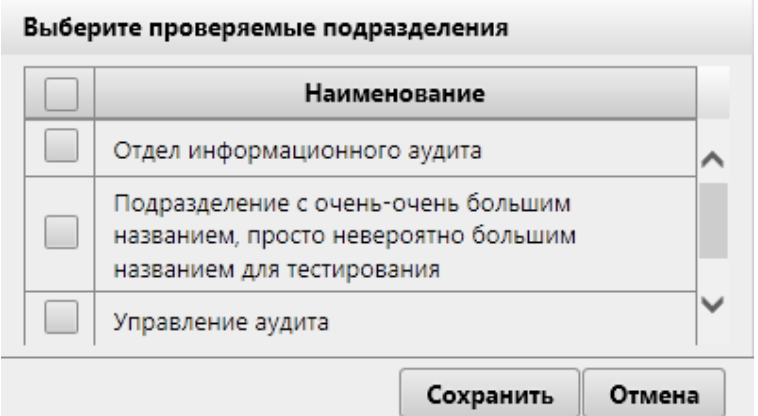

*Рисунок 12.6-5 Форма выбора проверяемого подразделения*

На форме предоставляется возможность выбора проверяемого подразделения путем установки флажка напротив необходимой строки. На форме отображаются подразделения из справочника подразделений, внесённые в поля «Владелец объекта аудита» и «Участники процесса» для данного объекта аудита в «Справочнике объекта аудита».

Сохранение данных осуществляется по нажатию на кнопку «Сохранить», возврат к форме справочника – по нажатию на кнопку «Отмена».

На панели «**Документы**» для работы с документами предоставлены следующие кнопки:

- кнопка «Добавить» **+** на форме просмотр карточки - открывается форма «Выбор вида документа»(рисунок 12.6-6). Если задание имеет недопустимый статус для добавления документа («Назначен» или «Завершен») – будет выдано информационное сообщение (рисунок 12.6-6).

- кнопка «Редактировать»  $\boxed{\mathcal{B}}$  - открывается форма для редактирования «Документ» (Рисунок 12.6-9 или Рисунок 12.6-19). Если ни один документ не выделен - будет выдано информационное сообщение (рисунок 12.6-8).

- кнопка «Удалить» - используется для удаления имеющихся документов. Если ни один документ не выделен - будет выдано информационное сообщение (рисунок 12.6-7).

Так же предоставляется возможность просмотра версий документа (одиночный клик левой клавишей мыши по числу в «Версия» (рисунок 12.6-41))

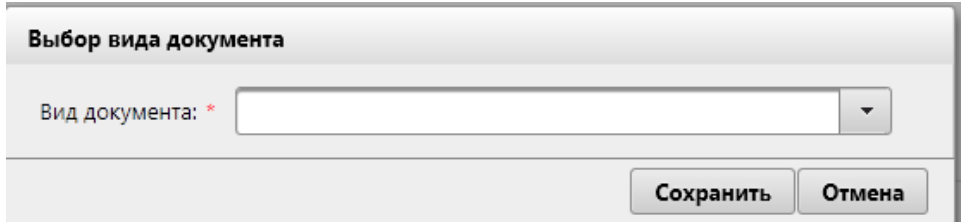

*Рисунок 12.6-6 Выбор вида документа*

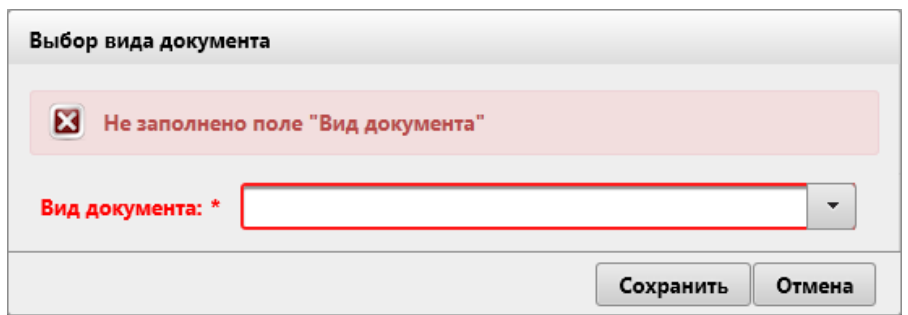

*Рисунок 12.6-7 Сообщение об ошибке*

На форме «Выбор вида документа» (рисунок 12.6-6) предоставляется возможность выбора вида документа в выпадающем списке «Вид документа». Заполнение поля является обязательным.

Если был выбран вид документа «Матрица рисков и контролей», «Программа», то при нажатии на кнопку «Сохранить» откроется форма «Тип создания документа» (рисунок 12.6-8)

По нажатию на кнопку «Сохранить» открывается форма «Документ» (рисунок 12.6-9). Возврат на форму карточки– по нажатию на кнопку «Отмена».

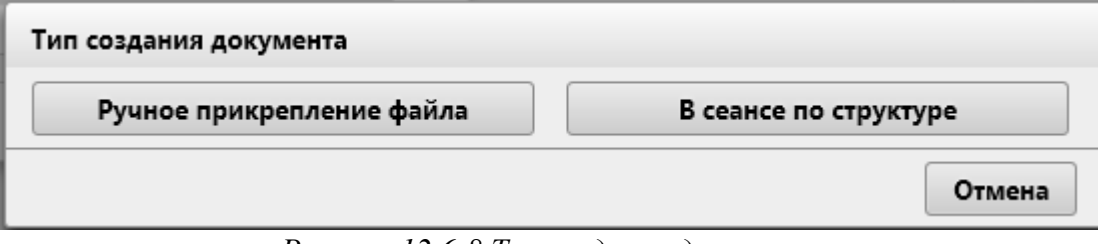

*Рисунок 12.6-8 Тип создания документа*

На форме при нажатии на кнопку «Ручное прикрепление файла» отобразится форма «Документ» (12.6-9). При нажатии на кнопку «В сеансе по структуре» отобразится форма «Матрица рисков и контролей», «Программа», в зависимости от выбранного вида документа (раздел 12.6.2 или 12.6.3).

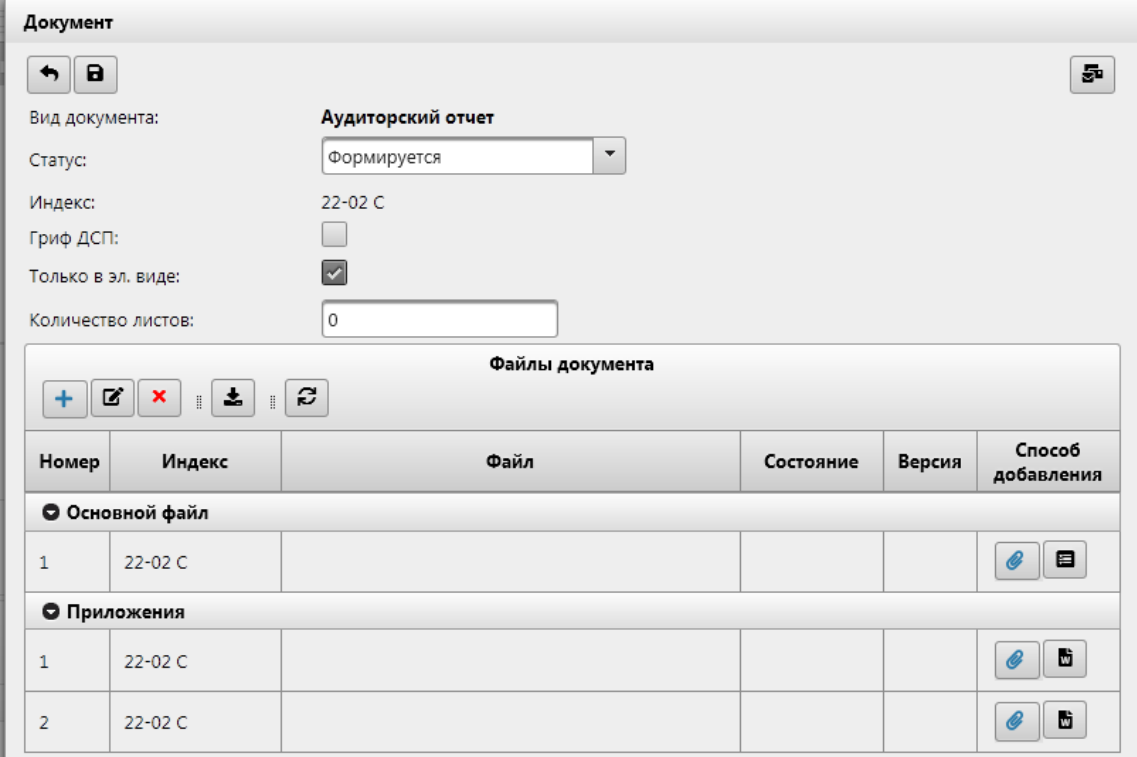

*Рисунок 12.6-9 Документ*

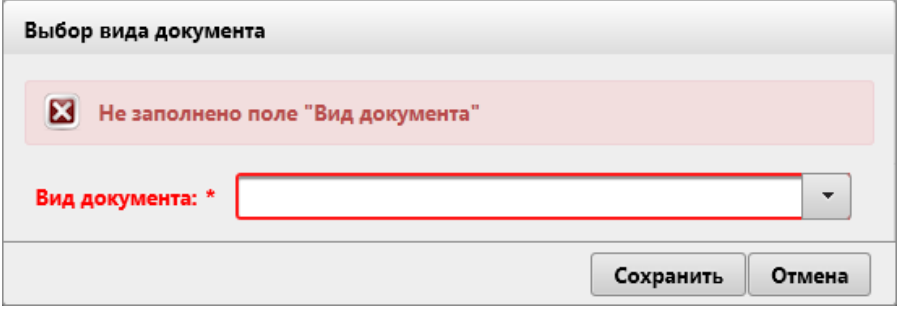

*Рисунок 12.6-10 Сообщение об ошибке*

На форме «Документ» предоставляется возможность:

- кнопка «Назад» - при нажатии происходит возврат на форму «Просмотр карточки» (Рисунок [12.6-1](#page-90-0))

- кнопка «Сохранить» **•** при нажатии происходит сохранение данных и переход на форму «Просмотр карточки» [\(Рисунок](#page-90-0) 12.6-1)

-в поле «Статус» устанавливается автоматически значение «Формируется».

- поле «Индекс» устанавливается автоматически, согласно установленному для данного вида документов, в справочнике «Виды документов», значения поля «Индекс основного файла (маска)» - установка флагов на «Гриф ДСП» и «Только в эл. виде»

Панель «Файлы документа» в зависимости от настроек вида документа в «Справочник видов документов» может иметь следующий функционал:

На форме Документ рисунок 12.6-9 панель «Файлы документа» могут иметь следующий вид:

- Если в справочнике виды документов на форме «Правило для видов документов» на выпадающем списке «Правило создания» выбрано значение «Простое прикрепление файла», то панель имеет вид как на рисунке 12.6-11

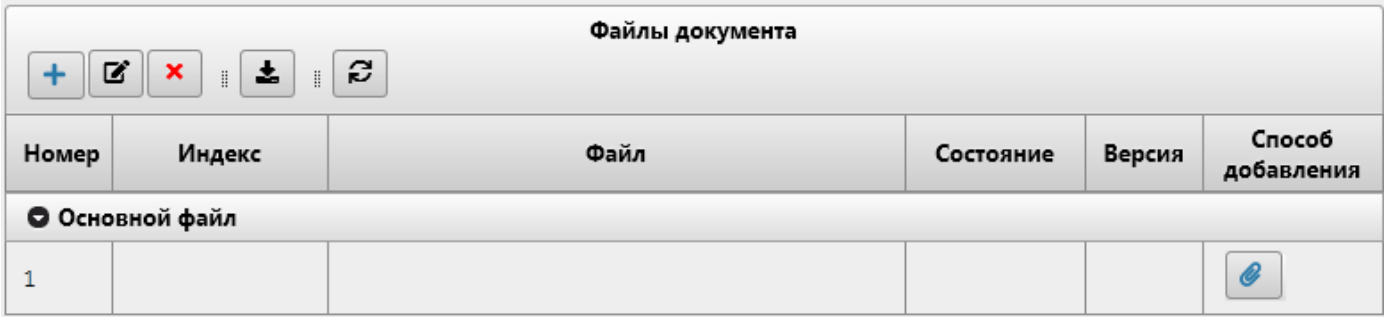

*Рисунок 12.6-11 Панель «Файлы документов»*

На панели доступны следующие кнопки:

- кнопка «Добавить приложение» (по нажатию кнопки «Добавить приложение» открывается форма выбора файла (рисунок 12.6-12)).

| Выбор выкладываемого файла                 |                                                       |                                    | $\times$    |  |  |
|--------------------------------------------|-------------------------------------------------------|------------------------------------|-------------|--|--|
| « Документы > Аудит ><br>Ō<br>Поиск: Аудит |                                                       |                                    |             |  |  |
| Упорядочить ▼                              | Новая папка                                           | 胆 ▼                                | 7           |  |  |
| Этот компьютер                             | ́<br>Имя<br>щ≣  2010.02.27_1111204_Правила о стандарт | Дата изменения<br>04.04.2019 12:47 | τι^<br>д    |  |  |
| Видео                                      | ■ 2017.11.17_ПП 711_Инструкция по поря                | 11.07.2018 17:52                   | Д١          |  |  |
| € Документы                                | <b>ME 4106-2.5.2 Техническое описание</b>             | 28.12.2018 13:00                   | Д           |  |  |
| Загрузки                                   | edocument_types<br>≌                                  | 09.09.2019 11:02                   | Д           |  |  |
| • Изображения                              | edocument types1<br>$\equiv$                          | 09.09.2019 11:02                   | Д           |  |  |
| Музыка                                     | Очереди 1-го этапа ДИС-Аудит_v2_KOL                   | 29.07.2019 11:31                   | Д           |  |  |
| Объемные объ                               | В Список услуг                                        | 22.07.2019 18:13                   | $\sqrt{11}$ |  |  |
|                                            |                                                       |                                    | Y.          |  |  |
|                                            | Имя файла:<br>Список услуг<br>$\checkmark$            | Все файлы (*.*)                    |             |  |  |
|                                            |                                                       | Отмена<br><b>Открыть</b>           |             |  |  |

*Рисунок 12.6-12 Выбор файла* 

- кнопка «Редактировать» (по нажатию кнопки «Редактировать» происходит запуск формы просмотра/редактирования docx файла (рисунок 12.6-13)).

- кнопка «Удалить» (По нажатию кнопки «Удалить» предоставляет возможность удаления позиции).

- кнопка «Сохранить на диск» (по нажатию кнопки «Сохранить на диск» происходит запуск диалогового окна (рисунок 12.6-14).

- кнопка «Обновить состояние файлов»  $\Box$  - при нажатии происходит обновление состояния файлов. Необходимо при совместной работе нескольких пользователей над одним документом.

- кнопка прикрепить (по нажатию кнопки открывается форма выбора файла (рисунок 12.6-12)).

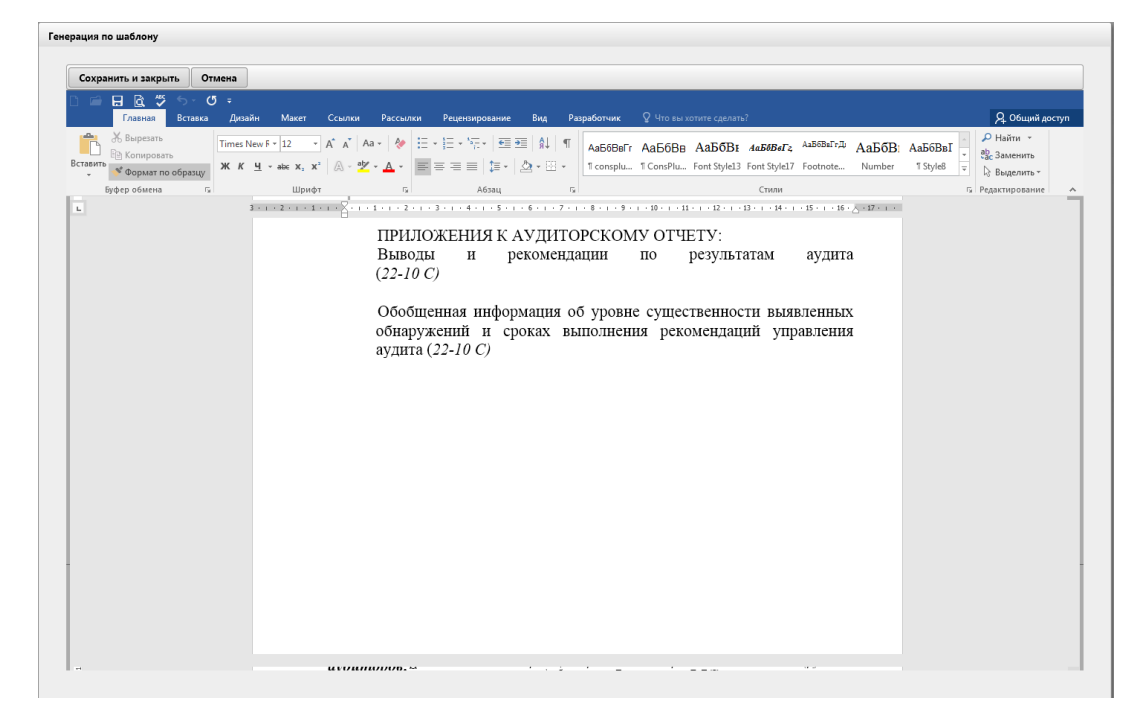

*Рисунок 12.6-13 форма просмотра/редактирования docx файла.*

На форме сохранение отредактированного файла происходит по нажатию на кнопку «Сохранить и закрыть». Для отмены действий с файлом необходимо нажать кнопку «Отмена».

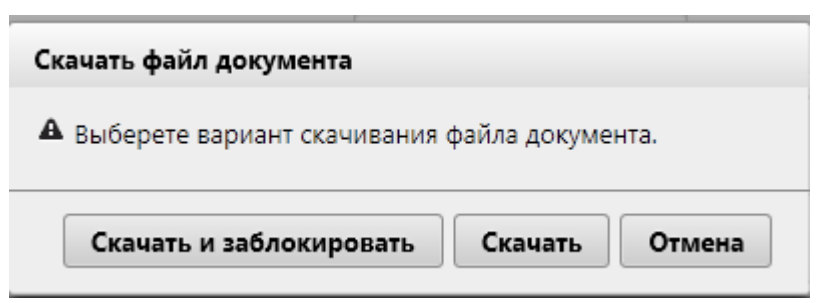

*Рисунок 12.6-14 Диалоговое окно скачивания файла*

В диалоговом окне предоставляются следующие кнопки:

- кнопка «Сохранить и заблокировать» - при нажатии на кнопку происходит выгрузка файла на рабочее место пользователя и установка состояния для файла «В работе».

- кнопка «Сохранить» - при нажатии на кнопку происходит выгрузка файла на рабочее место пользователя.

- кнопка «Отмена» - при нажатии на кнопку происходит возврат на форму «Файл документа»

- Если в справочнике виды документов на форме «Правило для видов документов» на выпадающем списке «Правило создания» выбрано значение «Создание по шаблону», то панель имеет вид как на рисунке 12.6-15

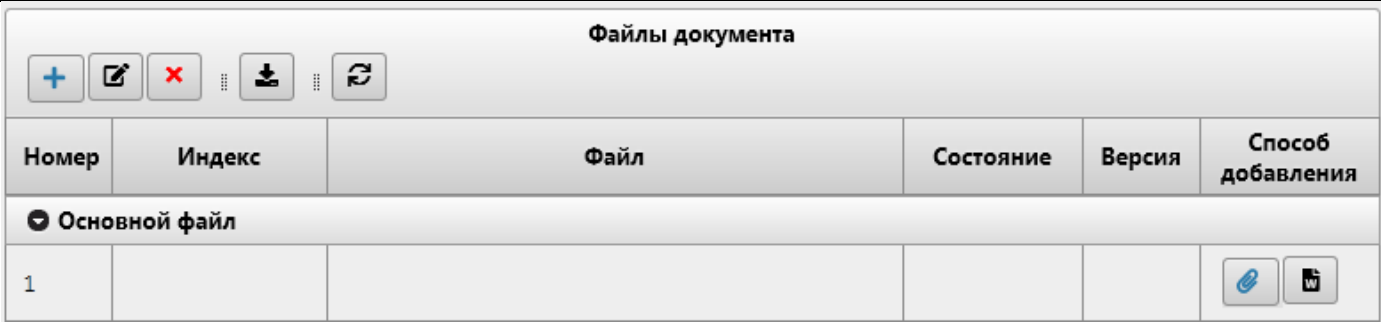

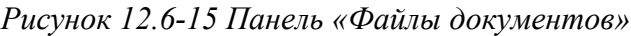

На панели доступны следующие кнопки:

- «По шаблону» **| В** - при нажатии на кнопку происходит запуск формы просмотра/редактирования docx файла (рисунок 12.6-13)). Для генерации автосохранения документа Word, необходимо на форме 12.6-13 нажать на кнопку «Сохранить и закрыть». После чего, выделить

файл на панели «Файлы документов» (рисунок 12.6-15) и нажать на кнопку «Редактировать»

- Если в справочнике виды документов на форме «Правило для видов документов» на выпадающем списке «Правило создания» выбрано значение «Создание по заданной структуре», то панель имеет вид как на рисунке 12.6-16

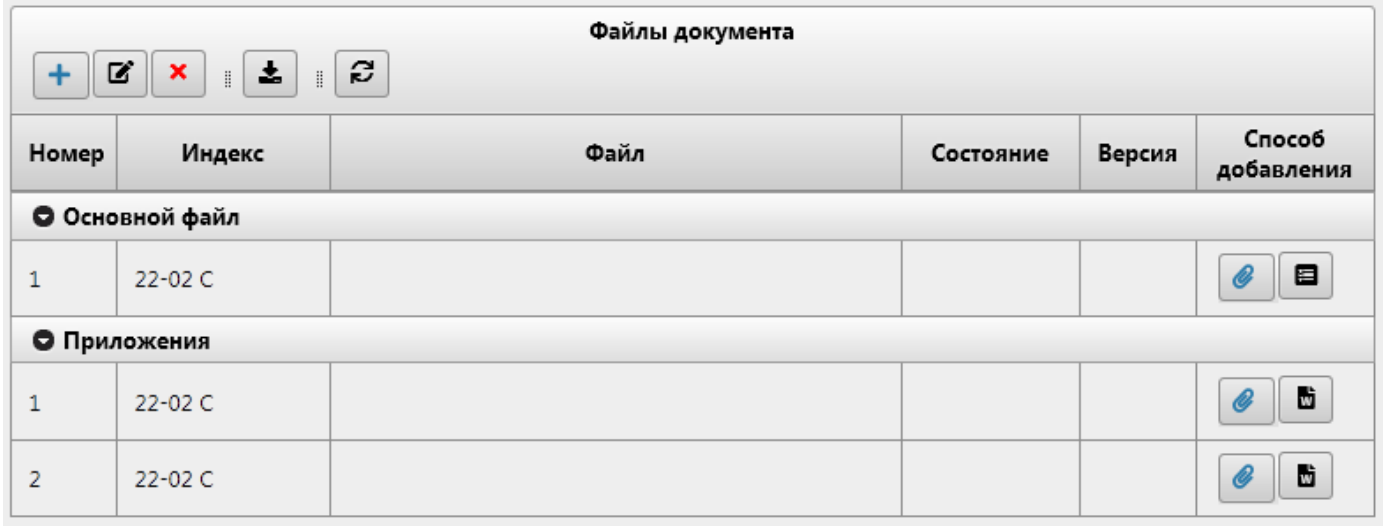

*Рисунок 12.6-16 Панель «Файлы документов»*

На панели доступны следующие кнопки:

- кнопка «По структуре» (по нажатию кнопки «По структуре» открывается форма «Файл документа» (рисунок 12.6-17)).

Ľ

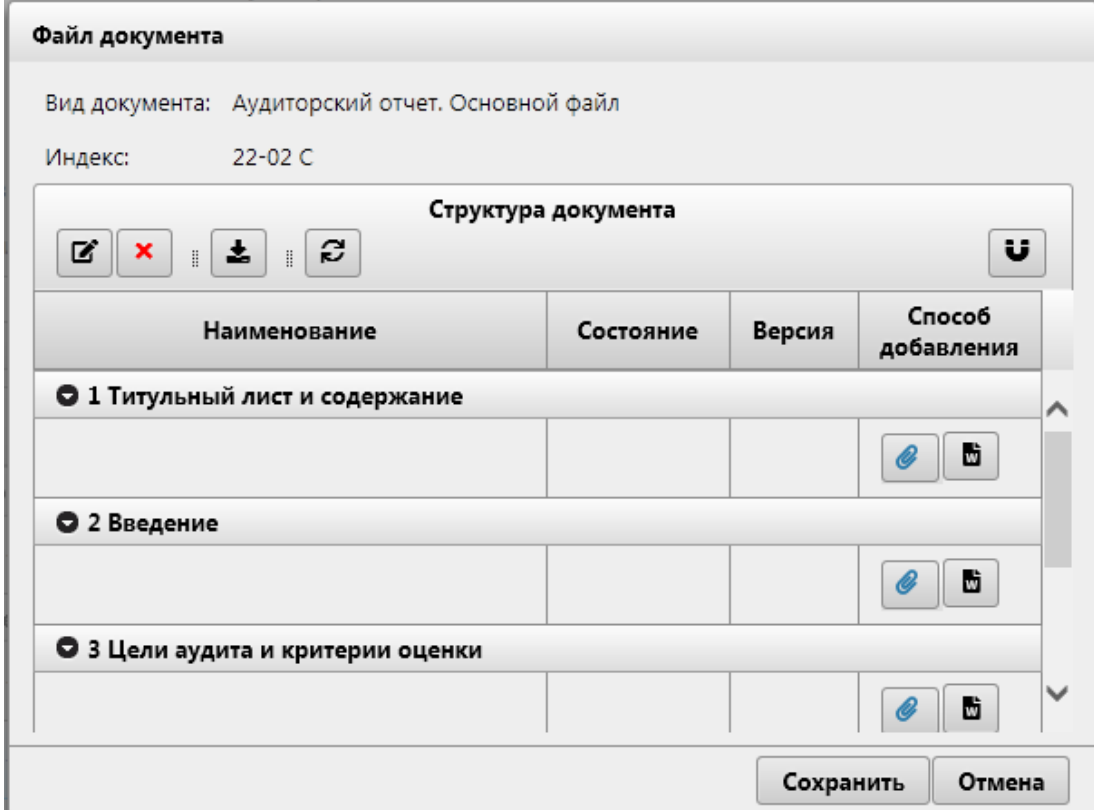

*Рисунок 12.6-17 Файл документа*

Структура документа полностью совпадает с описанной структурой для данного вида документа в справочнике видов документов.

На форме предоставлены следующие кнопки:

- кнопка «Редактировать» (по нажатию кнопки «Редактировать» происходит запуск формы просмотра/редактирования docx файла (рисунок 12.6-13)).

- кнопка «Удалить» (по нажатию кнопки «Удалить» предоставляет возможность удаления позиции после подтверждения операции).

- кнопка «Сохранить на диск» (по нажатию кнопки «Сохранить на диск» происходит запуск диалогового окна (рисунок 12.6-14).

- кнопка «Обновить состояние файлов»  $\Box$  - при нажатии происходит обновление состояния файлов. Необходимо при совместной работе нескольких пользователей над одним документом.

- кнопка «Склеить в единый документ» (по нажатию кнопки «Склеить в единый документ» происходит объединение всех документов расположенных на форме «Файл документа» в единый файл и создание его на форме «Документ» (рисунок 12.6-18).

- кнопка прикрепить (по нажатию кнопки открывается форма выбора файла (рисунок 12.6-12)).

«По шаблону» **- при нажатии на кнопку происходит** запуск формы просмотра/редактирования docx файла (рисунок 12.6-13)). Для генерации автосохранения документа Word, необходимо на форме 12.6-13 нажать на кнопку «Сохранить и закрыть». После чего, выделить

файл на панели «Файлы документов» (рисунок 12.6-15) и нажать на кнопку «Редактировать»

B.

Сохранение данных осуществляется по нажатию на кнопку «Сохранить», возврат к форме «Документ» – по нажатию на кнопку «Отмена».

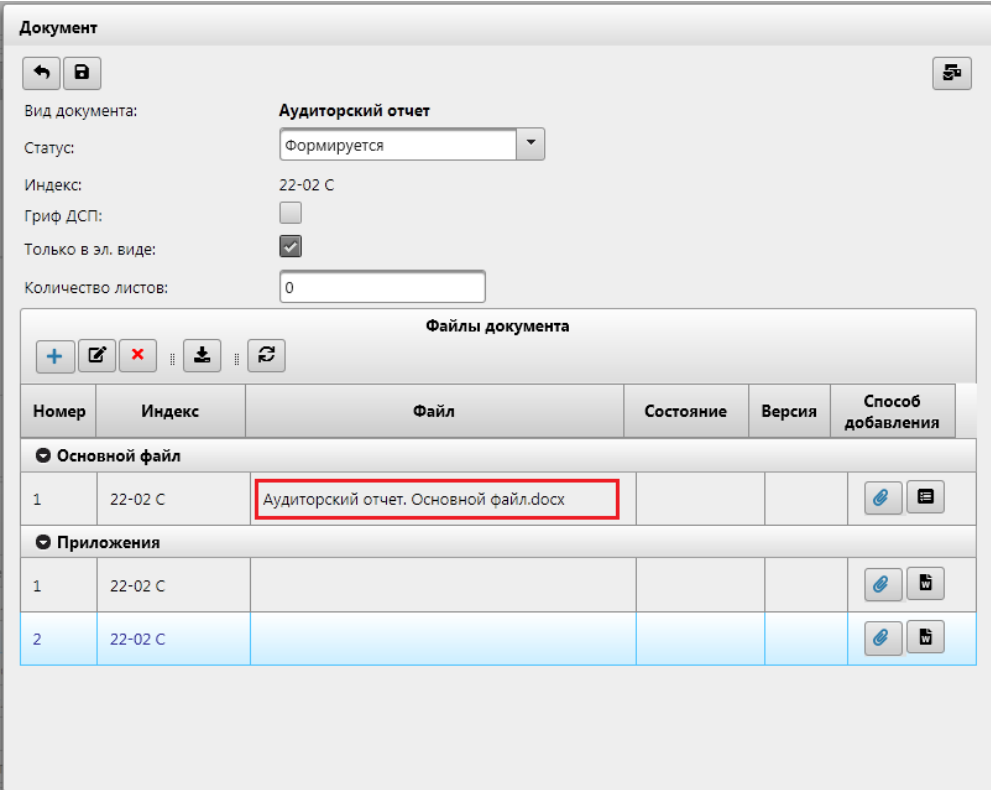

*Рисунок 12.6-18 форма «Документ» со склеенным файлом* 

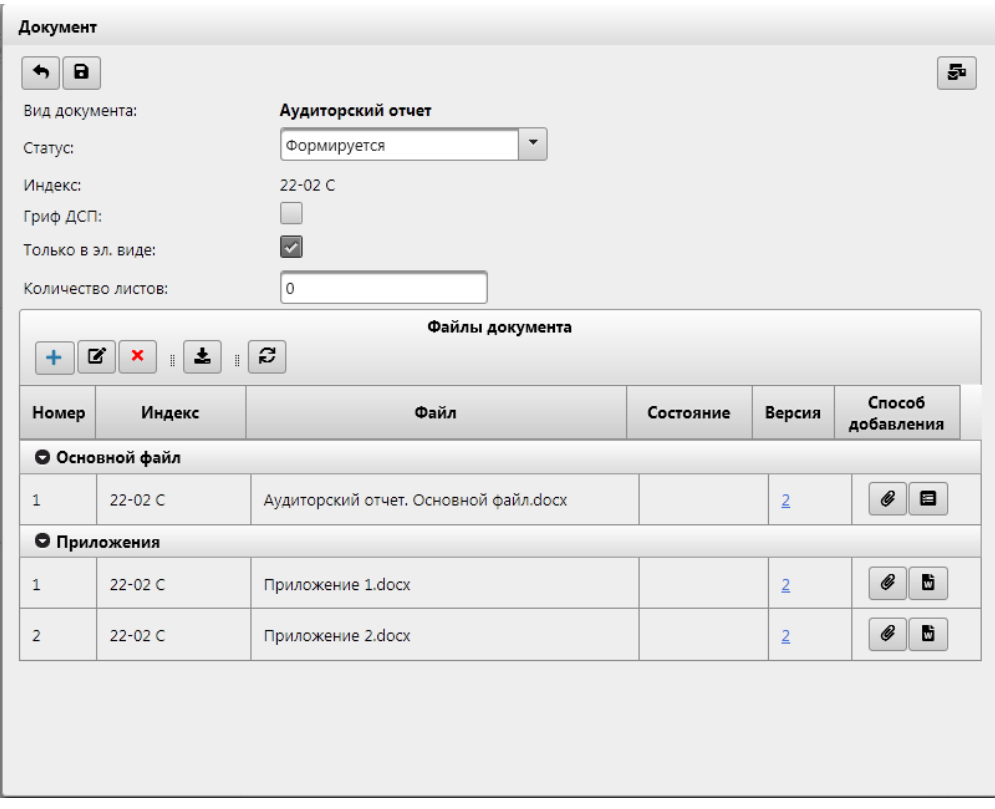

*Рисунок 12.6-19 Документ (редактирование)*

На форме доступна возможность изменения значения поля статус, путём выбора значения из выпадающего списка. (описание статусов в «Приложения №2 Статусы документов»).

На форме «Документ», при взятии на редактирование, возможно добавление следующих кнопок, в зависимости от настроек данного вида документа в справочнике «Справочник видов документов»:

-Кнопка «Отправить на рабочее согласование»  $\boxed{5}$  - появляется, если для данного вида документа в справочнике «Справочник видов документов» установлен флажок на позиции «Требуется рабочее согласование: (Отправка на электронную почту)» - по нажатию на кнопку происходит запуск формы «Отправка документа на рабочее согласование» (рисунок 12.6-40 )

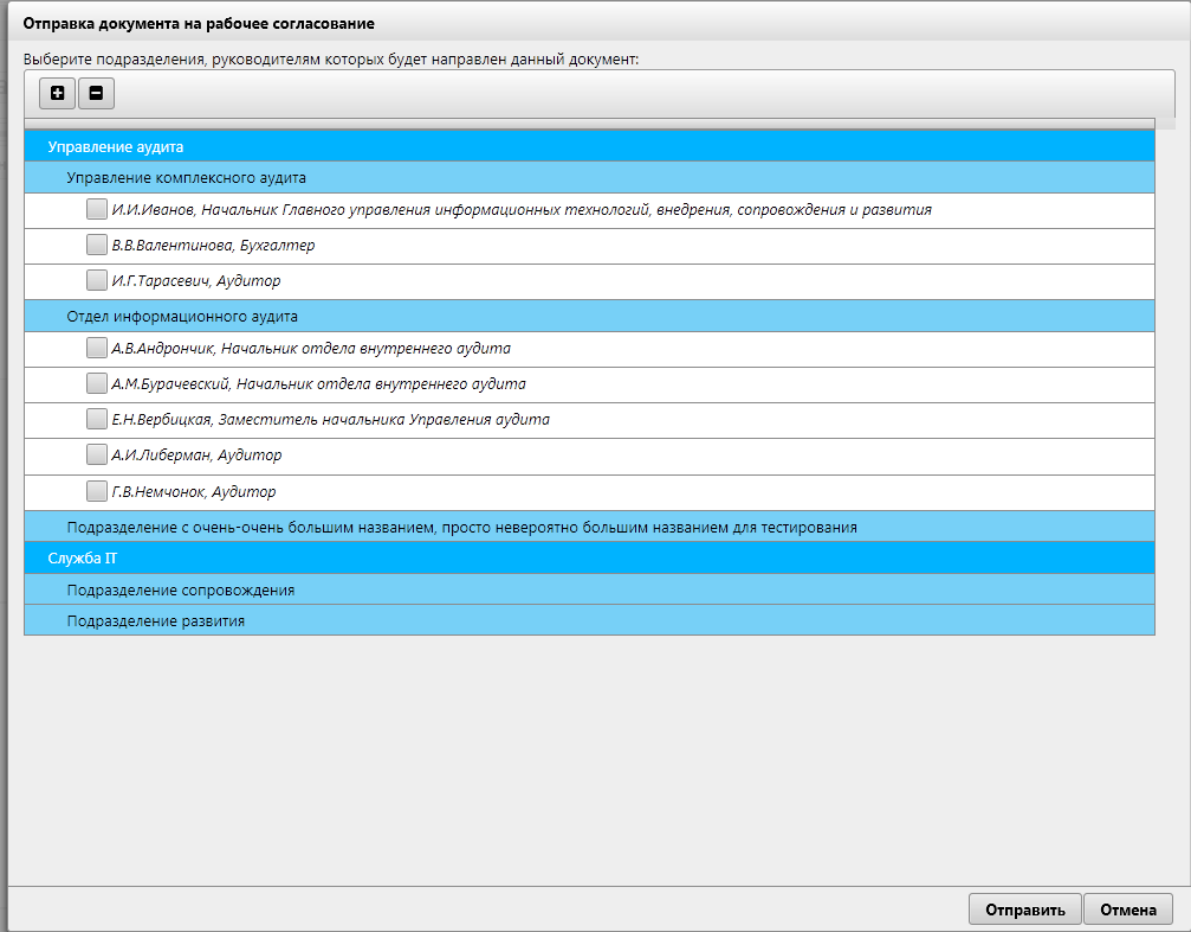

*Рисунок 12.6-40 форма «Отправка документа на рабочее согласование»* 

Отправка на согласование происходит после установки флагов в полях с необходимыми руководителями и последующему нажатию на кнопку «Отправить». Отмена действия по нажатию на кнопку «Отмена».

*Исида-Информатика*

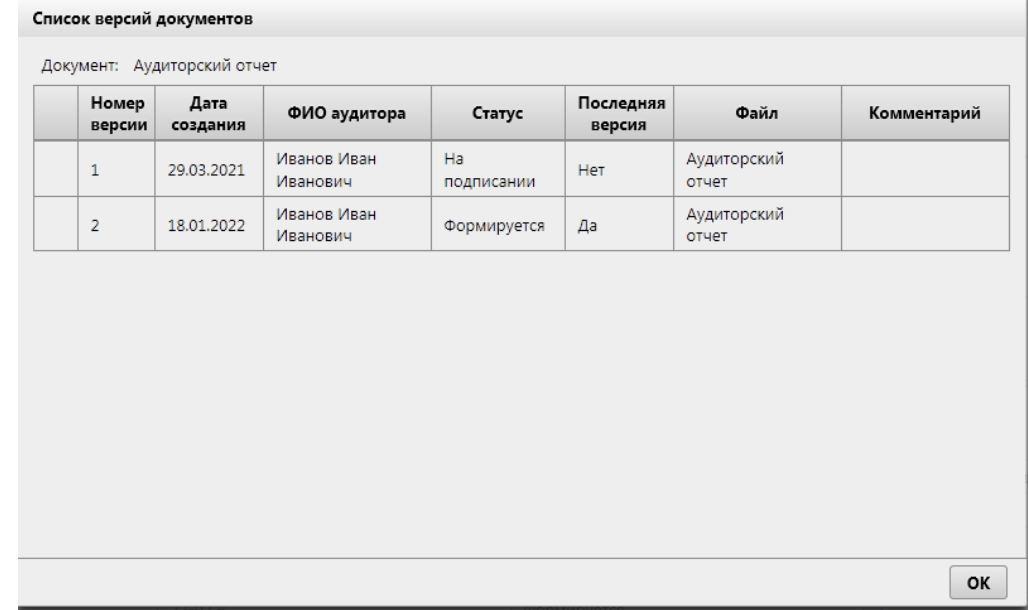

*Рисунок 12.6-41 форма «Список версий документов»* 

На форме предоставляется возможность просмотра информации по любой из версий документа (двойной клик левой клавишей мыши по строке – выводится форма просмотра документа (рисунок 12.6-9)). Если документ не был создан на панели «Документы» вкладки «Основные сведения и документы», то будет выведено информационное сообщение (рисунок 12.6-42). По нажатию на клавишу «ОК» происходит возврат на форму Просмотр карточки [\(Рисунок](#page-90-0) 12.6-1)

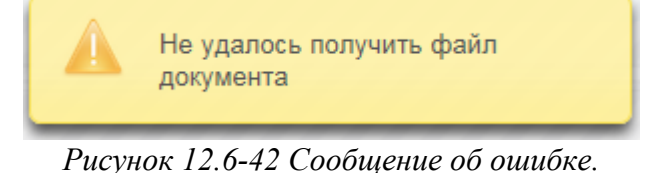

## *12.6.2. Форма «Матрица рисков и контролей» карточки*

Вкладка «Матрица рисков и контролей» (рисунок 12.6-43) становится доступной для просмотра и редактирования, при условии, если на вкладке «Основные сведения и документы» в поле «Статус» установлены значения кроме «Создан» и «Назначен».

|                                                                                               |   | Матрица рисков и контролей |  |
|-----------------------------------------------------------------------------------------------|---|----------------------------|--|
| <mark>Аудиторские задания/мероприятия ▶ Просмотр карточки ▶</mark> Матрица рисков и контролей |   |                            |  |
|                                                                                               | 這 | Объект аудита              |  |

*Рисунок 12.6-43 Вкладка «Матрица рисков и контролей»*

Если на вкладке «Основные сведения и документы» был добавлен документ «Матрица рисков и контролей», то вкладка «Матрица рисков и контролей» будет скрыта, а будет отображена вкладка «Рекомендации» (рисунок 12.6-44).

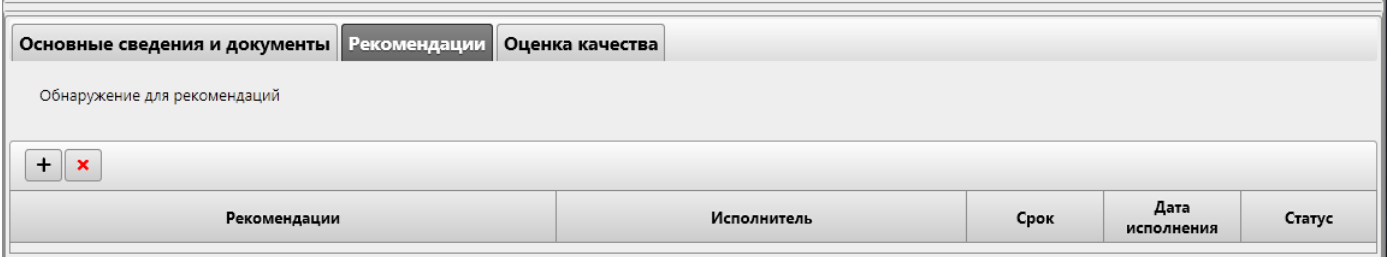

*Рисунок 12.6-44 Вид формы при добавленном документе «Матрица рисков и контролей»*

На вкладке предоставляется возможность:

- добавления рекомендаций кнопкой «Добавить»  $\Box$  - при нажатии на кнопку запускается форма «Рекомендации» (рисунок 12.6-81).

- удаление рекомендаций кнопкой «Удалить» - для этого необходимо выбрать строку с необходимой рекомендацией и нажать на кнопку.

На вкладке (рисунок 12.6-43) предоставляется возможность:

- поле «Объект аудита» - при наведении курсора мыши отображает код и наименование объекта аудита.

國 - выгрузки матрицы рисков и контролей в файл формата excel по кнопке «Выгрузка в excel»

- заполнение матрицы кнопкой «Добавить цели и угрозы»  $\boxed{\mathbf{:=}}$ . При нажатии на кнопку «Добавить цели и угрозы» открывается форма выбора целей и угрозы (рисунок 12.6-45)

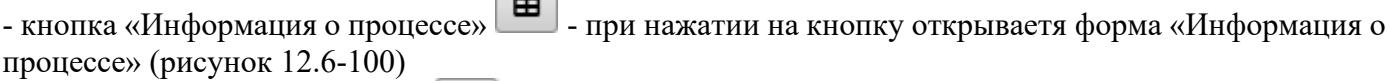

- кнопка «Сохранить версию»  $\Box$  - при нажатии на кнопку сохраняется текущая версия матрицы рисков и контролей.

Так же на вкладке отображается в правом верхнем углу её текущий статус.

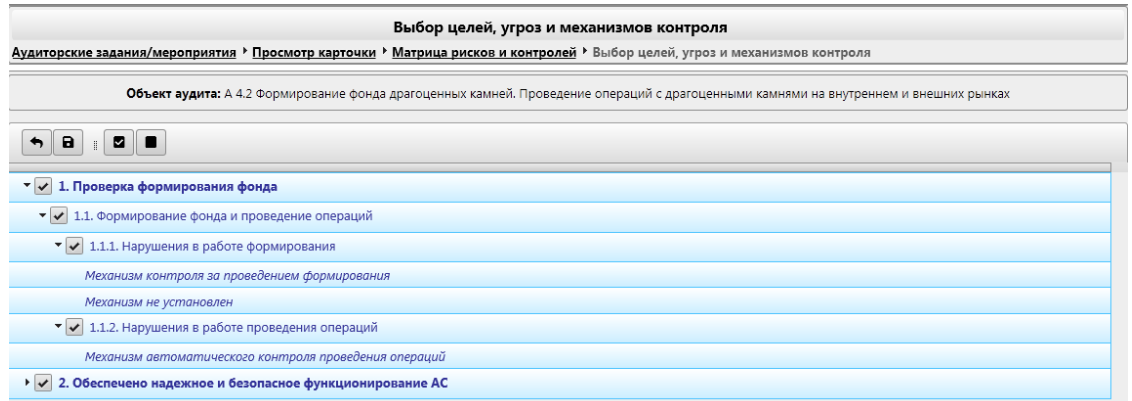

*Рисунок 12.6-45 Выбор целей, угроз и механизмов контроля*

На форме предоставляется возможность выбора целей и угроз путём установления флажка нужных позициях, так же предложены следующие кнопки:

- кнопка «Назад» <sup>- при</sup> нажатии происходит возврат на форму просмотра карточки задания

- кнопка «Сохранить»  $\Box$  - при нажатии происходит сохранение данных и переход на форму «Просмотр карточки» с открытой вкладкой «Матрица рисков и контролей», где может быть открыта вкладка «Риски» (рисунок 12.6-46) и вкладка «Обнаружения» (рисунок 12.6-47)

- кнопка «Выделить всё»  $\Box$  - при нажатии происходит установка флажков на все имеющиеся позиции. **Part** 

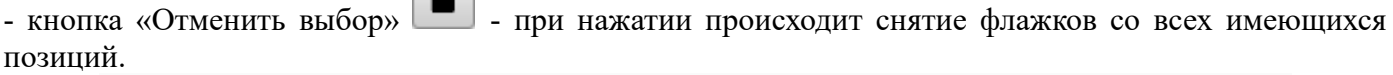

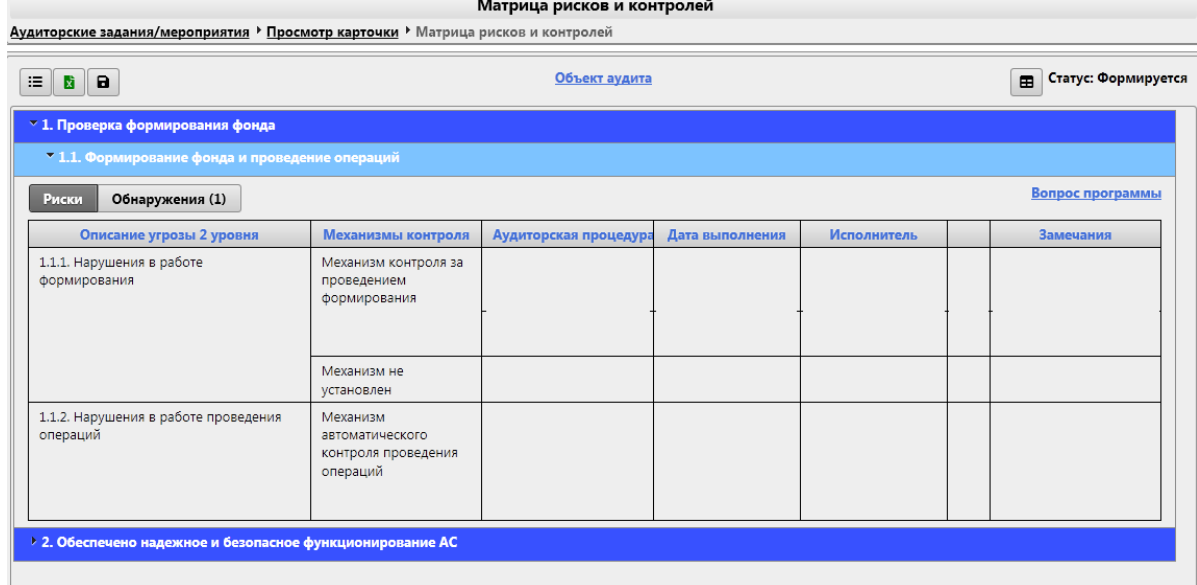

*Рисунок 12.6-46 Вкладка «Матрица рисков и контролей» (вкладка «Риски»)*

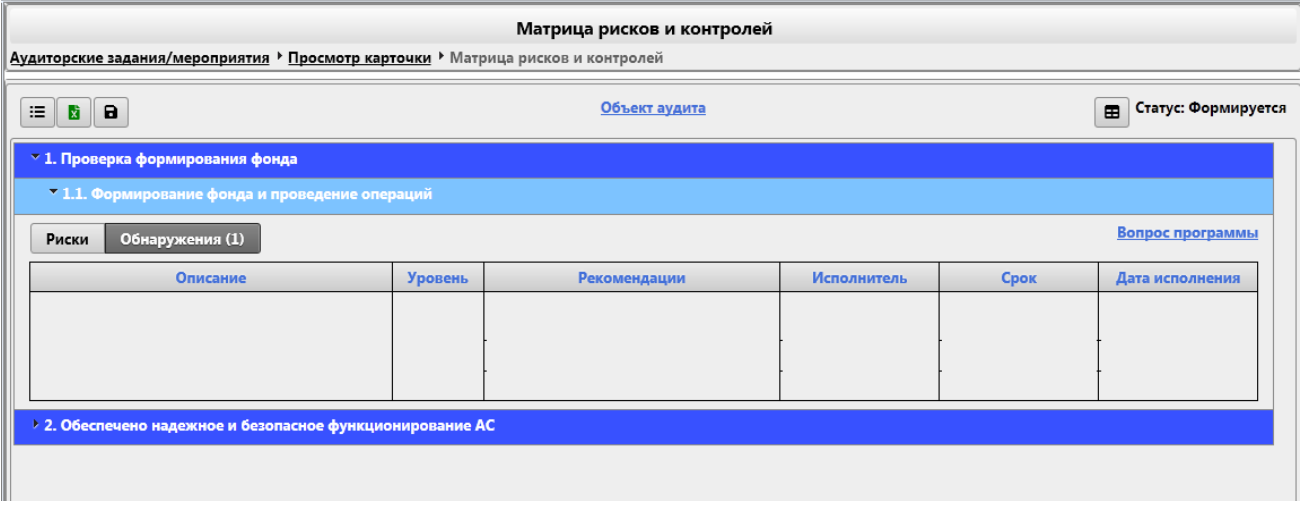

*Рисунок 12.6-47 Вкладка «Матрица рисков и контролей» (вкладка «Обнаружения»)*

На вкладке предоставляется возможность:

- поле «Вопрос программы» - при наведении курсора мыши отображается всплывающая подсказка, содержащая основную информацию о вопросе программы, связанном с данной угрозой 1-го уровня. - развёртывания и свёртывания целей и угроз 1-го уровня (развёртывание/свертывание осуществляется по однократному клику левой клавишей мыши по элементу и и соответственно) - редактирование угрозы 1-го уровня. Для этого необходимо вызвать контекстное меню (однократный клик правой кнопкой мыши по одной из выбранных угроз 1-го уровня) и нажать на кнопку

«Редактировать угрозу» **8** Редактировать угрозу ... Открывается форма редактирования угрозы

1-го уровня (рисунок 12.6-48)

- просмотр угрозы 1-го уровня. Для этого необходимо вызвать контекстное меню (однократный клик правой кнопкой мыши по одной из выбранных угроз 1-го уровня) и нажать на кнопку «Просмотреть

О Просмотреть угрозу

угрозу» . Открывается форма просмотра угрозы 1-го уровня (рисунок 12.6-48). - редактирование механизма контроля. Для этого необходимо перейти на вкладку «Риски» и вызвать контекстное меню (однократный клик правой кнопкой мыши по одному из выбранных механизмов контроля) и нажать на кнопку «Редактировать механизм» **«Редактировать механизм**» Открывается форма редактирования механизма контроля (рисунок 12.6-52). - просмотр механизмов контроля. Для этого необходимо перейти на вкладку «Риски» и вызвать контекстное меню (однократный клик правой кнопкой мыши по одному из выбранных механизмов О Просмотреть механизм контроля) и нажать на кнопку «Просмотреть механизм» . Подводитель . Открывается форма просмотра механизма контроля (рисунок 12.6-52). - добавление аудиторской процедуры. Для этого необходимо перейти на вкладку «Риски» и вызвать контекстное меню (однократный клик правой кнопкой мыши по одному из выбранных ячеек аудиторской процедуры) и нажать на кнопку «Добавить процедуру» . Открывается форма «Аудиторская процедура» (рисунок 12.6-53). - редактирование аудиторской процедуры. Для этого необходимо перейти на вкладку «Риски» и вызвать контекстное меню (однократный клик правой кнопкой мыши по одному из выбранных ячеек аудиторской процедуры) и нажать на кнопку «Редактировать процедуру» . Открывается форма «Аудиторская процедура» (рисунок 12.6-53). - удаление аудиторской процедуры. Для этого необходимо перейти на вкладку «Риски» и вызвать контекстное меню (однократный клик правой кнопкой мыши по одному из выбранных ячеек аудиторской процедуры) и нажать на кнопку «Удалить процедуру»  $\vert x \rangle$   $\vert x \rangle$  Удалить процедуру - просмотр аудиторской процедуры. Для этого необходимо перейти на вкладку «Риски» и вызвать контекстное меню (однократный клик правой кнопкой мыши по одному из выбранных ячеек аудиторской процедуры) и нажать на кнопку «просмотреть процедуру» . Открывается форма «Аудиторская процедура» (рисунок 12.6-53). - добавление замечания. Для этого необходимо перейти на вкладку «Риски» и вызвать контекстное меню (однократный клик правой кнопкой мыши по одному из выбранных ячеек замечания) и нажать на кнопку «Добавить замечание»  $\vert +$  добавить замечание . Открывается форма «Замечание» (рисунок 12.6-65) - редактирование замечаний. Для этого необходимо перейти на вкладку «Риски» и вызвать контекстное меню (однократный клик правой кнопкой мыши по одному из выбранных ячеек замечания) и нажать на кнопку «Редактировать замечание»  $\vert$   $\vert$  Редактировать замечание . Открывается форма «Замечание» (рисунок 12.6-65) - удаление замечание. Для этого необходимо перейти на вкладку «Риски» и вызвать контекстное меню (однократный клик правой кнопкой мыши по одному из выбранных ячеек замечания) и нажать на кнопку «Удалить замечание»  $\|\mathbf{x}\|$ удалить замечание - просмотр замечаний. Для этого необходимо перейти на вкладку «Риски» и вызвать контекстное меню (однократный клик правой кнопкой мыши по одному из выбранных ячеек замечания) и нажать О Просмотреть замечание на кнопку «просмотреть замечание» **. Открывается форма «Замечание»** (рисунок 12.6-65) - добавление обнаружения. Для этого необходимо перейти на вкладку «Обнаружения» и вызвать контекстное меню (однократный клик правой кнопкой мыши по ячейке «Описание» обнаружения) и

нажать на кнопку «Добавить обнаружение»  $\vert$  + Добавить обнаружение . Открывается форма «Обнаружение» (рисунок 12.6-70). - редактирование обнаружения. Для этого необходимо перейти на вкладку «Обнаружения» и вызвать контекстное меню (однократный клик правой кнопкой мыши по одному из выбранных ячеек «Описание» обнаружения) и нажать на кнопку «Редактировать обнаружение» В Редактировать обнаружение . Открывается форма «Обнаружение» (рисунок 12.6-70). - удаление обнаружения. Для этого необходимо перейти на вкладку «Обнаружение» и вызвать контекстное меню (однократный клик правой кнопкой мыши по одному из выбранных ячеек «Описание» обнаружения) и нажать на кнопку «Удалить обнаружение» **X** Удалить обнаружение . При запуске процесса удаления происходит контроль наличия рекомендаций, связанных с данным обнаружением. (рисунок 12.6-99) - перемещение обнаружений вверх и вниз в пределах угрозы 2-го уровня. Для этого необходимо перейти на вкладку «Обнаружения» и вызвать контекстное меню (однократный клик правой кнопкой мыши по одному из выбранных ячеек «Описание» обнаружения) и нажать на кнопку «Переместить обнаружение вверх» **↑** Переместить обнаружение вверх или «Переместить обнаружение вниз» ↓ Переместить обнаружение вниз . При перемещении обнаружений на уровень вверх или на уровень вниз произойдет пересчет кодов обнаружения. - просмотр обнаружения. Для этого необходимо перейти на вкладку «Обнаружение» и вызвать контекстное меню (однократный клик правой кнопкой мыши по одному из выбранных ячеек «Описание» обнаружения) и нажать на кнопку «Просмотреть обнаружение» О Просмотреть обнаружение . Открывается форма «Обнаружение» (рисунок 12.6-70), доступная только для чтения. - добавление рекомендаций. Для этого необходимо перейти на вкладку «Обнаружения» и вызвать контекстное меню (однократный клик правой кнопкой мыши по ячейке «Рекомендации») и нажать на кнопку «Добавить рекомендацию» **+** Добавить рекомендацию . Открывается форма «Рекомендации» (рисунок 12.6-79). - редактирование рекомендаций. Для этого необходимо перейти на вкладку «Обнаружения» и вызвать контекстное меню (однократный клик правой кнопкой мыши по ячейке «Рекомендации») и нажать на кнопку «Редактировать рекомендацию»  $\Box$  Редактировать рекомендацию . Открывается форма «Рекомендации» (рисунок 12.6-79). - удаление рекомендаций. Для этого необходимо перейти на вкладку «Обнаружения» и вызвать контекстное меню (однократный клик правой кнопкой мыши по ячейке «Рекомендации») и нажать на кнопку «Удалить рекомендацию»  $\vert$  **x** Удалить рекомендацию - просмотр рекомендаций. Для этого необходимо перейти на вкладку «Обнаружения» и вызвать контекстное меню (однократный клик правой кнопкой мыши по ячейке «Рекомендации») и нажать на кнопку «Просмотреть рекомендацию» **Q** Просмотреть рекомендацию . Открывается форма «Рекомендации» (рисунок 12.6-79), доступная только для чтения. - сворачивание столбцов до минимального размера на вкладке «Риски» и «Обнаружения» - для этого необходимо осуществить однократный клик ЛКМ по наименованию объекта в заголовке таблицы (рисунок 12.6-101). Для возврата данного столбца в первоначальное состояние с отображением

содержимого необходимо нажать на «…» в заголовке данного столбца.

*Исида-Информатика*

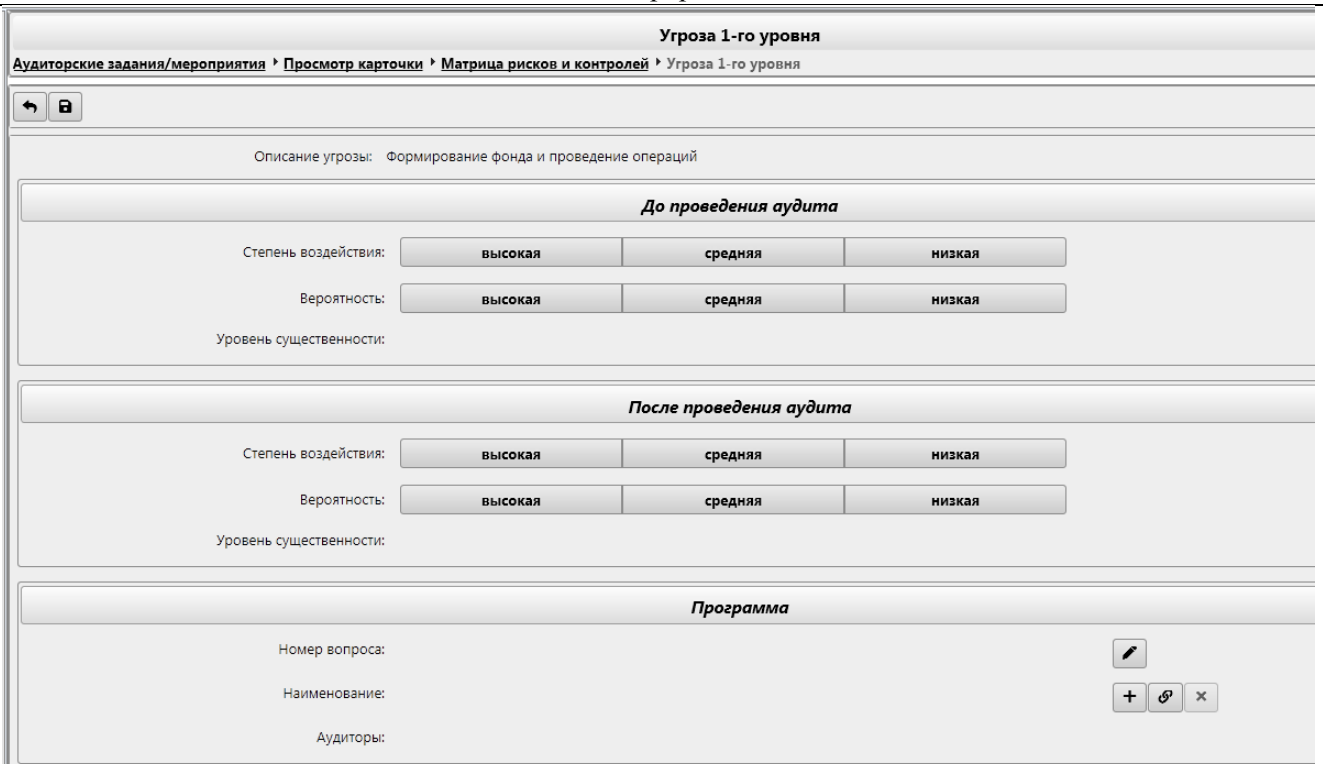

*Рисунок 12.6-48 форма «Угроза 1-го уровня»*

На форме предоставляется возможность выбора следующих параметров:

- кнопка «Назад»  $\Box$  - при нажатии происходит возврат на форму просмотра карточки задания с открытой вкладкой «Матрица рисков и контролей» (рисунок 12.6-46)

- кнопка «Сохранить» **•** при нажатии происходит сохранение данных и переход на форму «Просмотр карточки» с открытой вкладкой «Матрица рисков и контролей» (рисунок 12.6-46)

- на панели «До проведения аудита» значение полей «Степень воздействия» и «Вероятность» устанавливаются вручную, а значение поля «Уровень существенности» устанавливается автоматически в зависимости от значения полей «Степень воздействия» и «Вероятность».

- на панели «После проведения аудита» значение полей «Степень воздействия» и «Вероятность» устанавливаются вручную, а значение поля «Уровень существенности» устанавливается автоматически в зависимости от значения полей «Степень воздействия» и «Вероятность».

- на панели «Программы» предложены следующие кнопки:

- «Ввести номер вопроса» - при нажатии отображается строка ввода номера вопроса

 $\sim$  «Добавить вопрос и установить связь»  $\Box$  - при нажатии открывается форма «Добавление вопроса программы» (рисунок 12.6-49)

- «Установить связь с вопросом»  $\bullet$  - при нажатии открывается форма «Добавление вопроса программы» (рисунок 12.6-51)

- «Удалить связь с вопросом»  $\| \mathbf{x} \|$  - при нажатии происходит разрыв связи с вопросом.

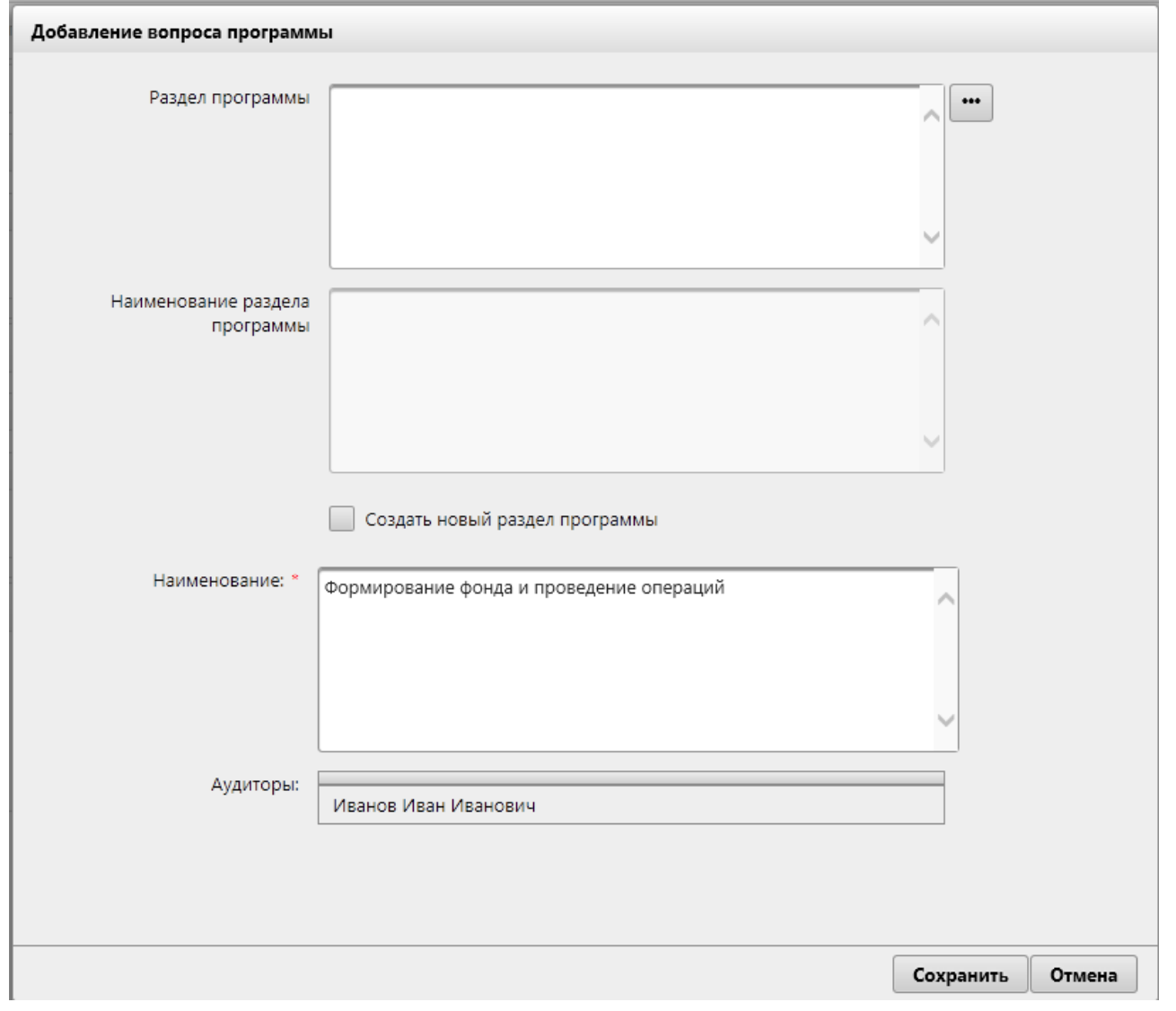

*Рисунок 12.6-49 форма «Добавление вопроса программы»*

## На форме:

- поле «Раздел программы» заполняется путём выбора имеющихся разделов программы. Для этого

необходимо нажать на кнопку «Выбор» . Откроется форма «Выберите раздел программы» (рисунок 12.6-50). Поле является обязательным к заполнению, если находится в активном состоянии. - поле «Наименование раздела программы» заполняется вручную. Поле является обязательным к заполнению, если находится в активном состоянии.

- флажок «Создать новый раздел программы» - при снятии флажка поле «Раздел программы» и кнопка «Выбор» являются активными, а поле «Наименование раздела программы» - неактивно, а при установке флажка поле «Раздел программы» и кнопка «Выбор» являются не активными, а поле «Наименование раздела программы» - активно.

- поле «Наименование» вводится вручную. Поле является обязательным к заполнению.

- кнопка «Отмена» - при нажатии происходит возврат на форму «Угроза 1-го уровня» (рисунок 12.6- 48)

- кнопка «Сохранить» - при нажатии происходит сохранение данных и переход на форму «Угроза 1 го уровня» (рисунок 12.6-48)
*Исида-Информатика*

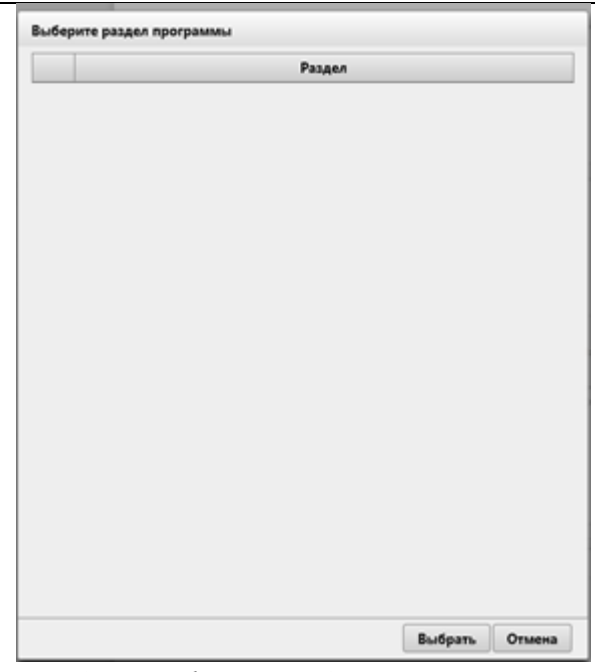

*Рисунок 12.6-50 форма выбора раздела программы*

На форме для выбора раздела необходимо выделить необходимую строку (она будет подсвечена после выбора) и нажать кнопку «Сохранить». Для отмены действия необходимо нажать кнопку «Отмена».

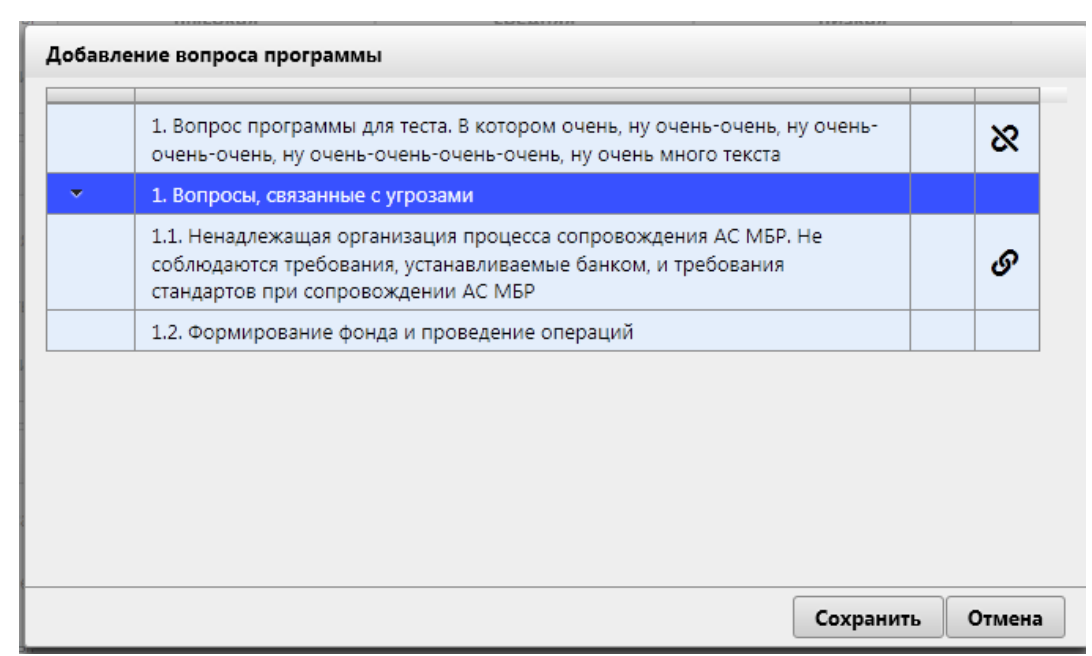

*Рисунок 12.6-51 форма «*Добавление вопроса программы*»*

На форме предоставляются следующие возможности:

- кнопка «Сохранить»- необходимо выбрать программу из списка, после чего, при нажатии происходит сохранение данных и переход на форму «*Угроза 1-го уровня*» (рисунок 12.6-48)

- кнопка «Отмена»- при нажатии происходит возврат на форму «*Угроза 1-го уровня*» (рисунок 12.6- 48)

*Исида-Информатика*

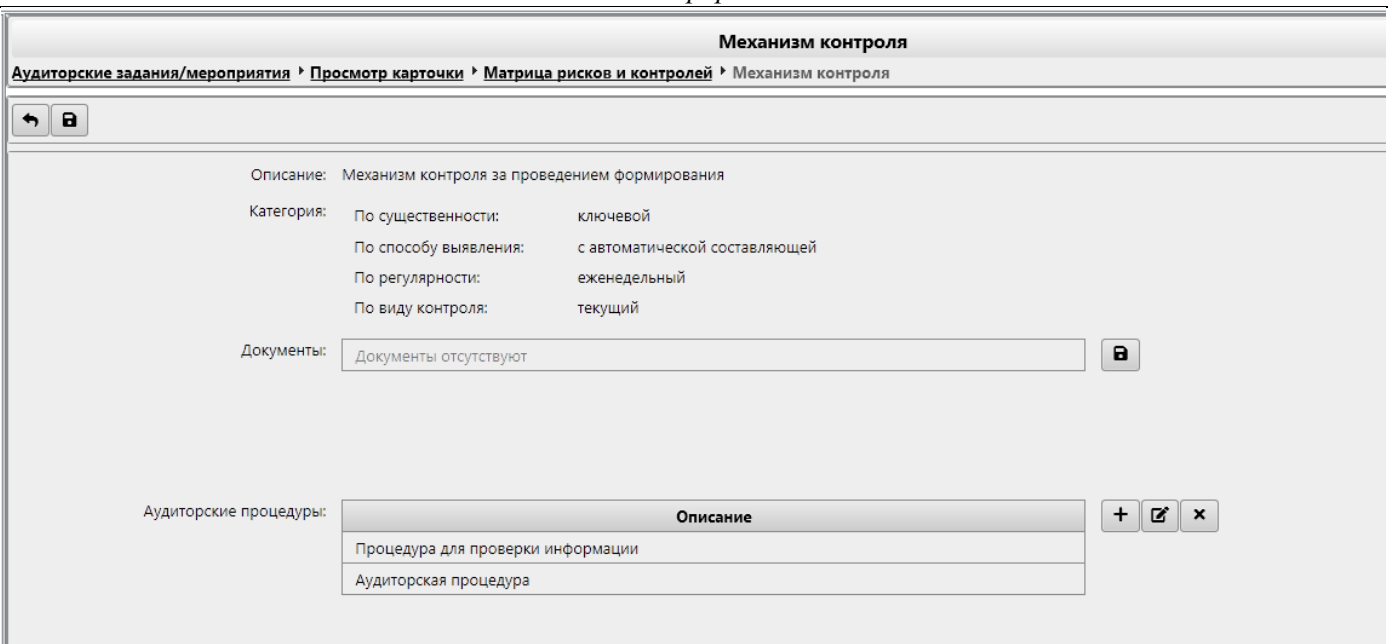

*Рисунок 12.6-52 форма «Механизм контроля»*

На форме значение полей «Описание», «Категории», «Документы» заполняются автоматически данными из паспорта объекта аудита и доступно только для просмотра.

Так же на форме доступны следующие кнопки:

- кнопка «Назад»  $\Box$  - при нажатии происходит возврат на форму просмотра карточки задания с открытой вкладкой «Матрица рисков и контролей» (рисунок 12.6-46)

- кнопка «Сохранить» **•** при нажатии происходит сохранение данных и переход на форму «Просмотр карточки» с открытой вкладкой «Матрица рисков и контролей» (рисунок 12.6-46)

 $\sim$  «Сохранить на диск»  $\Box$  - по нажатию на кнопку выполняется выгрузка файла на рабочее место пользователя

- «Добавить»  $\Box$  - по нажатию на кнопку открывается форма «Аудиторская процедура» (рисунок 12.6-53)

- «Редактировать»  $\Box$  - по нажатию на кнопку открывается для редактирования форма «Аудиторская процедура» (рисунок 12.6-53)

- «Удалить» - предназначена для удаления существующих аудиторских процедур. Для удаления необходимо выбрать необходимую строку в поле «Аудиторские процедуры» и нажать на кнопку. Если ни одна аудиторская процедура не выбрана - будет выдано информационное сообщение (рисунок 12.6-69).

*Исида-Информатика*

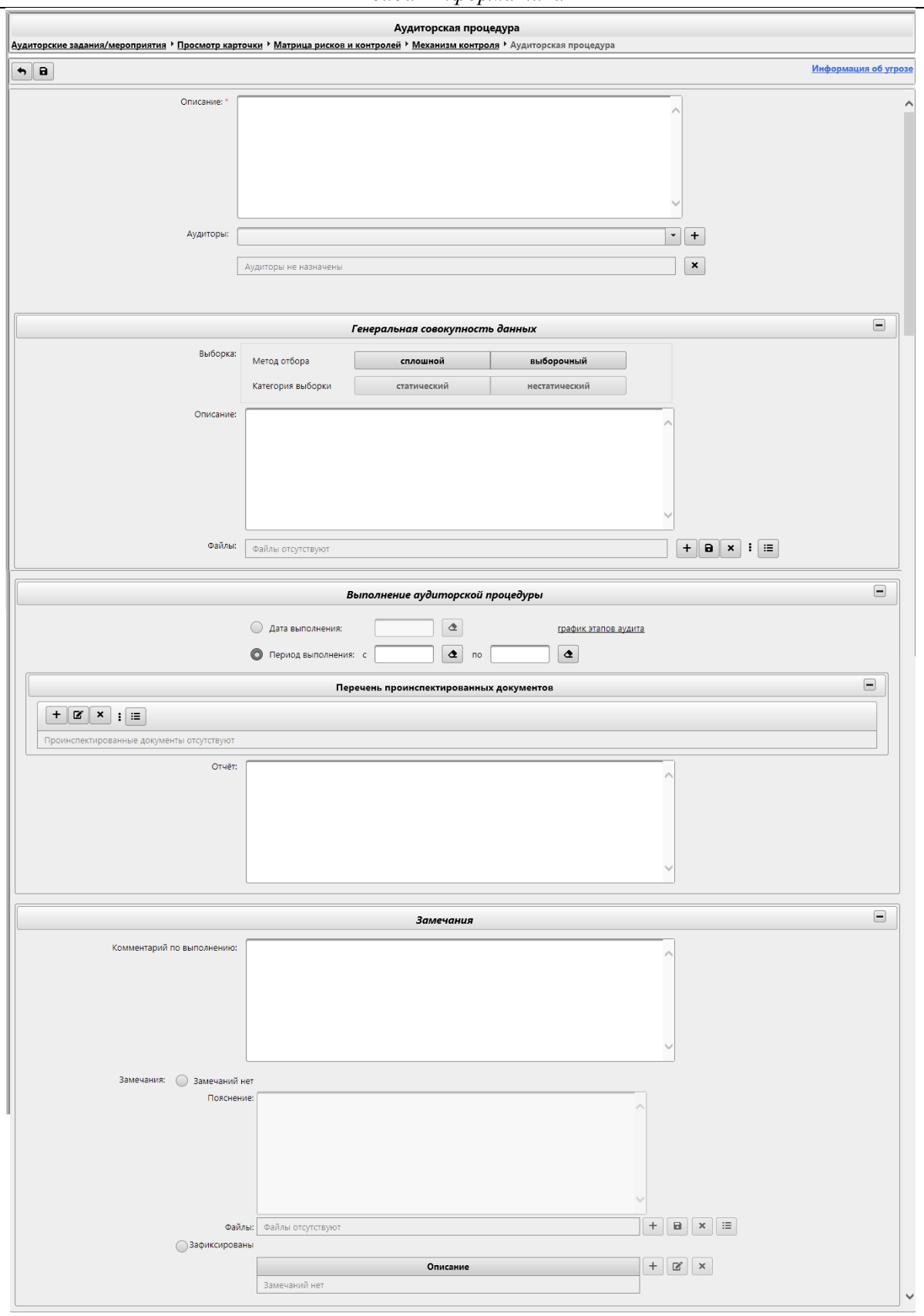

*Рисунок 12.6-53 Форма «*Аудиторская процедура»

На форме предоставляется возможность:

- кнопка «Назад»  $\Box$  - при нажатии происходит возврат на форму «Механизм контроля» (рисунок 12.6-52)

- кнопка «Сохранить» **•** при нажатии происходит сохранение данных и переход на форму «Механизм контроля» (рисунок 12.6-52)

- поле «Информация об угрозе» - при наведении курсора мыши отображается всплывающая подсказка, содержащая описание угрозы 2-го уровня, в которую входит данная аудиторская процедура.

- поле «Описание» - заполнение осуществляется вручную. Поле обязательно к заполнению.

- кнопка «Добавить»  $\Box$  - для добавления аудитора, необходимо выбрать нужную позицию в выпадающем списке и нажать на кнопку. Если ни один аудитор не выбран в выпадающем списке будет выдано информационное сообщение (рисунок 12.6-54).

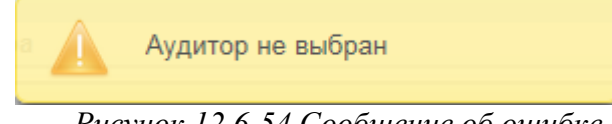

*Рисунок 12.6-54 Сообщение об ошибке*

- кнопка «Удалить»  $\Box$  - предназначена для удаления аудиторов из аудиторской процедуры. Для удаления необходимо выбрать необходимую строку в поле «Аудиторы» и нажать на кнопку. Если ни один аудитор не выбран - будет выдано информационное сообщение (рисунок 12.6-54).

- на панели «**Генеральная совокупность данных**» доступны возможности:

- кнопка свернуть  $\Box$  (отображается, если панель развёрнута) и кнопка развернуть  $\Box$ (отображается, если панель свёрнута) – при нажатии происходит свертывание панели в габарит поля заголовка и соответственно развёртывания панели до первоначального размера.

- выборка метода отбора – осуществляется пользователем в переключателе

- выборка категории выборки – осуществляется пользователем в переключателе. Доступна только при значении переключателя «Метод отбора» равном «Выборочный».

- поле «Описание» - заполнение осуществляется вручную.

- к аудиторской процедуре возможно прикрепить необходимые «Файлы», которые каким-либо образом связан с данной аудиторской процедурой. Добавление файлов осуществляется путем выбора файла и прикреплением к аудиторской процедуре. При этом файл документа загружается с клиентского рабочего места и сохраняется в ISIDA Audit с привязкой к аудиторской процедуре, и доступен в последующем при просмотре данной аудиторской процедуры. Для добавления файла к

необходимо нажать кнопку  $\Box$ . Откроется форма выбора файла (рисунок 12.6-55).

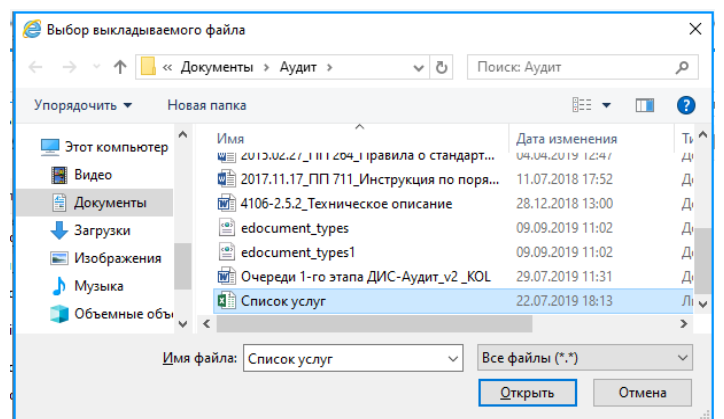

*Рисунок 12.6-55 Выбор файла* 

Для добавления файла к аудиторской процедуре необходимо перейти в каталог с файлом, однократным кликом левой кнопкой мыши по файлу выбрать требуемый файл и нажать кнопку «Открыть». Файл будет добавлен в аудиторскую процедуру.

- кнопка «Сохранить на диск»  $\Box$ -для сохранения файла необходимо выбрать файл в поле «Файлы» и нажать на кнопку, после чего выполняется выгрузка файла на рабочее место пользователя. Если ни один файл не выбран поле «Файлы» - будет выдано информационное сообщение (рисунок 12.6-56).

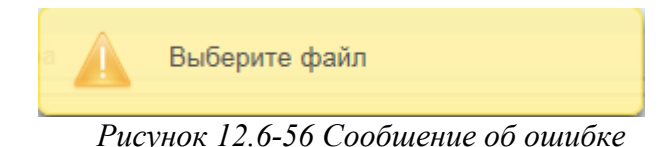

- кнопка «Удалить»  $\Box$  - предназначена для удаления файлов из аудиторской процедуры. Для удаления необходимо выбрать необходимую строку в поле «Файлы» и нажать на кнопку. Если ни один файл не выбран - будет выдано информационное сообщение (рисунок 12.6-56)

- кнопка «Просмотреть всех документов по выборке»  $\Box$ - при нажатии на кнопку открывается форма «Аудиторские доказательства» (рисунок 12.6-57 и рисунок 12.6-58)

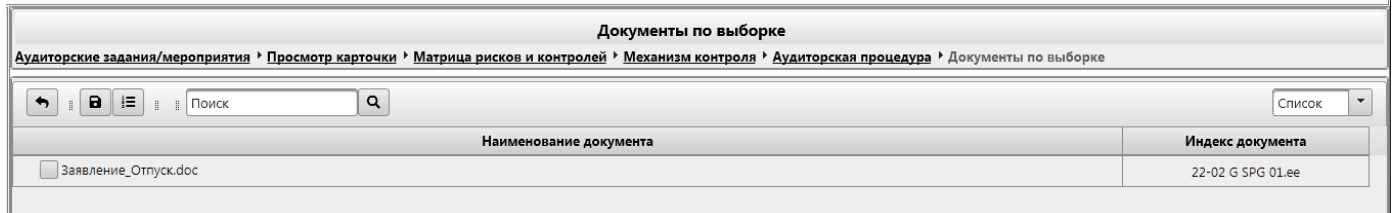

### *Рисунок 12.6-57 форма «Документы по выборке» (список)*

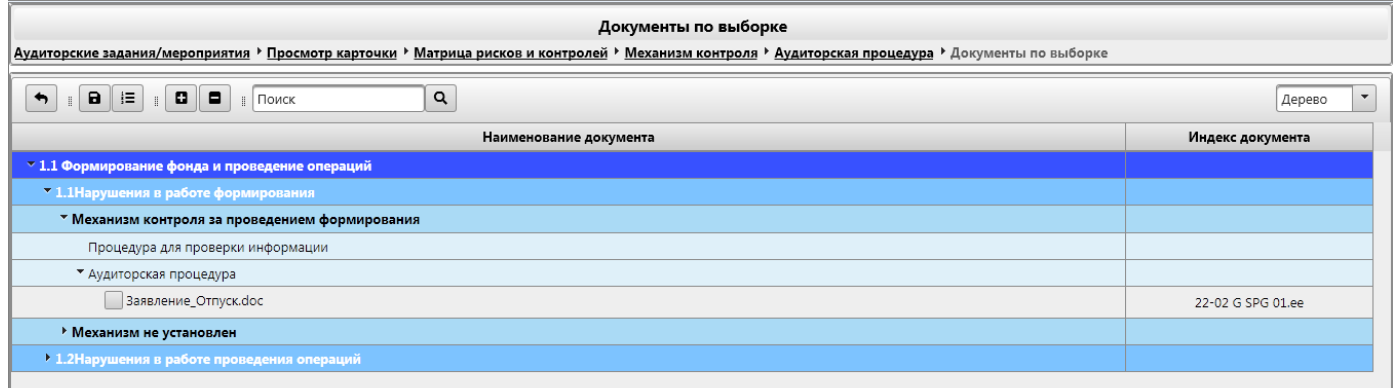

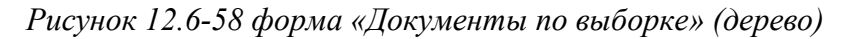

На форме предоставляется возможность:

- кнопка «Назад» - при нажатии происходит возврат на форму «Аудиторская процедура» (рисунок 12.6-53)

- кнопка «Сохранить» **• •** при нажатии происходит сохранение данных и после подтверждения операции возврат на форму «Аудиторская процедура» (рисунок 12.6-53). Для добавления файла необходимо выбрать путём установки флага.

- кнопка «Пересчитать индексы документов»  $\equiv$  - при нажатии происходит перерасчёт индексации документов.

- кнопка «Искать» **Q** - при нажатии происходит поиск и отображение найденных документов, наименование которых содержит набор символов введённых в поисковой строке.

- изменение содержимого формы можно осуществить с помощью выбора значения в выпадающем списке. При выборе значения «Список» форма имеет вид как показано на рисунке 12.6-57, при выборе значения «Дерево» - как ни рисунке 12.6-58.

- кнопки «Развернуть всё» **•** и «Свернуть всё» • отображаются только при значении выпадающего списка «Дерево» - при нажатии происходит свертывание и развертывание дерева соответственно.

- на панели «**Выполнение аудиторской процедуры**» формы «Аудиторская процедура» (рисунок 12.6-53) доступны возможности:

- кнопка свернуть  $\blacksquare$  (отображается, если панель развёрнута) и кнопка развернуть  $\blacksquare$ (отображается, если панель свёрнута) – при нажатии происходит свертывание панели в габарит поля заголовка и соответственно развёртывания панели до первоначального размера.

- заполнение полей «Дата выполнения» или «Период выполнения» происходит вручную или путём выбора даты из календаря. В зависимости от установленного переключателя становится активным поле «Дата выполнения» или «Период выполнения». Даты можно выбрать в календаре только согласно периоду выполнения аудиторской процедуры согласно плану.

- поле «График этапов аудита» - при наведении курсора мыши отображается всплывающая подсказка, отображающая все этапы проведения задания согласно плану.

- кнопка стереть  $\left| \right. \bullet \left| \right.$  - предназначена для очистки поля от внесённых данных

- поле «Отчёт» - заполнение осуществляется вручную.

- на панели «**Перечень проинспектированных документов**» доступны следующие возможности:

- кнопка свернуть  $\Box$  (отображается, если панель развёрнута) и кнопка развернуть  $\Box$ (отображается, если панель свёрнута) – при нажатии происходит свертывание панели в габарит поля заголовка и соответственно развёртывания панели до первоначального размера.

- кнопка «Добавить»  $\Box$  - по нажатию на кнопку открывается форма «Проинспектированный документ» (рисунок 12.6-59)

- «Редактировать»  $\boxed{\blacksquare}$  - по нажатию на кнопку открывается для редактирования форма «Проинспектированный документ» (рисунок 12.6-59)

- «Удалить»  $\Box$  - предназначена для удаления добавленных документов. Для удаления необходимо выбрать необходимую строку в поле «Перечень проинспектированных документов» и нажать на кнопку. Если ни один документ не выбран- будет выдано информационное сообщение (рисунок 12.6- 60).

- кнопка «Просмотреть все проинспектированные документы в рамках угрозы»  $\left| \vcentcolon = \right|$ - при нажатии на кнопку открывается форма «Проинспектированные документы» (рисунок 12.6-61)

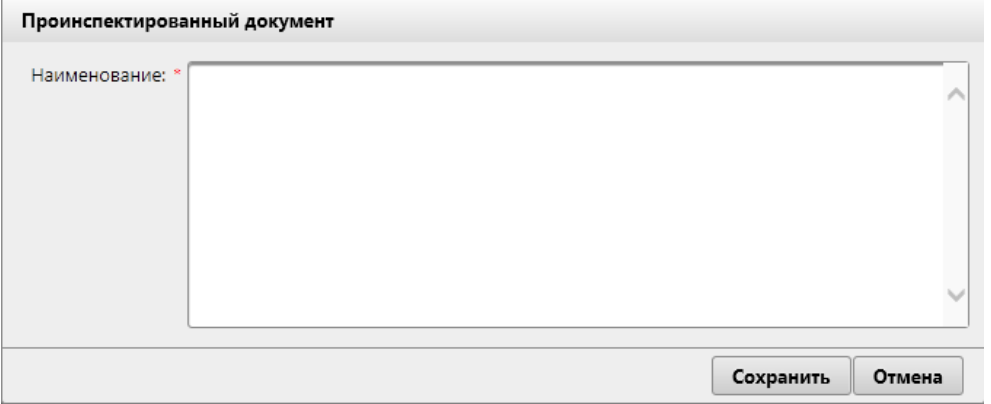

*Рисунок 12.6-59 форма «Проинспектированный документ»*

- поле «Отчёт» заполняется вручную пользователем

Сохранение данных осуществляется по нажатию на кнопку «Сохранить» , возврат к форме «Аудиторская процедура» – по нажатию на кнопку «Отмена» .

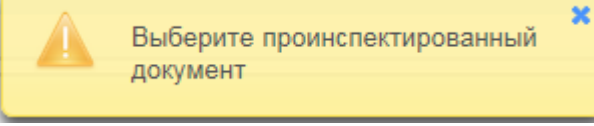

*Рисунок 12.6-60 Сообщение об ошибке*

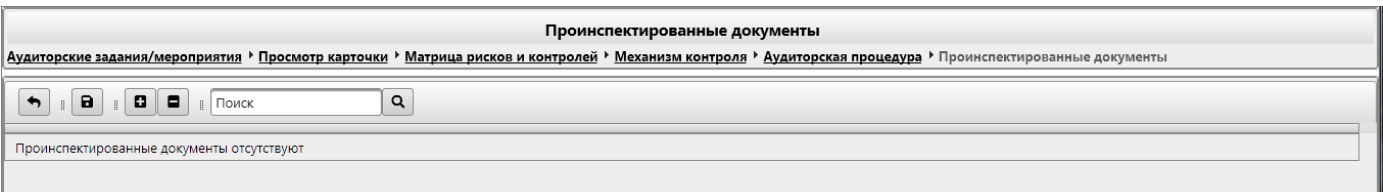

*Рисунок 12.6-61 форма «Проинспектированные документы»*

На форме предоставляется возможность:

- кнопка «Назад» - при нажатии происходит возврат на форму «Аудиторская процедура» (рисунок 12.6-53)

- кнопка «Сохранить»  $\Box$  - при нажатии происходит сохранение данных и после подтверждения операции возврат на форму «Аудиторская процедура» (рисунок 12.6-53). Для добавления документа необходимо выбрать путём установки флага.

- кнопка «Искать»  $\boxed{Q}$  - при нажатии происходит поиск и отображение найденных документов, наименование которых содержит набор символов введённых в поисковой строке.

- кнопки «Развернуть всё»  $\Box$  и «Свернуть всё»  $\Box$  - при нажатии происходит свертывание и развертывание дерева соответственно.

- на панели «**Замечания**» формы «Аудиторская процедура» (рисунок 12.6-53) доступны возможности:

- кнопка свернуть  $\blacksquare$  (отображается, если панель развёрнута) и кнопка развернуть (отображается, если панель свёрнута) – при нажатии происходит свертывание панели в габарит поля заголовка и соответственно развёртывания панели до первоначального размера.

- переключатели «Замечаний нет» и «Зафиксированы».

#### *Исида-Информатика*

При включенном переключателе «**Замечаний нет**» поле «Пояснение» становится активным. Поле заполняется вручную пользователем. Также становятся доступны следующие возможности:

- кнопка «Добавить» - при нажатии открывается форма «Выбор вида документа» (рисунок 12.6-62).

- кнопка «Сохранить на диск»  $\Box$ -для сохранения файла необходимо выбрать файл в поле «Файлы» и нажать на кнопку, после чего выполняется выгрузка файла на рабочее место пользователя. Если ни один файл не выбран поле «Файлы» - будет выдано информационное сообщение (рисунок 12.6-56).

- кнопка «Удалить» • предназначена для удаления файлов из панели «Замечания» аудиторской процедуры. Для удаления необходимо выбрать необходимую строку в поле «Файлы» и нажать на кнопку. Если ни один файл не выбран - будет выдано информационное сообщение (рисунок 12.6-56)

- кнопка «Просмотреть все аудиторские доказательства в рамках вопроса»  $\equiv$  при нажатии на кнопку открывается форма «Аудиторские доказательства» (рисунок 12.6-63 и рисунок 12.6-64)

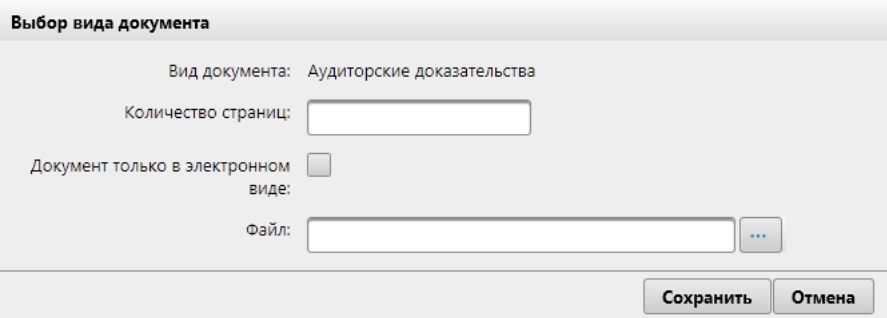

*Рисунок 12.6-62 форма «Выбор вида документа»*

На форме предоставляется возможность:

- поле «Количество страниц» - заполнение осуществляется вручную

- установка флага «Документ только в электронном виде»

- кнопка «Выбрать файл»  $\cdots$  - при нажатии на кнопку происходит запуск диалогового окна выбора файла (рисунок 12.6-55).

- кнопка «Сохранить» - при нажатии происходит сохранение данных и возврат на форму «Аудиторская процедура» (рисунок 12.6-53).

- кнопка «Отмена» - при нажатии происходит возврат на форму «Аудиторская процедура» (рисунок 12.6-53).

после чего необходимо перейти в каталог с файлом, выбрать файл однократным кликом левой кнопкой мыши и нажать кнопку «Открыть». Файл будет добавлен в аудиторскую процедуру на панель «Замечания».

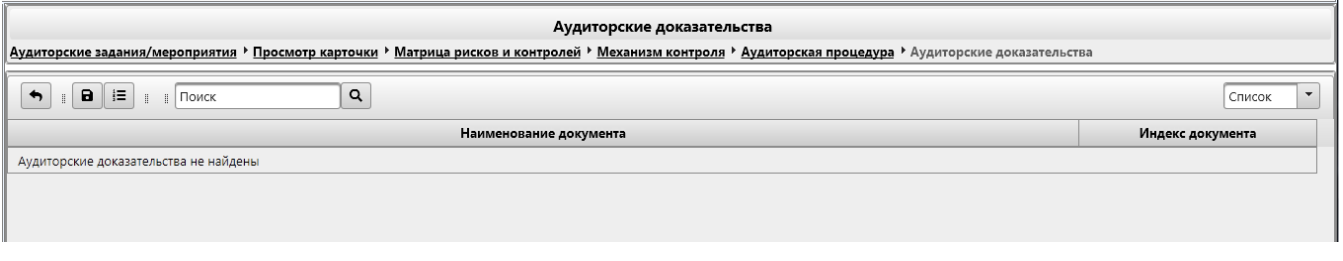

*Рисунок 12.6-63 форма «Аудиторские доказательства» (список)*

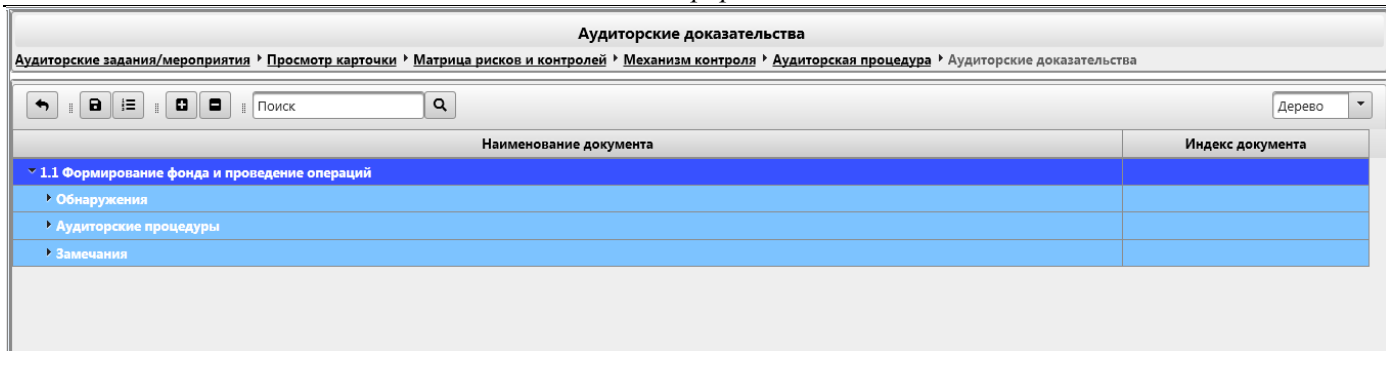

*Рисунок 12.6-64 форма «Аудиторские доказательства» (дерево)*

На форме предоставляется возможность:

- кнопка «Назад» - при нажатии происходит возврат на форму «Аудиторская процедура» (рисунок 12.6-53)

- кнопка «Сохранить»  $\Box$  - при нажатии происходит сохранение данных и после подтверждения операции возврат на форму «Аудиторская процедура» (рисунок 12.6-53). Для добавления файла необходимо выбрать путём установки флага.

- кнопка «Пересчитать индексы документов»  $\equiv$  - при нажатии происходит перерасчёт индексации документов.  $\sim$ 

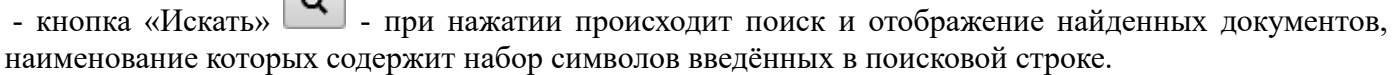

- изменение содержимого формы можно осуществить с помощью выбора значения в выпадающем списке. При выборе значения «Список» форма имеет вид как показано на рисунке 12.6-63, при выборе значения «Дерево» - как ни рисунке 12.6-64.

- кнопки «Свернуть всё» | и «Развернуть всё» | - отображаются только при значении выпадающего списка «Дерево» - при нажатии происходит свертывание и развертывание дерева соответственно.

На панели «**Замечания**» формы «Аудиторская процедура» (рисунок 12.6-53) при включенном переключателе «**Зафиксированы**» становятся доступны следующие кнопки:

 $-\alpha$ Добавить»  $\Box$  - по нажатию на кнопку открывается форма «Замечание» (рисунок 12.6-65)

- «Редактировать» - по нажатию на кнопку открывается форма «Замечание» (рисунок 12.6-65)

- «Удалить» - предназначена для удаления замечаний. Для удаления необходимо выбрать необходимую строку в табличной форме панели «Замечания» и нажать на кнопку. Если ни один файл не выбран поле «Файлы» - будет выдано информационное сообщение (рисунок 12.6-66).

*Исида-Информатика*

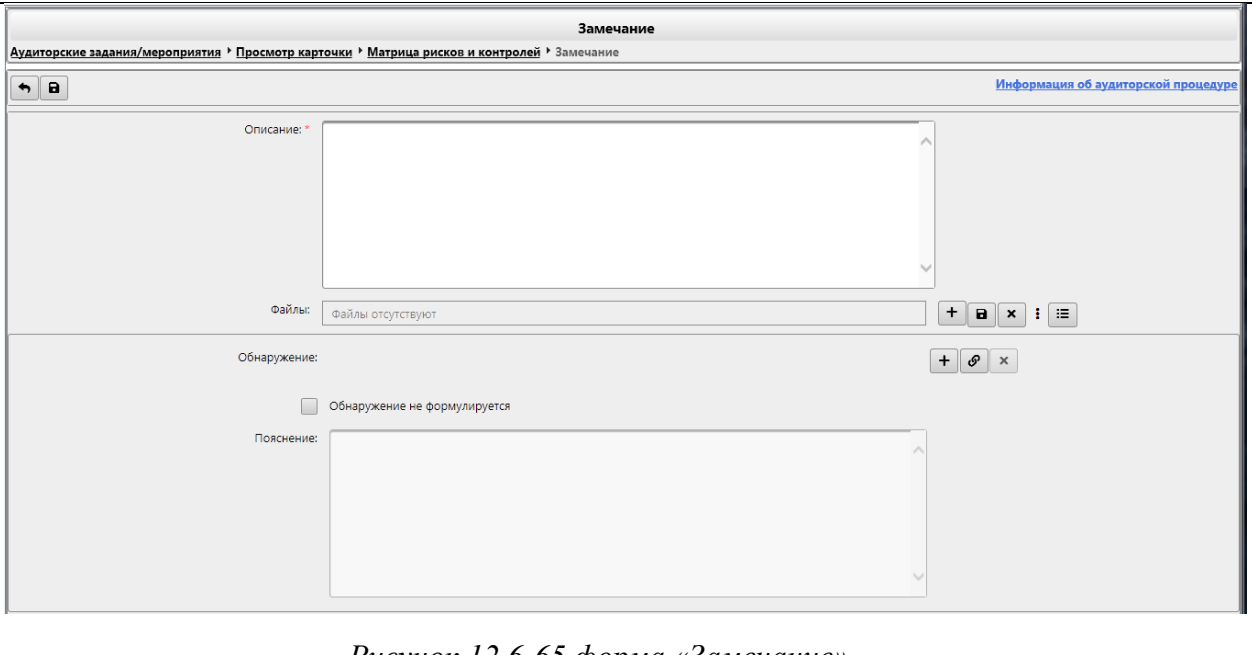

*Рисунок 12.6-65 форма «Замечание»*

На форме предоставляются следующие возможности:

- кнопка «Назад» - при нажатии происходит возврат на форму «Аудиторские процедуры» (рисунок 12.6-53)

- кнопка «Сохранить» **•** при нажатии происходит сохранение данных и переход на форму «Аудиторские процедуры» (рисунок 12.6-53)

- поле «Информация об аудиторской процедуре» - при наведении курсора мыши отображается всплывающая подсказка, содержащая описание угрозы 2-го уровня и аудиторской процедуры, в которую входит данное замечание.

- поле «Описание» - заполнение происходит вручную. Поле обязательно к заполнению.

- кнопка «Добавить»  $\Box$  файл – при нажатии на кнопку открывается форма «Выбор вида документа» (рисунок 12.6-62).

- кнопка «Сохранить на диск»  $\Box$ - служит для сохранения файла доказательства на рабочее место пользователя, необходимо выбрать строку в поле «Файлы» и нажать на кнопку. Если нет выбранных строк – будет выведено информационное сообщение (рисунок 12.6-66)

- кнопка «Удалить»  $\mathsf{X}$  – служит для удаления файлов. Для удаления необходимо выбрать необходимую строку в поле «Файлы» и нажать на кнопку. Если нет выбранных строк – будет выведено информационное сообщение (рисунок 12.6-66)

- кнопка «Просмотреть все аудиторские доказательства в рамках вопроса» - при нажатии на кнопку открывается форма «Аудиторские доказательства» (рисунок 12.6-63 и рисунок 12.6-64)

- кнопка «Добавить обнаружение и установить связь» **+** - при нажатии на кнопку открывается форма «Создать обнаружение» (рисунок 12.6-67)

- кнопка «Установить связь с обнаружением»  $\boxed{\mathcal{P}}$  - при нажатии на кнопку открывается форма «Создать обнаружение» (рисунок 12.6-68)

- кнопка «Удалить связь» - служит для разрыва связи замечания с обнаружением

- флажок «Обнаружение не формируется» - при установке флажка кнопки «Добавить обнаружение и установить связь», «Установить связь с обнаружением», «Удалить связь» становятся не доступными, но поле «Пояснение» становится доступным. При снятии флажка кнопки «Добавить обнаружение и установить связь», «Установить связь с обнаружением», «Удалить связь» становятся доступными пользователю, но поле «Пояснение» становится не доступным.

- поле «Пояснение» - заполнение происходит вручную. Поле обязательно к заполнению, если находится в активном состоянии.

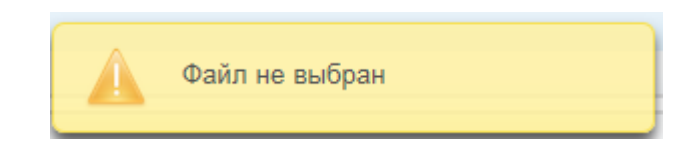

*Рисунок 12.6-66 Сообщение об ошибке*

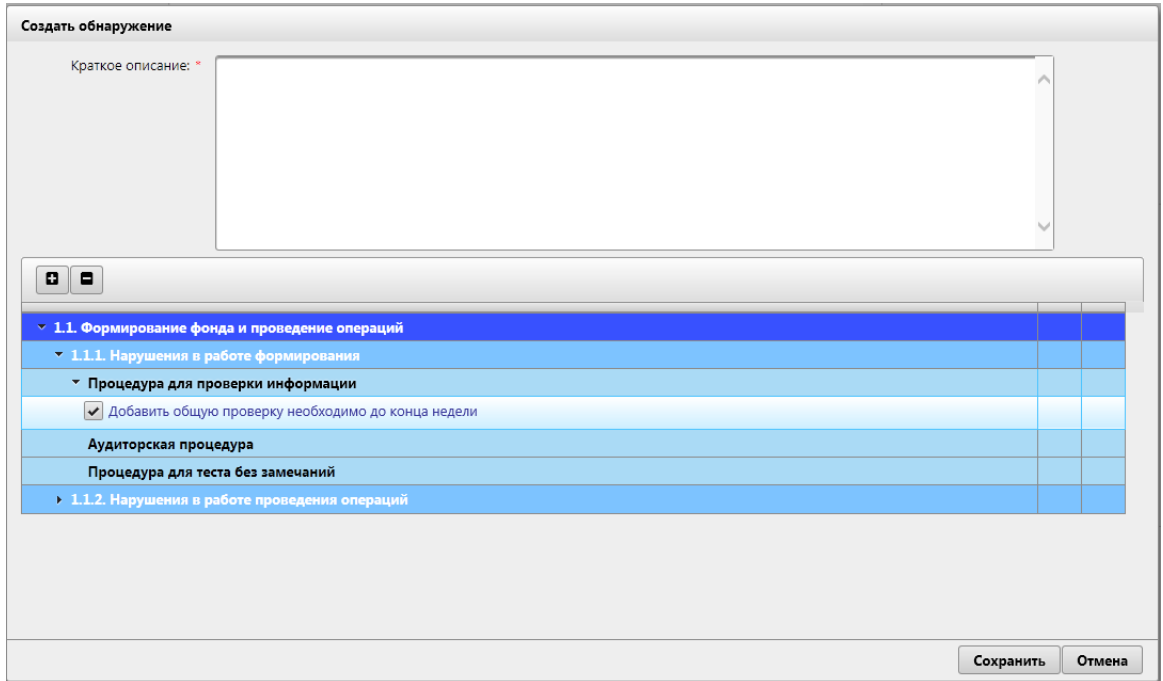

*Рисунок 12.6-67 форма «Создать обнаружение»*

На форме предоставляется возможность:

- поле «Краткое описание» - заполнение происходит вручную. Поле обязательно к заполнению.

Для установления связи замечаний с новым обнаружением, необходимо установить флажки напротив необходимых замечаний.

- кнопка «Сохранить» - при нажатии происходит сохранение данных и переход на форму «*Замечание*» (рисунок 12.6-65)

- кнопка «Отмена» - при нажатии происходит возврат на форму «*Замечание*» (рисунок 12.6-65)

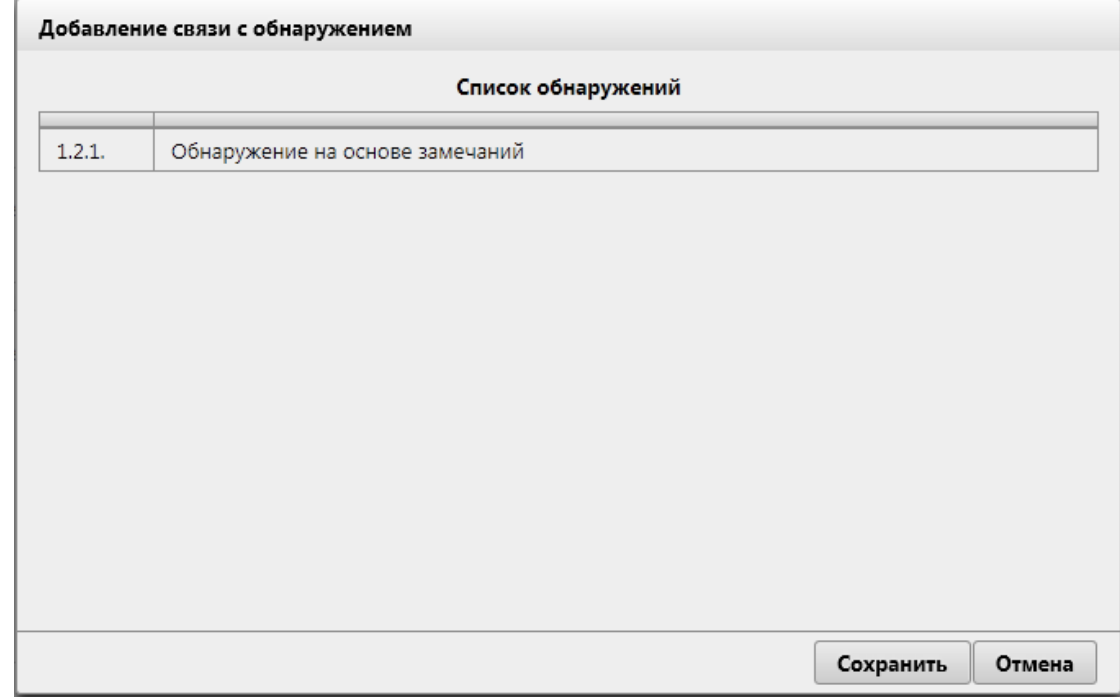

*Рисунок 12.6-68 форма «Добавление связи с обнаружением»*

На форме необходимо выбрать обнаружение из списка и нажать на кнопку «Сохранить» - при нажатии происходит сохранение данных и переход на форму «*Замечание*» (рисунок 12.6-65) - кнопка «Отмена» - при нажатии происходит возврат на форму «*Замечание*» (рисунок 12.6-65)

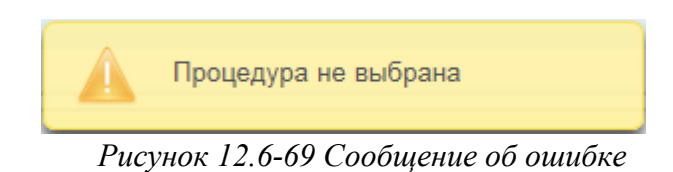

*Исида-Информатика*

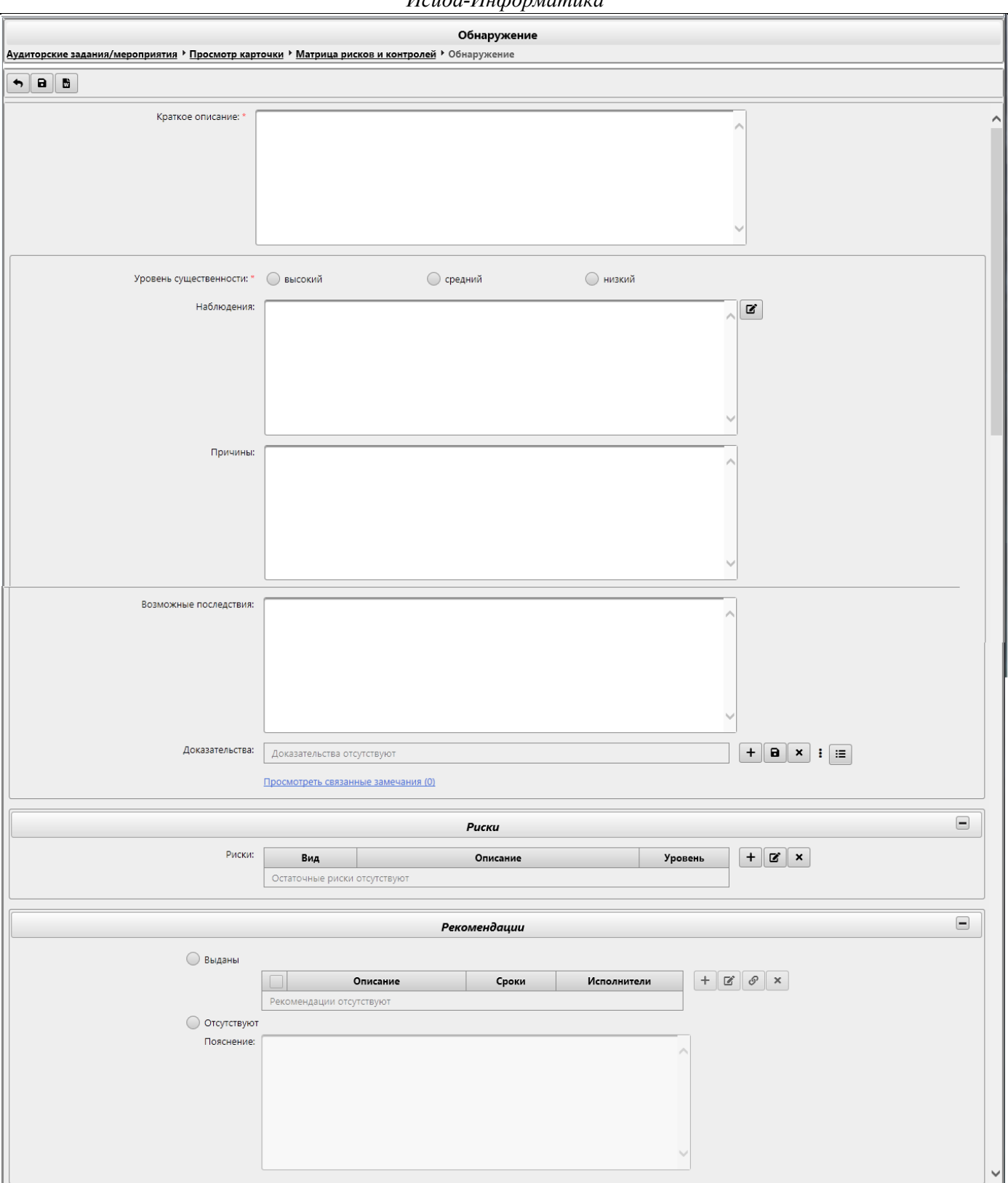

*Рисунок 12.6-70 Форма «*Обнаружение»

На форме предоставляется возможность:

- кнопка «Назад»  $\Box$  - при нажатии происходит возврат на форму «Просмотр карточки», вкладка «Матрица рисков и контролей», вкладка «Обнаружения» (рисунок 12.6-47)

- кнопка «Сохранить» **•** при нажатии происходит сохранение данных и переход на форму «Просмотр карточки», вкладка «Матрица рисков и контролей», вкладка «Обнаружения» (рисунок 12.6-47)

- кнопка «Печатать»  $\Box$  - при нажатии на кнопку происходит выгрузка описания обнаружения в документ формата docx.

- поле «Краткое описание» - заполнение осуществляется вручную. Поле обязательно к заполнению.

- переключатель «Уровень существенности» является обязательным к заполнению.

- кнопка «Редактировать» наблюдение - при нажатии на кнопку открывается форма «Наблюдение» (рисунок 12.6-71)

- поля «Причины», «Возможные последствия» - заполнение осуществляется вручную.

- кнопка «Добавить» **+** доказательства – при нажатии на кнопку открывается форма «Выбор вида документа» (рисунок 12.6-72)

- кнопка «Сохранить на диск» **- Е** служит для сохранения файла доказательства на рабочее место пользователя, необходимо выбрать строку в поле «Доказательства» и нажать на кнопку. Если нет выбранных строк – будет выведено информационное сообщение (рисунок 12.6-74)

- кнопка «Удалить» **X** доказательства – служит для удаления файлов доказательств. Для удаления необходимо выбрать необходимую строку в поле «Доказательства» и нажать на кнопку. Если нет выбранных строк – будет выведено информационное сообщение (рисунок 12.6-74)

- элемент ссылки «Посмотреть связанные замечания» - при нажатии открывается форма «Создать обнаружение» (рисунок 12.6-75)

- кнопка «Просмотреть все аудиторские доказательства в рамках вопроса»  $\Box$ - при нажатии на кнопку открывается форма «Аудиторские доказательства» (рисунок 12.6-63 и рисунок 12.6-64)

На панели «**Риски**» доступны следующие возможности:

- кнопка свернуть  $\blacksquare$  (отображается, если панель развёрнута) и кнопка развернуть  $\blacksquare$  (отображается, если панель свёрнута) – при нажатии происходит свертывание панели в габарит поля заголовка и соответственно развёртывания панели до первоначального размера.

- кнопка «Добавить» + - по нажатию на кнопку открывается форма «Информация по остаточным рискам» (рисунок 12.6-17)

- кнопка «Редактировать» • по нажатию на кнопку открывается форма «Информация по остаточным рискам» (рисунок 12.6-17) Если ни одна аудиторская процедура не выбрана - будет выдано информационное сообщение (рисунок 12.6-79 )

- кнопка «Удалить» - предназначена для удаления добавленных остаточных рисков. Для удаления необходимо выбрать необходимую строку в поле «Остаточные риски» и нажать на кнопку. Если ни одна аудиторская процедура не выбрана - будет выдано информационное сообщение (рисунок 12.6-79)

На панели «**Рекомендации**» доступны следующие возможности:

- переключатели «Выданы» и «Отсутствуют»

При включенном переключателе «**Выданы**» становятся доступны табличная форма и следующие кнопки:

- «Добавить»  $\Box$  - по нажатию на кнопку открывается форма «Рекомендации» (рисунок 12.6-81)

- «Редактировать»  $\Box$  - по нажатию на кнопку открывается форма «Рекомендации» (рисунок 12.6-81) Для редактирования необходимо выбрать необходимую строку в табличной форме и нажать на кнопку. Если ни одна рекомендация не выбрана - будет выдано информационное сообщение (рисунок 12.6-98)

- «Установить связь с мероприятием»  $\boxed{\bigcirc$  - по нажатию на кнопку открывается форма «Добавшение связи с рекомендациями» (рисунок 12.6-80)

- «Удалить» • предназначена для удаления добавленных рекомендаций. Для удаления необходимо выбрать необходимую строку в табличной форме и нажать на кнопку. Если ни одна рекомендация не выбрана - будет выдано информационное сообщение (рисунок 12.6-98)

При включенном переключателе «**Отсутствуют**» становится доступным поле «Пояснение». Поле заполняется вручную пользователем.

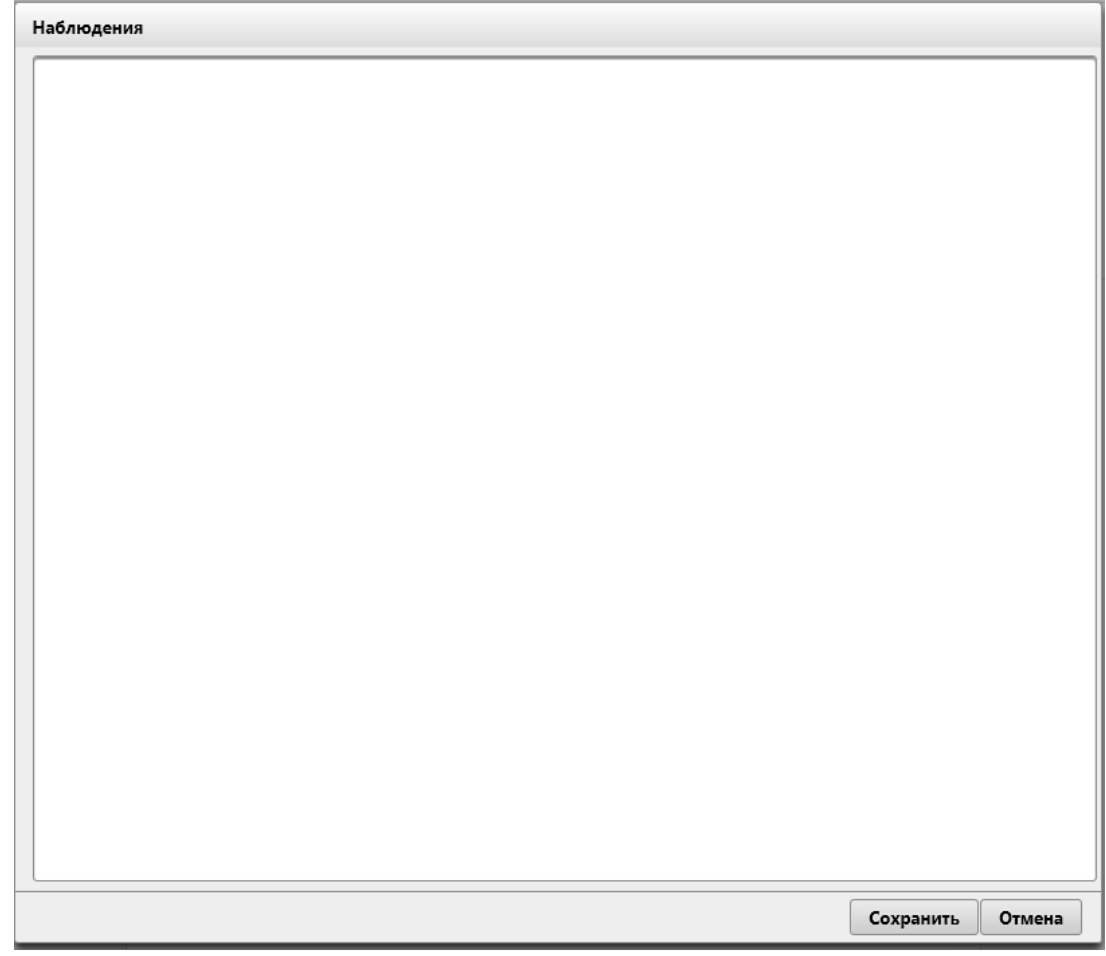

*Рисунок 12.6-71 Форма «*Наблюдение»

На форме предоставляются возможности:

- кнопка «Сохранить» - при нажатии происходит сохранение данных и переход на форму «Обнаружение» (рисунок 12.6-82)

- кнопка «Отмена» - при нажатии происходит возврат на форму «Обнаружение» (рисунок 12.6-82)

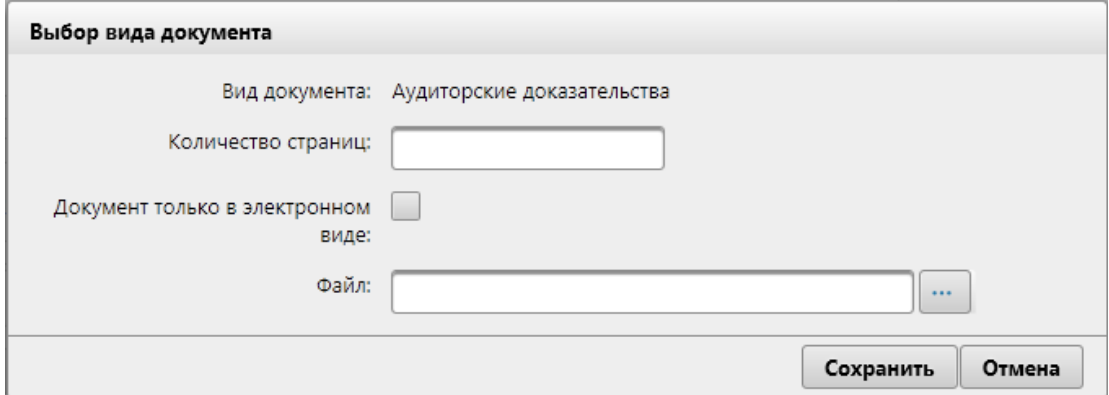

*Рисунок 12.6-72 Форма «*Выбор вида документа»

На форме предоставляются возможности:

- поле «Количество страниц» - заполнение осуществляется вручную.

- флаг «Документ только в электронном виде»

- кнопка «Выбрать файл» - при нажатии на кнопку открывается форма выбора файла (рисунок 12.6-73).

- кнопка «Сохранить» - при нажатии происходит сохранение данных и переход на форму «Обнаружение» (рисунок 12.6-70)

- кнопка «Отмена» - при нажатии происходит возврат на форму «Обнаружение» (рисунок 12.6-70)

| Выбор выкладываемого файла |   |                            |                                            |                                    |        | ×                                   |
|----------------------------|---|----------------------------|--------------------------------------------|------------------------------------|--------|-------------------------------------|
|                            |   |                            | « Документы > Аудит ><br>Ō<br>$\checkmark$ | Поиск: Аудит                       |        | ۹                                   |
| Упорядочить ▼              |   | Новая папка                |                                            | 阻击                                 |        | 7                                   |
| Этот компьютер             | ۸ | Имя                        | щ≣  2010.02.27_1111204_Правила о стандарт  | Дата изменения<br>04.04.2019 12:47 |        | Tv ^<br>д                           |
| Видео                      |   |                            | 國当 2017.11.17 ПП 711 Инструкция по поря    | 11.07.2018 17:52                   |        | Д                                   |
| € Документы                |   |                            | <b>ME 4106-2.5.2 Техническое описание</b>  | 28.12.2018 13:00                   |        | Д١                                  |
| Загрузки                   |   | $\stackrel{\text{(0)}}{=}$ | edocument_types                            | 09.09.2019 11:02                   |        | Д                                   |
| <b>• Изображения</b>       |   |                            | edocument types1                           | 09.09.2019 11:02                   |        | Д                                   |
| Музыка                     |   |                            | Очереди 1-го этапа ДИС-Аудит_v2_KOL        | 29.07.2019 11:31                   |        | Д                                   |
| Объемные объ               |   |                            | ₿ Список услуг                             | 22.07.2019 18:13                   |        | Лі<br>$\mathbf{v}$<br>$\rightarrow$ |
|                            |   | Имя файла:                 | Список услуг<br>$\checkmark$               | Все файлы (*.*)                    |        |                                     |
|                            |   |                            |                                            | <b>Открыть</b>                     | Отмена |                                     |

*Рисунок 12.6-73 Выбор файла* 

Для добавления файла необходимо перейти в каталог с файлом, однократным кликом левой кнопкой мыши по файлу выбрать требуемый файл и нажать кнопку «Открыть». Файл будет добавлен.

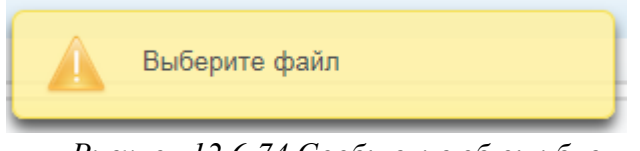

*Рисунок 12.6-74 Сообщение об ошибке*

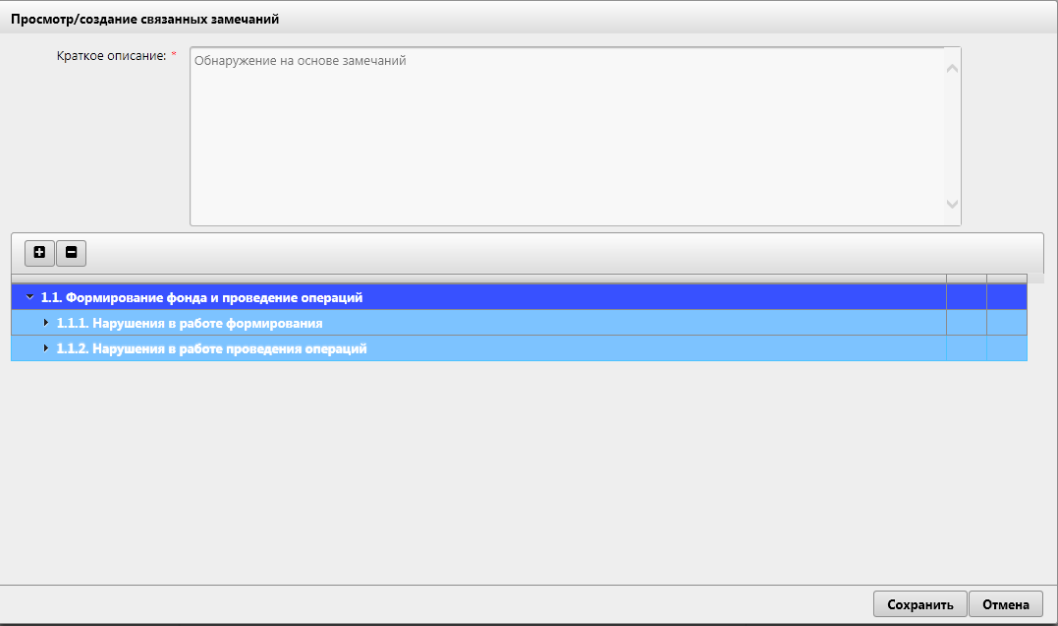

*Рисунок 12.6-75 Форма «Просмотр /создание связанных замечаний»* 

На форме предоставляются возможности:

- текстовое поле «Краткое описание» - заполнение осуществляется вручную. Поле обязательно к заполнению.

- кнопки «Развернуть всё»  $\Box$  и «Свернуть всё» - при нажатии происходит свертывание и развертывание дерева соответственно.

- кнопка «Сохранить» - при нажатии происходит сохранение данных и переход на форму «*Обнаружение*» (рисунок 12.6-70)

- кнопка «Отмена» - при нажатии происходит возврат на форму «*Обнаружение*» (рисунок 12.6-70)

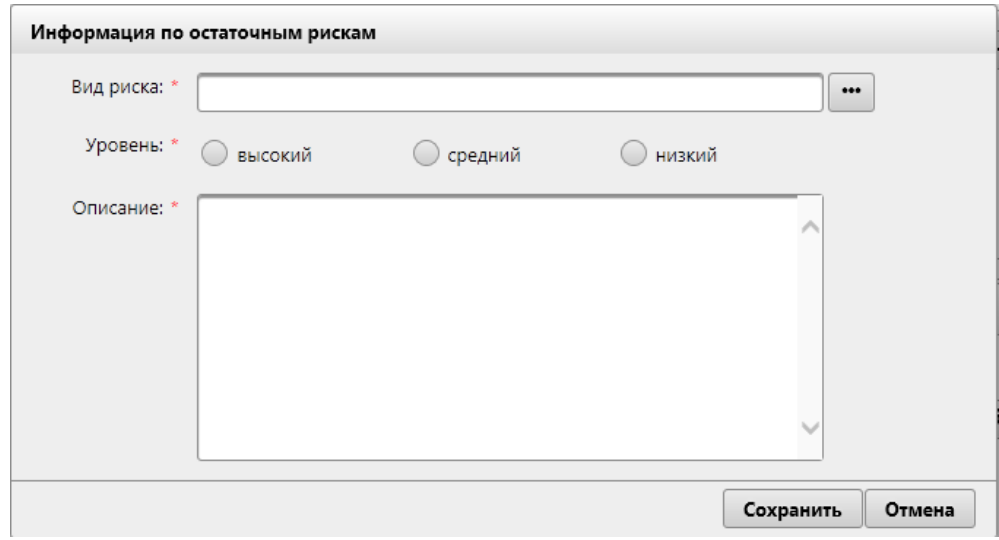

*Рисунок 12.6-76 Форма «Информация по остаточным рискам»* 

На форме предоставляются возможности:

 $\dots$ - кнопка «Выбрать вид риска» - при нажатии на кнопку открывается форма «Виды остаточных рисков» (рисунок 12.6-77)

- переключатели «Уровень» - устанавливается пользователем.

- поле «Описание» - заполнение осуществляется вручную. Поле является обязательным к заполнению.

- кнопка «Сохранить» - при нажатии происходит сохранение данных и переход на форму «Обнаружение» (рисунок 12.6-70)

- кнопка «Отмена» - при нажатии происходит возврат на форму «Обнаружение» (рисунок 12.6-70)

| Риск кадровый<br>Риск, который может повлиять на работу сотрудников<br>Репутационный риск<br>Длительный или общий публичный ущерб имиджу или репутации (национальный и /или<br>международный)<br>Финансовый риск<br>(стоимостная оценка производится с применением аудиторского суждения и/или на основании<br>имеющихся документов, свидетельствующие о возможности образования убытка и/или<br>недополучения дохода).<br>Правовой риск<br>иска/преследования<br>Информационный риск<br>Нанесение существенного ущерба в виде раскрытия важной (конфиденциальной) информации.<br>распространению информации; уничтожение или порча важной информации или данных; | Наименование вида риска | Описание                                                                                                    |
|----------------------------------------------------------------------------------------------------|-------------------------|----------------------------------------------------------------------------------------------------|
|                                                                                                    |                         |                                                                                                    |
|                                                                                                    |                         |                                                                                                    |
|                                                                                                    |                         | Возможен непредвиденный убыток (недополучение дохода) в размере свыше 50000 базовых величин                                                                                                    |
|                                                                                                    |                         | Высокая вероятность допущения административного или иного правонарушения, ведения судебного                                                                                                    |
|                                                                                                    |                         | Например: нарушение конфиденциальности; отсутствие установленных требований к хранению и/или<br>внутреннее или внешнее раскрытие информации или данных, способное оказать существенное<br>воздействие на ожидания или решения руководства, контрагантов или общественности _описание |
| Риск возникновения угрозы жизни и<br>повлечь смерть, постоянную нетрудоспособность или заболевание.<br>безопасности                                                                                                    |                         | Нанесение существенного вреда или ущерба персоналу (внутреннему или внешнему), что может                                                                                                    |

*Рисунок 12.6-77 форма «Виды остаточных рисков»*

На форме необходимо выбрать из списка вид риска (однократным кликом левой клавиши мыши). Кнопка «Сохранить» - при нажатии происходит сохранение данных и переход на форму «Информация по остаточным рискам» (рисунок 12.6-76). Если нет выбранных строк – будет выведено информационное сообщение (рисунок 12.6-52)

Кнопка «Отмена» - при нажатии происходит возврат на форму «Информация по остаточным рискам» (рисунок 12.6-78)

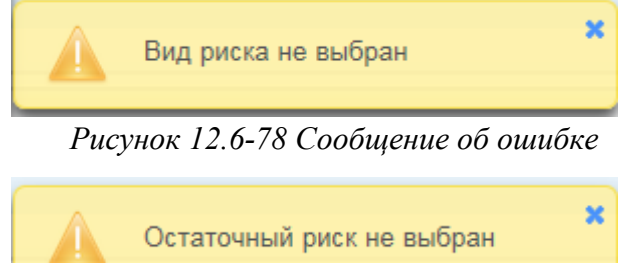

*Рисунок 12.6-79 Сообщение об ошибке*

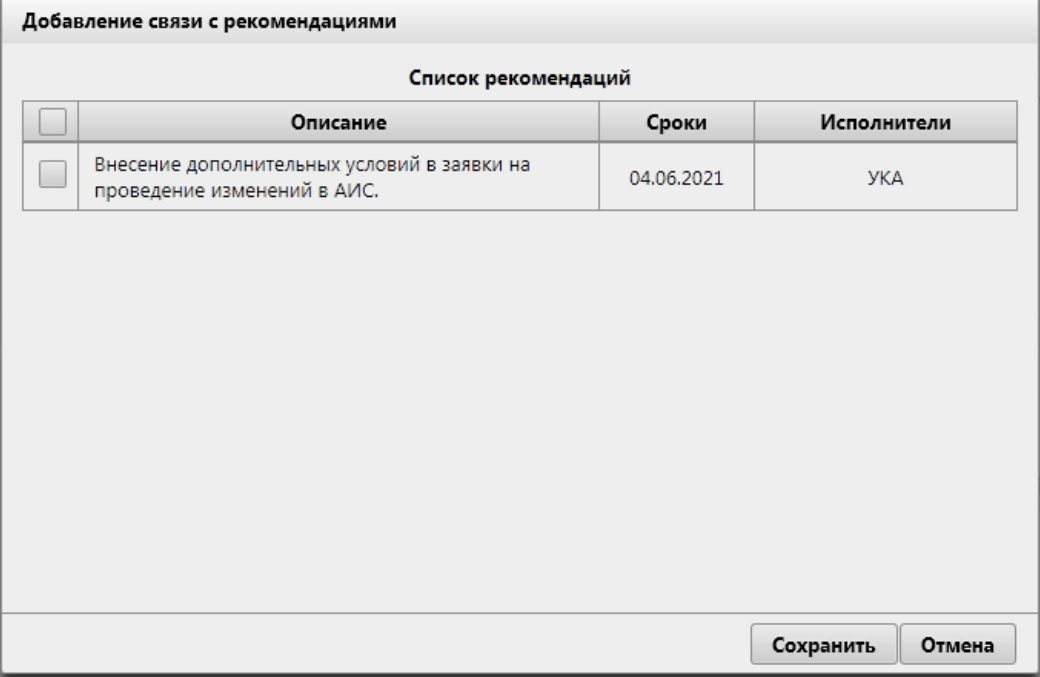

*Рисунок 12.6-80 форма «Добавление связи с рекомендациями»*

По кнопке «Сохранить» произойдет добавление выбранных рекомендаций на форму «Обнаружение. Для отмены добавления контролера необходимо нажать кнопку «Отмена».

*Исида-Информатика*

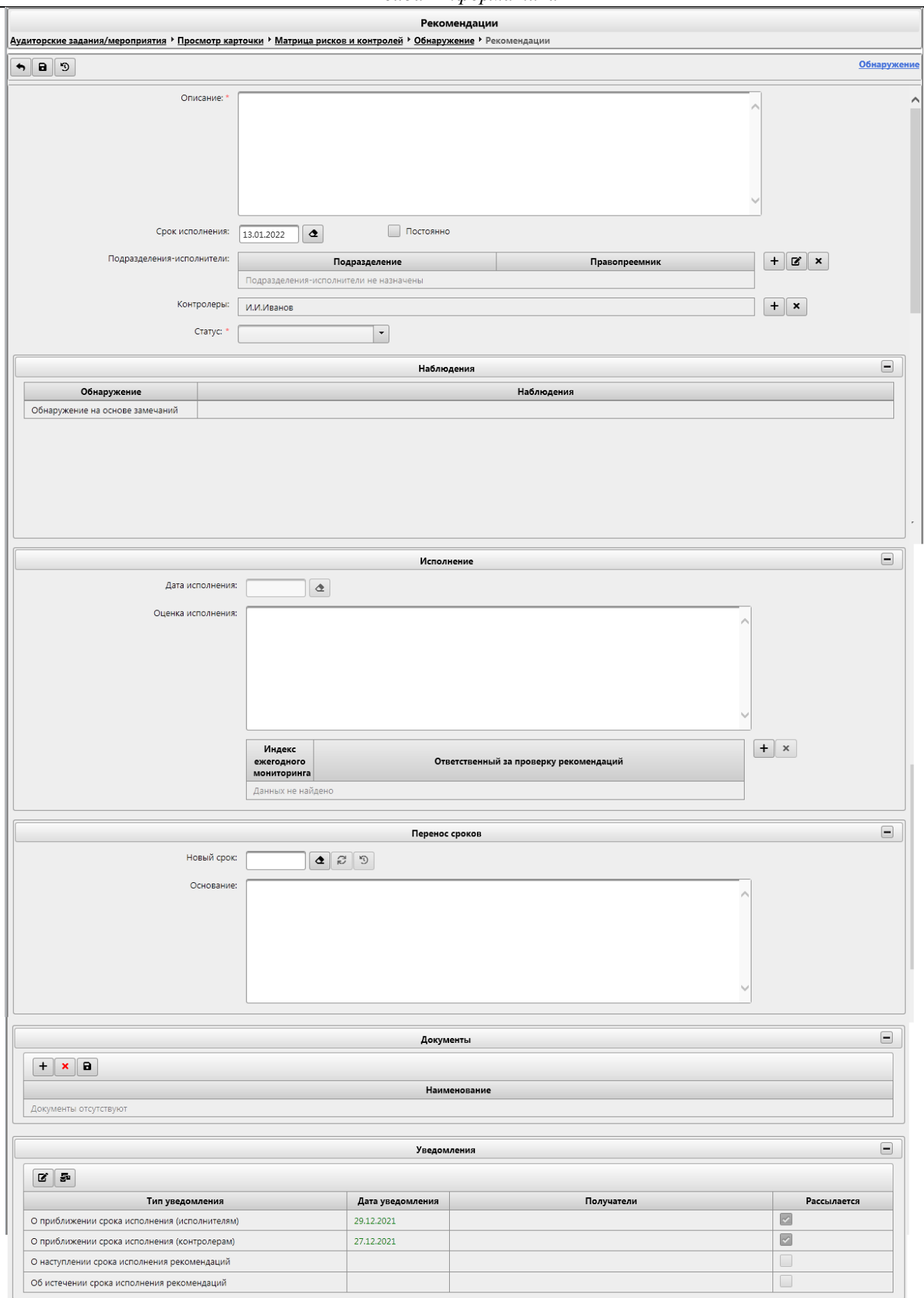

*Рисунок 12.6-81 форма «Рекомендации»*

На форме предусмотрены возможности:

- кнопка «Назад»  $\Box$  - при нажатии происходит возврат на форму «Обнаружение» (рисунок 12.6-70)

- кнопка «Сохранить» **•** при нажатии происходит сохранение данных и переход на форму «Обнаружение» (рисунок 12.6-70)

- кнопка «Ход исполнения рекомендации»  $\boxed{9}$  - при нажатии происходит запуск формы «Ход исполениния рекомендации» (рисунок 12.6-82)

- поле «Обнаружение» - при наведении курсора мыши отображается всплывающая подсказка, содержащая описание обнаружения, в которую входит данное замечание

- поле «Описание» - заполнение происходит вручную. Поле является обязательным к заполнению.

- поле «Срок исполнения» - заполняются вручную или путём выбора даты из календаря.

- флаг «Постоянно» - при установке флага, поле «Срок исполнения» становится недоступным.

- кнопка «Добавить» + «Подразделения-исполнители» - при нажатии на кнопку открывается форма «Добавление подразделения» (рисунок 12.6-83)

- кнопка «Редактировать» **«Подразделения-исполнители»** - при нажатии на кнопку открывается форма «Подразделения-исполнители» (рисунок 12.6-84)

- «Удалить» - предназначена для удаления добавленных подразделений-исполнителей. Для удаления необходимо выбрать необходимую строку в поле и нажать на кнопку. Если ни одно подразделение-исполнитель не выбрано - будет выдано информационное сообщение (рисунок 12.6- 85)

- кнопка «Добавить» **| +** поля «Контролеры» - при нажатии на кнопку открывается форма «Добавление контролера» (рисунок 12.6-86)

- «Удалить»  $\Box$  - предназначена для удаления добавленных контролеров. Для удаления необходимо выбрать необходимую строку в поле и нажать на кнопку. Если ни один контролер не выбран - будет выдано информационное сообщение (рисунок 12.6-87)

- выпадающий список «Статус» - выбор значения выполняется вручную, согласно таблице 2.

Таблица №2 – Статусы рекомендаций.

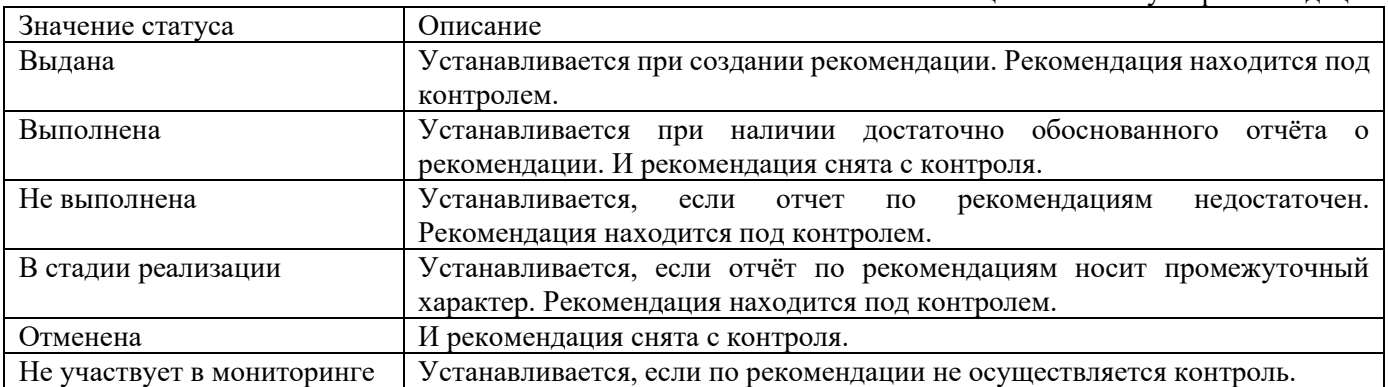

На панели «**Наблюдения**» доступны следующие возможности:

- кнопки «Развернуть всё»  $\Box$  и «Свернуть всё»  $\Box$  - при нажатии происходит свертывание и развертывание панели соответственно.

- так же выводится описание и наблюдение Обнаружения, в которую входит данное замечание.

На панели «**Исполнение**» доступны следующие возможности:

- кнопки «Развернуть всё»  $\Box$  и «Свернуть всё»  $\Box$  - при нажатии происходит свертывание и развертывание панели соответственно.

- поле «Дата исполнения» - заполняются автоматически при смене статуса рекомендации на «Выполнена» или вручную, или путём выбора даты из календаря. - поле «Оценка исполнения» - заполнение происходит вручную. - кнопка «Добавить» **+** «индекс ежегодного мониторинга» - при нажатии на кнопку открывается форма «Добавление контролера» (рисунок 12.6-88) - «Удалить» **• «индекс ежегодного мониторинга»** - предназначена для удаления добавленных индексов ежегодного мониторинга. Для удаления необходимо выбрать необходимую строку в поле и нажать на кнопку. Если ни один индекс ежегодного мониторинга не выбран - будет выдано информационное сообщение (рисунок 12.6-89) На панели «**Перенос сроков**» доступны следующие возможности: - кнопки «Развернуть всё»  $\Box$  и «Свернуть всё»  $\Box$  - при нажатии происходит свертывание и развертывание панели соответственно. - поле «Новый срок» - заполняются вручную или путём выбора даты из календаря. - кнопка «Перенести срок» - предназначена для переноса срока рекомендации. - кнопка «Архив переноса срока» - при нажатии происходит запуск формы «Архив переноса сроков» (рисунок 12.6-90) - поле «Основание» - заполнение происходит вручную. На панели «**Документы**» доступны следующие возможности: - кнопки «Развернуть всё»  $\Box$  и «Свернуть всё»  $\Box$  - при нажатии происходит свертывание и развертывание панели соответственно. - кнопка «Добавить»  $\boxed{\mathbf{T}}$  - при нажатии на кнопку открывается форма «Добавление документ» (рисунок 12.6-91) - «Удалить» **X** - предназначена для удаления добавленных документов. Для удаления необходимо выбрать необходимую строку и нажать на кнопку. Если ни один документ не выбран - будет выдано информационное сообщение (рисунок 12.6-93) - кнопка «Сохранить как»  $\blacksquare$  - при нажатии на кнопку происходит выгрузка файла на рабочее место пользователя. Если был ни один документ не выбран – будет выдано информационное сообщение (рисунок 12.6-94). На панели «**Уведомления**» доступны следующие возможности: - кнопки «Развернуть всё»  $\Box$  и «Свернуть всё»  $\Box$  - при нажатии происходит свертывание и развертывание панели соответственно. На панели отображен перечень уведомлений, рассылаемых по электронной почте исполнителям и контролерам по данной рекомендации. Для уведомлений «О приближении срока исполнения (исполнителям)» и «О приближении срока исполнения (контролерам)» дата уведомления настраивается в сеансе «Настройка параметров системы» или вручную, а перечень получателей заполняется системой соответственно из перечня подразделений исполнителей и перечня контролеров, установленных для данной рекомендации, или вручную.

- кнопка «Редактировать» - после выбора соответствующего уведомления при нажатии на кнопку осуществляется запуск формы «Редактирование уведомления» (рисунок12.6-95)

- кнопка «отправить уведомление» - после выбора соответствующего уведомления при нажатии на кнопку осуществляется запуск формы «Отправка уведомления» (рисунок12.6-97)

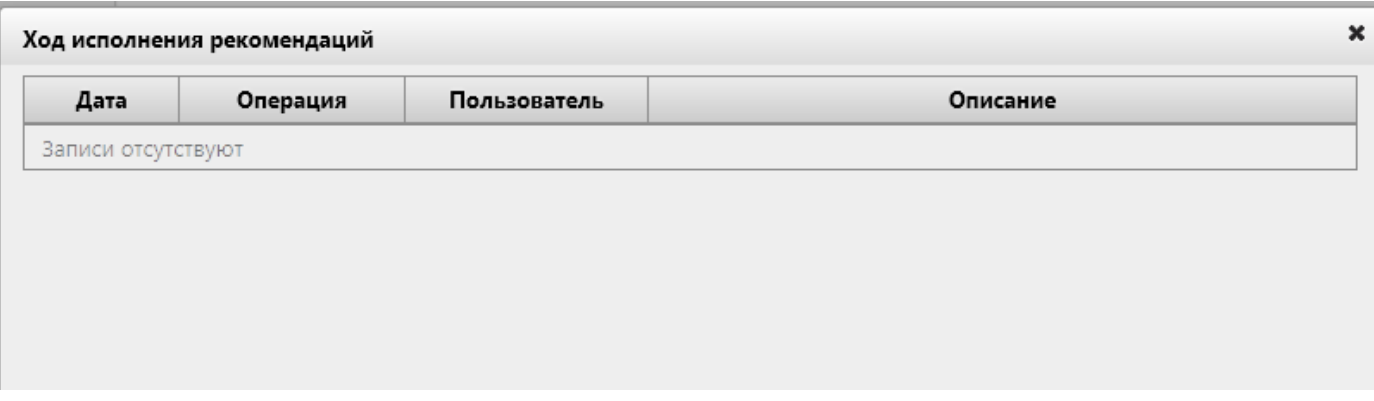

*Рисунок 12.6-82 форма «Ход исполнения рекомендации»*

На форме отображается перечень всех операций, выполненных с данной рекомендацией.

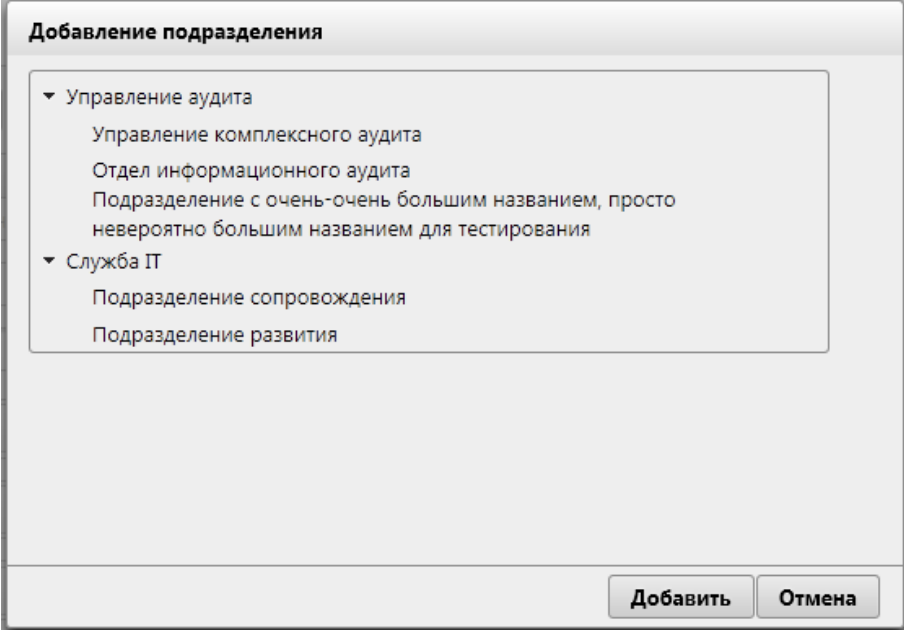

*Рисунок 12.6-83 форма «Добавление подразделения»*

По кнопке **«Добавить»** произойдет добавление выбранного подразделения на форму «Рекомендации». Для отмены добавления подразделения необходимо нажать кнопку **«Отмена»**.

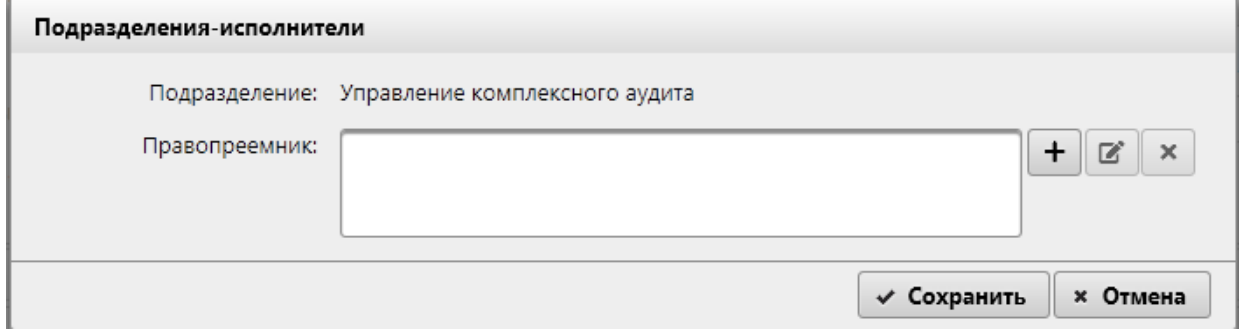

*Рисунок 12.6-84 форма «Подразделения-исполнители»*

На форме предоставлены следующие возможности:

- кнопка «Добавить»  $\left| \bullet \right|$  - при нажатии на кнопку открывается форма «Добавление подразделения» (рисунок 12.6-83)

- кнопка «Редактировать»  $\boxed{G}$  - при нажатии на кнопку открывается форма «Подразделенияисполнители» (рисунок 12.6-83)

 $\kappa$ нопка «Удалить»  $\mathbf{X}$  - предназначена для удаления добавленных подразделенийправопреемников.

По кнопке «Сохранить» произойдет добавление выбранного подразделения правопреемника на форму «Рекомендации. Для отмены добавления подразделения правопреемника необходимо нажать кнопку «Отмена».

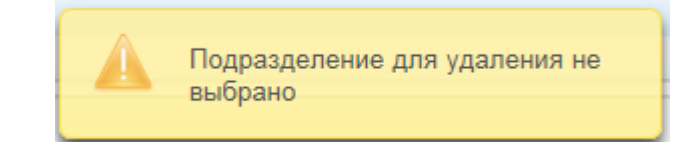

*Рисунок 12.6-85 Сообщение об ошибке*

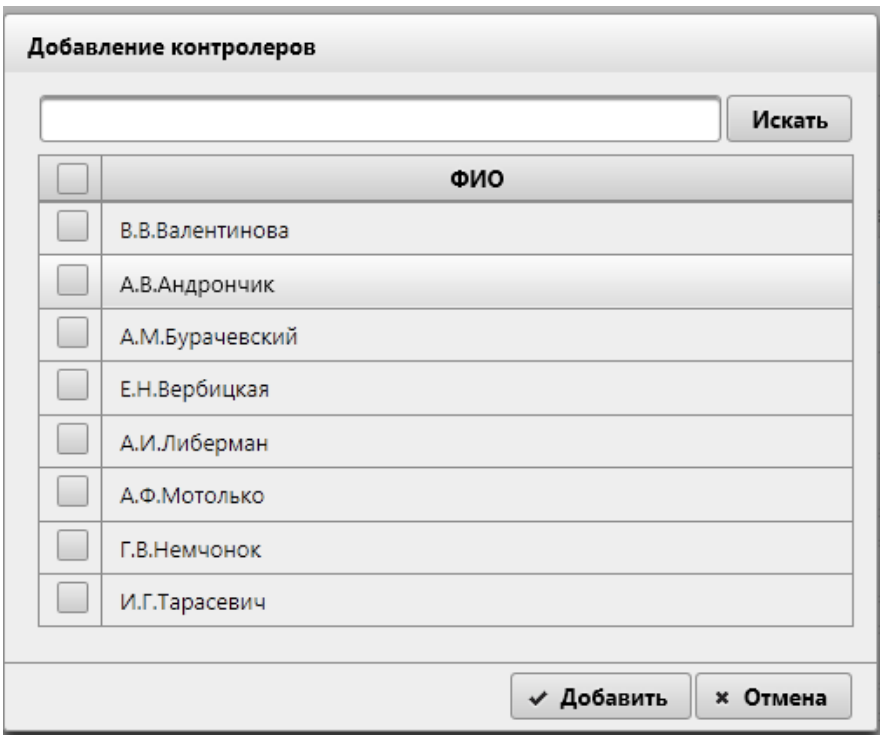

*Рисунок 12.6-86. Форма «Добавление контролеров»*

На форме отобразится список всех контролеров из «Справочника аудиторов». При вводе значений в поисковую строку и нажатии кнопки «Искать» будет выполнен поиск по совпадению введенных символов первым буквам фамилии. Для выбора исполнителей необходимо в списке установить флажок на нужном контролере.

По кнопке «Добавить» произойдет добавление выбранного контролера на форму «Рекомендации». Для отмены добавления контролера необходимо нажать кнопку «Отмена».

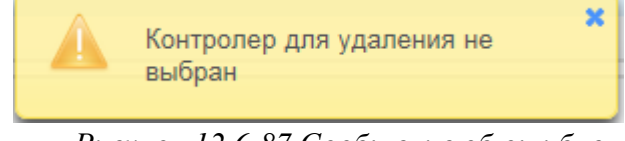

*Рисунок 12.6-87 Сообщение об ошибке*

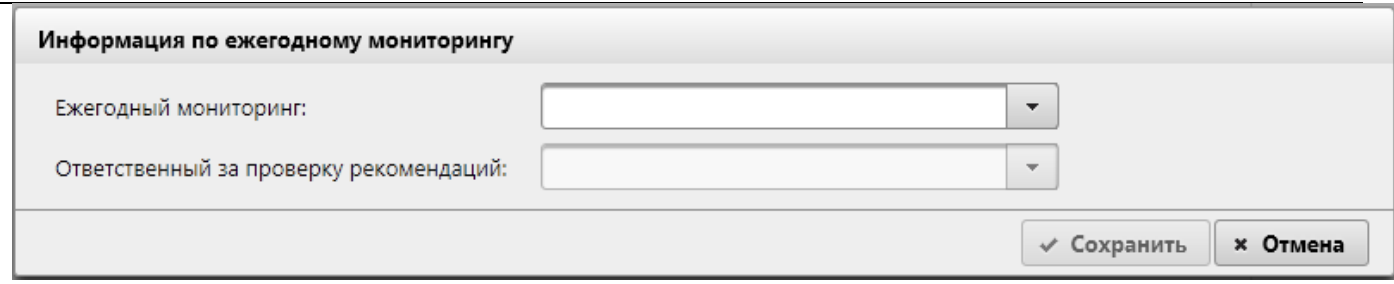

*Рисунок 12.6-88. Форма «Информация по ежегодному мониторингу»* На форме предоставлены следующие возможности:

- выбор ежегодного мониторинга и ответственных за проверку рекомендаций.

По кнопке «Сохранить» произойдет добавление выбранного индекса ежегодного мониторинга на форму «Рекомендации». Для отмены добавления необходимо нажать кнопку «Отмена».

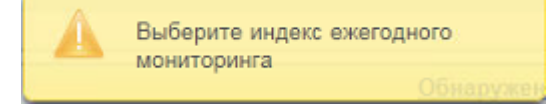

*Рисунок 12.6-89 Сообщение об ошибке*

| Дата<br>переноса | ФИО<br>пользователя     | Срок<br>исполнения | Новый<br>срок | Основание переноса       | Вид переноса                    |
|------------------|-------------------------|--------------------|---------------|--------------------------|---------------------------------|
| 19.01.2022       | Иванов Иван<br>Иванович | 16.06.2021         | 07.07.2021    | На основании письма №348 | Перенос срока в<br>рекомендации |

*Рисунок 12.6-90 Форма «Архив переноса сроков»*

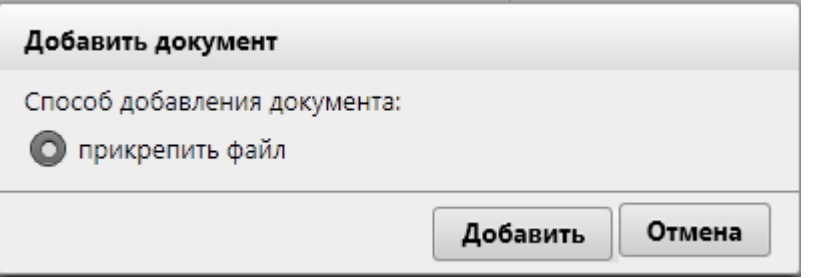

*Рисунок 12.6-91 Форма «Добавить документ»*

На форме предоставляется выбор способа добавления документа с помощью переключателей.

На форме так же доступны следующие возможности:

- кнопка «Добавить» - при нажатии на кнопку при выбранном переключателе «прикрепить файл» осуществляется переход на форму выбора файла (рисунок 12.6-92)

- кнопка «Отмена» - при нажатии на кнопку происходи возврат на форму «Рекомендации» (рисунок 12.6-81)

*Исида-Информатика*

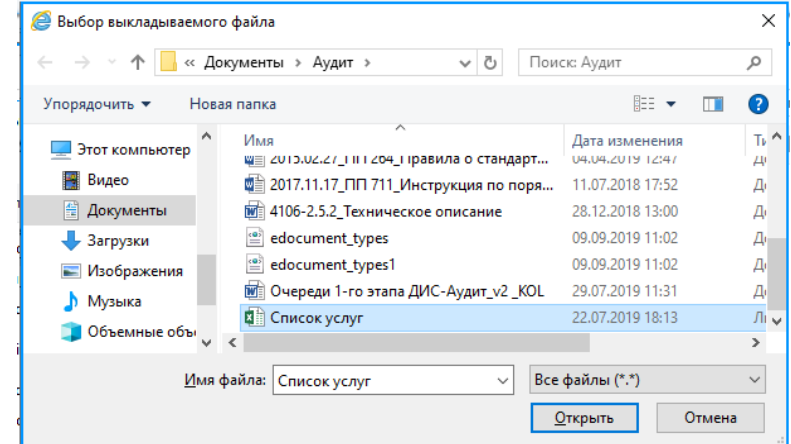

*Рисунок 12.6-92 Выбор файла* 

Для добавления файла необходимо перейти в каталог с файлом, однократным кликом левой кнопкой мыши по файлу выбрать требуемый файл и нажать кнопку «Открыть». Файл будет добавлен.

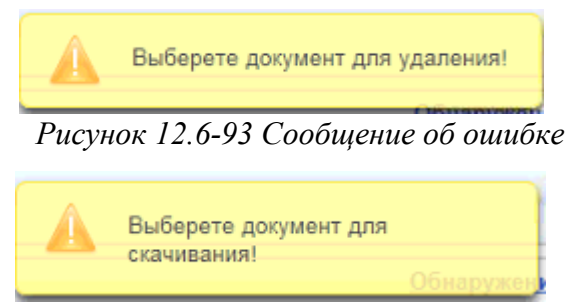

*Рисунок 12.6-94 Сообщение об ошибке*

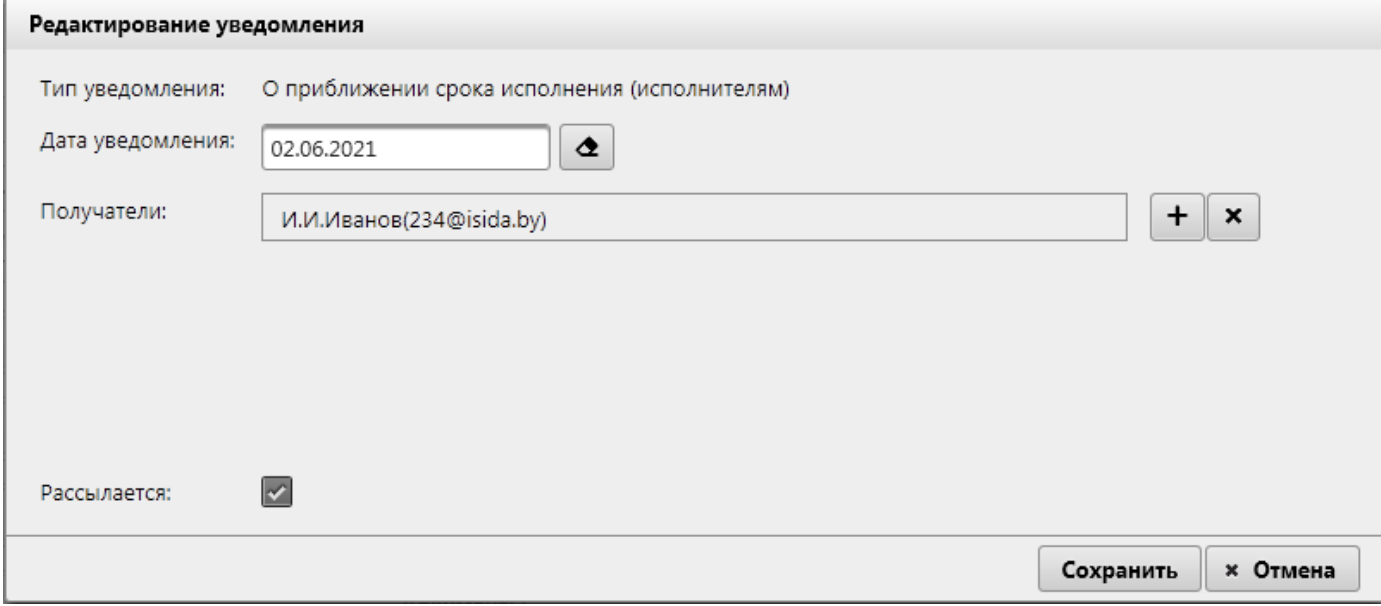

*Рисунок 12.6-95 Форма «Редактирование уведомления»*

На форме предоставляются следующие возможности:

- поле «Дата уведомления» - заполняются вручную или путём выбора даты из календаря.

- кнопка «Добавить» **+** поля «Контролеры» - при нажатии на кнопку открывается форма «Добавление контролера» (рисунок 12.6-96)

- «Удалить»  $\sim$  - предназначена для удаления добавленных контролеров. Для удаления необходимо выбрать необходимую строку в поле и нажать на кнопку.

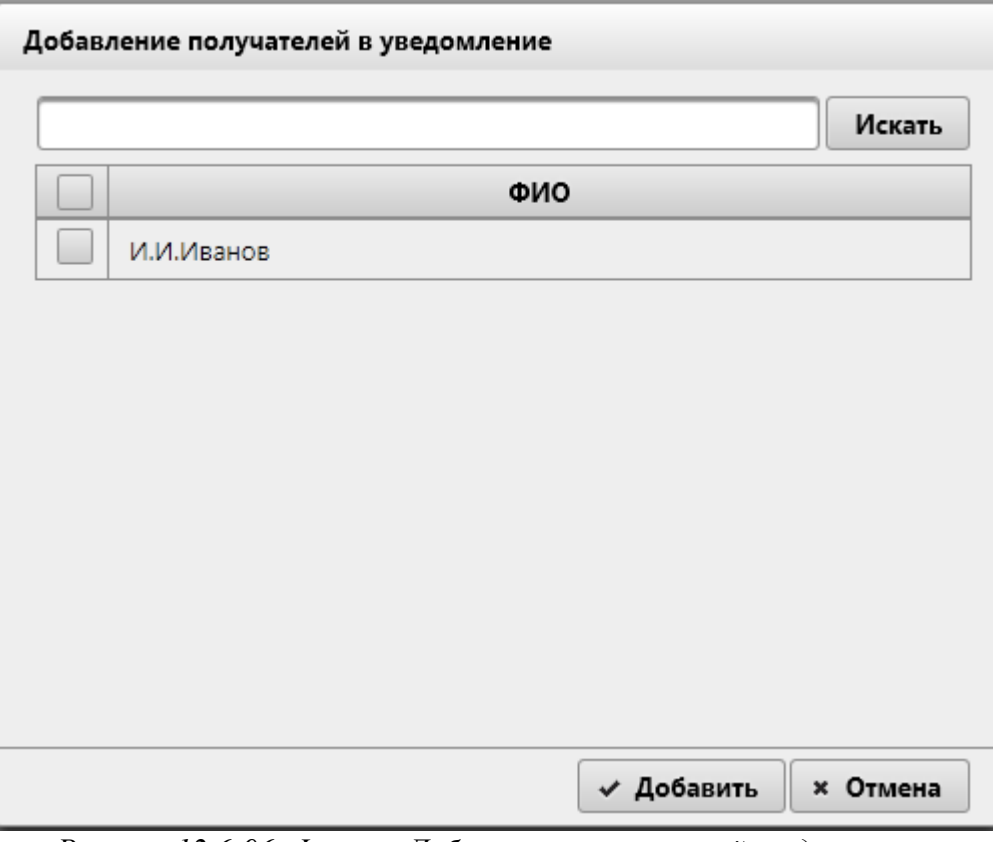

*Рисунок 12.6-96. Форма «Добавление получателей уведомления»*

На форме отобразится список всех получателей, доступных для данного уведомления. При вводе значений в поисковую строку и нажатии кнопки «Искать» будет выполнен поиск по совпадению введенных символов первым буквам фамилии. Для выбора получателя необходимо в списке установить флажок на нужном получателе уведомления.

По кнопке «Добавить» произойдет добавление выбранного получателя уведомления на форму «Редактирование уведомления». Для отмены добавления получателя уведомления необходимо нажать кнопку «Отмена».

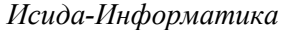

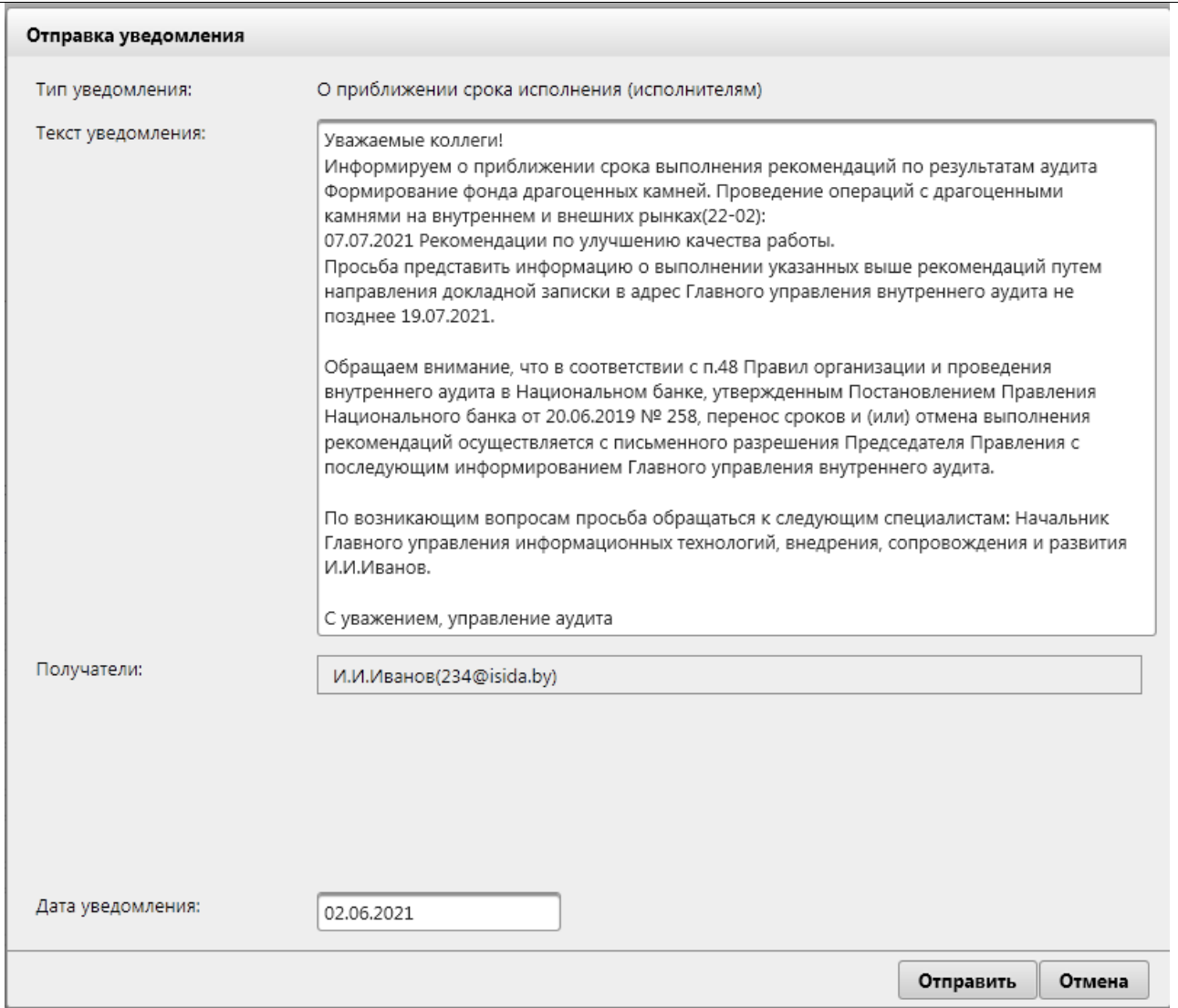

*Рисунок 12.6-97. Форма «Отправка уведомления»*

На форме отображена полная информация по отправляемому уведомлению: Текст уведомления, который будет выслан на электронный почтовый ящик, перечень получателей данного уведомления и дата рассылки уведомления.

При нажатии на кнопку «Отправить» данное уведомление будет установлено на отправку электронную почту, выбранным получателям, в установленную дату. При нажатии на кнопку «Отмена» будет отменён процесс отправки данного уведомления.

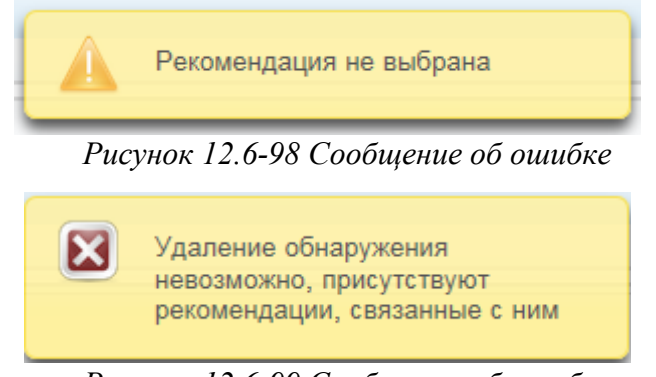

*Рисунок 12.6-99 Сообщение об ошибке*

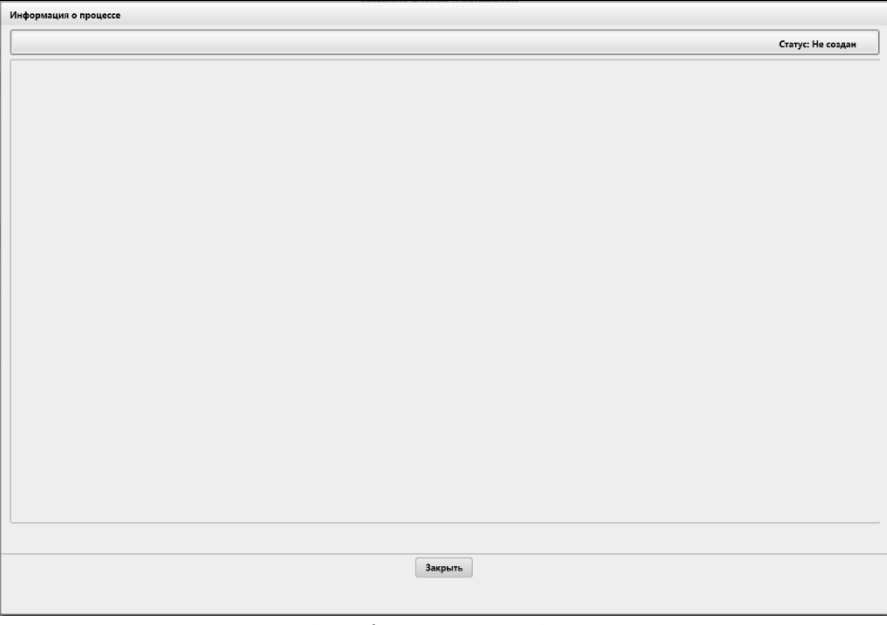

*Рисунок 12.6-100 форма «Сообщение об процессе»*

На форме отображается информация по процессу обработки матрицы рисков и контролей. Если документ не был отправлен в обработку – форма будет пустая.

# *12.6.3. Форма «Программа» аудита*

Вкладка «Программа» (рисунок 12.6-101) становится доступной для просмотра и редактирования, при условии, если на вкладке «Основные сведения и документы» в поле «Статус» установлены значения кроме «Создан» и «Назначен».

| Программа                                                              |                              |  |
|------------------------------------------------------------------------|------------------------------|--|
| <b>Аудиторские задания/мероприятия • Просмотр карточки •</b> Программа |                              |  |
| $+ 6   \times   :   \cdot   \cdot   :   \cdot  $                       | Статус:<br>Формируется       |  |
| $\times$ 1. Вопросы, связанные с угрозами                              |                              |  |
| • 01.1. Ненадлежащая организация процесса сопровождения АС МБР.        | Валентинова В.В. Иванов И.И. |  |
| • 01.2. Формирование фонда и проведение операций                       | Иванов И.И.                  |  |
| 1. Вопрос на основе записки №382                                       | Иванов И.И. Валентинова В.В. |  |

*Рисунок 12.6-101 Вкладка «Программа»*

На вкладке «Программа» (рисунок 12.6-101) предоставляется возможность:

- кнопка «Добавить» **+** - по нажатию на кнопку «Добавить» осуществляется переход на форму «Создание вопроса программы» (рисунок 12.6-102).

- кнопка «Редактировать»  $\boxed{G}$  - для редактирования вопроса программы или секции вопросов программы, необходимо выбрать необходимую строку(вопрос или секцию вопросов) для редактирования однократным кликом левой кнопкой мыши по строке и нажать на кнопку «Редактировать». При нажатии на кнопку «Редактировать» происходит контроль выделеных строк.

- кнопка «Удалить»  $\boxed{\cdot}$  - для удаления объектов необходимо выбрать необходимую строку для удаления однократным кликом левой кнопкой мыши по строке и нажать на кнопку «Удалить». При нажатии на кнопку «Удалить» происходит контроль выделенных строк. Если нет выбранных строк – будет выведено информационное сообщение (рисунок 12.6-107). Если удаляемый раздел содержит вопросы програмы – будет выведено информационное сообщение (рисунок 12.6-108). Удаление записи происходит после подтверждения пользователем операции в открывшемся диалоговом окне

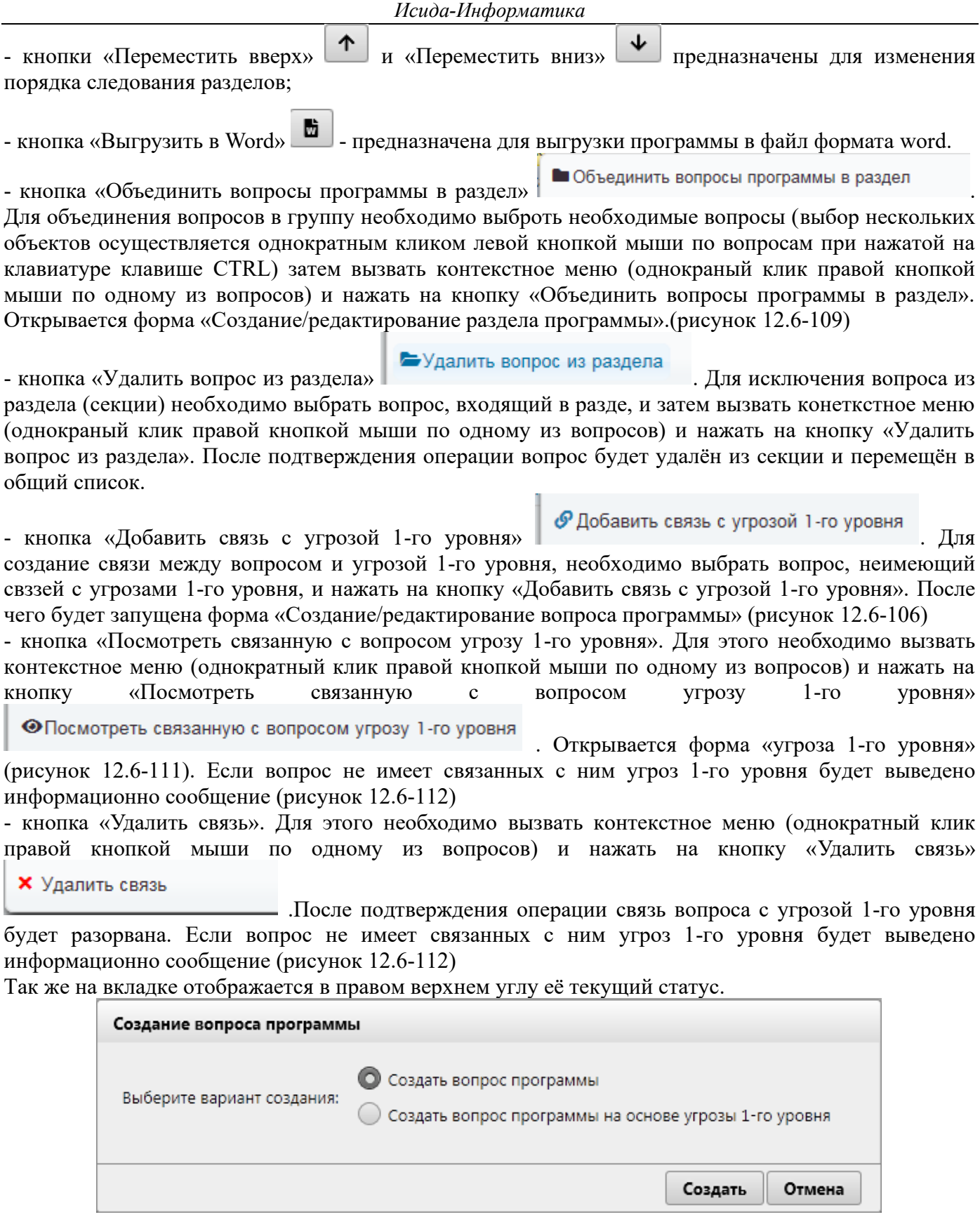

*Рисунок 12.6-102 форма «Создание вопроса программы»* 

На форме предоставляется возможность:

- переключатели «Выберите вариант создания»

Сохранение данных осуществляется по нажатию на кнопку «**Сохранить**», возврат к форме «**Просмотр карточки**» – по нажатию на кнопку «**Отмена**».

Если в переключателе выбрано значение «Создать вопрос программы», то при нажатии на кнопку «**Сохранить**» будет выведена форма «Создание/редактирование вопроса программы» (рисунок 12.6- 103)

Если в переключателе выбрано значение «Создать вопрос программы на основе угрозы 1-го уровня», то при нажатии на кнопку «**Сохранить**» будет выведена форма «Создание/редактирование вопроса программы» (рисунок 12.6-106)

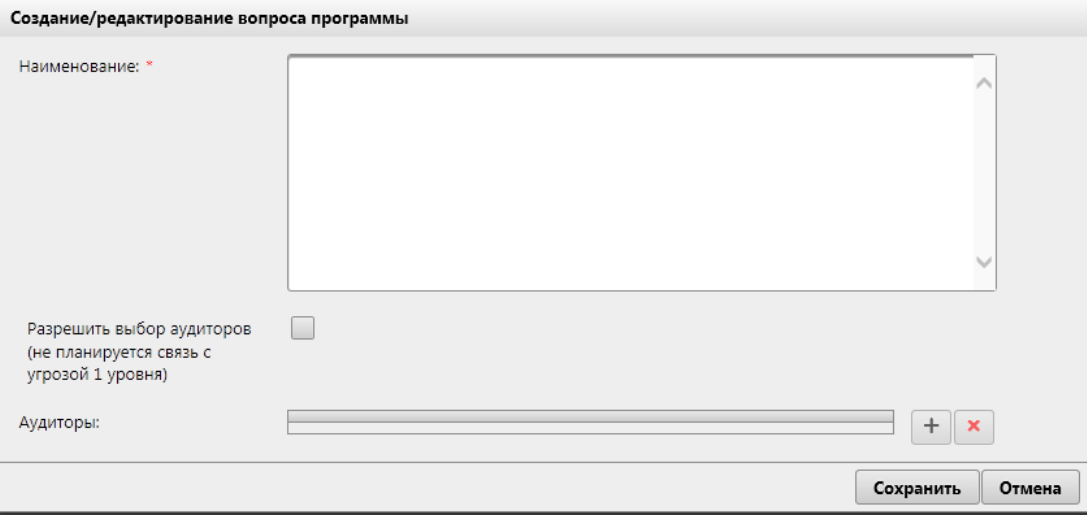

*Рисунок 12.6-103 форма «Создание/редактирование вопроса программы»* 

На форме предоставляются возможности:

- поле «Наименование» - ввод производится вручную. Поле обязательно к заполнению.

- флаг «Разрешить выбор аудиторов (не планируется связь с угрозой 1 уровня» - при установке флага кнопки «Добавить» и «Удалить» становятся доступные.

- кнопка **«Добавить» -** откроется форма добавления аудиторов (*рисунок 12.6-104*).

- кнопка «Удалить» **X** - предназначена для удаления аудитора. Для этого необходимо отметить аудитора в списке и нажать на кнопку. Если при нажатии на кнопку «Удалить» не выбрана ни одна строка из пола «Аудиторы» - будет выдано сообщение об ошибке (рисунок 12.6-105)

- кнопка «**Сохранить**»- при нажатии происходит сохранение данных и переход на форму «Просмотр карточки» с вкладкой «Программа».(Рисунок 12.6-101)

- кнопка «**Отмена**»- при нажатии происходит возврат на форму «Просмотр карточки» с вкладкой «Программа» (Рисунок 12.6-101)

*Исида-Информатика*

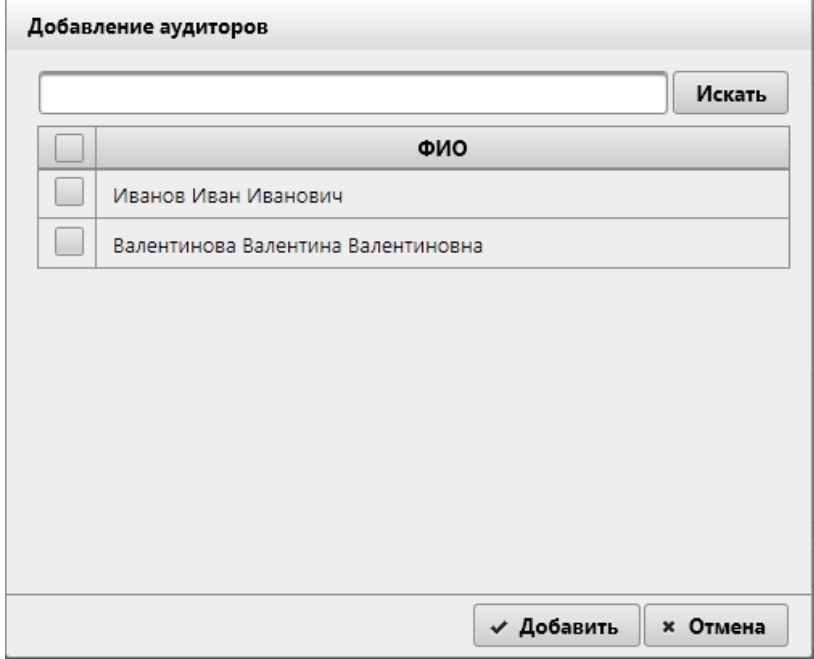

*Рисунок 12.6-104 Добавление исполнителей*

По кнопке **«Искать»** будет выполнен поиск аудиторов. Для выполнения поиска необходимо в поисковую строку ввести первые буквы фамилии и нажать **«Искать»**.

Для выбора необходимо отметить в списке одного или нескольких исполнителей и нажать кнопку **«Добавить»**. Если не выбран ни один аудиторов - выдано сообщение об ошибке (рисунок 12.6-105). Для отмены добавления следует нажать кнопку **«Отмена»**.

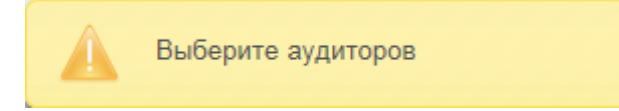

*Рисунок 12.6-105 Сообщение об ошибке.*

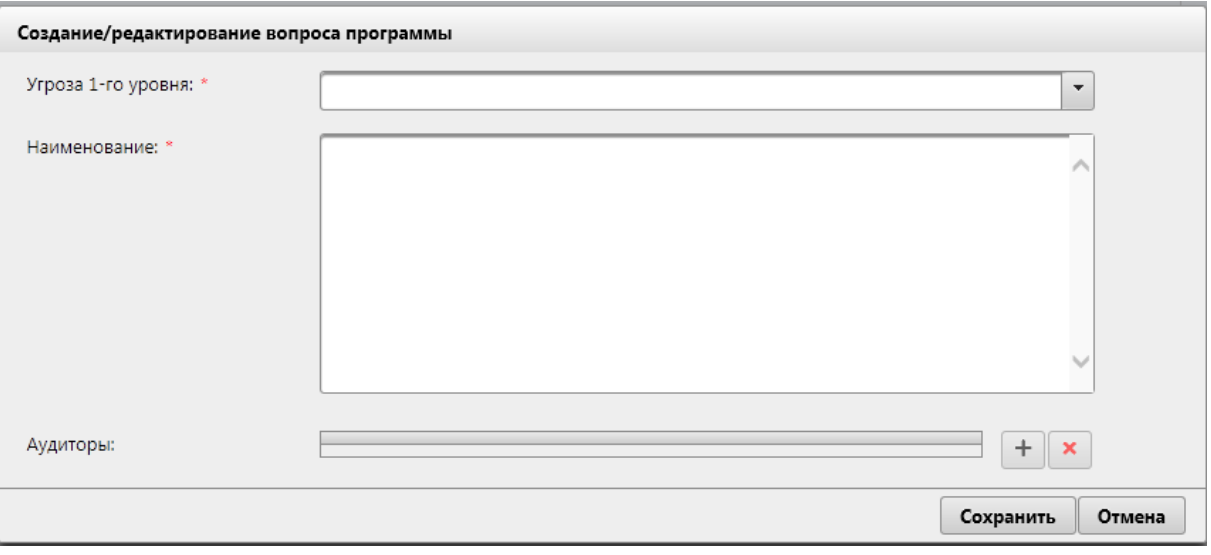

*Рисунок 12.6-106 форма «Создание/редактирование вопроса программы»* 

На форме предоставляются возможности:

- выпадающий список «Угроза 1-го уровня» - предназначена для ручного выбора пользователем угрозы 1-го уровня.

- поле «Наименование» - ввод производится вручную. Поле обязательно к заполнению.

- кнопка **«Добавить» -** откроется форма добавления аудиторов (*рисунок 12.6-104*).

- кнопка **«Удалить»** - предназначена для удаления аудитора. Для этого необходимо отметить аудитора в списке и нажать на кнопку. Если при нажатии на кнопку «Удалить» не выбрана ни одна строка из пола «Аудиторы» - будет выдано сообщение об ошибке (рисунок 12.6-105)

- кнопка «Сохранить»- при нажатии происходит сохранение данных и переход на форму «Просмотр карточки» с вкладкой «Программа» .

- кнопка «Отмена»- при нажатии происходит возврат на форму «Просмотр карточки» с вкладкой «Программа»

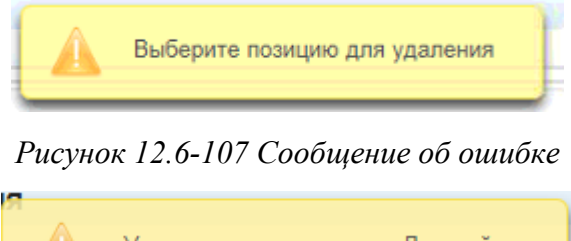

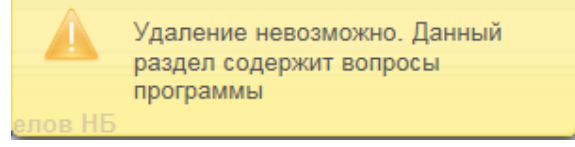

*Рисунок 12.6-108 Сообщение об ошибке*

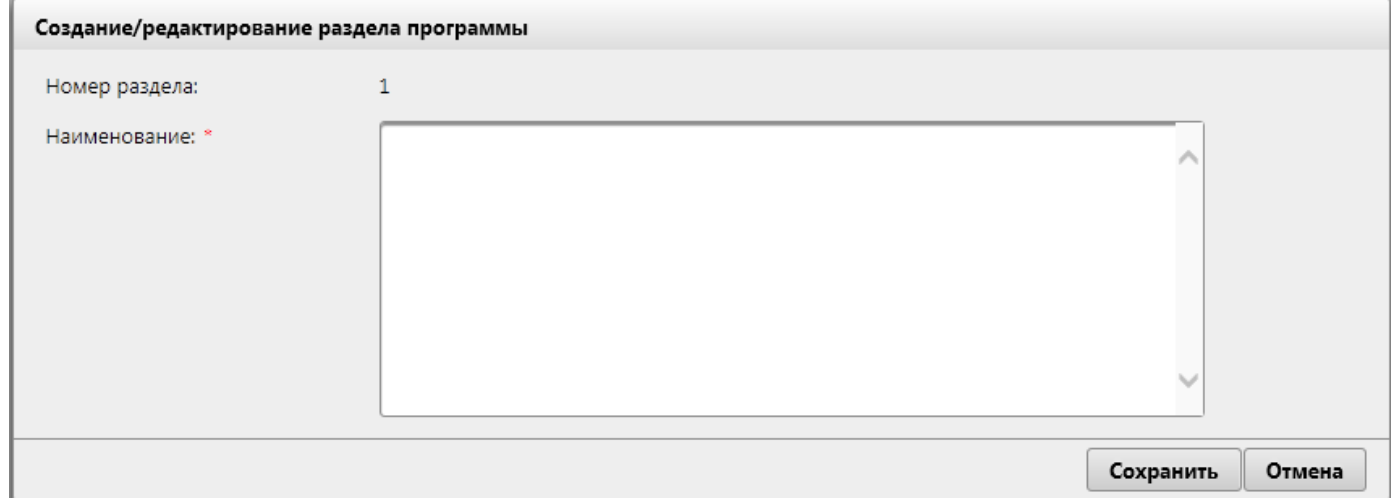

*Рисунок 12.6-109 Создание/редактирование раздела программы*

На форме поля «Наименование» является обязательным к заполнению. Сохранение данных осуществляется по нажатию на кнопку «Сохранить», возврат к форме «Просмотр карточки» – по нажатию на кнопку «Отмена». При нажатии на кнопку «Сохранить» происходит контроль выделенных строк. Если нет введённых данных в поле «Наименование» – будет выведено информационное сообщение (рисунок 12.6-110)

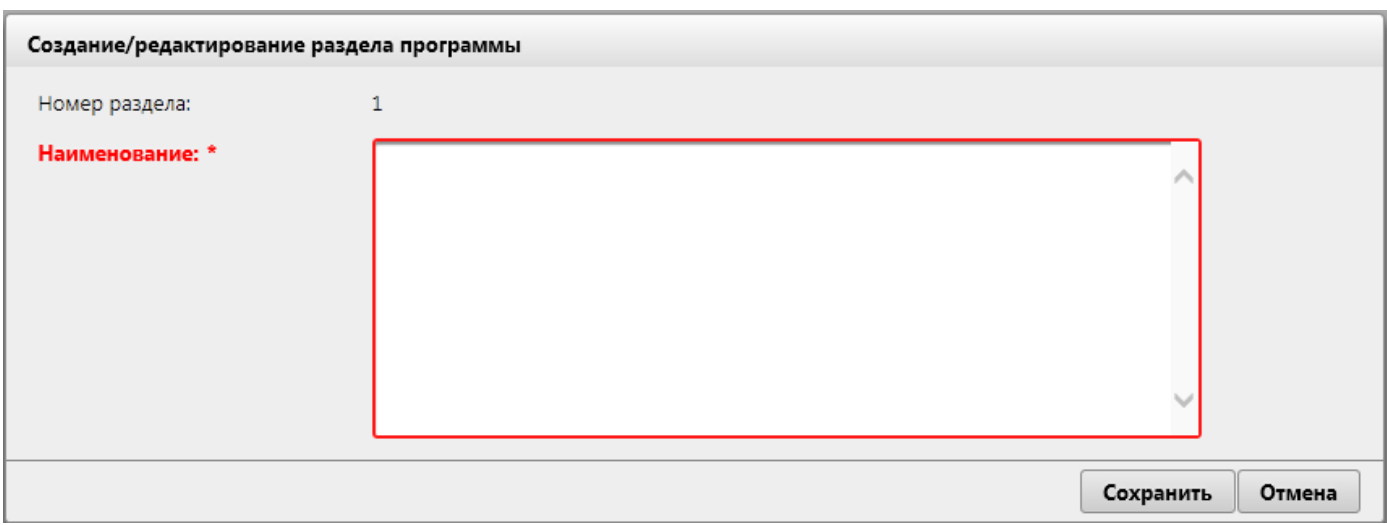

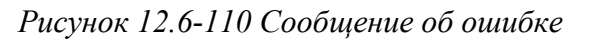

| Угроза 1-го уровня |                                                                                                    |  |
|--------------------|----------------------------------------------------------------------------------------------------|--|
| Описание угрозы:   | 2.1 Ненадлежащая организация процесса сопровождения АС. Не соблюдаются требования,<br>устанавливаемые банком, и требования стандартов при сопровождении АС |  |
|                    | Рисунок 12.6-111 форма «Угроза 1-го уровня»                                                                                                    |  |
|                    | Для данного вопроса программы<br>связанная угроза 1-го уровня                                                                                              |  |

*Рисунок 12.6-112 Сообщение об ошибке*

## *12.6.4. Вкладка «Оценка качества» карточки*

отсутствует.

Вкладка «Оценка качества» (рисунок 12.6-113) становится доступной для просмотра и редактирования, при условии, если на вкладке «Основные сведения и документы» в поле «Статус» установлены значения «Выполнено» или «Завершено».

| Аудиторские задания/мероприятия<br>Аудиторские задания/мероприятия • Просмотр карточки                                                                 |                                                                                                    |        |                     |  |  |  |  |
|----------------------------------------------------------------------------------------------------|----------------------------------------------------------------------------------------------------|--------|---------------------|--|--|--|--|
| B C                                                                                                    | Аудит 22-10<br>Подготовка, утверждение и мониторинг основных направлений денежно-кредитной политики Республики Беларусь |        | $\equiv$            |  |  |  |  |
| Основные сведения и документы Оценка качества<br>Работа с документами по оценке качества возможно только в статусах задания "Выполнено" и "Завершено"! |                                                                                                    |        |                     |  |  |  |  |
| Документы<br>ø<br>$\pmb{\times}$                                                                                                    |                                                                                                    |        |                     |  |  |  |  |
| Вид документа -                                                                                                    | Аудитор                                                                                                    | Версия | Создатель документа |  |  |  |  |

*Рисунок 12.6-113 Вкладка «Оценка качества»*

На вкладке доступны следующие возможности:

- кнопка «Добавить»  $\Box$  - (по нажатию на кнопку «Добавить» осуществляется переход на форму «Выбор вида документа» (рисунок 12.6-114)).

- кнопка «Редактировать»  $\boxed{G}$  - для редактирования вопроса программы или секции вопросов программы, необходимо выбрать необходимую строку(вопрос или секцию вопросов) для редактирования однократным кликом левой кнопкой мыши по строке и нажать на кнопку «Редактировать». При нажатии на кнопку «Редактировать» происходит контроль выделеных строк.

- кнопка «Удалить»  $\| \mathbf{x} \|$  - для удаления объектов необходимо выбрать необходимую строку для удаления однократным кликом левой кнопкой мыши по строке и нажать на кнопку «Удалить». При нажатии на кнопку «Удалить» происходит контроль выделенных строк. Если нет выбранных строк – будет выведено информационное сообщение (рисунок 12.6-107). Если удаляемый раздел содержит вопросы програмы – будет выведено информационное сообщение (рисунок 12.6-108). Удаление записи происходит после подтверждения пользователем операции в открывшемся диалоговом окне

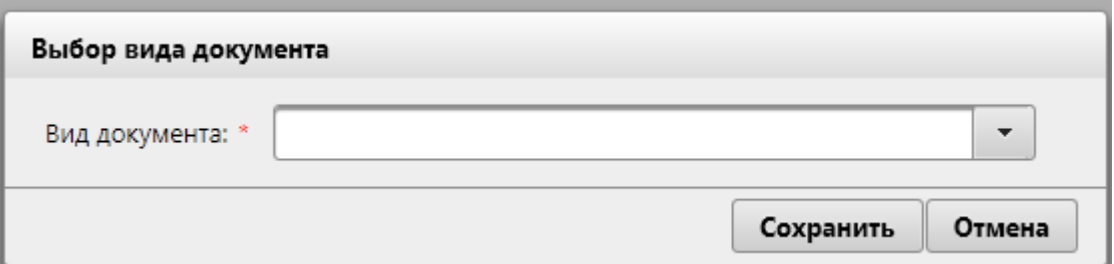

*Рисунок 12.6-114 форма «Выбор вида документа»*

На доступны следующие возможности:

- выбор вида документа из выпадающего списка

- кнопка «Сохранить» - при нажатии на кнопку если не выбран вид документа выводится информационное сообщение об ошибке (рисунок 12.6-115). Иначе происходит запуск формы «Документ» (рисунок 12.6-116).

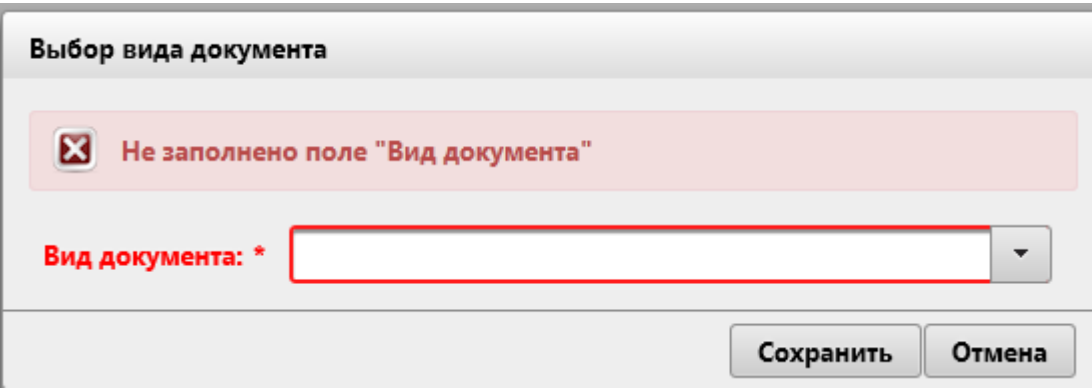

*Рисунок 12.6-115 Сообщение об ошибке*

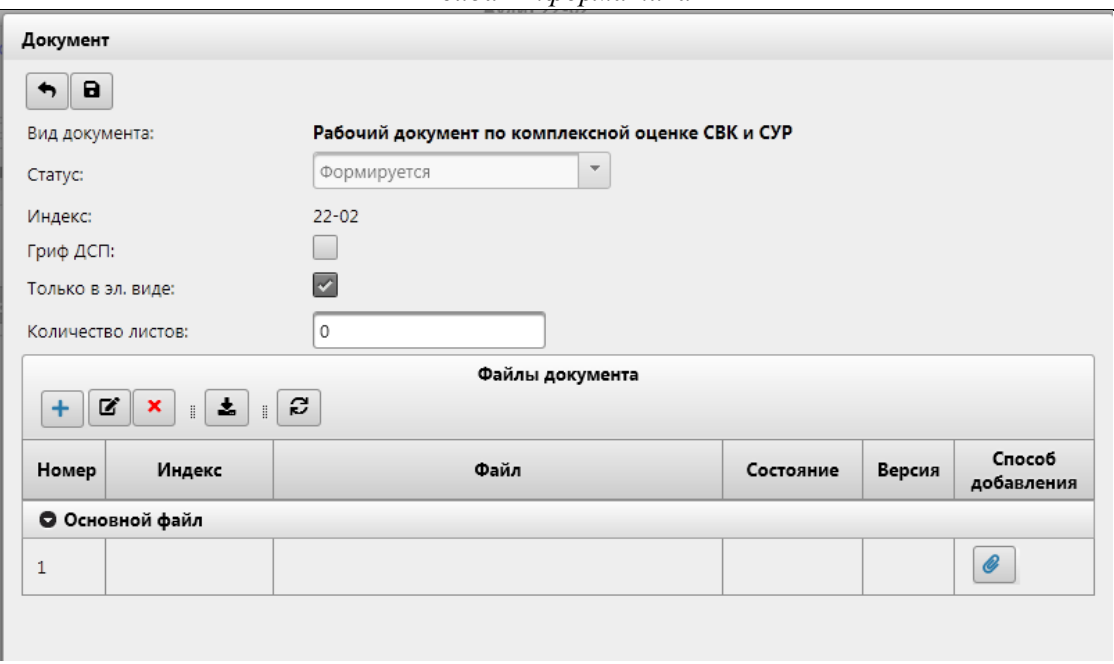

*Рисунок 12.6-116 форма «Документ»*

На форме «Документ» предоставляется возможность:

- кнопка «Назад» - при нажатии происходит возврат на вкладку «Оценка качества» (рисунок 12.6-113)

- кнопка «Сохранить»  $\Box$  - при нажатии происходит сохранение данных и переход на вкладку «Оценка качества» (рисунок 12.6-113)

-в поле «Статус» устанавливается автоматически значение «Формируется». После сохранения документа становится доступен для ручного редактирования.

- поле «Индекс» устанавливается автоматически, согласно установленному для данного вида документов, в справочнике «Виды документов», значения поля «Индекс основного файла (маска)»

- ручного заполнения полей «Количество листов»

- установка флагов на «Гриф ДСП» и «Только в эл. виде»

На форме Документ рисунок 12.6-116 панель «Файлы документа» может иметь следующий вид:

- Если в справочнике виды документов на форме «Правило для видов документов» на выпадающем списке «Правило создания» выбрано значение «Простое прикрепление файла», то панель имеет вид как на рисунке 12.6-117

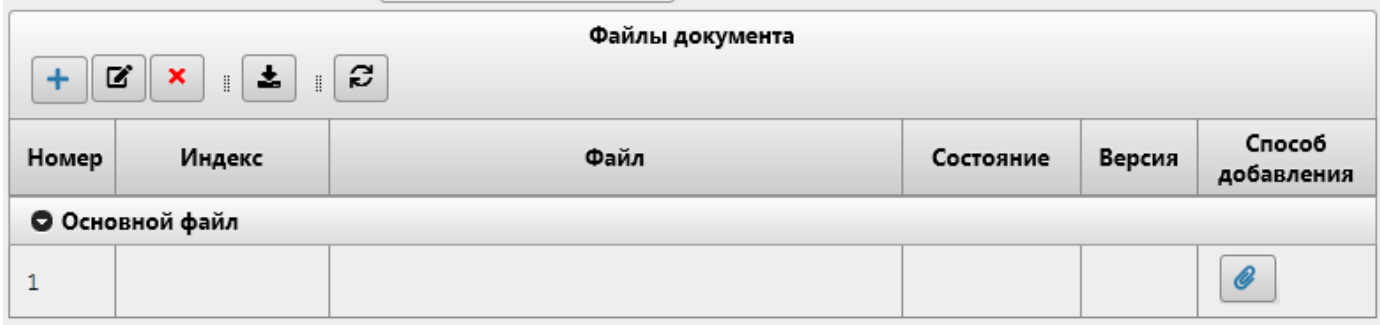

### *Рисунок 12.6-117 Панель «Файлы документов»*

На панели доступны следующие кнопки:

- кнопка Добавить **- -** по нажатию кнопки «Добавить» открывается форма выбора файла (рисунок 12.6-118)).
*Исида-Информатика*

| Выбор выкладываемого файла                                                                      |                                                                                                    |                                                                                                    | $\times$                                                     |
|-------------------------------------------------------------------------------------------------|----------------------------------------------------------------------------------------------------|----------------------------------------------------------------------------------------------------|--------------------------------------------------------------|
|                                                                                                 | « Документы > Аудит ><br>Ō<br>$\checkmark$                                                                                                    | Поиск: Аудит                                                                                                    | ρ                                                            |
| Упорядочить ▼                                                                                   | Новая папка                                                                                                    | 睚 ▼                                                                                                    | ●                                                            |
| Этот компьютер<br>Видео<br>€ Документы<br>• Загрузки<br>• Изображения<br>Музыка<br>Объемные объ | Имя<br>WEI ZUTD.UZ.Z7_TIITZ04_Правила о стандарт<br>@ 2017.11.17_ПП 711_Инструкция по поря<br>№ 4106-2.5.2 Техническое описание<br>edocument_types<br>edocument_types1<br>Очереди 1-го этапа ДИС-Аудит_v2 _KOL<br>₿ Список услуг | Дата изменения<br>U4.04.2019 12:47<br>11.07.2018 17:52<br>28.12.2018 13:00<br>09.09.2019 11:02<br>09.09.2019 11:02<br>29.07.2019 11:31<br>22.07.2019 18:13 | Tı ^<br>д<br>Д١<br>Д١<br>Д<br>Д<br>Д<br>Лių<br>$\rightarrow$ |
|                                                                                                 | Имя файла: Список услуг<br>$\checkmark$                                                                                                    | Все файлы (*.*)<br>Отмена<br><b>Открыть</b>                                                                                                    |                                                              |

*Рисунок 12.6-118 Выбор файла* 

- кнопка «Редактировать»  $\boxed{G}$  - по нажатию кнопки «Редактировать» происходит запуск формы просмотра/редактирования docx файла (рисунок 12.6-119) или если формат файла не docx, то открытие данного файла в приложение установленном по умолчанию для данного формата файла на данном рабочем месте.

- кнопка «Удалить» • по нажатию кнопки «Удалить» предоставляет возможность удаления позиции.

- кнопка «Сохранить на диск»  $\left| \bullet \right|$  - по нажатию кнопки «Сохранить на диск» происходит выгрузка файла на рабочее место пользователя.

- кнопка «Обновить состояние файлов»  $\boxed{\bigcirc}$  - при нажатии происходит обновление состояния файлов. Необходимо при совместной работе нескольких пользователей над одним документом.

- кнопка прикрепить (по нажатию кнопки открывается форма выбора файла (рисунок 12.6-118)).

| Oglav.docx                         |                                                                                            |                                                                 |                     |                         |                            |                                        |
|------------------------------------|--------------------------------------------------------------------------------------------|-----------------------------------------------------------------|---------------------|-------------------------|----------------------------|----------------------------------------|
| Сохранить и закрыть                |                                                                                            | Отмена                                                          |                     |                         |                            |                                        |
| 日良学<br>$\equiv$                    | $5 - 0 =$                                                                                  |                                                                 |                     |                         |                            |                                        |
| Главная                            | Вставка                                                                                    | Дизайн<br>Макет                                                 | Ссылки<br>Рассылки  | Рецензирование<br>Вид   | <b>Foxit Reader PDF</b>    | <b>Q</b> Помощн <b>Д. Общий доступ</b> |
| X.<br>le                           | Times New F = 12                                                                           | $\cdot$ A <sup>*</sup> A <sup>*</sup> Aa $\cdot$ A <sup>*</sup> | 日・日・祝・<br>등 등 든     | $+$ $+$<br>1≣∗          | 1. Aabt 1.1. Aa 1. Aab6i   | م                                      |
| Вставить<br>$\mathbf{x}$           | $\mathcal{K}$ $K$ $\underline{u}$ $\rightarrow$ abc $X_2$ $X^2$ $\bigotimes$ $\rightarrow$ |                                                                 | $\Delta$ - $\Box$ - | A <sub>1</sub><br>$\P$  | Заголово Заголово Заголово | Редактирование<br>$=$                  |
| Буфер обмена Б                     |                                                                                            | Шрифт                                                           | Абзац<br>Fu         | $\overline{\mathbb{Q}}$ | Стили                      | $\overline{\mathbb{F}_M}$              |
| $\mathbf{L}$                       |                                                                                            |                                                                 |                     |                         |                            |                                        |
|                                    |                                                                                            |                                                                 |                     |                         |                            |                                        |
| $-1 - 1 - 1 - 2$                   |                                                                                            |                                                                 |                     |                         |                            |                                        |
|                                    |                                                                                            |                                                                 |                     |                         |                            |                                        |
|                                    |                                                                                            |                                                                 |                     |                         |                            |                                        |
| $\frac{1}{2}$                      |                                                                                            |                                                                 |                     |                         |                            |                                        |
| H<br>$\cdot$                       |                                                                                            |                                                                 |                     |                         |                            |                                        |
| ٠                                  |                                                                                            |                                                                 |                     |                         |                            |                                        |
| $\sim$                             |                                                                                            |                                                                 |                     |                         |                            |                                        |
| -                                  |                                                                                            |                                                                 |                     |                         |                            |                                        |
| $\sim$<br>$\overline{\phantom{a}}$ |                                                                                            |                                                                 |                     |                         |                            |                                        |
| ÷                                  |                                                                                            |                                                                 |                     |                         |                            |                                        |
| $\overline{\phantom{a}}$           |                                                                                            |                                                                 |                     |                         |                            |                                        |
| $\omega$                           |                                                                                            |                                                                 |                     |                         |                            |                                        |
| ٠<br>$\overline{\phantom{a}}$      |                                                                                            |                                                                 |                     |                         |                            |                                        |
| w                                  |                                                                                            |                                                                 |                     |                         |                            |                                        |
|                                    |                                                                                            |                                                                 |                     |                         |                            |                                        |
| r.                                 |                                                                                            |                                                                 |                     |                         |                            |                                        |
| $\overline{\phantom{a}}$           |                                                                                            |                                                                 |                     |                         |                            |                                        |
| œ                                  |                                                                                            |                                                                 |                     |                         |                            |                                        |
| ×<br>$\overline{\phantom{a}}$      |                                                                                            |                                                                 |                     |                         |                            |                                        |
| $\sigma$                           |                                                                                            |                                                                 |                     |                         |                            |                                        |
|                                    |                                                                                            |                                                                 |                     |                         |                            |                                        |
| $1 - 10 - 1$                       |                                                                                            |                                                                 |                     |                         |                            |                                        |
|                                    |                                                                                            |                                                                 |                     |                         |                            |                                        |
| Ê                                  |                                                                                            |                                                                 |                     |                         |                            |                                        |
| $\cdot$                            |                                                                                            |                                                                 |                     |                         |                            |                                        |
|                                    |                                                                                            |                                                                 |                     |                         |                            |                                        |

*Рисунок 12.6-119 форма просмотра/редактирования docx файла.*

На форме сохранение отредактированного файла происходит по нажатию на кнопку «Сохранить и закрыть». Для отмены действий с файлом необходимо нажать кнопку «Отмена».

### *12.6.5. Вкладка «Программа» карточки служебного аудита*

Вкладка «Программа» (рисунок 12.6-120) становится доступной для просмотра и редактирования, при условии, если на вкладке «Основные сведения и документы» в поле «Статус» установлены значения кроме «Создан» и «Назначен».

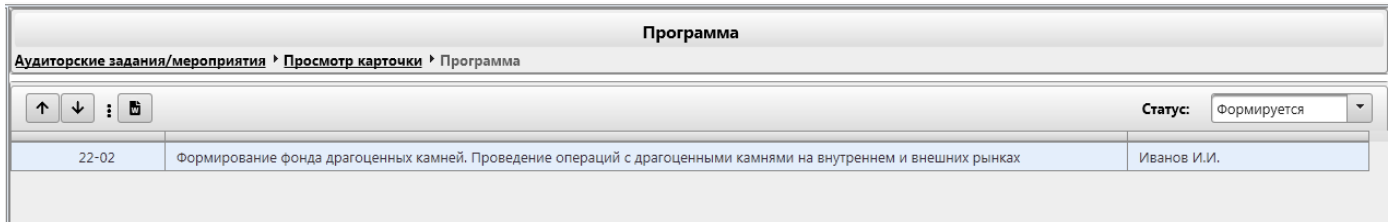

*Рисунок 12.6-120 Вкладка «Программа»*

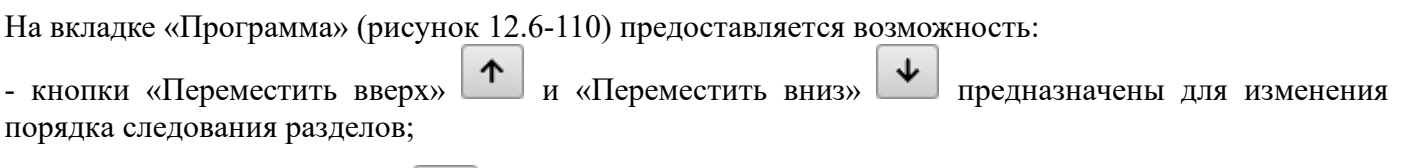

- кнопка «Выгрузить в Word»  $\Box$ - предназначена для выгрузки программы в файл формата word.

По двойному клику левой клавишей мыши на вопрос программы открывается форма «Создание/редактирование вопроса программы» (рисунок 12.6-121)

|                                | Создание/редактирование вопроса программы                                                                        |            |                  |                             |                    |              |
|--------------------------------|----------------------------------------------------------------------------------------------------|------------|------------------|-----------------------------|--------------------|--------------|
| Наименование:                  | Формирование фонда драгоценных камней. Проведение операций с драгоценными камнями на внутреннем и внешних рынках |            |                  |                             |                    |              |
| Исполнители:                   |                                                                                                    |            |                  |                             |                    |              |
|                                | Иванов Иван Иванович                                                                                             |            |                  |                             |                    |              |
|                                |                                                                                                    |            |                  |                             |                    |              |
| Номер аудита:<br>Рекомендации: | $22 - 02$<br>Описание                                                                                            | Срок       | Исполнители      | Контролеры                  | Дата<br>исполнения | Статус       |
|                                | Рекомендации по улучшению<br>качества работы                                                                     | 07.07.2021 | <b>YA</b><br>УКА | И.И.Иванов                  |                    | Выдана       |
|                                | Внесение дополнительных<br>условий в заявки на проведение<br>изменений в АИС.                                    | 04.06.2021 | <b>УКА</b>       | И.И.Иванов<br>Е.Н.Вербицкая |                    | Не выполнена |
|                                |                                                                                                    |            |                  |                             |                    |              |

*Рисунок 12.6-121 Форма «Создание/редактирование вопроса программы»*

На форме предоставляется полная информация по данному вопросу программы.

При нажатии на ссылку «Номер аудита» осуществляется переход на форму «Просмотр карточки задания» [\(Рисунок](#page-90-0) 12.6-1)

### *12.7. Объединение аудиторских/консультационных заданий*

Для того что бы объединить аудиторские/консультационные задания необходимо выбрать как минимум 2 аудиторских/консультационных задания (выбор нескольких объектов осуществляется однократным кликом левой кнопкой мыши по заданию при нажатой на клавиатуре клавише CTRL). После чего необходимо вызвать контекстное меню (однократный клик правой кнопкой мыши по

*<u>•* Объединить</u>

одному из выбранных заданий) и нажать на кнопку «Объединить» . При объединении аудиторских/консультационных заданий осуществляется контроль совпадения типа заданий, статуса заданий, вида задания, планируемого срока исполнения объединяемых заданий, совпадения имени пользователя, осуществляющего объединение, с именем пользователя, являющегося ответственным в одном из объединяемых заданий и значение статуса объединяемых заданий.

Если задания имеют разный тип – будет выдано информационное сообщение (рисунок 12.7-1).

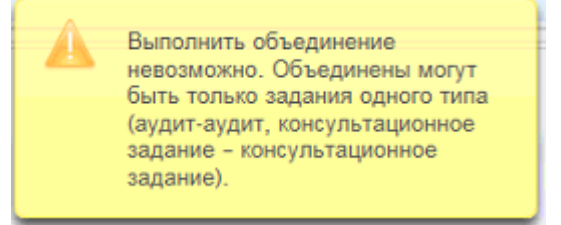

*Рисунок 12.7-1 Сообщение об ошибке объединения разных типов заданий*

Если задания имеют разный статус – будет выдано информационное сообщение (рисунок 12.7-2).

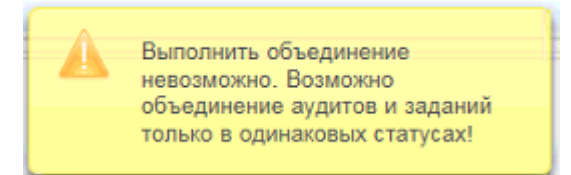

*Рисунок 12.7-2- Сообщение об ошибке объединения разных статус заданий*

Если задания имеют разный вид – будет выдано информационное сообщение (рисунок 12.7-3).

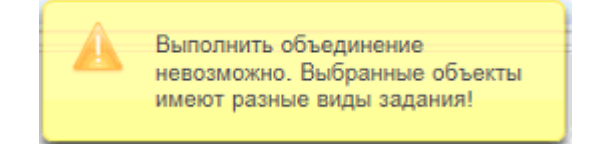

*Рисунок 12.7-3- Сообщение об ошибке объединения разных видов заданий*

Если задания имеют разный планируемый срок исполнения – будет выдано информационное сообщение (рисунок 12.7-4).

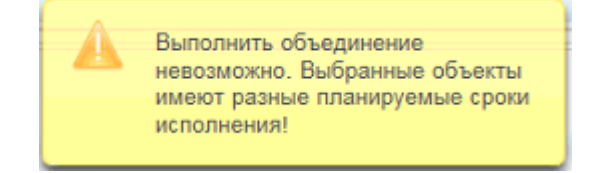

*Рисунок 12.7-4- Сообщение об ошибке объединения заданий с разными планируемыми сроками*

Если объединение запущено пользователем, не являющимся руководителем ни одного из заданий – будет выдано информационное сообщение (рисунок 12.7-5).

#### *Исида-Информатика*

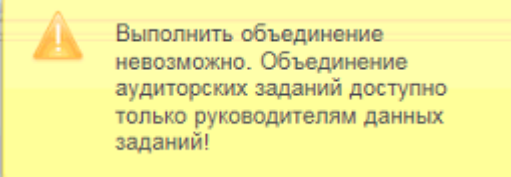

*Рисунок 12.7-5- Сообщение об ошибке объединения заданий*

Если статус заданий не соответствует допустимому для объединения – будет выдано информационное сообщение (рисунок 12.7-6)

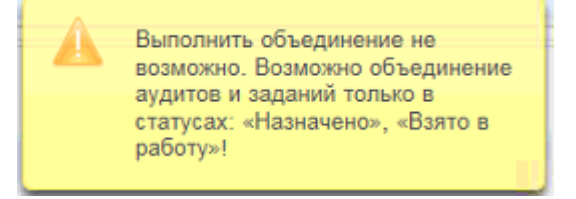

*Рисунок 12.7-6- Сообщение об ошибке объединения разных видов заданий*

При объединении аудиторских/консультационных заданий открывается форма объединения аудиторских заданий (рисунок 12.7-7).

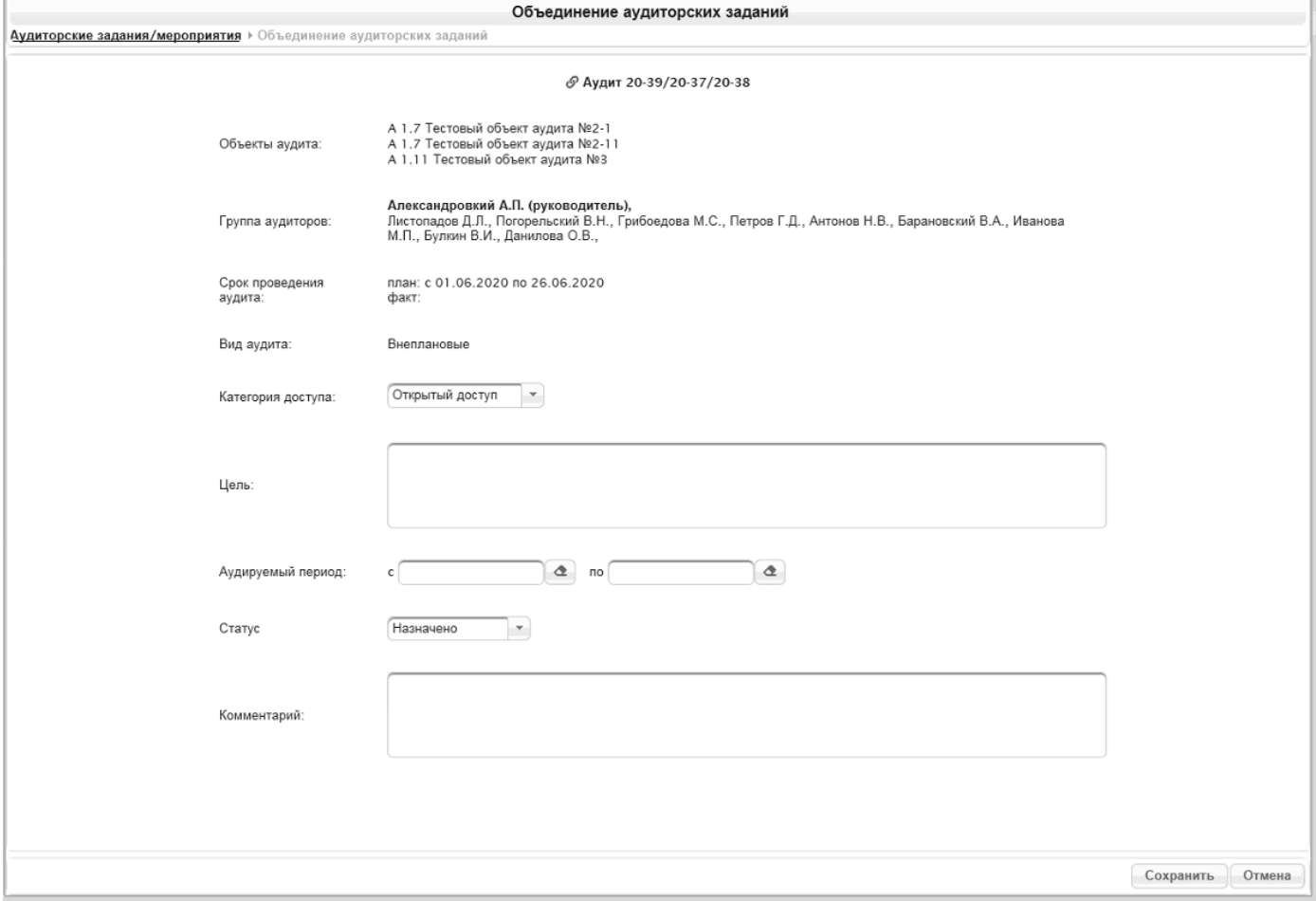

*Рисунок 12.7-7 Объединение аудиторских заданий*

На форме при нажатии на выпадающий список «Категория доступа» предоставляется возможность выбора категорию доступа к аудиторскому/консультационному заданию. Так же при нажатии на выпадающий список «Статус» предоставляется возможность выбора статуса аудиторского/консультационного задания. Поля «Цель» и «Комментарий» заполняются вручную. Поля «Аудируемый период» заполняется вручную или путём выбора даты из календаря.

При объединении объектов создается новое аудиторское/консультационное задание. Код нового объекта – перечисление объединённых заданий. Уникальный номер нового задание – перечисление уникальных номеров через «/». Наименование нового объекта – перечисление наименований объединённых заданий. Исполнители нового объекта – перечисление всех исполнителей объединённых заданий (при этом удаляются дублирующие данные по владельцам). Руководитель нового объекта – пользователь, который провёл объединение.

## *12.8. Разъединение аудиторских/консультационных заданий*

Для того что бы разъединить объединённые аудиторские/консультационные задания необходимо выбрать объединённое аудиторское/консультационное задание. После чего необходимо вызвать контекстное меню (однократный клик правой кнопкой мыши по одному из выбранных заданий) и нажать на кнопку «Разъединить» .

При разъединении аудиторских/консультационных заданий осуществляется контроль совпадения имени пользователя, осуществляющего разъединение, с именем пользователя, являющегося ответственным в объединённом задании и значения статуса объединённого задания.

Если разъединение запущено пользователем, не являющимся руководителем объединённого задания – будет выдано информационное сообщение (рисунок 12.8-1).

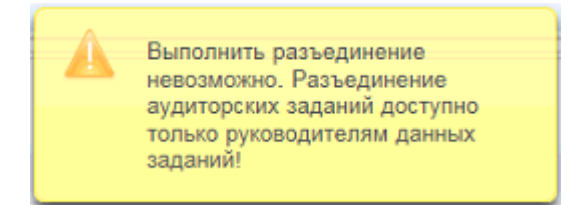

*Рисунок 12.8-1- Сообщение об ошибке разъединения заданий*

Если статус заданий не соответствует допустимому для разъединения – будет выдано информационное сообщение (рисунок 12.8-2)

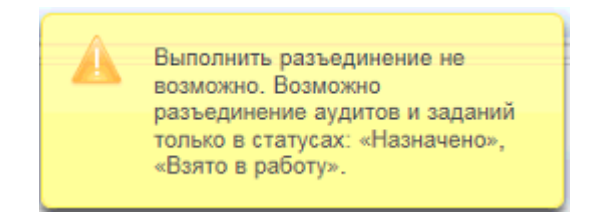

*Рисунок 12.8-2- Сообщение об ошибке разъединения заданий*

При разъединении объединённых аудиторских/консультационных заданий объединённое задание удаляется из БД, а входящие в него задания становятся активными для отображения в справочнике «Аудиторские задания и мероприятия» с теми же параметрами (код объект аудит, уникальный номер, наименование, исполнители), которые были до объединения.

## **13. Ведение распределения ресурсов**

Сеанс **«Ведение распределения ресурсов»** предназначен для обеспечения возможности распределять ресурсы при планировании работ ГУВА. Работа в сеансе представляет собой формирование распределения ресурсов по планируемым аудитам, мероприятиям, консультационным заланиям на следующий год.

Для входа в сеанс нужно в главном меню нажатием левой кнопки мыши выбрать пункт меню **«Ведение распределения ресурсов»**, при этом будет открыта форма, представленная на **Рисунке** 13- 1.

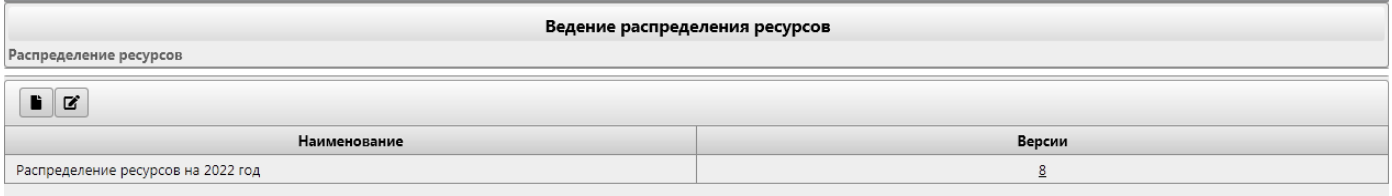

*Рисунок 13-1 Список созданных распределений ресурсов*

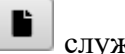

Кнопка **«Создать»** служит для создания нового распределения ресурсов.

Кнопка **«Редактировать»** используется для редактирования распределения ресурсов.

Если документ содержит несколько версий – в столбце **«Версии»** будет указано количество версий документа. По клику на ссылку в столбце будет выполнен переход к просмотру созданных версий распределения ресурсов (рисунок 13-2).

| Распределение ресурсов • Просмотр версий | Ведение распределения ресурсов |                |             |                |  |  |  |  |  |  |  |  |
|------------------------------------------|--------------------------------|----------------|-------------|----------------|--|--|--|--|--|--|--|--|
| $\blacklozenge$                          |                                |                |             |                |  |  |  |  |  |  |  |  |
| Наименование                             | Дата и время<br>формирования   | Версия         | Комментарий |                |  |  |  |  |  |  |  |  |
| Распределение ресурсов на 2022 год       | 25.03.2021 14:42:02            | 8              |             | $\overline{a}$ |  |  |  |  |  |  |  |  |
| Распределение ресурсов на 2022 год       | 25.03.2021 14:41:37            | 7              |             | →              |  |  |  |  |  |  |  |  |
| Распределение ресурсов на 2022 год       | 25.03.2021 14:41:11            | 6              |             | →              |  |  |  |  |  |  |  |  |
| Распределение ресурсов на 2022 год       | 25.03.2021 14:39:32            | 5              |             | →              |  |  |  |  |  |  |  |  |
| Распределение ресурсов на 2022 год       | 24.03.2021 12:00:34            | 4              |             | →              |  |  |  |  |  |  |  |  |
| Распределение ресурсов на 2022 год       | 11.03.2021 09:38:37            | 3              |             | →              |  |  |  |  |  |  |  |  |
| Распределение ресурсов на 2022 год       | 04.03.2021 14:59:06            | $\overline{2}$ |             | →              |  |  |  |  |  |  |  |  |
| Распределение ресурсов на 2022 год       | 04.03.2021 14:58:50            |                |             | →              |  |  |  |  |  |  |  |  |

*Рисунок 13-2 Просмотр версий распределений ресурсов*

Кнопка **«Редактировать»** в строке используется для перехода к редактированию последней версии распределения ресурсов. Кнопка **«Просмотр версии»** в строке используется для переход к просмотру версии распределения ресурсов. Кнопка **«Назад»** служит для возврата к списку созданных распределений ресурсов (Рисунок 13-

1).

## *13.1. Создание распределения ресурсов*

Для создания нового распределения ресурсов необходимо нажать кнопку **«Создать»** , расположенную в левой части окна. Откроется форма создания распределения ресурсов (рисунок 13.1-1).

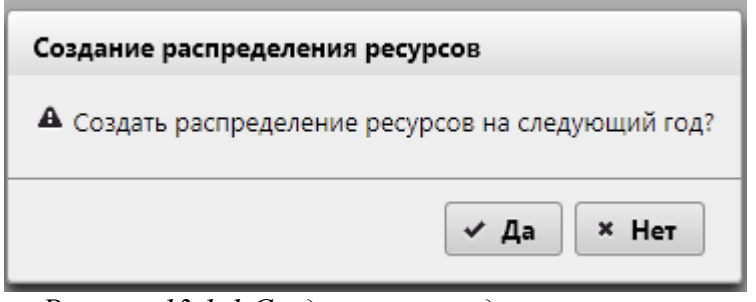

*Рисунок 13.1-1 Создание распределения ресурсов*

Для создания распределения ресурсов и перехода на форму выполнения распределения ресурсов (рисунок 13.1-2) необходимо нажать кнопку **«Да»**. Для отмены создания следует нажать кнопку **«Нет»**.

|                              | Ведение распределения ресурсов на 2022 год<br>Распределение ресурсов • Создание распределения ресурсов                                                                                                    |  |  |  |  |  |  |  |  |  |  |  |  |
|------------------------------|----------------------------------------------------------------------------------------------------|--|--|--|--|--|--|--|--|--|--|--|--|
|                              | 海                                                                                                    |  |  |  |  |  |  |  |  |  |  |  |  |
| Панель заданий<br>• Плановые | $\bullet$<br>$\pmb{\Delta}$<br>Исполнитель:<br>$\overline{\phantom{a}}$<br>Подразделение:<br>$\blacktriangledown$<br>Период: с<br>no                                                                                                    |  |  |  |  |  |  |  |  |  |  |  |  |
| • Внеплановые                | √ Все задания<br>Консультационные задания<br>Фильтровать<br>Аудиты<br>Мероприятия                                                                                                    |  |  |  |  |  |  |  |  |  |  |  |  |
|                              | февраль 2022<br>январь 2022<br>c6 sc me at cp vt mt c6 ac me at cp vt mt c6 ac me at cp vt mt c6 ac me at cp vt mt c6 ac me at 1 2 3 4 5 6 7 8 9 10 11 12 13 14 15 16 17 18 19 20 21 22 23 24 25 26 27 28 29 30 31 1<br>nH at cp vt mt c5 ac nH at cp vt mt c5 ac nH at cp vt mt c5 ac nH<br>7 8 9 10 11 12 13 14 15 16 17 18 19 20 21 22 23 24 25 26 27 28<br>c6.<br>$\frac{cp}{2}$ $\frac{qr}{3}$<br>n<br><b>BC</b><br>45<br>76 |  |  |  |  |  |  |  |  |  |  |  |  |
|                              | Иванов И.И.<br>$22-01(2)$<br>$-10$ 22-10<br>22-10 22-10<br>$22-01(1)$                                                                                                    |  |  |  |  |  |  |  |  |  |  |  |  |
|                              | 2-08 (1)<br>Валентинова В.В.<br>$22-01(2)$<br>$22-01(1)$                                                                                                    |  |  |  |  |  |  |  |  |  |  |  |  |
|                              | Андрончик А.В.<br>Бурачевский А.М.                                                                                                    |  |  |  |  |  |  |  |  |  |  |  |  |
|                              | Вербицкая Е.Н.                                                                                                    |  |  |  |  |  |  |  |  |  |  |  |  |
|                              | Либерман А.И.                                                                                                    |  |  |  |  |  |  |  |  |  |  |  |  |
|                              | Мотолько А.Ф.                                                                                                    |  |  |  |  |  |  |  |  |  |  |  |  |
|                              | Немчонок Г.В.<br>Тарасевич И.Г.                                                                                                    |  |  |  |  |  |  |  |  |  |  |  |  |
|                              | $\pmb{\ll}$<br>$\rightarrow$<br>$\gg$<br>$\left\langle \right\rangle$                                                                                                    |  |  |  |  |  |  |  |  |  |  |  |  |

*Рисунок 13.1-2 Выполнение распределения ресурсов*

Форма выполнения распределения ресурсов состоит из фильтра для сортировки отображаемых данных и нескольких рабочих областей: панель заданий, панель параметров и область визуального распределения по исполнителям – TimeLine.

В Панели заданий в виде древа будет отображен список созданных на текущий момент заданий. Задания в дереве разделены на две группы: **плановые** и **внеплановые**. Каждая группа содержит текущий набор подгрупп: **Аудиты**, **Консультационные задания**, **Мероприятия**. По клику на один из типов задания в древе раскрывается список заданий, относящийся к выбранному типу (рисунок 13.1-3).

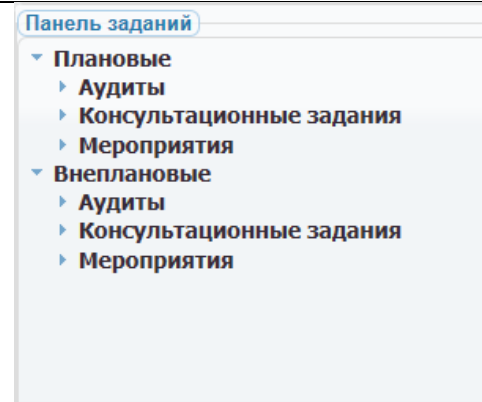

*Рисунок 13.1-3 Список заданий по типу*

В панели Параметров будут отображены параметры аудитов, мероприятий, консультационных заданий: **период проведения**, настройка **цветового значения**, **сроки участия исполнителей**.

Область визуального распределения заданий по исполнителям состоит из списка аудиторов, размещенного слева, и временной линейки в разрезе года – TimeLine. На временной линейке отображены рабочие, выходные и праздничные дни года, а также периоды отсутствия сотрудников. При наведении курсора на TimeLine на даты отсутствия отобразится информационное сообщение о причинах отсутствия сотрудников и длительности отсутствия в днях (рисунок 13.1-4).

|                   | январь 2020 |  |  |  |  |  |  |  |  |  |  |                                                                                                    |  | февраль 2020 |  |  |  |  |  |  |  |  |  |  |  |  |  |  |  |  |  |  |  |  |  |
|-------------------|-------------|--|--|--|--|--|--|--|--|--|--|----------------------------------------------------------------------------------------------------|--|--------------|--|--|--|--|--|--|--|--|--|--|--|--|--|--|--|--|--|--|--|--|--|
|                   |             |  |  |  |  |  |  |  |  |  |  | cp чт пт сбес пн вт ср чт пт сбес пн вт ср чт пт сбес пн вт ср чт пт сбес пн вт ср чт пт сбес пн вт ср чт пт сбес<br>1 2 3 4 5 6 7 8 9 10 11 12 13 14 15 16 17 18 19 20 21 22 23 24 25 26 27 28 29 30 31 1 2 3 4 5 6 7 8 9 10 11 |  |              |  |  |  |  |  |  |  |  |  |  |  |  |  |  |  |  |  |  |  |  |  |
| Петров П.П.       |             |  |  |  |  |  |  |  |  |  |  |                                                                                                    |  |              |  |  |  |  |  |  |  |  |  |  |  |  |  |  |  |  |  |  |  |  |  |
| Иванов И.И.       |             |  |  |  |  |  |  |  |  |  |  |                                                                                                    |  |              |  |  |  |  |  |  |  |  |  |  |  |  |  |  |  |  |  |  |  |  |  |
| Комарова О.Л.     |             |  |  |  |  |  |  |  |  |  |  | отпуск с 01.01.2020 по 12.01.2020                                                                                                    |  |              |  |  |  |  |  |  |  |  |  |  |  |  |  |  |  |  |  |  |  |  |  |
| Соловьев Д.В.     |             |  |  |  |  |  |  |  |  |  |  |                                                                                                    |  |              |  |  |  |  |  |  |  |  |  |  |  |  |  |  |  |  |  |  |  |  |  |
| Погорельский В.Н. |             |  |  |  |  |  |  |  |  |  |  |                                                                                                    |  |              |  |  |  |  |  |  |  |  |  |  |  |  |  |  |  |  |  |  |  |  |  |
| Барановский А.А.  |             |  |  |  |  |  |  |  |  |  |  |                                                                                                    |  |              |  |  |  |  |  |  |  |  |  |  |  |  |  |  |  |  |  |  |  |  |  |

*Рисунок 13.1-4 Отображение на TimeLine периодов отсутствия сотрудников*

Сортировка отображаемых данных на форме осуществляется при помощи фильтра по аудиторам, подразделениям, типам задания и временным периодам.

Для сортировки по типу задания необходимо установить один из чек-боксов: **«Все задания», «Мероприятия», «Аудиты», «Консультационные задания»**. Для сортировки по аудиторам необходимо выбрать из выпадающего списка одного из сотрудников. В фильтре по подразделениям будут отображены только те подразделения, в которых есть хотя бы один аудитор. Для сортировки по подразделениям необходимо выбрать в списке доступных значений одно подразделение. Для сортировки по временному периоду необходимо задать начальную и конечную дату периода.

По кнопке «Фильтровать» будет выполнена сортировка в соответствии с заполненными в фильтре данными, результат будет отображен на TimeLine.

Для добавления периода проведения и цветового значения, которым данное задание будет окрашено при отображении на TimeLine, необходимо в панели заданий в древе выбрать нужный тип. По клику будет раскрыт список заданий, относящийся к выбранному типу.

По клику на задание в панели заданий появятся поля для ввода: **«Период»** и **«Цвет»** (рисунок 13.1- 5). При выборе мероприятия оба поля будут обязательны для заполнения. При выборе аудита либо консультационного задания заполнить необходимо только поле **«Цвет»**.

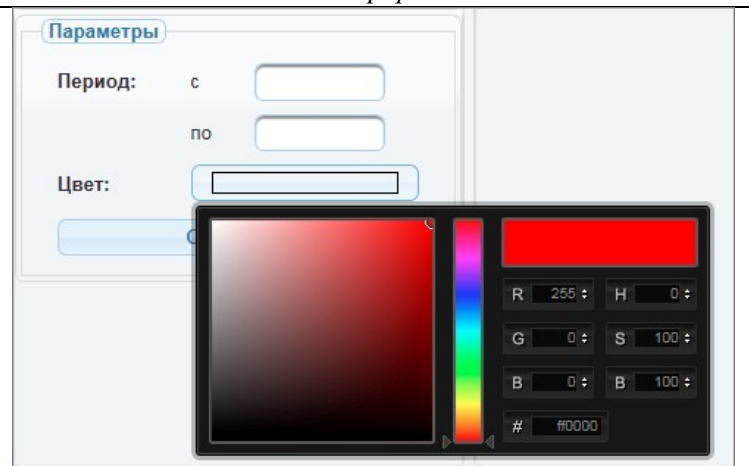

*Исида-Информатика*

*Рисунок 13.1-5 Заполнения периода проведения и цвета*

Поле **«Период»** заполняется вручную либо путем выбора из календаря.

По клику на поле **«Цвет»** отобразится цветовая палитра. По клику на выбранный цвет поле заполниться выбранным цветовым значением.

После заполнения полей необходимо нажать кнопку **«Сохранить»** . При этом введенные данные будут отображены в панели заданий.

Для добавления исполнителей необходимо кликом правой кнопки мыши по заданию вызвать контекстное меню **«Добавить исполнителя»** (рисунок 13.1-6).

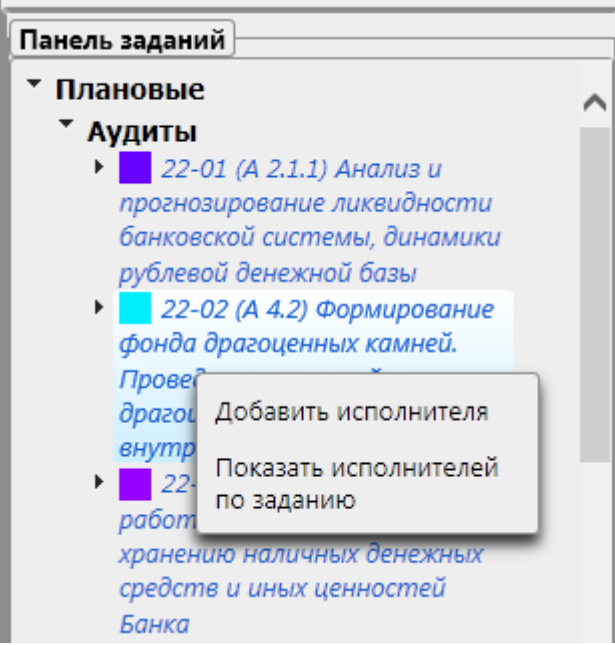

*Рисунок 13.1-6 Добавление исполнителей*

По клику на контекстное меню будет открыта форма поиска и добавления исполнителей (рисунок 13.1-7).

*Исида-Информатика*

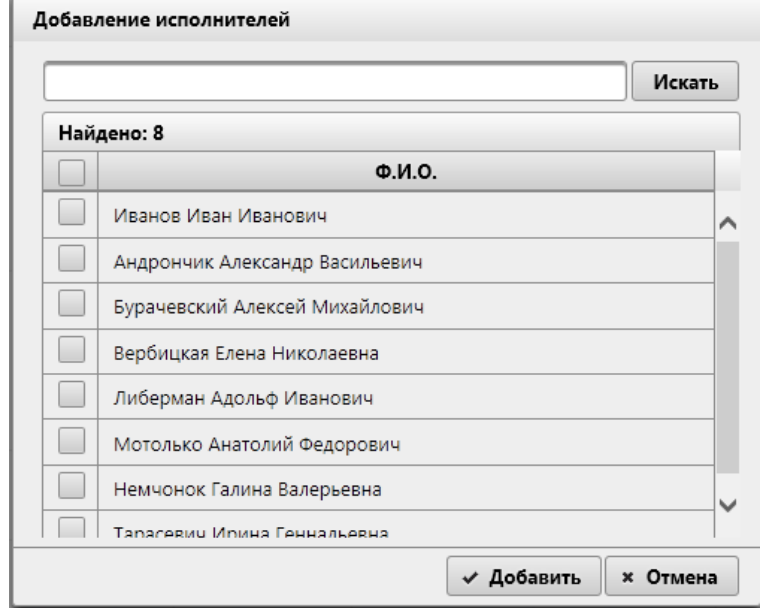

*Рисунок 13.1-7. Добавление исполнителей*

На форме отобразится список всех аудиторов из **«Справочника аудиторов»**. При вводе значений в поисковую строку и нажатии кнопки «Искать» будет выполнен поиск по совпадению введенных символов первым буквам фамилии. Для выбора исполнителей необходимо в списке отметить чекбоксом нужного аудитора.

По кнопке **«Добавить»** произойдет добавление выбранного исполнителя в панель заданий. Для отмены добавления исполнителя необходимо нажать кнопку **«Отмена»**.

Если в **«Справочнике мероприятий»** в мероприятие уже были добавлены исполнители – добавление других исполнителей в сеансе **«Ведение распределения ресурсов»** невозможно. При необходимости других исполнителей можно добавить в сеансе **«Справочник мероприятий»**.

Для назначения исполнителя ответственным необходимо кликом правой кнопки мыши по исполнителю, которого нужно назначить ответственным вызвать контекстное меню **«Установить/снять ответственность»**. По клику на контекстное меню выбранный исполнитель будет назначен ответственным и выделен в списке исполнителей в задании.

После того, как в аудит или консультационное задание были добавлены исполнители и один их них был назначен ответственным, при заполнении сроков ответственного исполнителя Система предложит два варианта сохранения: сохранение срока с переносом незанятым исполнителям и сохранение срока только ответственному исполнителю (рисунок 13.1-8).

| Сохранение периодов           |                            |
|-------------------------------|----------------------------|
| • Выберите вариант сохранения |                            |
| Сохранить сроки с переносом   | Сохранить сроки только     |
| незанятым исполнителям        | ответственному исполнителю |

*Рисунок 13.1-8. Сохранение сроков ответственного исполнителя*

В первом случае, сохранение будет производиться с переносом указанного срока всем незанятым исполнителям в данном задании. При этом, если у какого-либо из исполнителей был заполнен хотя бы один из периодов – указанный срок перенесен не будет.

Во втором случае, сохранение срока будет произведено только ответственному исполнителю.

Для того чтобы отменить назначение исполнителя ответственным необходимо кликом правой кнопки мыши по исполнителю, который назначен ответственным вызвать контекстное меню **«Назначить ответственным»**. По клику на контекстное меню будет открыто окно, в котором необходимо будет подтвердить свои действия (рисунок 13.1-9): по кнопке **«Да»** - отмена назначения, по кнопке **«Нет»** отмена.

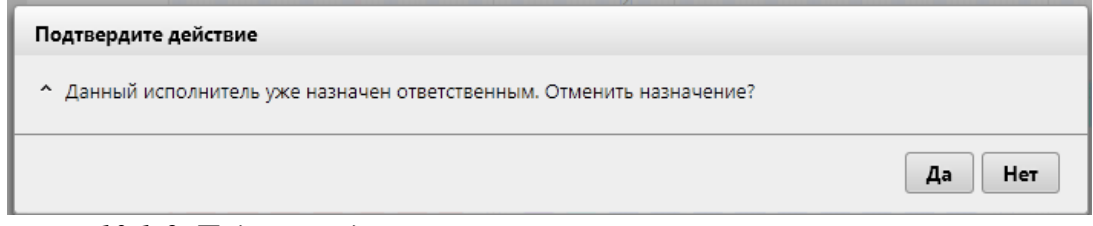

*Рисунок 13.1-9. Подтверждение отмены назначения исполнителя ответственным*

Для удаления исполнителя необходимо кликом правой кнопки мыши по исполнителю, которого нужно удалить вызвать контекстное меню **«Удалить исполнителя»**. В открывшемся окне необходимо подтвердить свои действия по кнопке **«Да»**, либо отменить по кнопке **«Нет»** (рисунок 13.1-7).

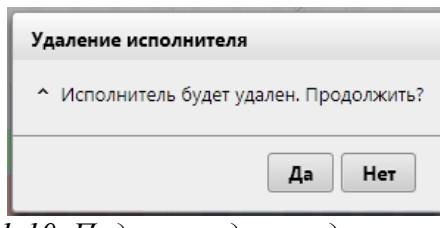

*Рисунок 13.1-10. Подтверждение удаления исполнителя*

Если в **«Справочнике мероприятий»** в мероприятие уже были добавлены исполнители – удаление их в сеансе **«Ведение распределения ресурсов»** невозможно. При необходимости можно удалить исполнителя в сеансе **«Справочник мероприятий»**.

Для просмотра всех исполнителей по заданию необходимо кликом правой кнопки мыши по выбранному заданию вызвать контекстное меню **«Показать исполнителей по заданию»** (рисунок 13.1-8).

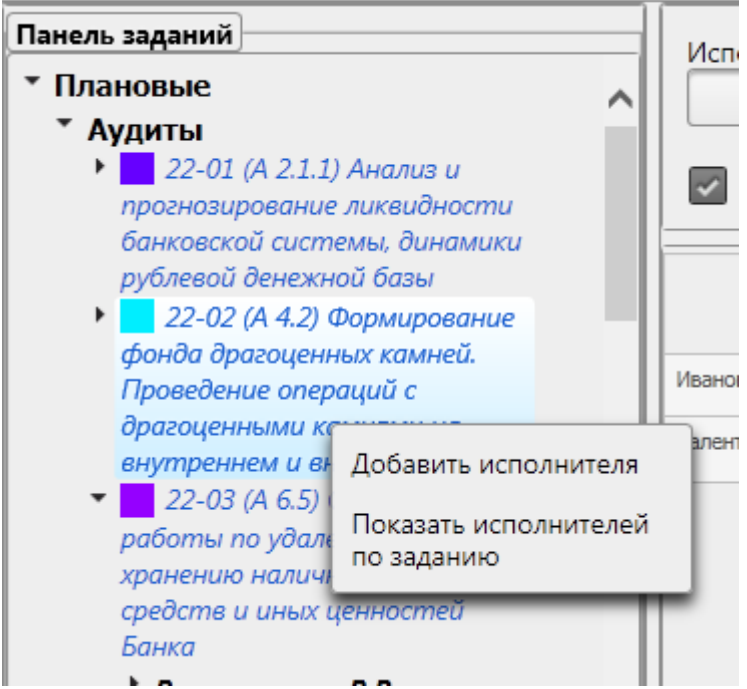

*Рисунок 13.1-11. Контекстное меню «Показать исполнителей по заданию»*

По клику на контекстное меню на TimeLine будут отображены только те исполнители, которые добавлены в данное задание. Возврат к списку всех исполнителей осуществляется по кнопке «Фильтр».

Для аудитов и консультационных заданий предусмотрена возможность указать время участия исполнителя в этапах. По клику левой кнопкой мыши в панели заданий по исполнителю в панели параметров будут отображены поля для заполнения этапов: планирование, проведение, согласование и информирование руководства. Поля заполняются вручную либо путем выбора из календаря.

После заполнения полей необходимо выполнить сохранение введенных данных нажатием кнопки **«Сохранить»** . При этом, если этапы были заполнены корректно, указанные сроки будут добавлены в панель заданий и выполниться визуальное распределение этапов на панели TimeLine.

Если в указанные сроки исполнения конкретный исполнитель занят другими заданиями либо сроки выпадают на дни отсутствия исполнителя по кнопке **«Сохранить»**. Система выдаст предупреждение (рисунок 13.1-9).

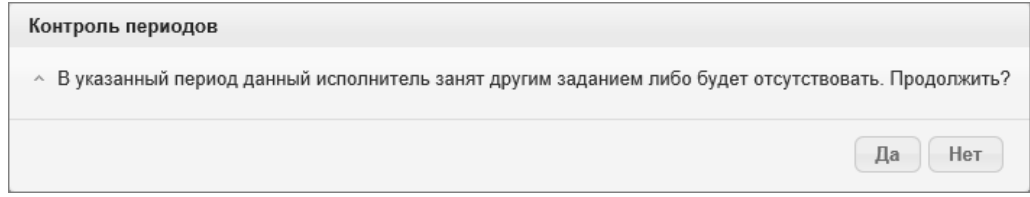

*Рисунок 13.1-12. Предупреждение о пересечении периодов*

По кнопке **«Да»** выполняется подтверждение одновременной занятости исполнителя в нескольких заданиях, по кнопке **«Нет»** - возврат к параметрам для корректировки сроков исполнения.

挂 По кнопке **«Сохранить версию»** будет сохранена текущая версия распределения и создана следующая версия. При сохранении версии может быть введен комментарий (рисунок 13.1-10).

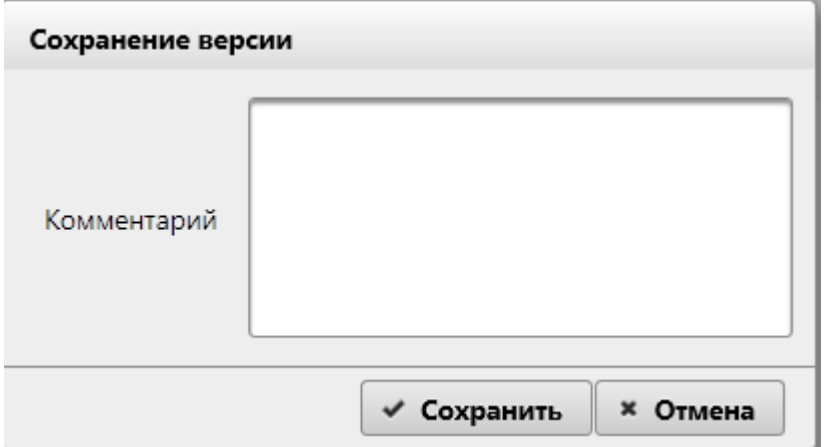

*Рисунок 13.1-13. Сохранение версии распределения ресурсов*

## *13.2. Редактирование распределения ресурсов*

Для того, чтобы отредактировать уже созданное распределение ресурсов, следует выбрать кликом

нужное распределение в списке (рисунок 13-1) и нажать кнопку **«Редактировать»** . Откроется форма редактирования распределения ресурсов.

Если у электронного документа Распределение ресурсов несколько версий, для редактирования будет доступна только последняя версия, остальные версии будут доступны только для просмотра. Перейти

к редактированию также можно по кнопке «**Редактировать**» в строке на форме просмотра версий электронного документа (рисунок 13-2).

При редактировании распределения ресурсов доступны те же функции, что были описаны в пункте 13.1.

Сохранение внесенных изменений при редактировании полей необходимо производить по кнопке «**Сохранить»** в панели параметров.

# **14.Ведение справочника информационных ресурсов**

Справочник содержит список информационных ресурсов, доступных пользователям для добавления в паспорт объекта аудита/подпроцесса.

Для перехода к сеансу ведения справочника следует выбрать в навигационном меню «Справочники» - «Справочник обеспечивающих информационных ресурсов». Откроется форма, изображенная на рисунке 14-1.

При входе в сеанс отображается информация о созданных разделах (код раздела, наименование раздела, дата создания и данные пользователя, создавшего раздел).

|                 | Справочник обеспечивающих информационных ресурсов |                         |             |  |  |  |  |  |  |  |  |  |  |  |  |
|-----------------|---------------------------------------------------|-------------------------|-------------|--|--|--|--|--|--|--|--|--|--|--|--|
| ▪<br>$\alpha$ x | ø                                                 |                         |             |  |  |  |  |  |  |  |  |  |  |  |  |
| Homep IMP       | Наименование                                      | Краткое<br>наименование | Комментарий |  |  |  |  |  |  |  |  |  |  |  |  |
| 1212            | Обеспечивающий информационный ресурс              | OWP                     |             |  |  |  |  |  |  |  |  |  |  |  |  |
|                 |                                                   |                         |             |  |  |  |  |  |  |  |  |  |  |  |  |
|                 |                                                   |                         |             |  |  |  |  |  |  |  |  |  |  |  |  |

*Рисунок 14-1 Справочник обеспечивающих информационных ресурсов*

При работе со справочником возможно выполнить следующе операции:

- создать запись в справочнике (по нажатию на кнопку «Создать» **[1964** осуществляется переход на форму, в которой необходимо указать данные об информационном ресурсе (рисунок 14-2)). Сохранение данных о создаваемом информационном ресурсе осуществляется по нажатию на кнопку «Сохранить», возврат к форме справочника – по нажатию на кнопку «Отмена».

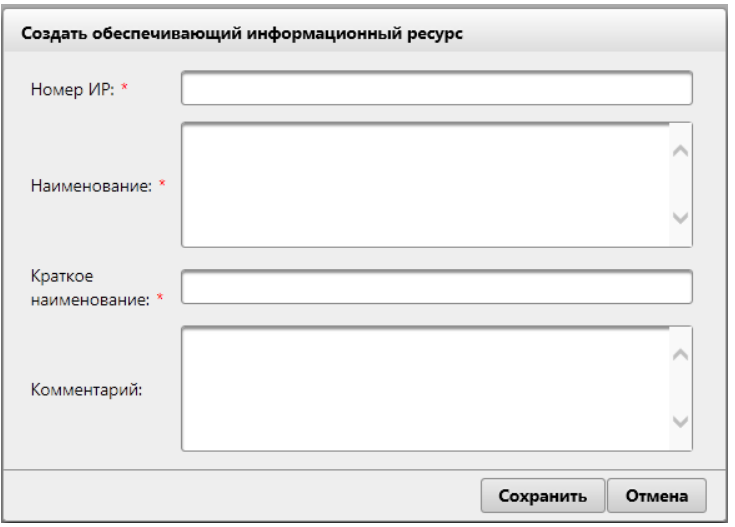

*Рисунок 14-2 Добавление в справочник информации об обеспечивающих ресурсах*

- отредактировать запись справочника (по нажатию на кнопку «Редактировать»  $\mathbb{C}$  осуществляется переход на форму, аналогичную представленной на рисунке 14-2, где можно отредактировать запись справочника).

- удалить запись в справочнике (по нажатию на кнопку «Удалить» **X** после подтверждения пользователем операции в открывшемся диалоговом окне).

Т.к. одновременно в справочнике могут работать несколько пользователей – для обновления формы

справочника предназначена кнопка «Обновить» . По нажатию на кнопку осуществляется выборка из базы данных актуального списка информационных ресурсов.

Поисковая строка предназначена для поиска информации в справочнике. Для выполнения поиска необходимо фрагмент искомой строки указать в поисковом поле. На форме при этом будут отображены все записи, содержащие указанный пользователем фрагмент текста.

# **15. Ведение справочника стран.**

Справочник содержит список стран, доступных пользователям для добавления в мероприятия.

Для перехода к сеансу ведения справочника следует выбрать в навигационном меню «Справочники» - «Справочник стран». Откроется форма, изображенная на рисунке 15-1.

При входе в сеанс отображается информация о добавленных странах (наименование).

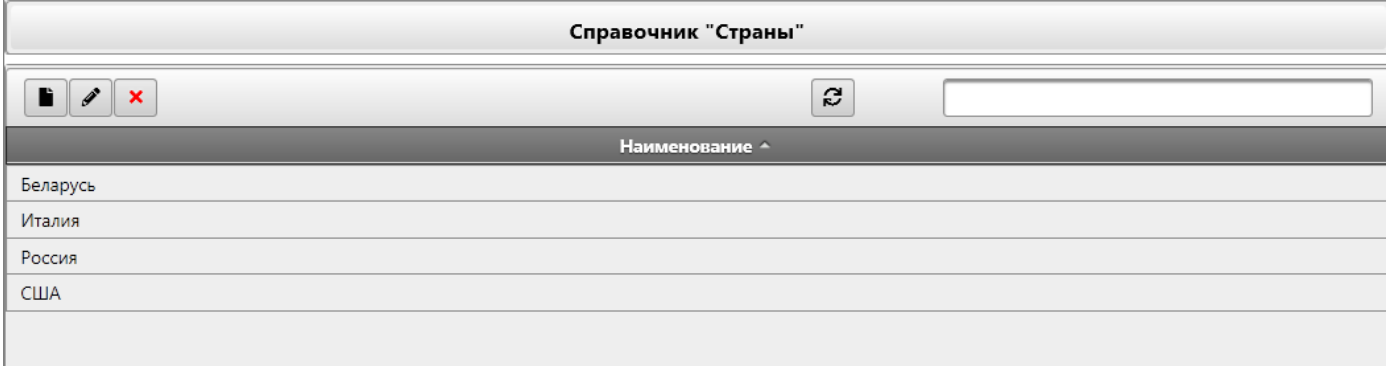

#### *Рисунок 15-1 Справочник стран*

При работе со справочником возможно выполнить следующе операции:

- создать запись в справочнике (по нажатию на кнопку «Создать» **•** осуществляется переход на форму, в которой необходимо указать наименование страны (рисунок 15-2)). Сохранение данных осуществляется по нажатию на кнопку «Сохранить», возврат к форме справочника – по нажатию на кнопку «Отмена».

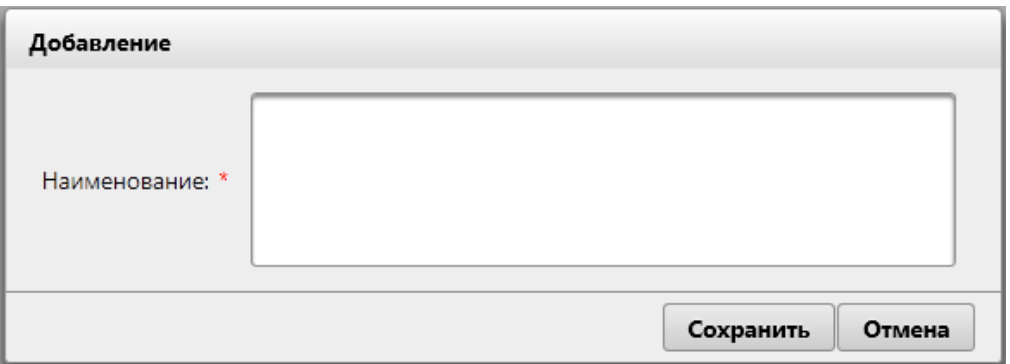

*Рисунок 15-2 Добавление в справочник стран*

При сохранении осуществляется контроль заполнения обязательных полей. Если не указано наименование – будет выдано информационное сообщение (рисунок 15-3):

*Исида-Информатика*

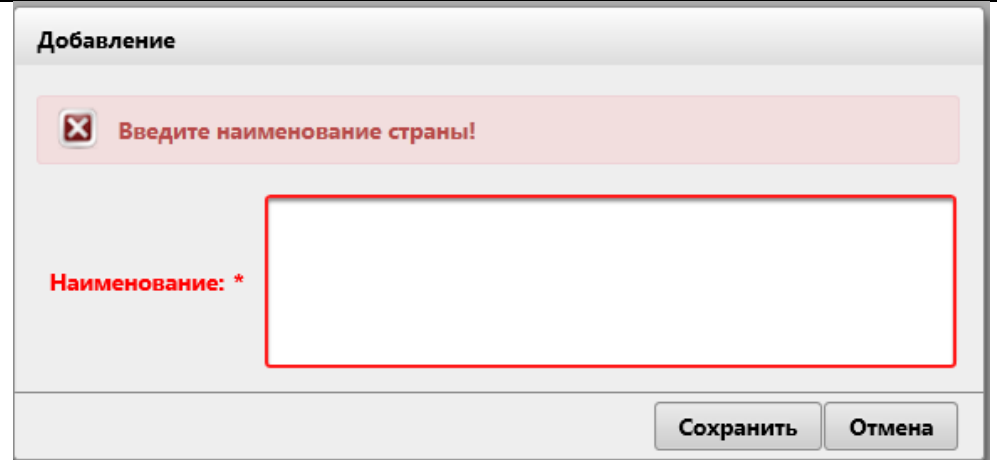

*Рисунок 15-3 Сообщение об ошибке при добавлении страны*

- редактирование - для редактирования объектов необходимо выбрать необходимую строку для редактирования однократным кликом левой кнопкой мыши по строке и нажать на кнопку «Редактировать» . При нажатии на кнопку «Редактировать» происходит контроль выделенных строк. Если нет выбранных строк – будет выведено информационное сообщение (рисунок 15-4)

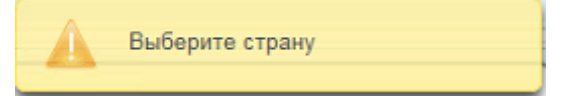

*Рисунок 15-4 Сообщение об ошибке*

- удаление - для удаления объектов необходимо выбрать необходимую строку для удаления однократным кликом левой кнопкой мыши по строке и нажать на кнопку «Удалить» . При нажатии на кнопку «Удалить» происходит контроль выделенных строк. Если нет выбранных строк – будет выведено информационное сообщение (рисунок 15-4). Удаление записи происходит после подтверждения пользователем операции в открывшемся диалоговом окне.

Т.к. одновременно в справочнике могут работать несколько пользователей – для обновления формы

справочника предназначена кнопка «Обновить» . По нажатию на кнопку осуществляется выборка из базы данных актуального списка стран.

Поисковая строка предназначена для поиска информации в справочнике. Для выполнения поиска необходимо фрагмент искомой строки указать в поисковом поле. На форме при этом будут отображены все записи, содержащие указанный пользователем фрагмент текста.

# **16. Ведение справочника учебных центров.**

Справочник содержит список стран, доступных пользователям для добавления в мероприятия.

Для перехода к сеансу ведения справочника следует выбрать в навигационном меню «Справочники» - «Справочник учебных центров». Откроется форма, изображенная на рисунке 16-1.

При входе в сеанс отображается информация о добавленных учебных центрах (наименование).

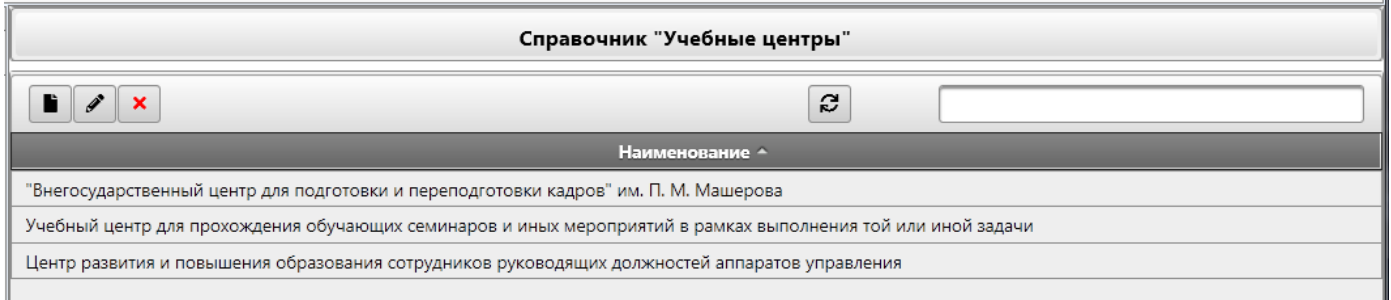

*Рисунок 16-1 Справочник учебных центров*

При работе со справочником возможно выполнить следующе операции:

- создать запись в справочнике (по нажатию на кнопку «Создать» **•** осуществляется переход на форму, в которой необходимо указать наименование учебного центра (рисунок 16-2)). Сохранение данных осуществляется по нажатию на кнопку «Сохранить», возврат к форме справочника – по нажатию на кнопку «Отмена».

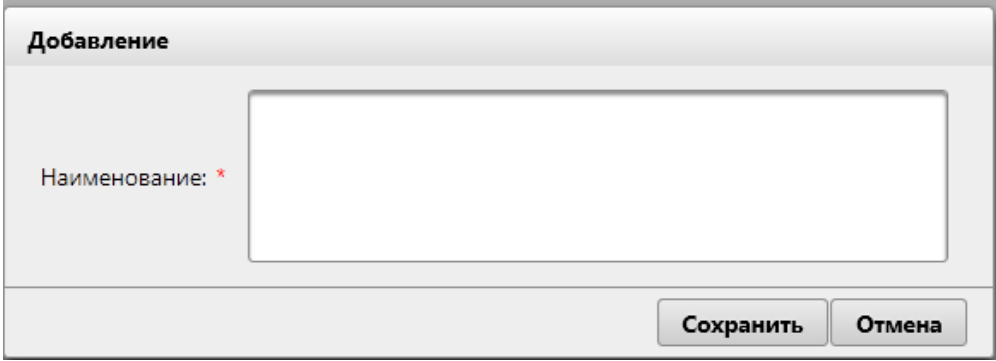

*Рисунок 16-2 Добавление в справочник учебных центров*

При сохранении осуществляется контроль заполнения обязательных полей. Если не указано наименование – будет выдано информационное сообщение (рисунок 16-3):

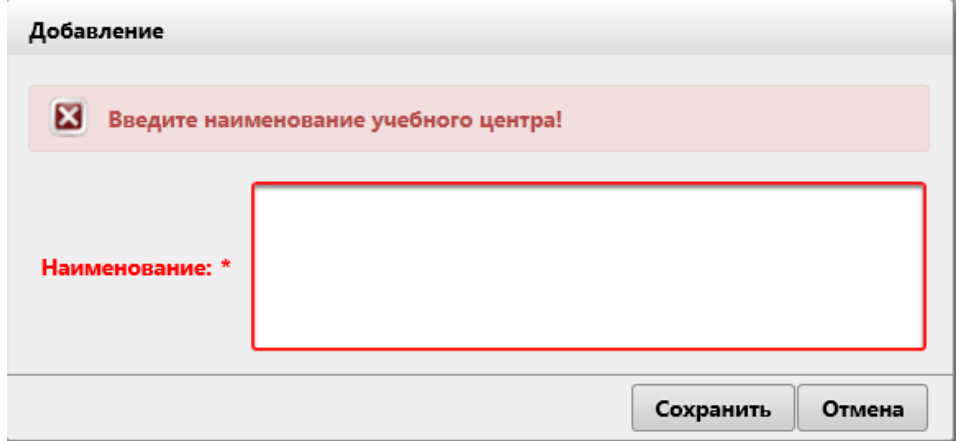

*Рисунок 16-3 Сообщение об ошибке при добавлении учебного центра*

- редактирование - для редактирования объектов необходимо выбрать необходимую строку для редактирования однократным кликом левой кнопкой мыши по строке и нажать на кнопку «Редактировать» [1984]. При нажатии на кнопку «Редактировать» происходит контроль выделенных строк. Если нет выбранных строк – будет выведено информационное сообщение (рисунок 16-4)

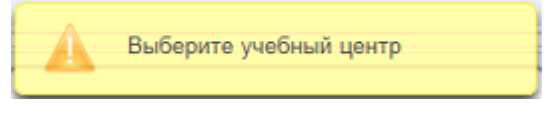

*Рисунок 16-4 Сообщение об ошибке*

- удаление - для удаления объектов необходимо выбрать необходимую строку для удаления однократным кликом левой кнопкой мыши по строке и нажать на кнопку «Удалить» . При нажатии на кнопку «Удалить» происходит контроль выделенных строк. Если нет выбранных строк – будет выведено информационное сообщение (рисунок 16-4). Удаление записи происходит после подтверждения пользователем операции в открывшемся диалоговом окне.

Т.к. одновременно в справочнике могут работать несколько пользователей – для обновления формы

справочника предназначена кнопка «Обновить» . По нажатию на кнопку осуществляется выборка из базы данных актуального списка учебных центров.

Поисковая строка предназначена для поиска информации в справочнике. Для выполнения поиска необходимо фрагмент искомой строки указать в поисковом поле. На форме при этом будут отображены все записи, содержащие указанный пользователем фрагмент текста.

# **17. Мигрированные аудиторские задания**

Сеанс **«Мигрированные аудиторские задания»** предназначен для обеспечения возможности поиска всех мигрированных аудитов.

Для входа в сеанс нужно в главном меню нажатием левой кнопки мыши выбрать пункт меню **«Просмотр мигрированных аудитов»**, при этом будет открыта форма, представленная на рисунке 17-1.

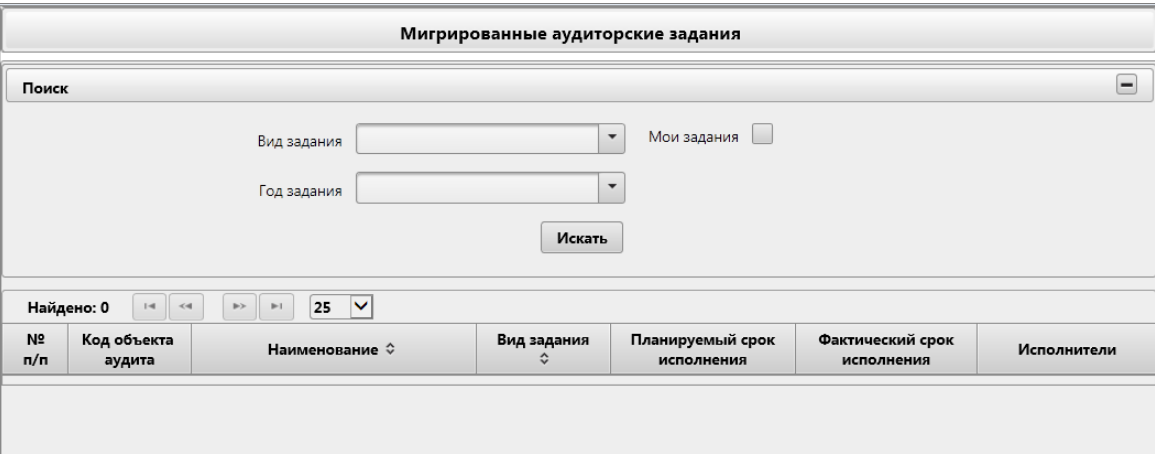

*Рисунок 17-1 Сеанс мигрированные аудиторские задания*

На форме сеанса мигрированные аудиторские задания доступны следующие возможности:

- кнопка свернуть **| (**отображается, если панель «Поиск» развёрнута) и кнопка развернуть **+** (отображается, если панель «Поиск» свёрнута) – при нажатии происходит свертывание панели в габарит поля заголовка и соответственно развёртывания панели до первоначального размера.

### - поисковой фильтр

При двойном клике левой клавишей мыши по аудиту запускается форма «Просмотр карточки» (рисунок 17.1-1)

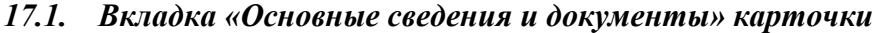

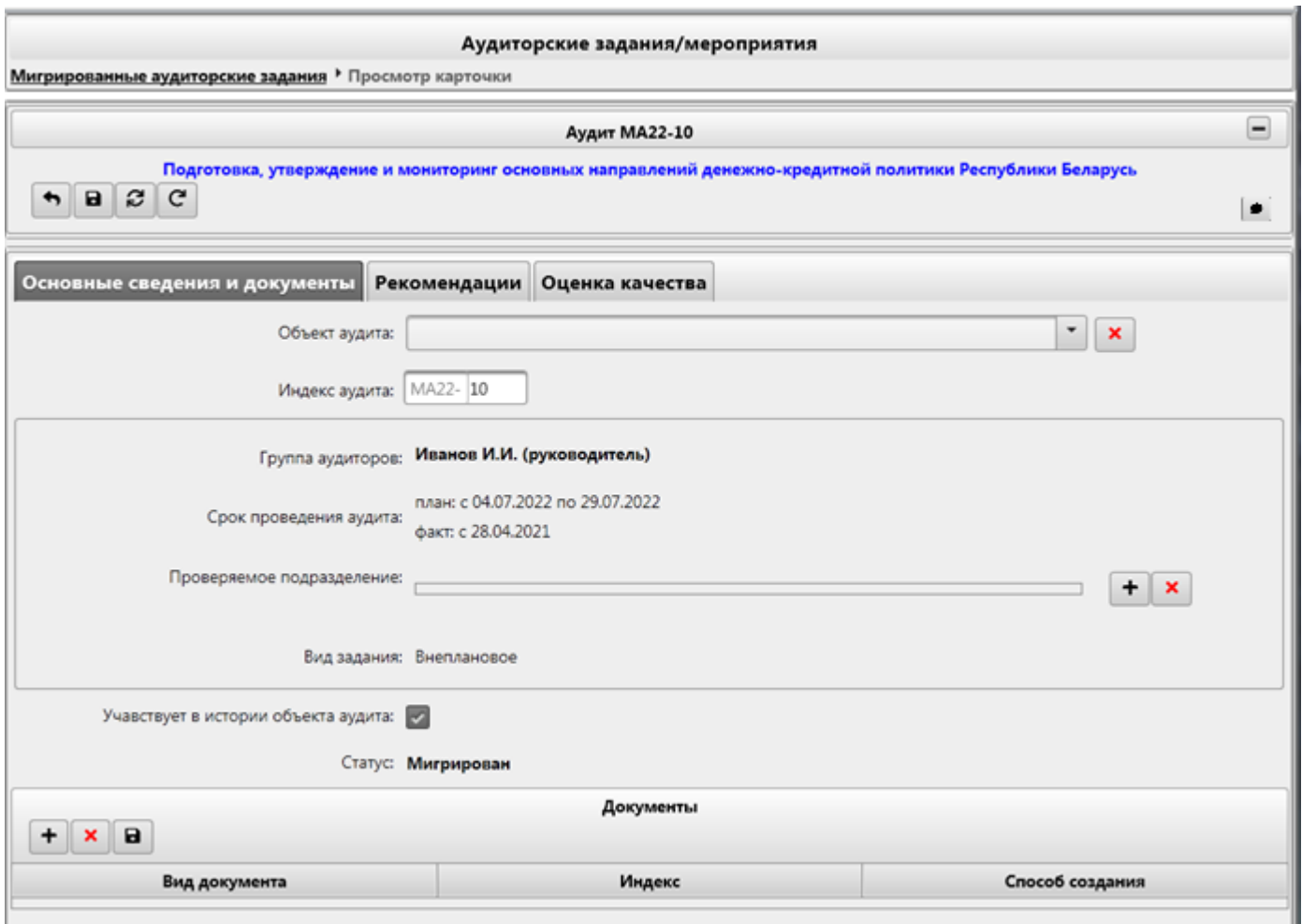

*Рисунок 17.1-1 форма просмотра карточки*

На форме предоставляются следующие возможности:

При нажатии на кнопка «Назад» происходит возврат на форму справочник «Мигрированные аудиторские задания» (рисунок 17-1)

При нажатии на кнопку «Сохранить» **•** происходит сохранение данных и переход на форму справочник «Мигрированные аудиторские задания» (рисунок 17-1)

При нажатии на кнопку «Обновить данные» выполняется обновление данных об аудите.

Кнопка «Перенести срок исполнения»  $\boxed{\mathbf{C}}$  - при нажатии на кнопку отображается диалоговое окно с подтверждением переноса срока исполнения рекомендаций.

Кнопка «Комментарии»  $\Box$  - при нажатии на кнопку открывается форма ввода комментариев [\(Рисунок](#page-91-0) 12.6-2)

*Исида-Информатика*

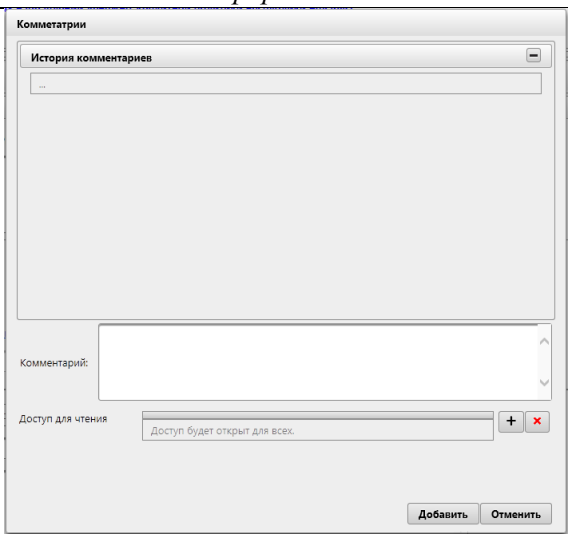

*Рисунок 17.1-1 Комментарии*

На форме:

- на панели «История комментариев» выводится информация обо всех введённых комментариях. При нажатии на кнопку свернуть /развернуть панель соответственно будет свернута или развернута.

- при нажатии на кнопку «Добавить» + отобразится форма добавления исполнителей [\(Рисунок](#page-91-1) 12.6-3)

- при нажатии на кнопку «Удалить»  $\left| \right. \times \right|$  - выбранный исполнитель будет удалён

- при нажатии на кнопку «Добавить» комментарий будет добавлен.

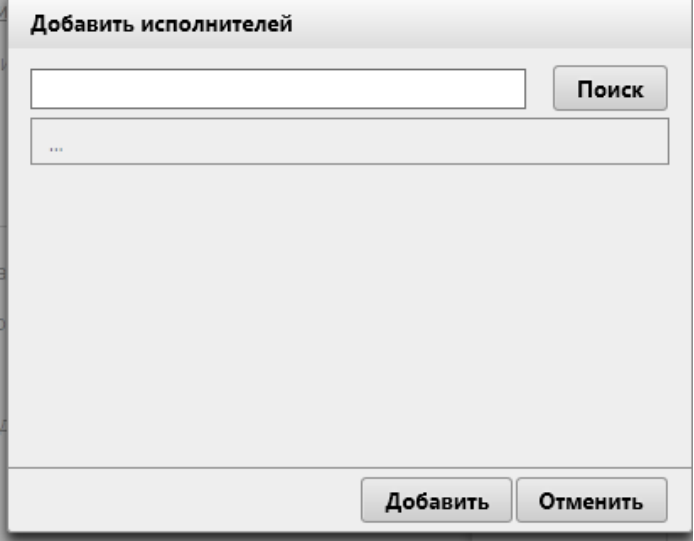

## Рисунок 17.1-2Добавить исполнителей.

На форме предоставляется возможность поиска исполнителей. После добавления исполнителя происходит возврат на форму «Комментарий».

Вкладка «Основные сведения и документы»

- выпадающий список «Объект аудита» - предоставляет выбор объектов аудита с целью привязки к мигрированному аудиторскому задания.

- при нажатии на кнопку «Удалить» **[200]** осуществляется очистка выпадающего списка «Объект аудита».

- при нажатии на кнопку «Добавить» **| +** проверяемое подразделение - откроется форма выбора проверяемого подразделения (рисунок 17.1-4).

- для удаления проверяемого подразделения необходимо выбрать подразделение и нажать на

кнопку «Удалить» . Если кнопка «Удалить» будет нажата без выбранного подразделения, то будет выведено информационное сообщение об ошибке (рисунок 17.1-6).

- установка флага участия в истории объекта аудита.

на панели «Документы» предоставляются следующие возможности:

- кнопка «Добавить»  $\Box$  - при нажатии осуществляется запуск формы добавления документа (рисунок 17.1-7)

- кнопка «Удалить» - для удаления документа необходимо выбрать документ и нажать на кнопку «Удалить». Если документ не будет выбран, будет выведено информационное сообщение об ошибке (рисунок 17.1-9)

- кнопка «Сохранить на диск»  $\Box$  - по нажатию на кнопку выполняется выгрузка файла на рабочее место пользователя.

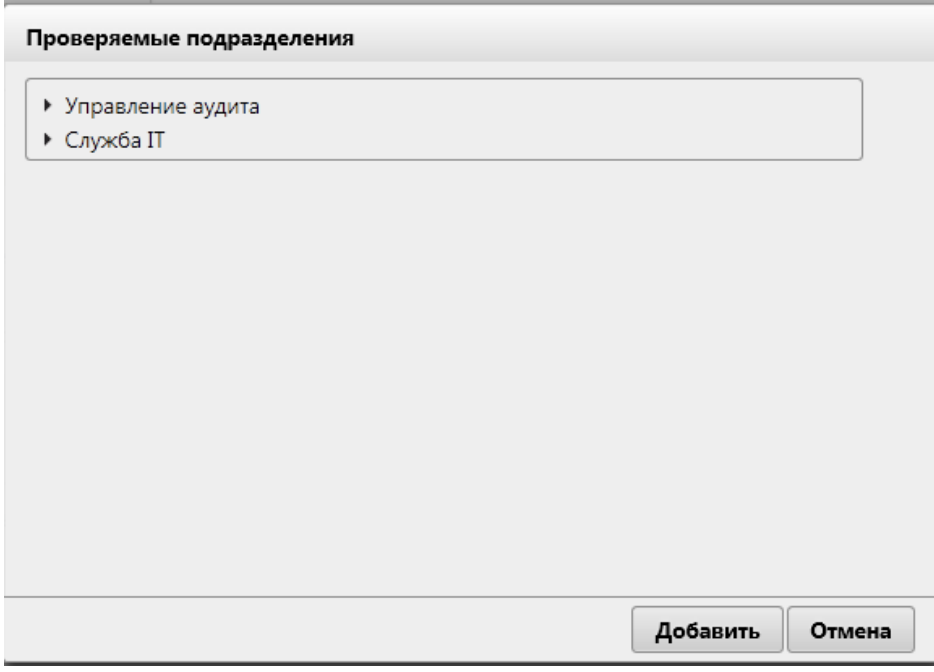

*Рисунок 17.1-4 форма «Проверяемые подразделения»*

На форме предоставляется возможность выбора проверяемого подразделения путем однократного клика левой клавишей мыши на необходимой строке. На форме отображаются подразделения из справочника подразделений.

Сохранение данных осуществляется по нажатию на кнопку «Добавить». При этом осуществляется контроль выбранных подразделений. Если ни одно подразделение не выбрано, будет выведено информационное сообщение (риунок 17.1-5). Возврат к форме справочника – по нажатию на кнопку «Отмена».

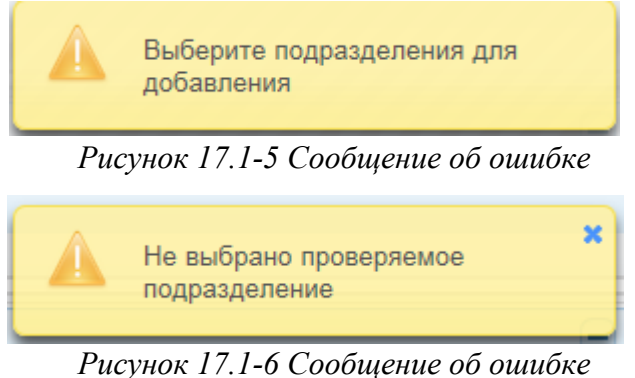

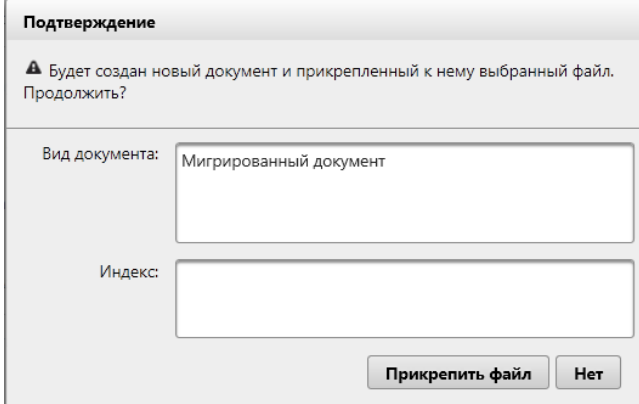

*Рисунок 17.1-7 форма «Предупреждение»*

На форме предоставляется возможность:

- поля «Вид документа» и «Индекс» - заполнение осуществляется вручную

- кнопка «Прикрепить файл» - при нажатии на кнопку происходит запуск диалогового окна выбора файла (рисунок 17.1-8).

- кнопка «Нет» - при нажатии происходит возврат на форму «Просмотр карточки» (рисунок 17.1-1).

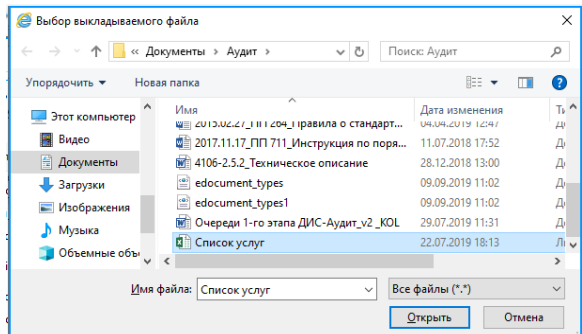

*Рисунок 17.1-8 Выбор файла* 

Для добавления файла к аудиторской процедуре необходимо перейти в каталог с файлом, однократным кликом левой кнопкой мыши по файлу выбрать требуемый файл и нажать кнопку «Открыть». Файл будет добавлен в аудиторскую процедуру.

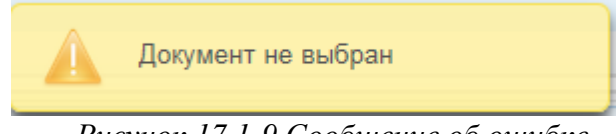

*Рисунок 17.1-9 Сообщение об ошибке*

### *17.2. Вкладка «Рекомендации» карточки*

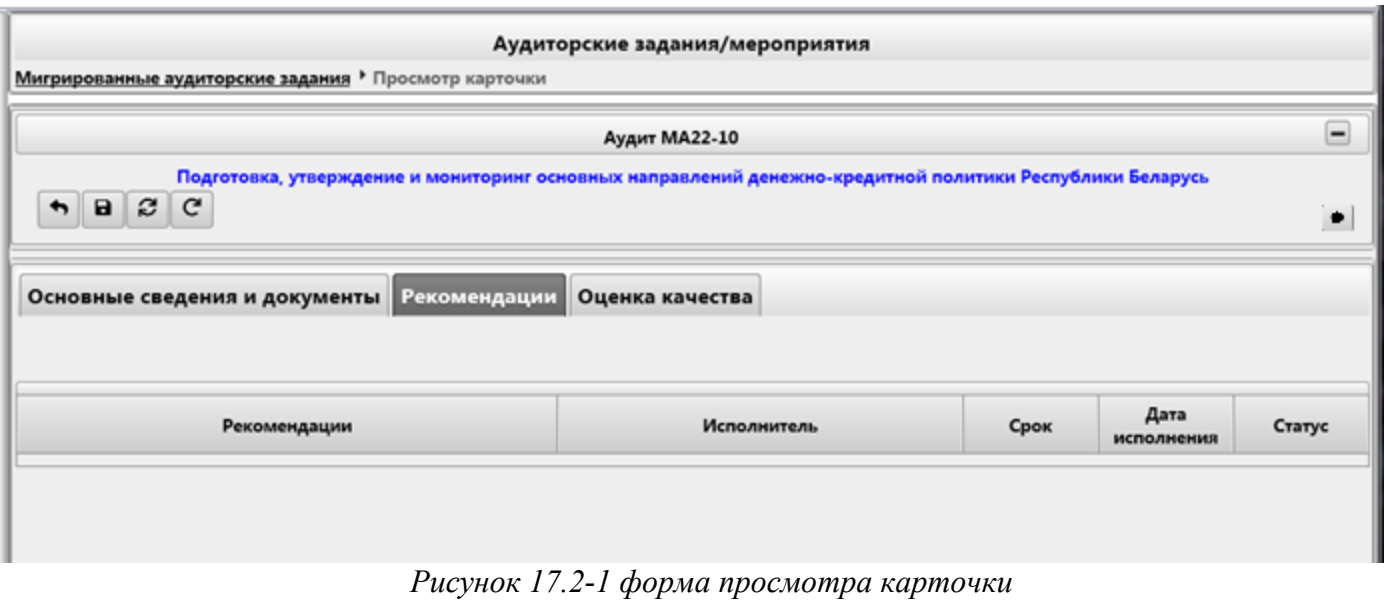

На форме отображается весь перечень рекомендаций, мигрированных вместе с данным аудитом.

При двойном клике левой клавишей мыши на рекомендацию запускается форма «Рекомендации», аналогичная форме «Рекомендации», отображенной на рисунке 12.6-81.

#### *17.3. Вкладка «Оценка качества» карточки*

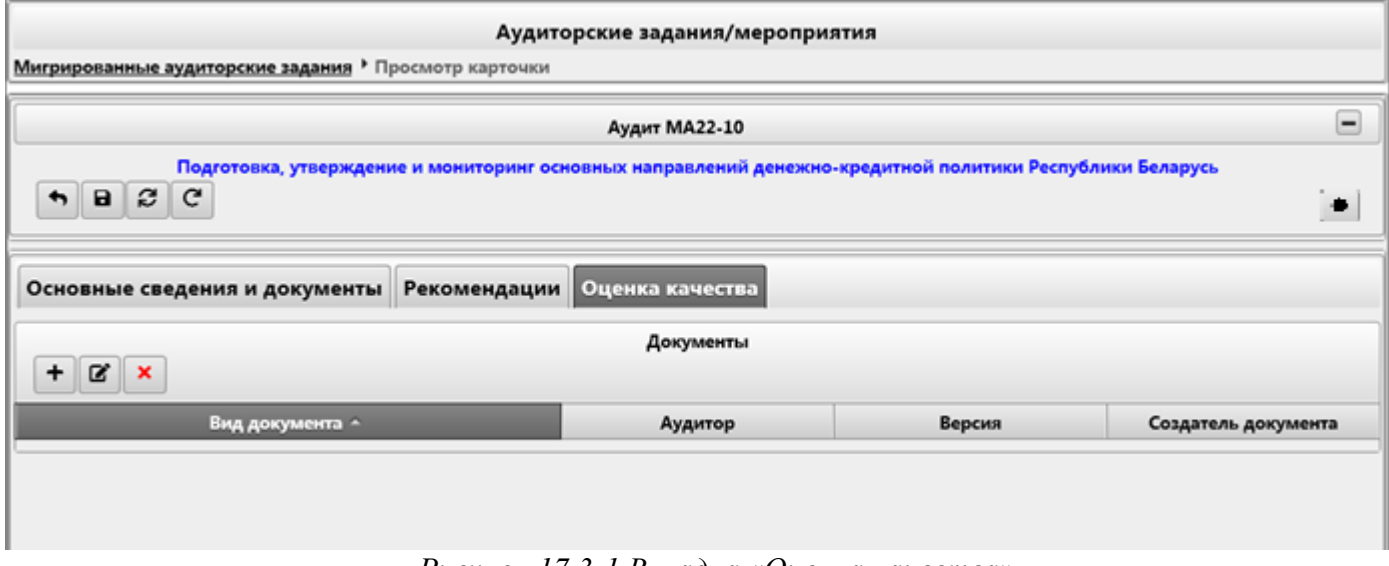

*Рисунок 17.3-1 Вкладка «Оценка качества»*

На форме отображается весь перечень документов по оценке качества, принадлежащих данному мигрированному аудиту.

Функционал вкладки аналогичен вкладке «Оценка качества», отображенной на рисунке 12.6-113.

## **18. Методическое обеспечение.**

Сеанс «Методическое обеспечение» предназначен для хранения любых справочных материалов, связанных с выполнением внутреннего аудита.

Для перехода к сеансу следует выбрать в навигационном меню «Методическое обеспечение». Откроется форма, изображенная на рисунке 18-1.

При входе в сеанс отображается информация о добавленных справочных материалах (наименование справочного материала).

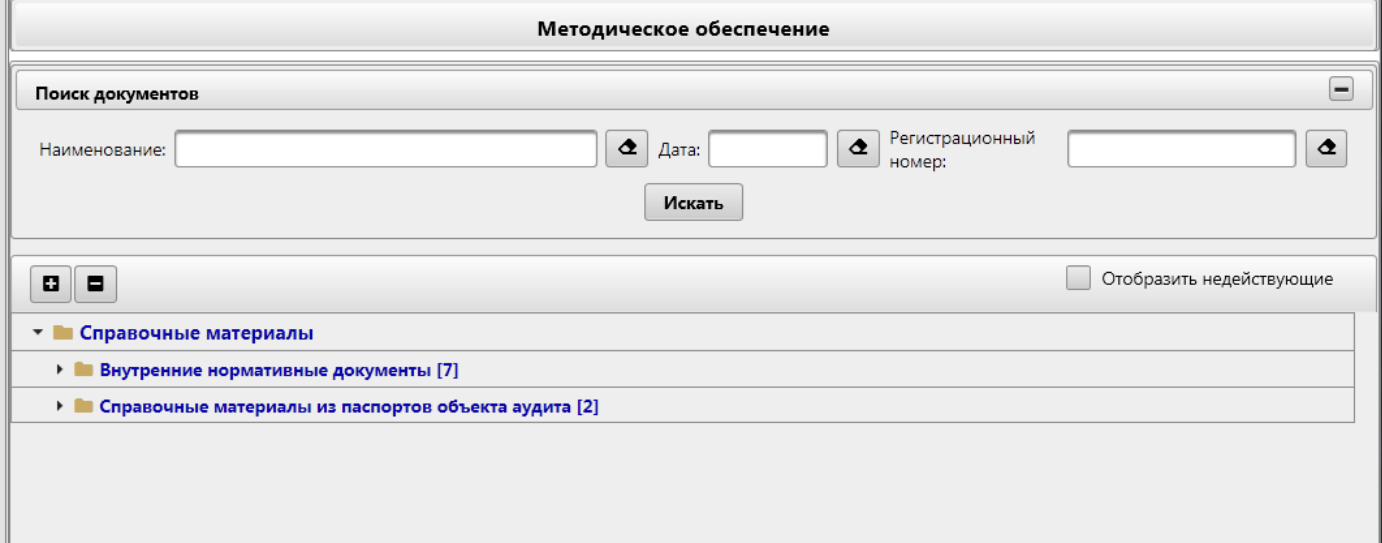

*Рисунок 18-1 Методическое обеспечение*

На форме сеанса методическое обеспечение доступны следующие возможности:

- Установка фильтров поиска

- кнопка развертывание всех объектов (кнопка «Развернуть всё»  $\leftarrow$ )

- свертывание всех объектов (кнопка «Свернуть всё»  $\Box$ )

Кнопки контекстного меню, вызываемые по строке раздела:

- «Создать раздел» - служит для создания нового раздела. По нажатию на кнопку осуществляется переход на форму создания раздела. (рисунок 18-2).

- «Редактировать раздел» - служит для редактирование существующего раздела. По нажатию на кнопку осуществляется переход на форму редактирования раздела. (рисунок 18-2).

- «Удалить раздел» - служит для удаления существующего раздела.

- «Создать справочный материал» - служит для создания справочного материала. При нажатии на кнопку осуществляется переход на форму создания справочного материала. (рисунок 18-3)

- «Переместить вверх» - служит для перемещения раздела на позицию выше, в пределах раздела, куда входит данный раздел.

- «Переместить вниз» - служит для перемещения раздела на позицию ниже, в пределах раздела, куда входит данный раздел.

Кнопки контекстного меню, вызываемые по строке справочного материала:

- «Редактировать справочный материал» - служит для редактирования информации о справочном материале. При нажатии на кнопку осуществляется переход на форму редактирования справочного материала. (рисунок 18-3 или рисунок 18-6)

- «Удалить справочный материал» - служит для удаления справочного материала.

- «Посмотреть справочный материал» - служит для просмотра информации о справочном материале. При нажатии на кнопку осуществляется переход на форму просмотра справочного материала. (рисунок 18-3 или рисунок 18-6)

- «Переместить справочный материал в другой раздел» - служит для перемещения справочного материала в другой раздел. При нажатии на кнопку осуществляется переход на форму выбора раздела (рисунок 18-7)

- «Скопировать справочный материал в другой раздел» - служит для копирования справочного материала в другие разделы. При нажатии на кнопку осуществляется переход на форму выбора раздела (рисунок 18-7)

- «Переместить вверх» - служит для перемещения справочного материала на позицию выше, в пределах раздела, куда входит данный справочный материал.

- «Переместить вниз» - служит для перемещения справочного материала на позицию ниже, в пределах раздела, куда входит данный справочный материал.

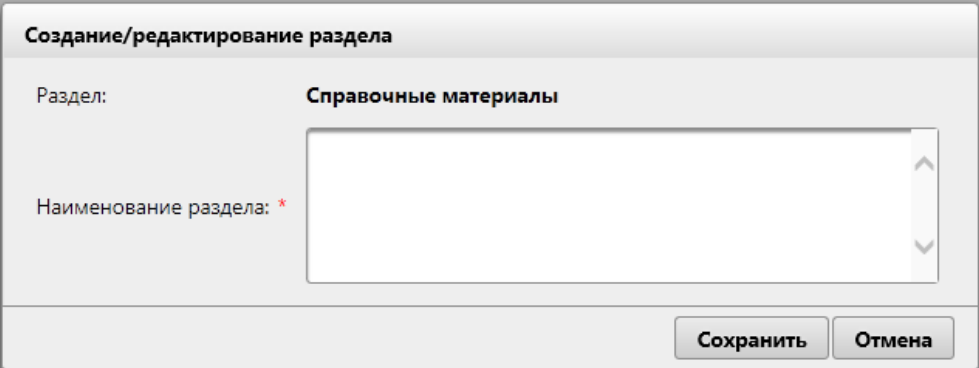

*Рисунок 18-2 Создание/редактирование раздела*

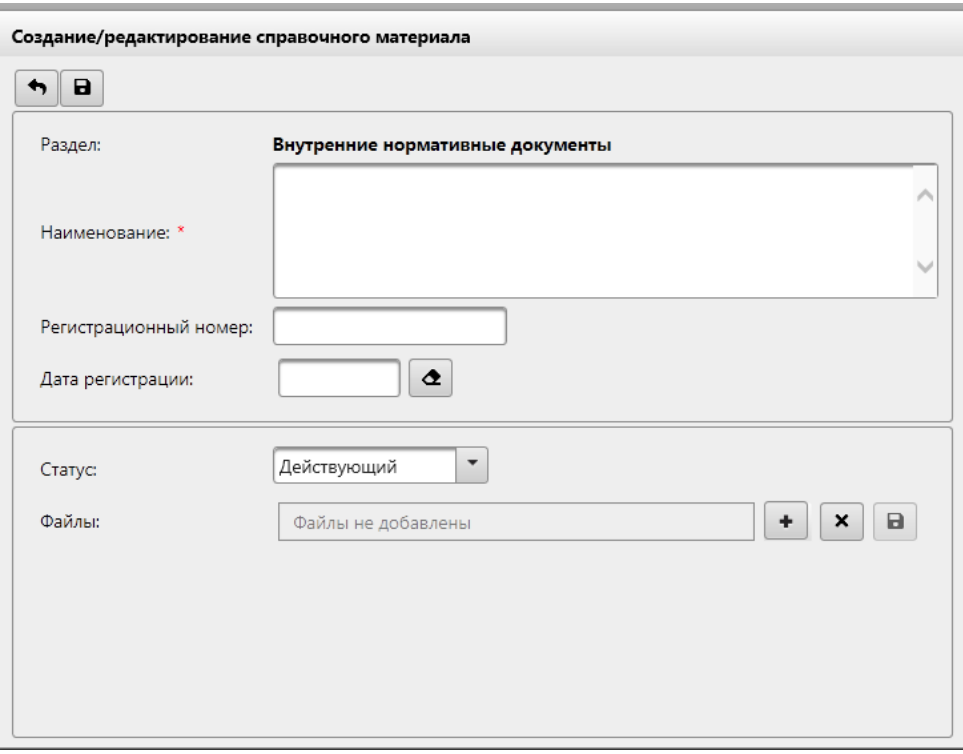

*Рисунок 18-3 Создание/редактирование раздела*

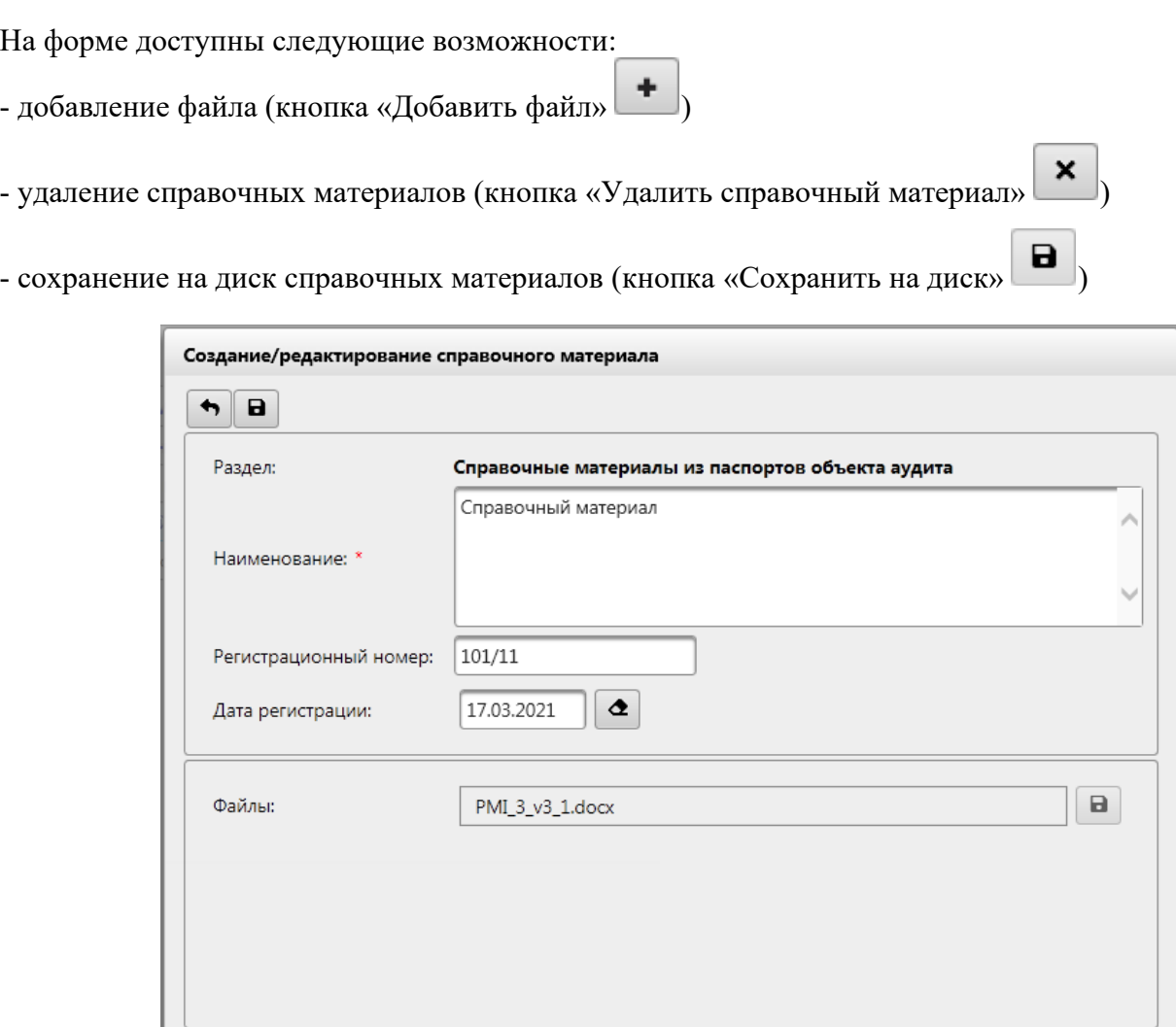

*Рисунок 18-4 Создание/редактирование раздела*

На форме доступны следующие возможности:

- сохранение на диск файла (кнопка «Сохранить на диск» • )

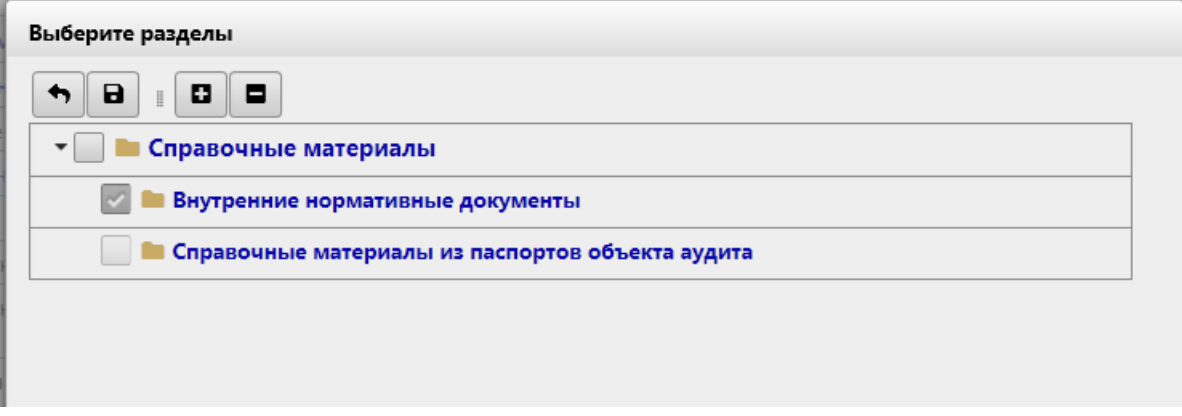

*Рисунок 18-5 Выберите разделы*

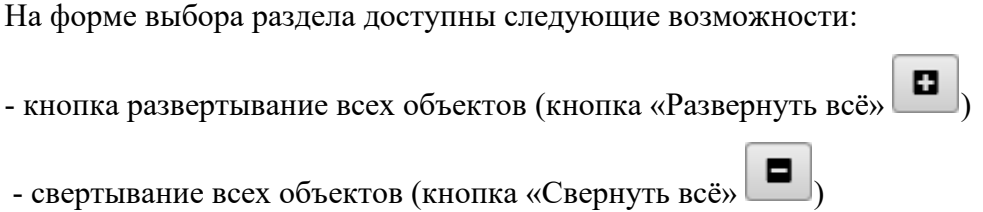

## **19. Ведение справочника «Категории мероприятий».**

Справочник содержит список категорий мероприятий, доступных пользователям для добавления в мероприятия.

Для перехода к сеансу ведения справочника следует выбрать в навигационном меню «Справочник «Категории мероприятий»». Откроется форма, изображенная на рисунке 19-1.

При входе в сеанс отображается информация о добавленных категориях мероприятия (наименование).

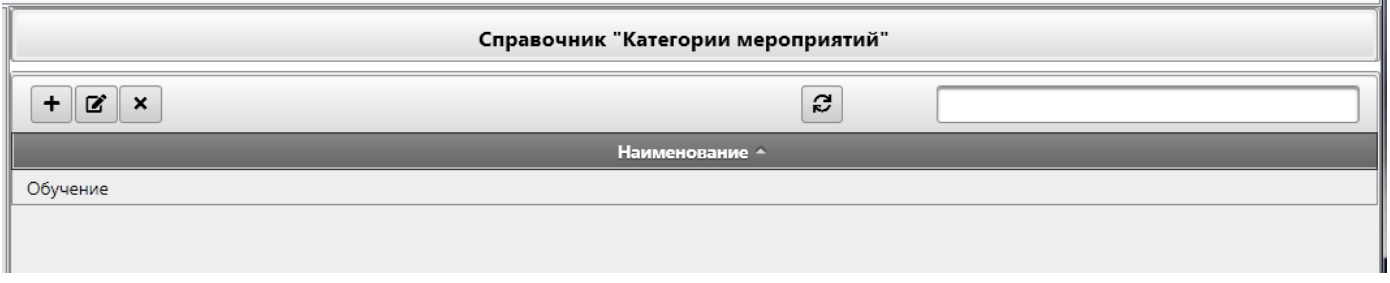

*Рисунок 19-1 Справочник категорий мероприятия*

При работе со справочником возможно выполнить следующе операции

- создать запись в справочнике (по нажатию на кнопку «Добавить»  $\Box$  осуществляется переход на форму, в которой необходимо указать наименование категории (рисунок 19-2)). Сохранение данных осуществляется по нажатию на кнопку «Сохранить», возврат к форме справочника – по нажатию на кнопку «Отмена».

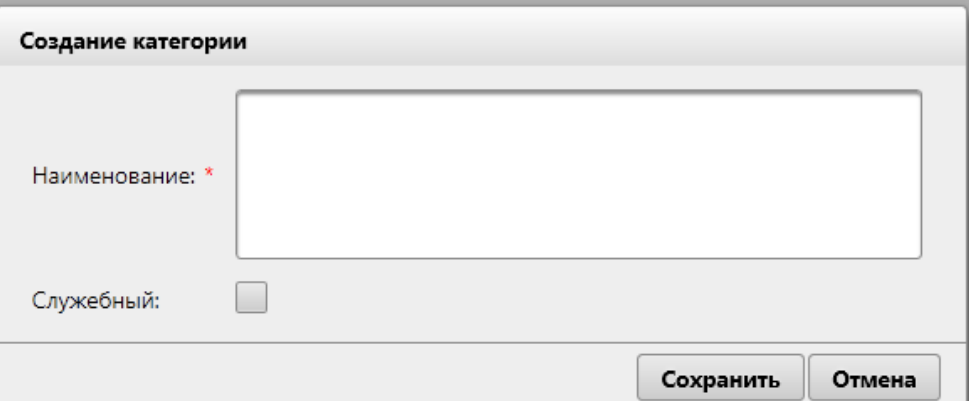

*Рисунок 19-2 Создание категории*

- отредактировать запись справочника (по нажатию на кнопку «Редактировать»  $\mathbb{E}\left[$  осуществляется переход на форму, аналогичную представленной на рисунке 19-2, где можно отредактировать запись справочника).

- удалить запись в справочнике (по нажатию на кнопку «Удалить» после подтверждения пользователем операции в открывшемся диалоговом окне).

Т.к. одновременно в справочнике могут работать несколько пользователей – для обновления формы

справочника предназначена кнопка «Обновить» .По нажатию на кнопку осуществляется выборка из базы данных актуального списка информационных ресурсов.

Поисковая строка предназначена для поиска информации в справочнике. Для выполнения поиска необходимо фрагмент искомой строки указать в поисковом поле. На форме при этом будут отображены все записи, содержащие указанный пользователем фрагмент текста.

# **20. Отчётность.**

В системе предусмотрена возможность формирования различных отчётов. Присутствуют следующие варианты формирования отчётов:

- Формирование отчётов в сеансах работы с данными документами:
	- o Отчёт о выполнении годового плана (см главу [10\)](#page-72-0)
	- o Отчёт о выполнении квартального плана (см. главу [11\)](#page-76-0)
- Формирование отчётов в сеансе «Отчётность»

Для перехода к сеансу «Отчетность» следует выбрать в навигационном меню «Отчётность». Откроется форма, изображенная на рисунке 20-1.

При входе в сеанс отображается список доступных отчётов.

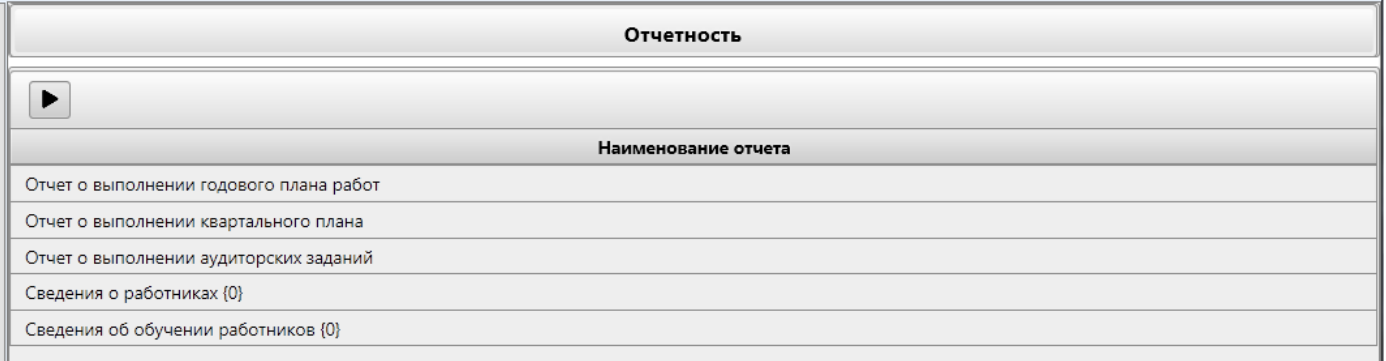

#### *Рисунок 20-1 Отчётность*

На форме сеанса отчётность доступны следующие возможности:

- формирование отчёта (по нажатию на кнопку «Сформировать» **[Permand accepts** переход на форму выбора параметров и формирование отчёта).

## **21. Мониторинг исполнения рекомендаций.**

Сеанс «Мониторинг исполнения рекомендаций» предназначен для выполнения мониторинга и контроля выполнения рекомендаций.

Для перехода к сеансу следует выбрать в навигационном меню «Мониторинг исполнения рекомендаций». Откроется форма, изображенная на рисунке 21-1.

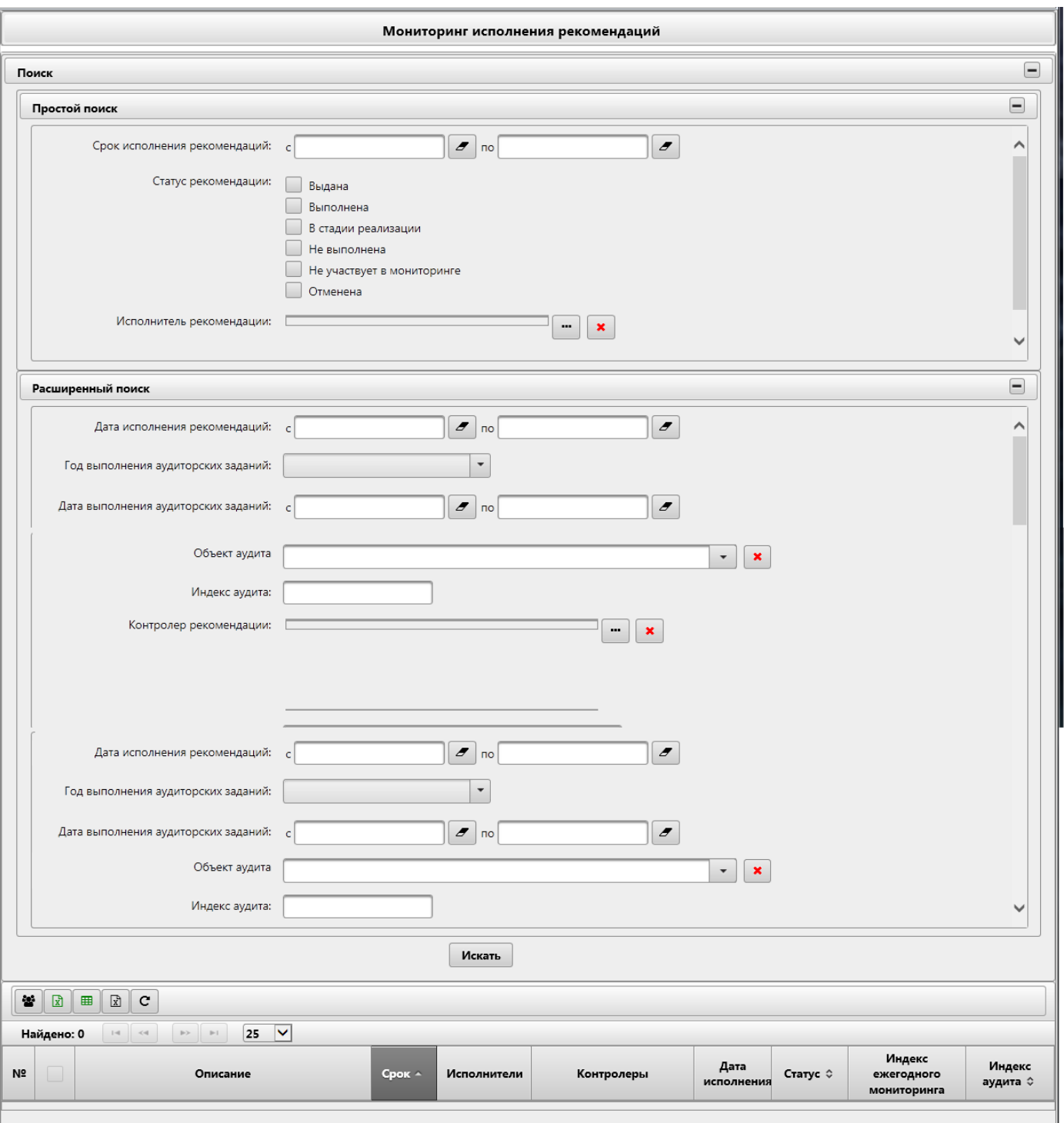

*Рисунок 21-1 Мониторинг исполнения рекомендаций*

На форме сеанса мониторинг исполнения рекомендаций доступны следующие возможности:

- Установка фильтров поиска на панелях «Простой поиск» и «Расширенный поиск».

- кнопка свернуть  $\Box$  (отображается, если панель развёрнута) и кнопка развернуть  $\Box$  (отображается, если панель свёрнута) – при нажатии происходит свертывание панели в габарит поля заголовка и соответственно развёртывания панели до первоначального размера.

На панели «**Простой поиск**» доступны следующие возможности:

- поля «Срок исполнения рекомендаций» - заполняются вручную или путём выбора даты из календаря.

- кнопка «Выбрать» исполнителя рекомендации – при нажатии на кнопку осуществляется запуск формы «Исполнитель рекомендации» (рисунок 21-2)

- кнопка «Удалить» - предназначена для удаления исполнителей рекомендации из соответствующего поискового фильтра. Для удаления необходимо выбрать необходимую строку и нажать на кнопку. Если ни один исполнитель не выбран - будет выдано информационное сообщение (рисунок 12-3)

На панели «**Расширенный поиск**» доступны следующие возможности:

- поля «Дата исполнения рекомендаций», «Дата выполнения аудиторских заданий» - заполняются вручную или путём выбора даты из календаря.

- кнопка «Удалить» **объект** аудита - предназначена для удаления объекта аудита из соответствующего поискового фильтра.

- кнопка «Выбрать» контролера рекомендации– при нажатии на кнопку осуществляется запуск формы «Добавление контролеров» (рисунок 21-4)

- кнопка «Удалить» контролера рекомендации - предназначена для удаления контролера рекомендации из соответствующего поискового фильтра. Для удаления необходимо выбрать необходимую строку и нажать на кнопку. Если ни один контролер не выбран - будет выдано информационное сообщение (рисунок 12-5)

Так же в сеансе «Мониторинг исполнения рекомендаций» предоставлены следующие возможности: - кнопка «Искать» - при нажатии будет выполнен поиск рекомендаций, согласно установленным поисковым фильтрам.

- кнопка «Группировка»  $\bullet$  - при нажатии на кнопку осуществляется переход на форму выбора критериев группировки рекомендаций (рисунок 21-6).

- кнопка «Экспорт в Excel» **II** - при нажатии на кнопку осуществляется формирование файла формата xlsx

- кнопка «Сформировать отчёт»  $\Box$  - при нажатии на кнопку осуществляется переход на форму выбора вида отчёта (рисунок 21-8)

- кнопка «Отчёт по ежегодному аудиту»  $\Box$  - при нажатии на кнопку осуществляется формирование файла формата xlsx

- кнопка «Перенести срок исполнения»  $\mathbf{C}$  - при нажатии на кнопку осуществляется отображение диалогового окна, предлогающего подтвердить перенос срока для выбранных рекомендаций. Кнопки контекстного меню, вызываемые по строке рекомендации:

- кнопка «Указать индекс ежегодного аудита» - при нажатии на кнопку осуществляется переход на форму выбора индекса ежегодного аудита (рисунок 21-9)

- кнопка «Выбрать ответственного за проверку» - при нажатии на кнопку осуществляется переход на форму выбора ответственного за поверку рекомендаций (рисунок 21-10)

- кнопка «Удалить индекс ежегодного аудита» - - при нажатии на кнопку осуществляется переход на форму удаления индекса ежегодного аудита (рисунок 21-11)

- кнопка «Сформировать программу ежегодного аудита» - - при нажатии на кнопку осуществляется переход на форму создания программы ежегодного аудита (рисунок 21-12)

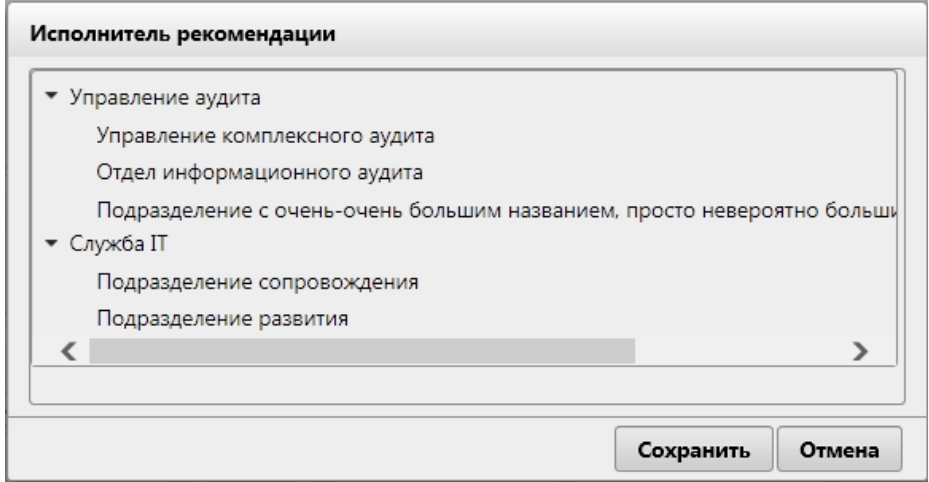

### *Рисунок 21-2 Форма «Исполнитель рекомендации».*

На форме отображён перечень подразделений в иерархической форме согласно сеансу «Ведение справочника подразделений». Выбор подразделения осуществляется однократным кликом левой клавишей мыши, для множественного выбора необходимо зажать клавишу **Ctrl**.

Выборка подразделений в качестве исполнителей осуществляется по нажатию кнопки «Сохранить». Для отмены выбора необходимо нажать на кнопку «Отмена».

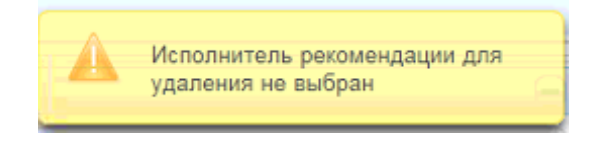

*Рисунок 21-3 Сообщение об ошибке.*

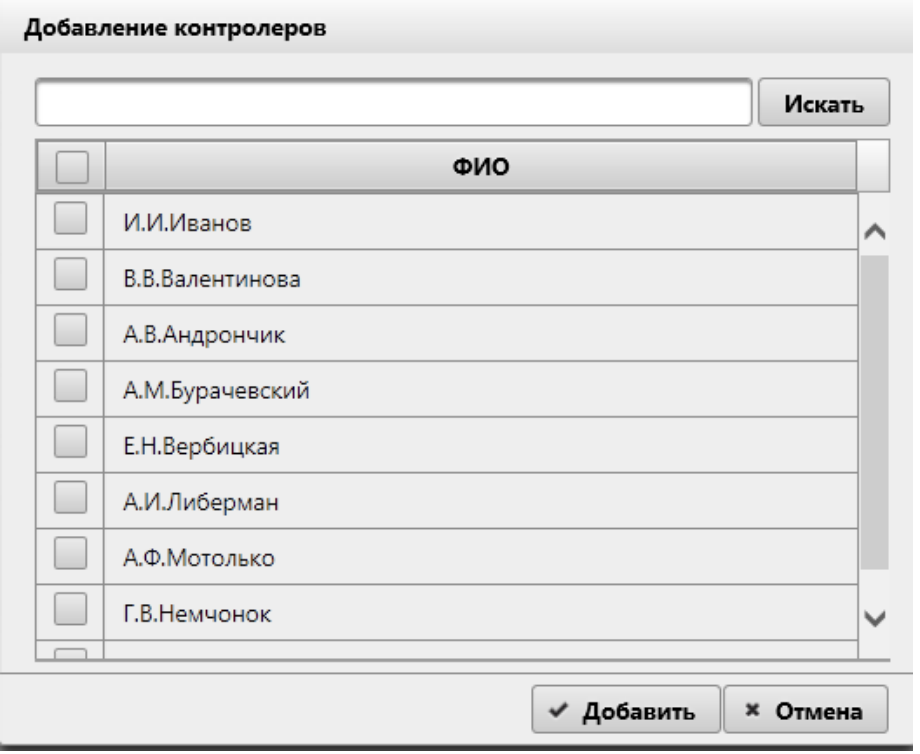

*Рисунок 21-4 Форма «Добавление контролеров».*

На форме отобразится список всех контролеров из «Справочника аудиторов». При вводе значений в поисковую строку и нажатии кнопки «Искать» будет выполнен поиск по совпадению введенных символов первым буквам фамилии. Для выбора исполнителей необходимо в списке установить флажок на нужном контролере.

По кнопке «Добавить» произойдет добавление выбранного контролера в поисковой фильтр. Для отмены добавления контролера необходимо нажать кнопку «Отмена».

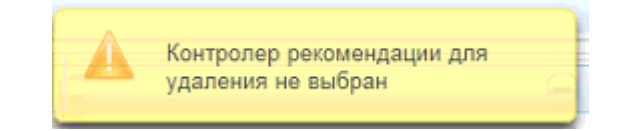

*Рисунок 21-5 Сообщение об ошибке.*

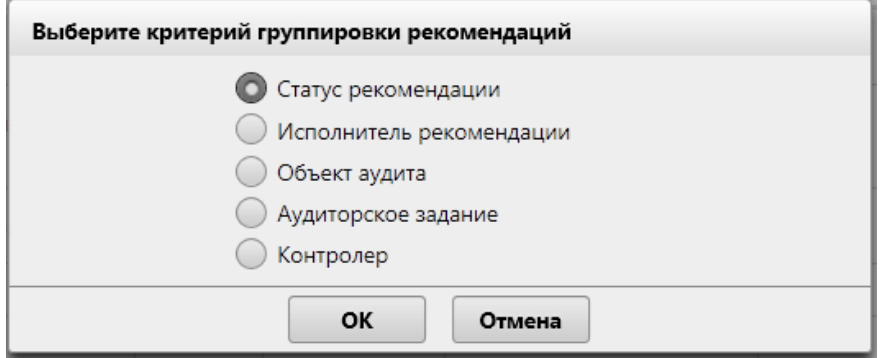

*Рисунок 21-6 Форма выбора критерия группировки рекомендаций.*

На форме доступна возможность выбора критерия группировки рекомендации. После нажатия на кнопку «ОК» осуществляется переход на форму критерий группировки (рисунок 21-7)
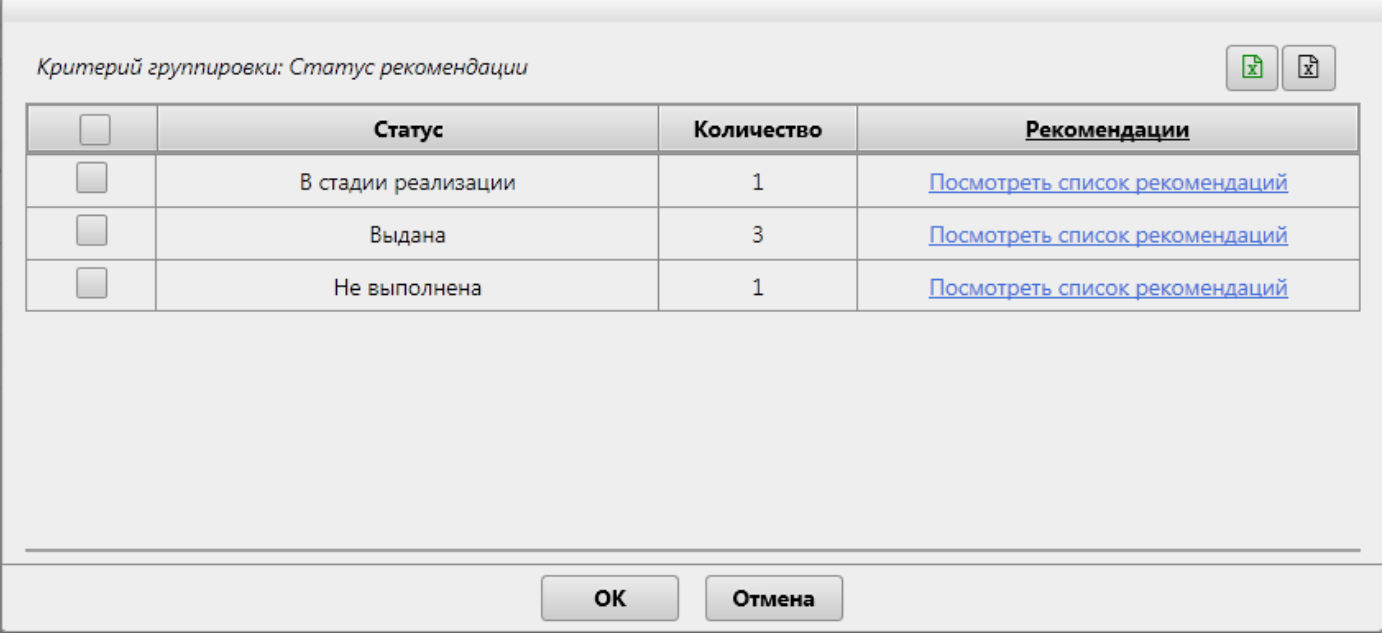

*Рисунок 21-7 Форма критерий группировки рекомендаций.*

На форме доступна возможность выбора определённого критерия или нескольких критериев и перехода непосредственно на форму сгруппированных рекомендаций (рисунок 21-8).

Так же на форме доступны следующие возможности:

- кнопка «Экспорт в Excel» **•** при нажатии на кнопку осуществляется формирование файла формата xlsx

- кнопка «Отчёт по ежегодному аудиту»  $\boxed{\mathbb{R}}$  - при нажатии на кнопку осуществляестя формирование файла формата xlsx

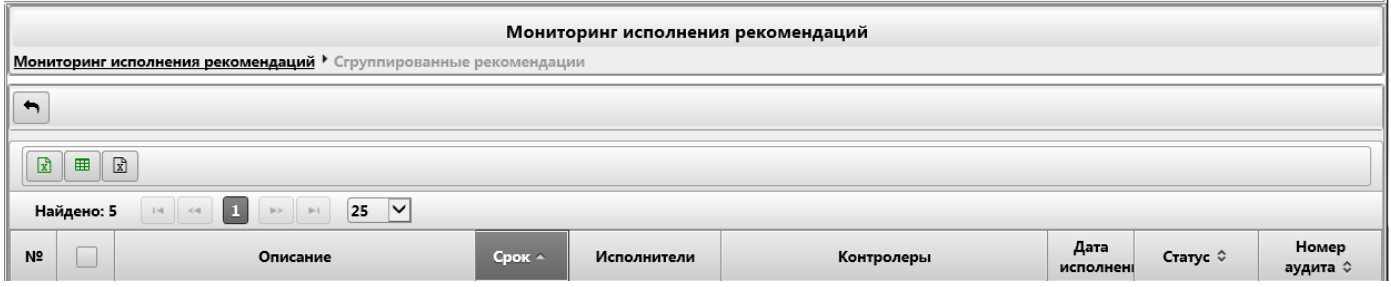

*Рисунок 21-8 Форма сгруппированных мероприятий.*

На форме сгруппированных рекомендаций доступны следующие возможности:

- кнопка «Назад» - при нажатии на кнопку осуществляется переход на форму «Мониторинг исполнения рекомендаций» (рисунок 21-1)

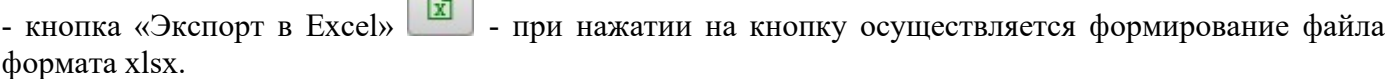

- кнопка «Сформировать отчёт» **| HH** - при нажатии на кнопку осуществляется переход на форму выбора вида отчёта (рисунок 21-9)

- кнопка «Отчёт по ежегодному аудиту»  $\boxed{\mathbb{R}}$  - при нажатии на кнопку осуществляестя формирование файла формата xlsx

Кнопки контекстного меню, вызываемые по строке рекомендации:

- кнопка «Указать индекс ежегодного аудита» - при нажатии на кнопку осуществляется переход на форму выбора индекса ежегодного аудита (рисунок 21-10)

- кнопка «Выбрать ответственного за проверку» - при нажатии на кнопку осуществляется переход на форму выбора ответственного за поверку рекомендаций (рисунок 21-11)

- кнопка «Удалить индекс ежегодного аудита» - - при нажатии на кнопку осуществляется переход на форму удаления индекса ежегодного аудита (рисунок 21-12)

- кнопка «Сформировать программу ежегодного аудита» - - при нажатии на кнопку осуществляется переход на форму создания программы ежегодного аудита (рисунок 21-13)

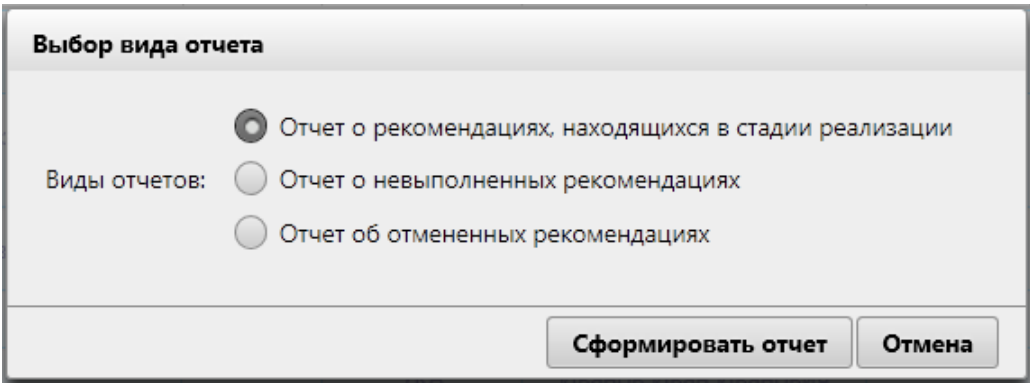

## *Рисунок 21-9 Форма выбора вида отчёта.*

На форме выбора вида отчёта предоставляется возможность выбора вида отчёта и при нажатии на кнопку «Сформировать отчёт» осуществляется формирование файла формата docx.

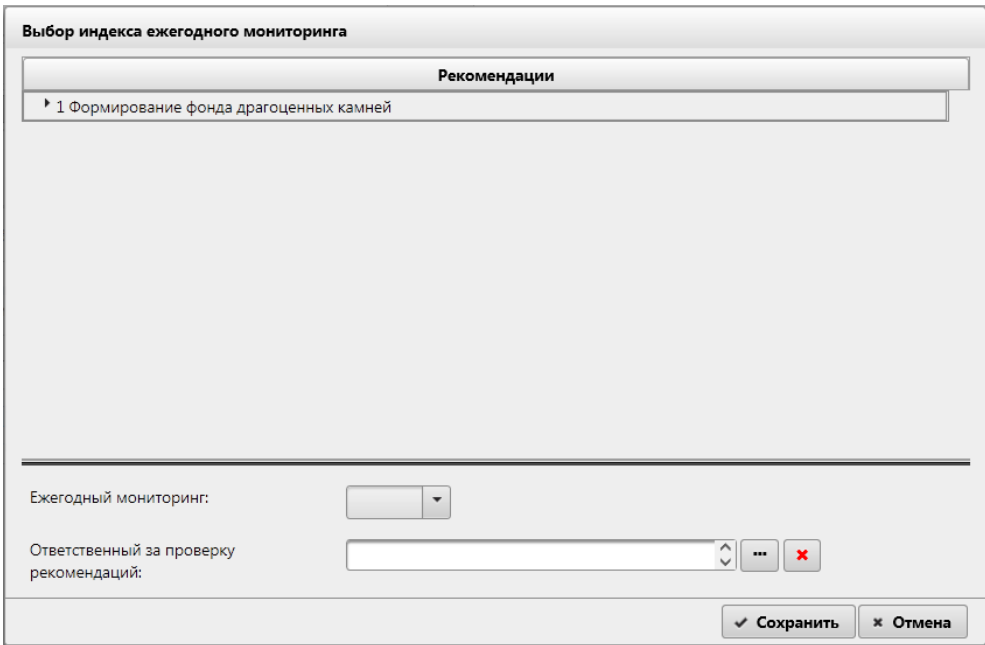

*Рисунок 21-10 Форма выбора индекса ежегодного аудита.*

На форме доступны следующие возможности:

- кнопка «Выбор» - при нажатии на кнопку осуществляется запуск форму выбора ответственного за поверку рекомендации.

проверку рекомендации»

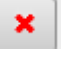

- кнопка «Удалить».  $\mathbf{X}$  - при нажатии на кнопку осуществляется очистка поля «Ответственный за

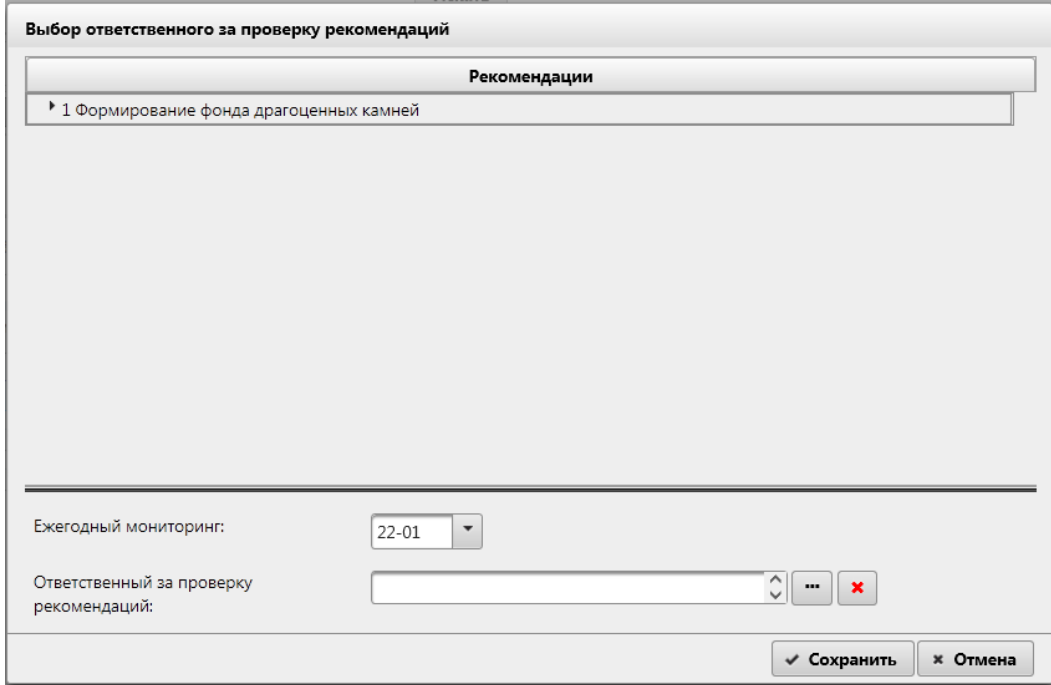

*Рисунок 21-11 Форма выбора ответственного за поверку рекомендаций.*

На форме доступны следующие возможности:

- кнопка «Выбор» - при нажатии на кнопку осуществляется запуск форму выбора ответственного за поверку рекомендации.

- кнопка «Удалить».  $\|\mathbf{x}\|$  - при нажатии на кнопку осуществляется очистка поля «Ответственный за проверку рекомендации»

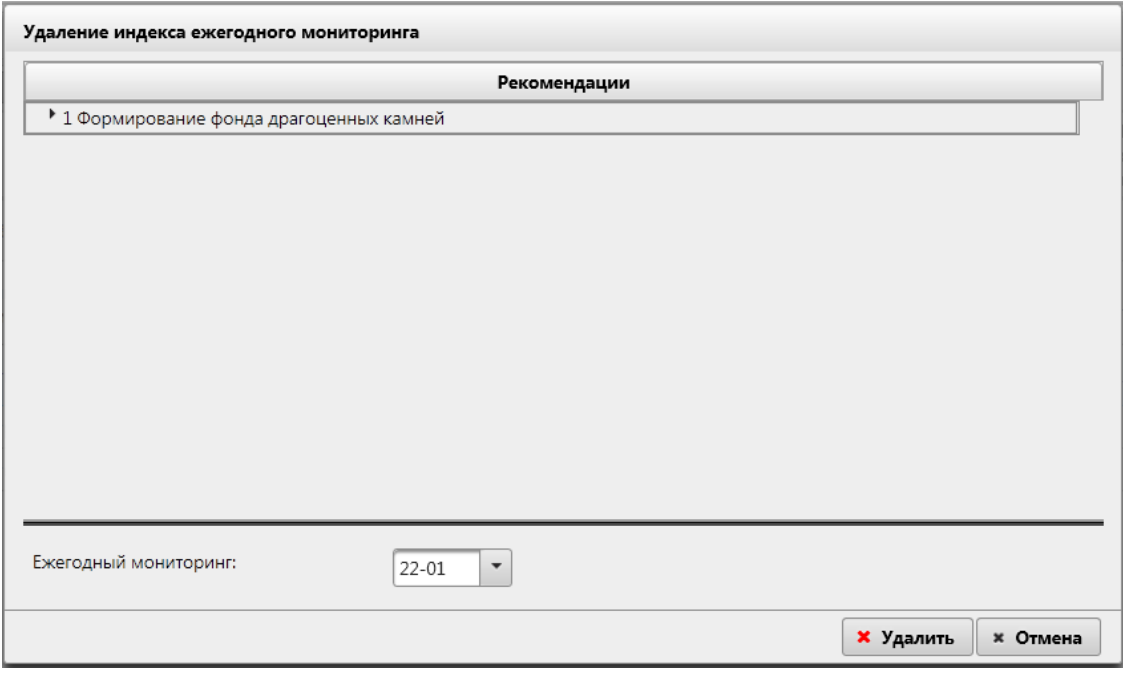

*Рисунок 21-12 Форма удаления индекса ежегодного мониторинга.*

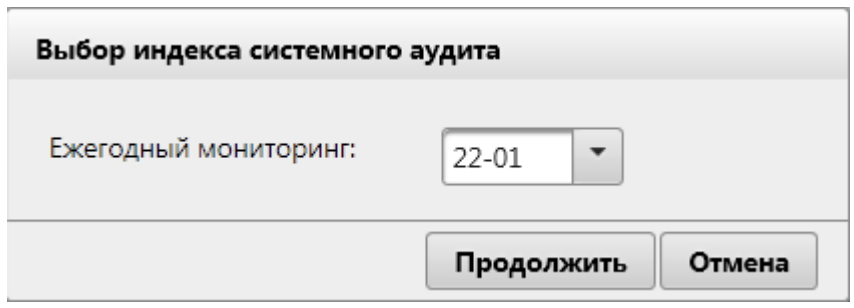

*Рисунок 21-13 Форма создания программы ежегодного аудита.*

## **22. Выход из Системы**

Для выхода из системы следует нажать кнопку «Завершить сеанс» в навигационном меню.

## **Приложения №1 Статусная модель аудиторского/консультационного задания**

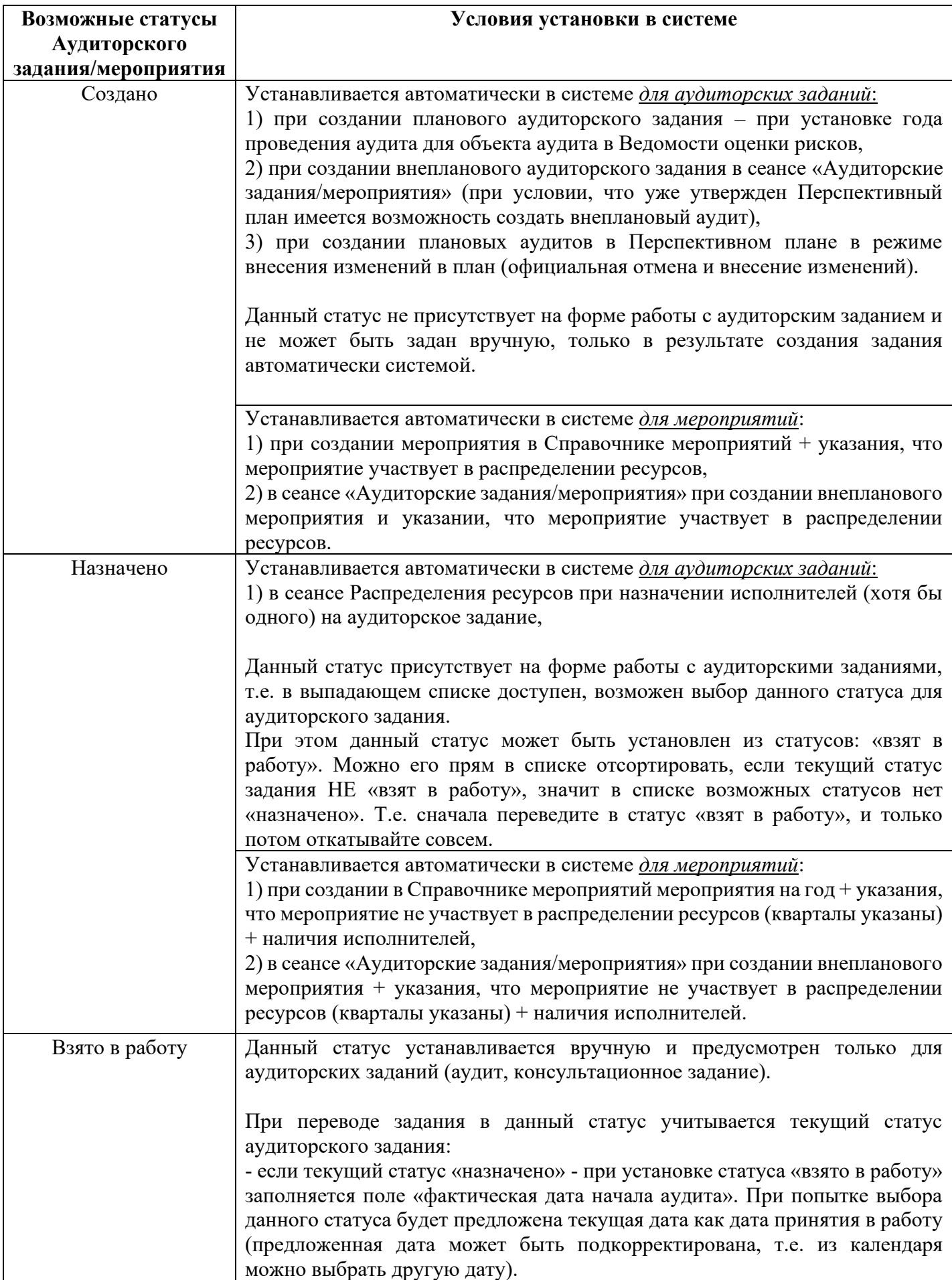

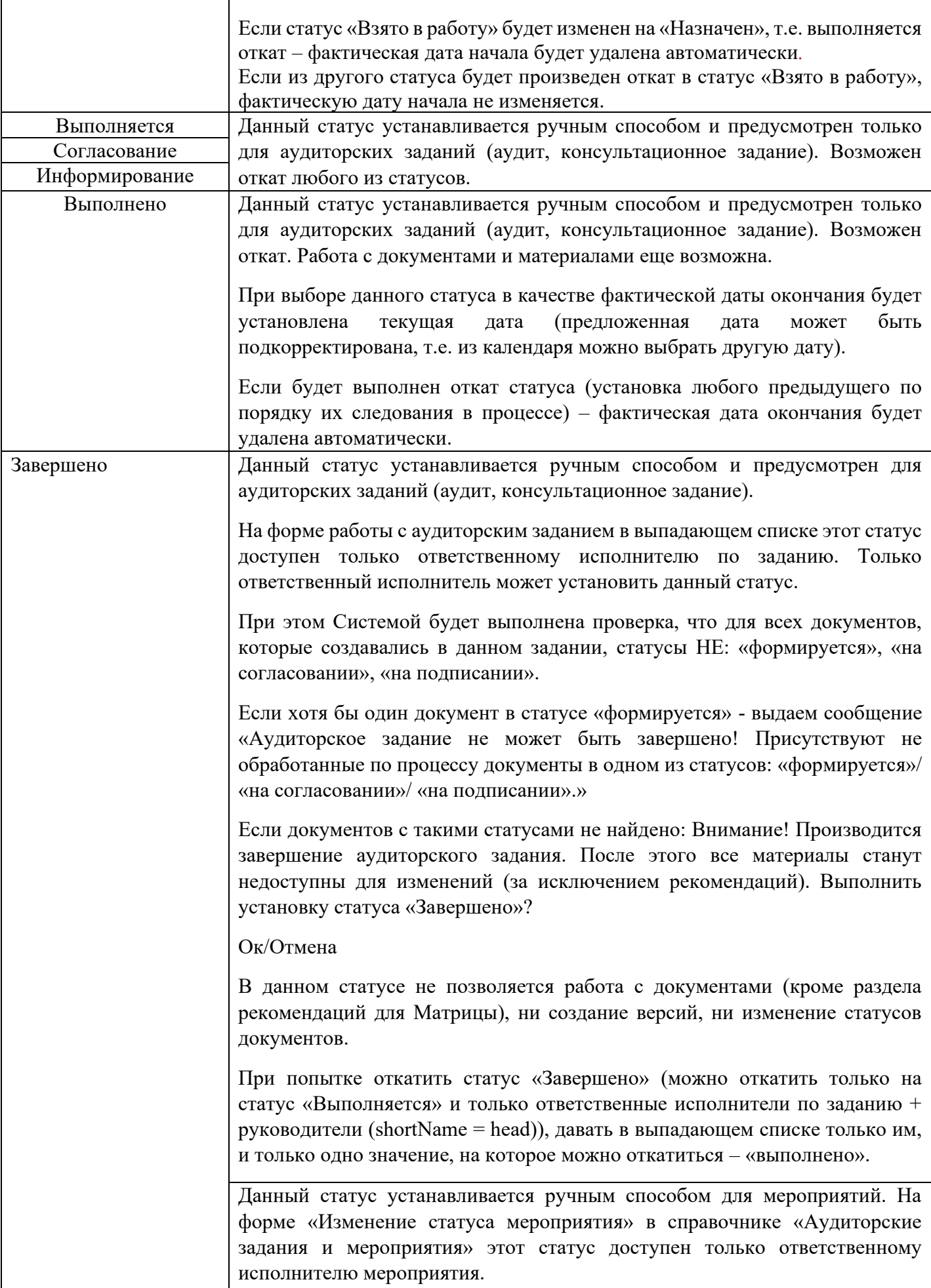

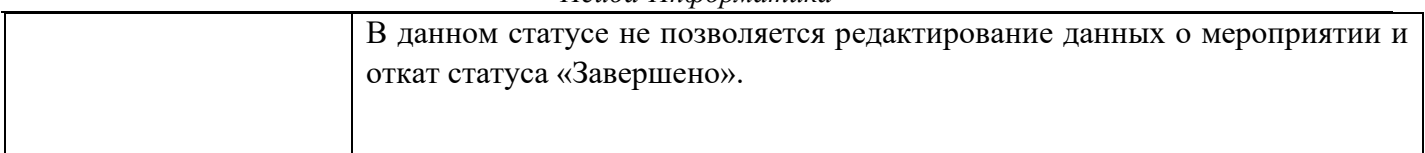

## **Приложения №2 Статусы документов**

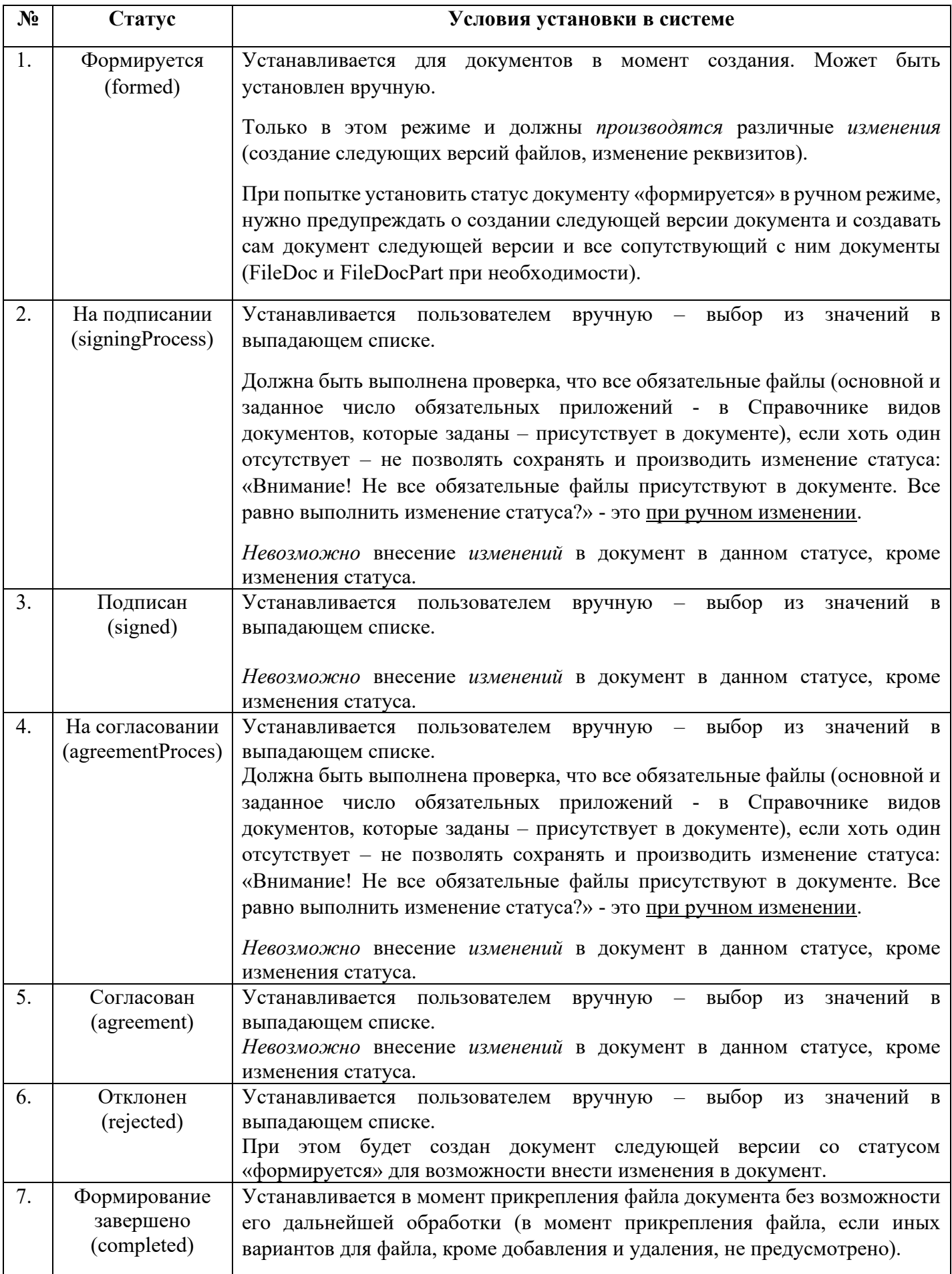

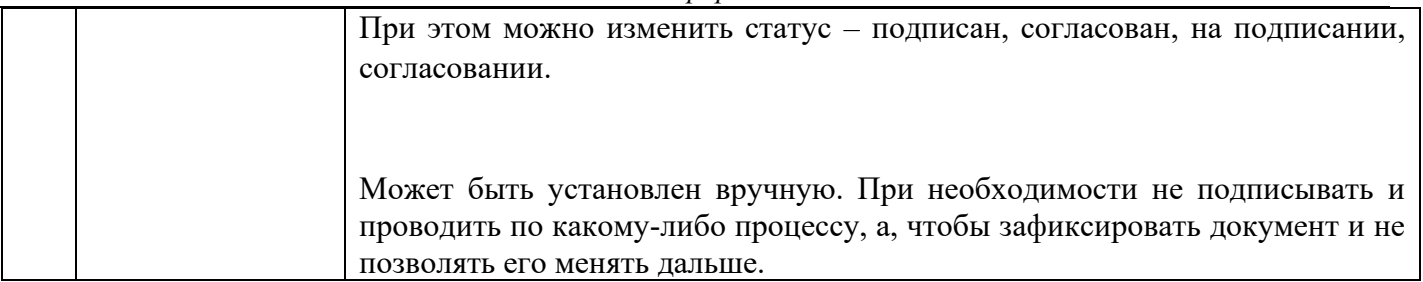